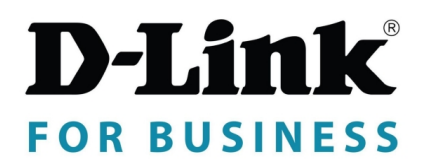

# **DCMS+ Video Management Platform User Manual**

Issue: 1.8 Date: 2023-04-25

# **Introduction**

# <span id="page-2-0"></span>**Overview**

This document describes in detail the configuration and use of the video management of CMS.

# **Reader**

This document is intended for:

- ⚫ Technical Support Engineer
- ⚫ System Manager
- ⚫ System Operator

# **Symbol Convention**

The following symbols may appear in this document, and their meanings are as follows:

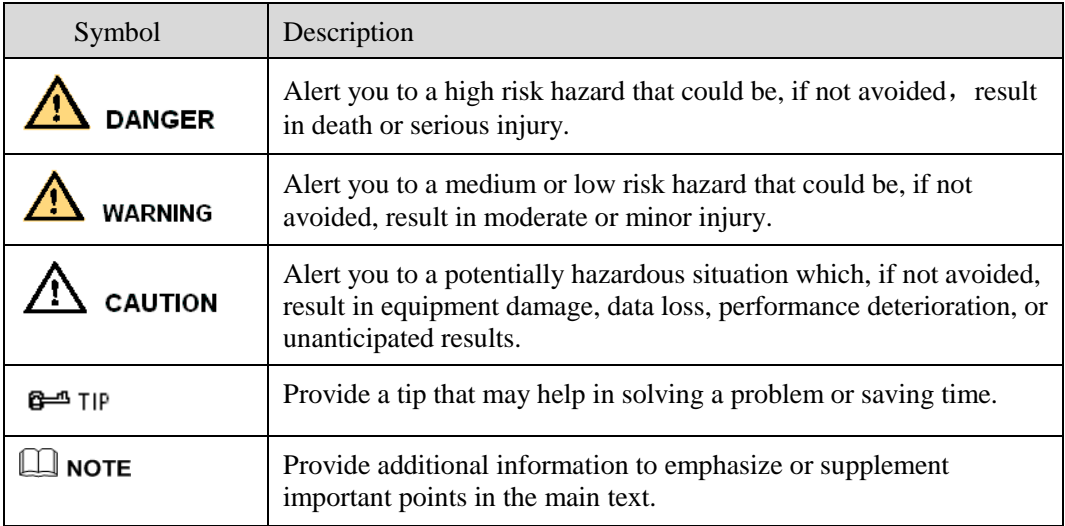

# **Server Name**

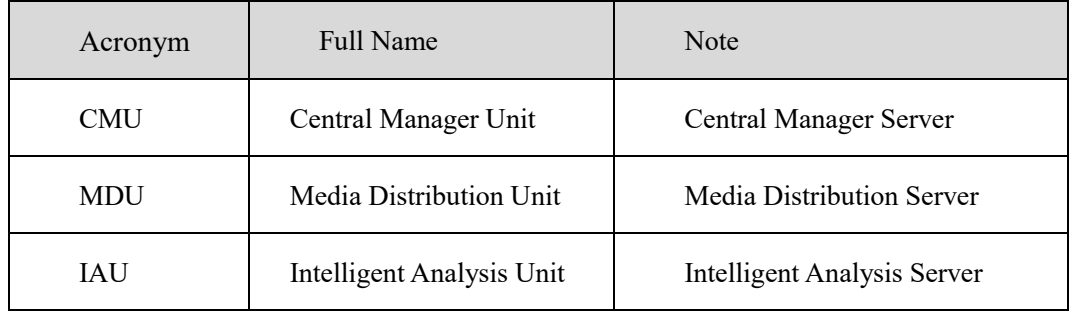

# Content

<span id="page-3-0"></span>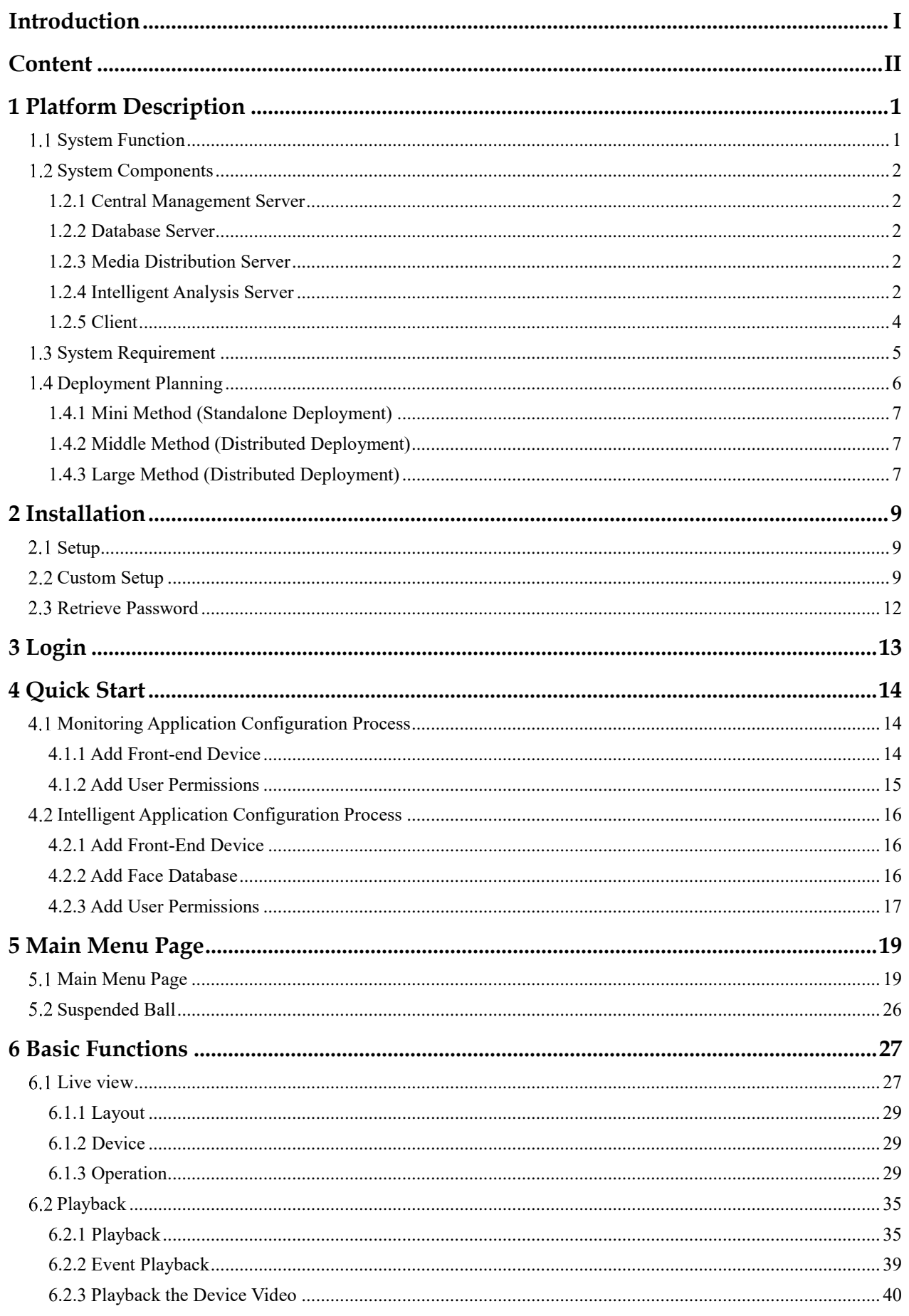

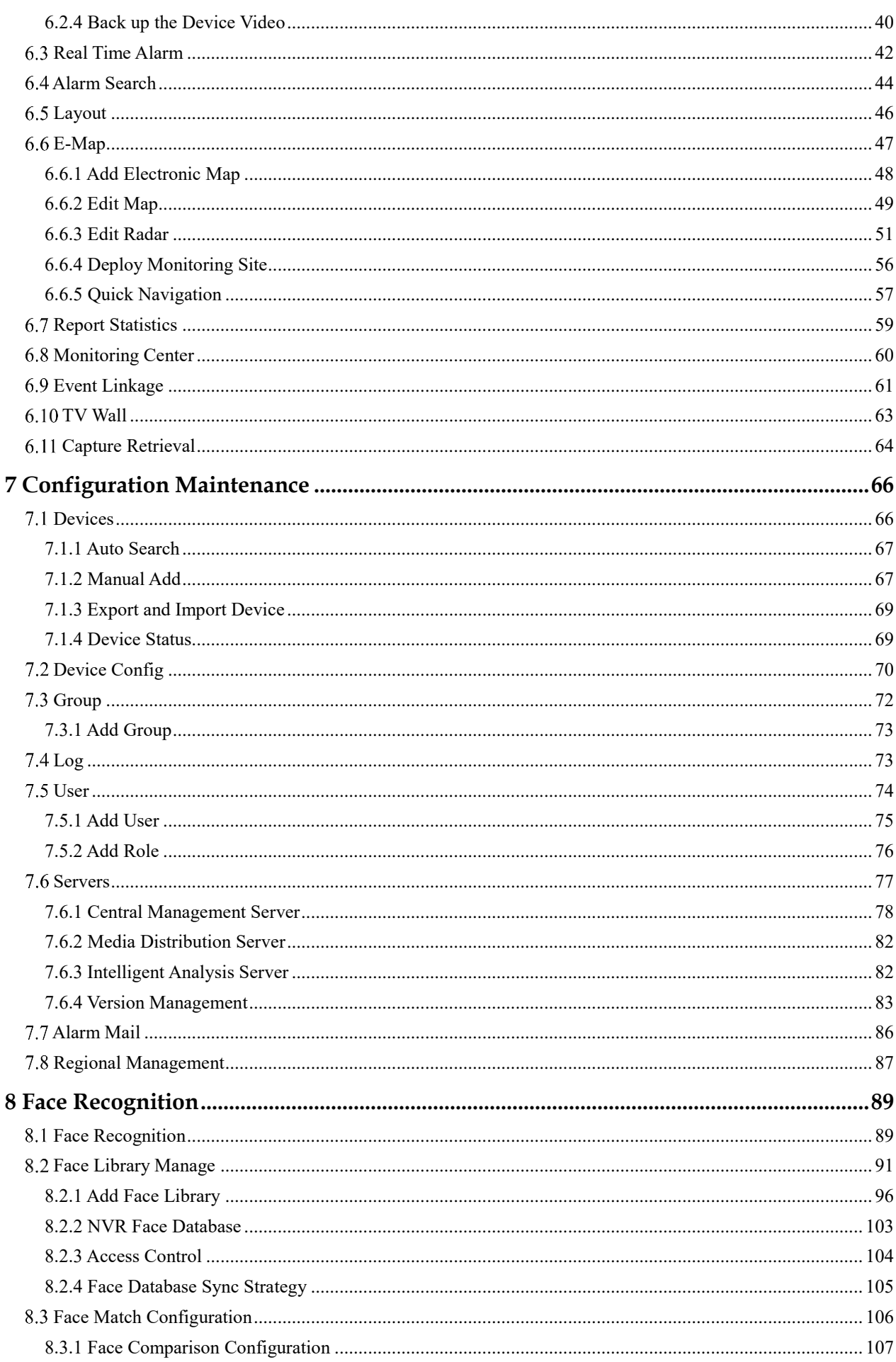

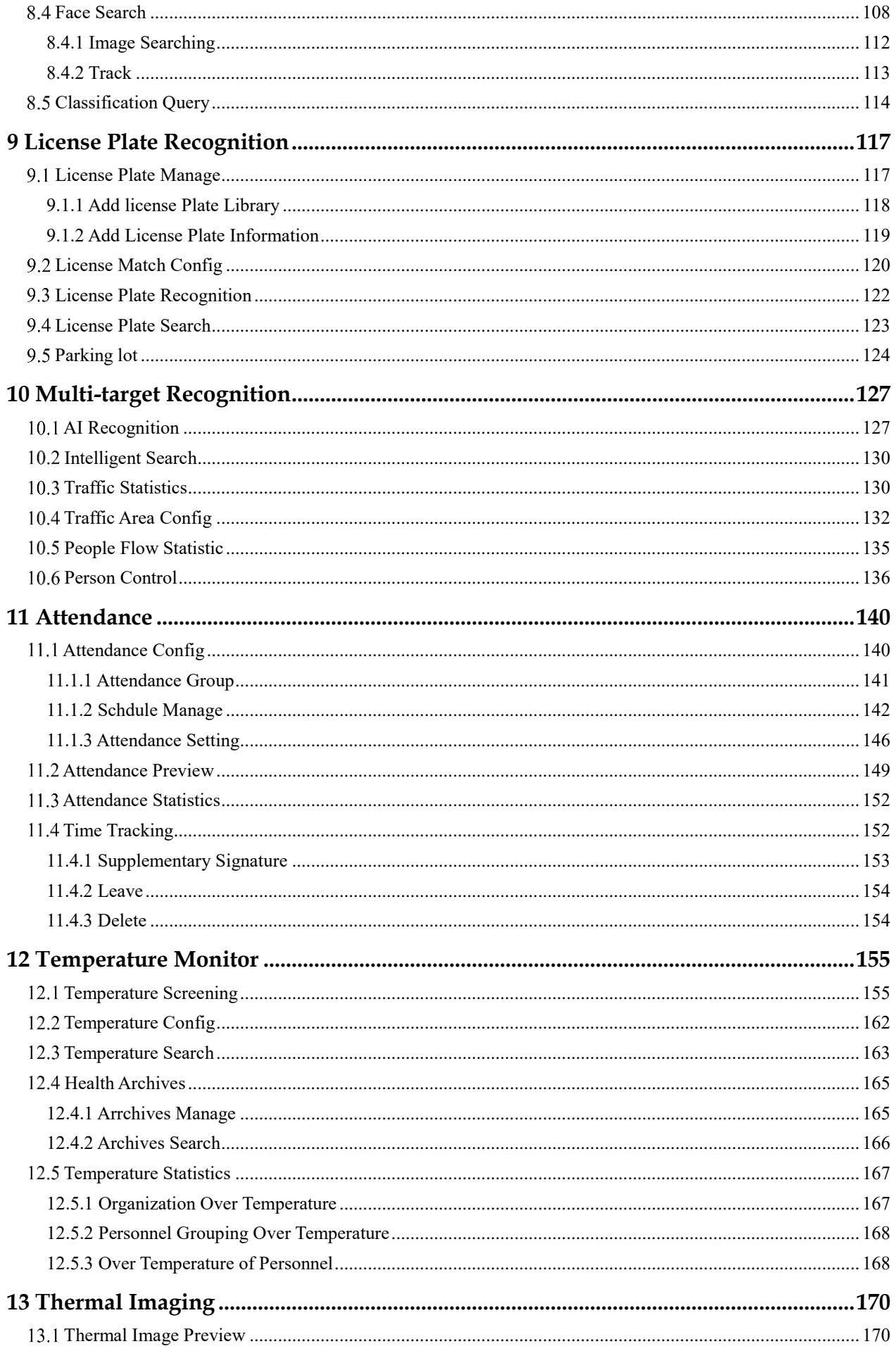

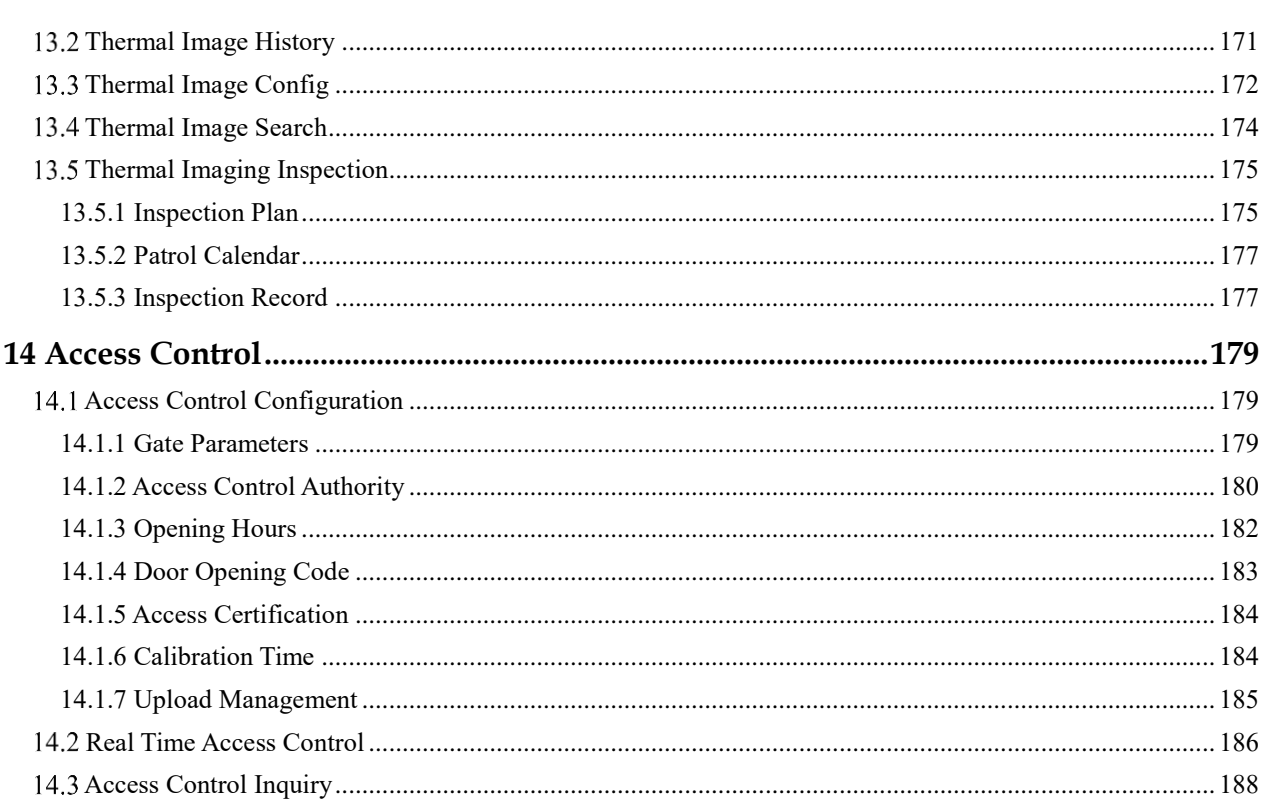

# **1 Platform Description**

<span id="page-8-0"></span>The platform can be used for video management of different monitoring scales. It supports centralized management, distributed deployment, multi-user remote access. With user management, device management, server management, alarm management, map management, device configuration, real-time video, video playback, personnel archive management, data statistics, face recognition and other functions. Meets a variety of video surveillance solutions.

# <span id="page-8-1"></span>1.1 **System Function**

- ➢ Multiple front-end devices can be connected. Supports IP Cameras, NVRs, face capture cameras, Thermal cameras, alarm boxes, face-recog temperature panels, access controllers, radars, passenger flow statistical cameras, network speakers and other ONVIF devices.
- ➢ Centralized management and distributed deployment. Unified management of resources such as users and devices, and distributed deployment of servers.
- ➢ Authority management. Different users can be assigned different functional rights.
- ➢ Device management. Support automatic search, manual addition, batch import of devices.
- $\triangleright$  User rating management. Support the combination of administrative organization structure to achieve user hierarchical management. The superior can manage the subordinates.
- ➢ Organizational management. Users of a specific organization can be restricted to only view the content of their organization's camera.
- ➢ Real-time monitoring. Support multi-screen layout preview, round tour preview.
- ➢ Video playback. Support multi-picture video synchronous playback.
- ➢ Video download. Support downloading NVR and DVR recordings to local clients.
- $\triangleright$  Map management. Support for electronic map-based video preview.<br>  $\triangleright$  Real-time alarm. Support alarm display of front-end devices.
- Real-time alarm. Support alarm display of front-end devices.
- $\triangleright$  Data statistics. It can count the alarm data of the platform equipment and online rate of the equipment.
- ➢ Personnel information management. The fundamental library for face recognition supports multi-level management and batch import.
- $\triangleright$  Face recognition comparison. The face of the face capture machine is displayed in real-time and determined by comparing with the fundamental library.
- ➢ Search by image. Support fuzzy search for faces and support for finding similar faces through faces of library.
- Attendance management. Support face library for attendance.
- ➢ AI recognition. Statistics of vehicle, human, etc.
- ➢ Health archives. Manage the health information of personnel, and show the chosen person's temperature.
- $\triangleright$  Vehicle identify. Real-time view of the vehicle license plate snapshot pictures, relevant warehousing information.
- ➢ Attendance management. The face detection cameras can be used to manage employee attendance and face recognition punching.
- $\triangleright$  Temperature monitor. Support human body thermometer to monitor body temperature in the face database to form a health archive.
- $\triangleright$  Thermal imaging management. Support for thermal imaging preview, thermal imaging config, thermal imaging search, historical retrieval and thermal imaging inspection.
- $\triangleright$  Monitoring center. Comprehensive monitoring center, visual comprehensive management interface, which mainly displays the current main data of the platform, conventional monitoring, AI intelligence, etc.
- ➢ Temperature monitor. Support preview real-time temperature measurement video, view temperature measurement personnel information, summary statistics of the number of temperature measurement on the day.
- ➢ Classification query. Support retrieval of picture data of strangers, registered personnel, and filtered personnel, and view detailed information of captured pictures.
- ➢ Personnel track: Support to view the action tracking of the captured person in the Gis map.
- ➢ Target on-screen person. Support to view the associated faces in the target on-screen person, export and add to face library.
- $\triangleright$  Event Linkage: Set the action of linkage, it will send the alarm if the condition is meeting of setting. Control the external alarm system, or set E-mail to inform the users.
- $\triangleright$  TV wall: Set TV wall layout, bind the channels to TV wall, push the stream of channels through decoder. The live video will show on TV wall immediately.
- ➢ Access control: Set the real time access, control the system of access control.
- ➢ Parking lot: Support adding / deleting /modifying /parking lot and parking lot parameters configuration.
- ➢ Regional Management: Manage area grouping, query area and parking lot summary information.
- <span id="page-9-0"></span>➢ Capture retrieval: Support search the local capturing images for linkage event.

# 1.2 System Components

### <span id="page-9-1"></span>**1.2.1 Central Management Server**

The central management server centralizes user management, authority management, device management, server management, alarm management, electronic map management, face database management, etc.; Running as a server, can be installed on a separate physical server or installed with other components. Users must first connect to the central management server for permission authentication, and then connect to the media distribution server, intelligent analytics server to use the relevant features.

### <span id="page-9-2"></span>**1.2.2 Database Server**

The central management server and intelligent analysis server use the MySQL database storage system configuration; and run as a server, and are installed with the central management server.

### <span id="page-9-3"></span>**1.2.3 Media Distribution Server**

The media distribution server forwards the audio and video streams of the device to the requesting user, ensuring high performance with end-to-end low latency; support running as a service, can be installed on a separate physical server or installed with other components.

When the media distribution server is installed separately on a server, the IP address of its central management server must be configured so that it can be managed by the central management server. The performance indicators of the media distribution server are as follows: NIC is Gigabit

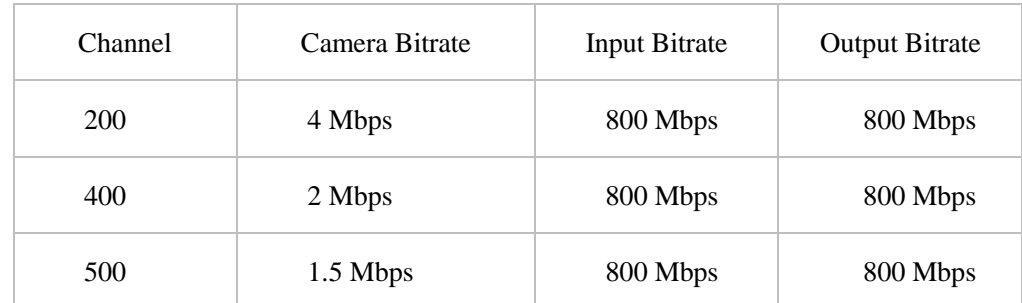

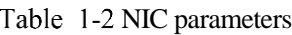

### <span id="page-9-4"></span>**1.2.4 Intelligent Analysis Server**

The intelligent analysis server is used for face recognition applications; it only supports cameras with face detection; it runs as a service and can be installed on a separate physical server or installed with other components. For high performance requirements, it is recommended that the intelligent analysis server be installed separately on a physical server.

The V1.6 version of the intelligent analysis server's face recognition algorithm mode supports CPU devices.

#### **Reference:**

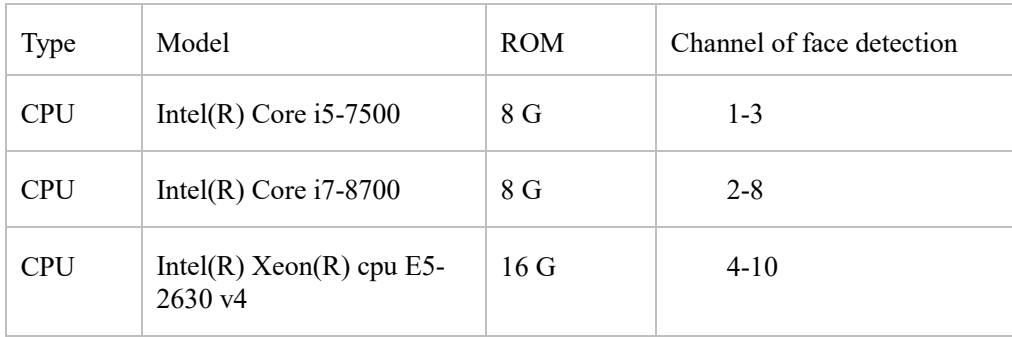

### $\square$  NOTE

In the same configuration, the fewer the access cameras, the higher quality of real-time video, the denser the flow of people (human faces), the worse quality of real-time video, and can be adjusted according to actual needs. This is only a reference, please refer to actual configuration.

#### **1.2.4.1 Server Management Tool**

The server management tool is used to manage the platform server components, which exclude the client; displaying the running status of the component, it can also control the startup, stop, and delete the component; you can manually add the service. If the service component does not start normally, it will flash a reminder in the system tray to find the problem in time. The tool will launch as soon as the installation is successful. As shown in figure 1-1.

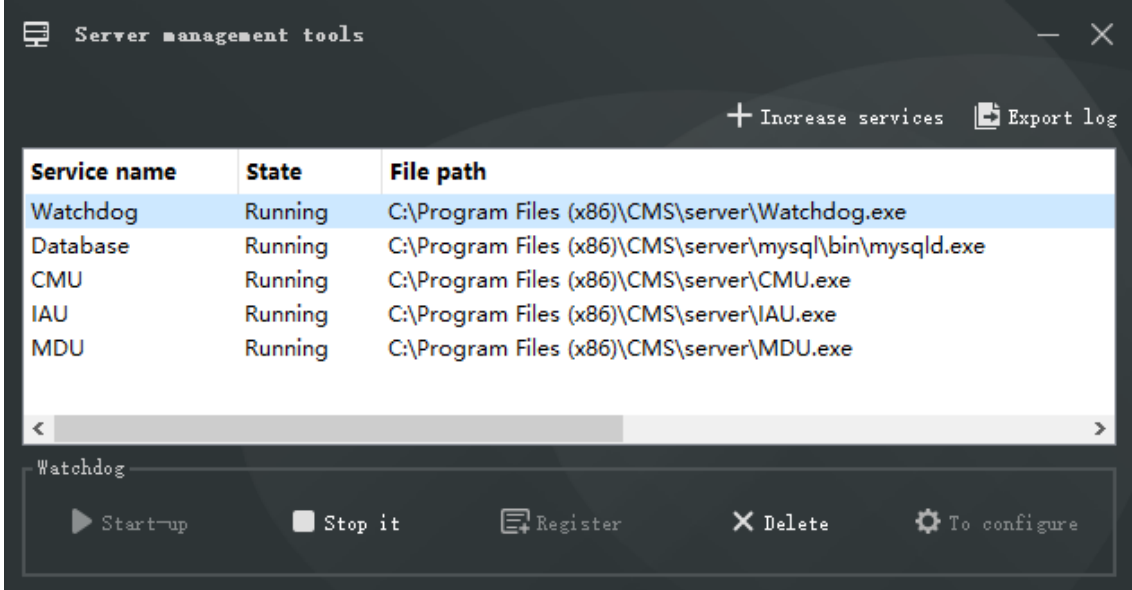

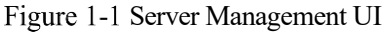

Configuration: configure the servers(IAU and MDU) are associated with the corresponding the CMU server. Export log: export the logs of servers to local folder.

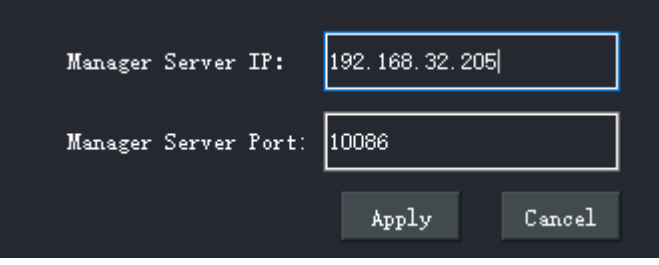

Right- click the server management tool to switch language of tool.

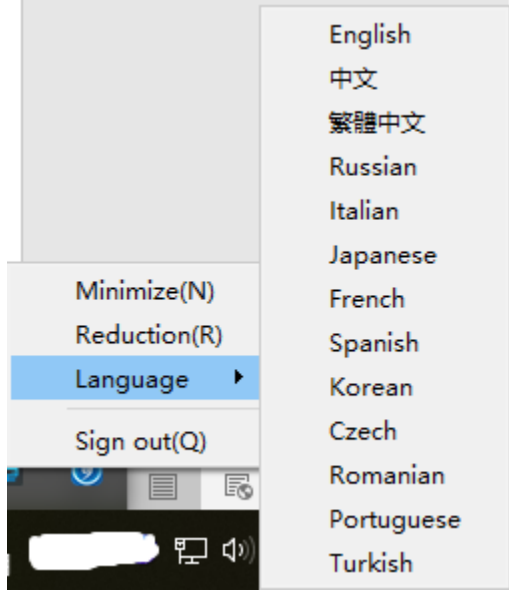

### <span id="page-11-0"></span>**1.2.5 Client**

### **1.2.5.1 About PC Client**

Currently, the client only supports Windows system. It is a kind of software specially designed for video management. Users can remotely access real-time video and video recordings, and manage users, devices, servers, alarms, etc. and meanwhile control devices. The client integrates common users and administrator users to facilitate unified management of resources. The interface is as follows:

.

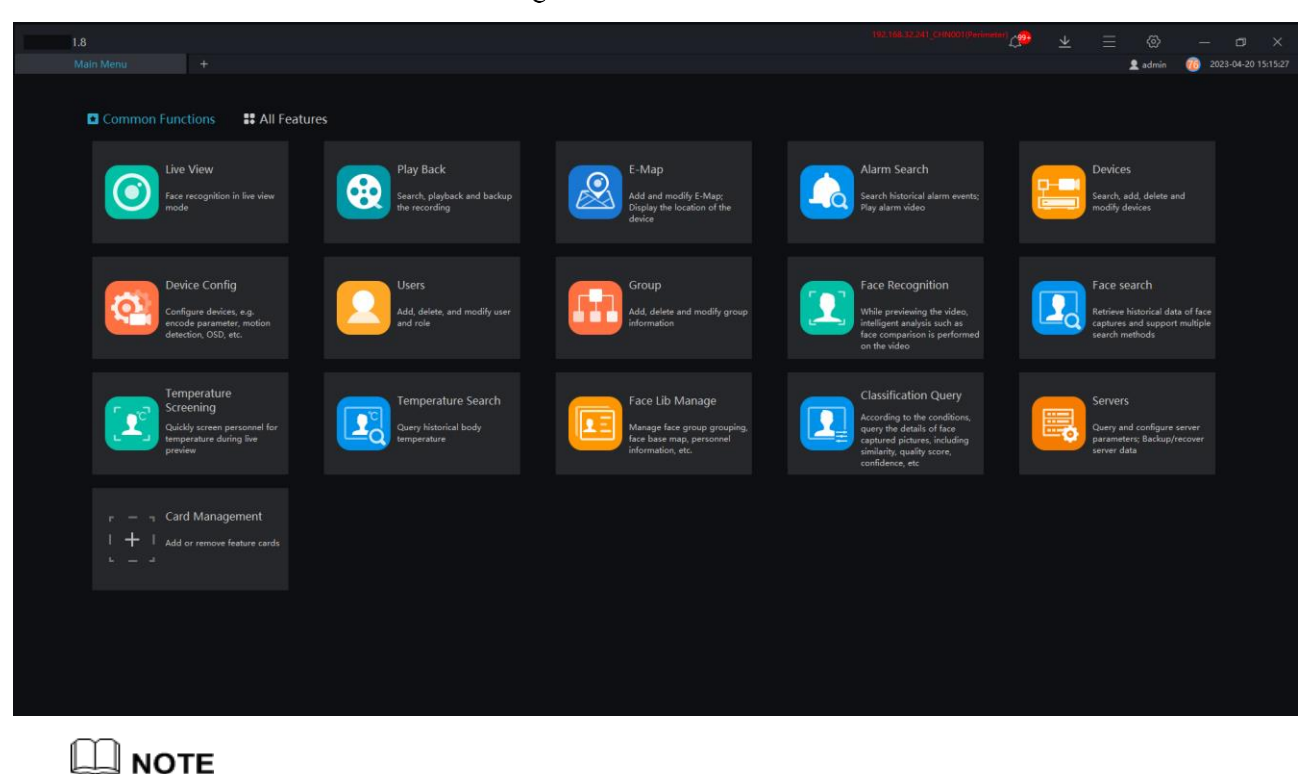

#### Figure 1-2 Client interface

After the client login, check the client server and versions. If they do not match, a note will show "Client and server versions do not match." This situation is generally caused by the client and server not being installed synchronously. It is recommended to use it after updating and synchronization to avoid it.

#### **1.2.5.2 About Mobile Client**

The Mobile client provides users with wireless-based video surveillance, which allows users to remotely access real-time video and video recorders, receive device alarms and control devices. The interface is as follows

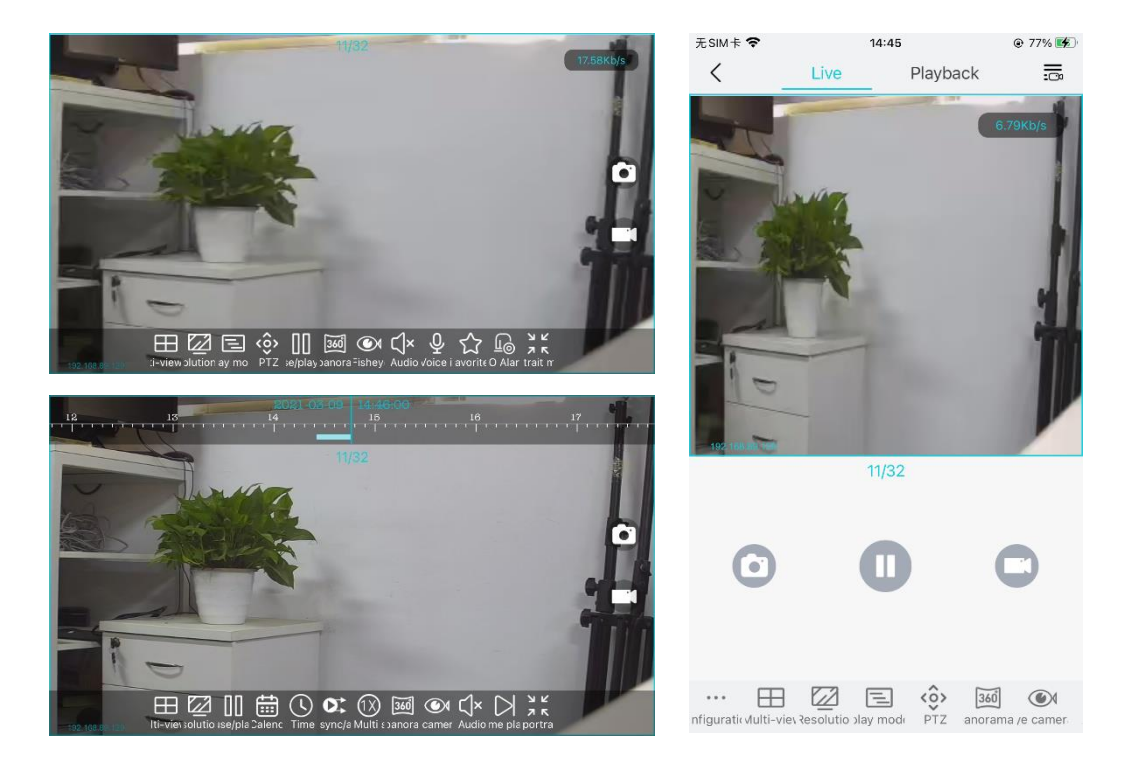

# <span id="page-12-0"></span>1.3 System Requirement

# $\triangle$  caution

OS Not support Microsoft Windows 32 bit anymore.

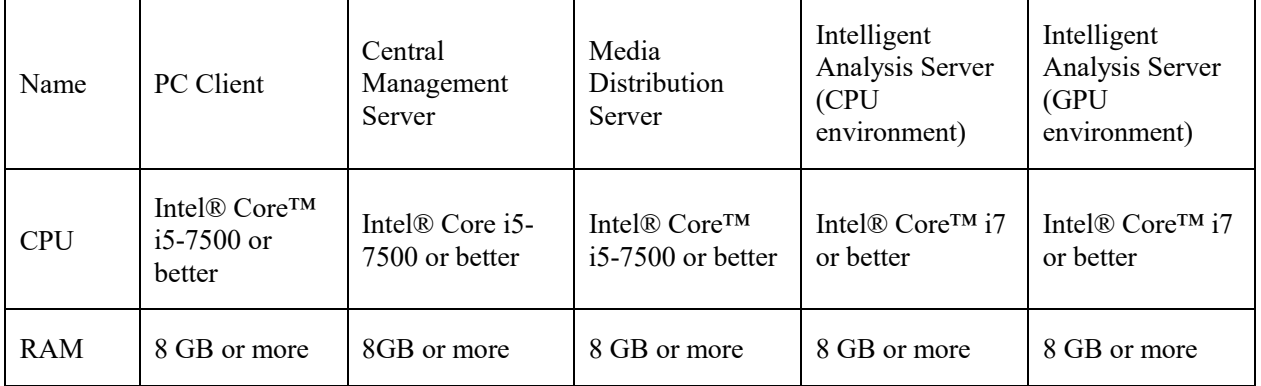

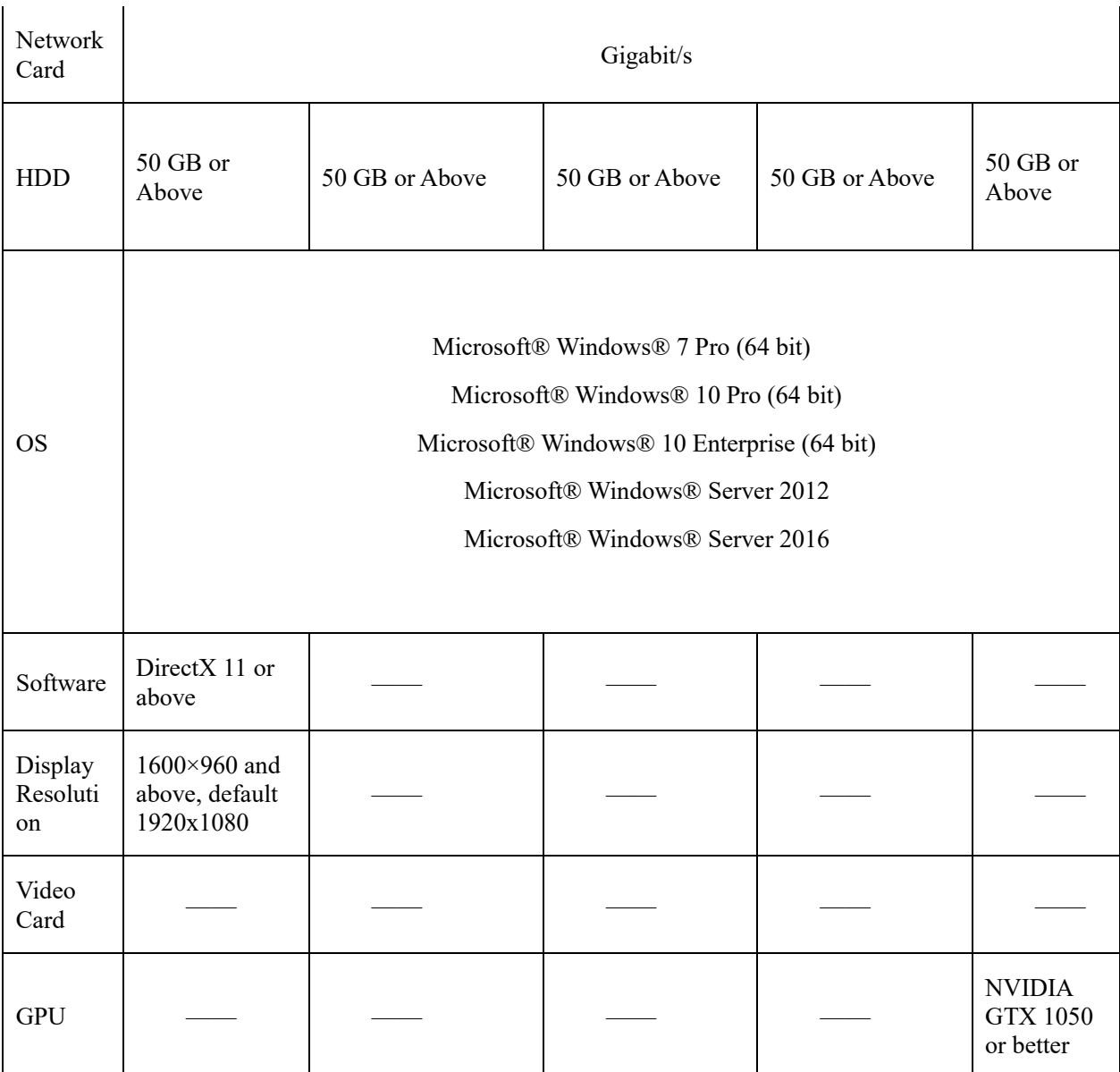

# <span id="page-13-0"></span>**Deployment Planning**

# $\bigwedge$  caution

This content is suitable for administrators to understand the platform before installing, you can choose the appropriate deployment according to different plans.

The platform has good scalability and can support three deployment methods.

- ➢ Mini type: All components of the platform are installed on the same machine.
- $\triangleright$  Middle type: The platform client and server are installed on different machines.<br>  $\triangleright$  Large: All components of the platform are installed on different machines.
- Large: All components of the platform are installed on different machines.

# <span id="page-14-0"></span>**1.4.1 Mini Method (Standalone Deployment)**

All components of the platform, including server components and client components, are deployed on the same physical machine for easy deployment of small-scale monitoring applications.

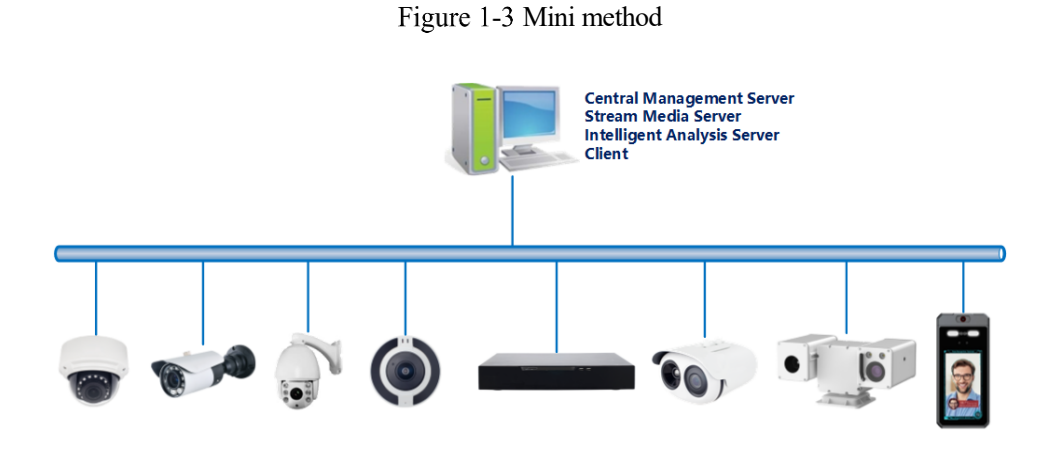

# <span id="page-14-1"></span>**1.4.2 Middle Method (Distributed Deployment)**

You can install all the server components on one physical machine and the client installs multiple machines.

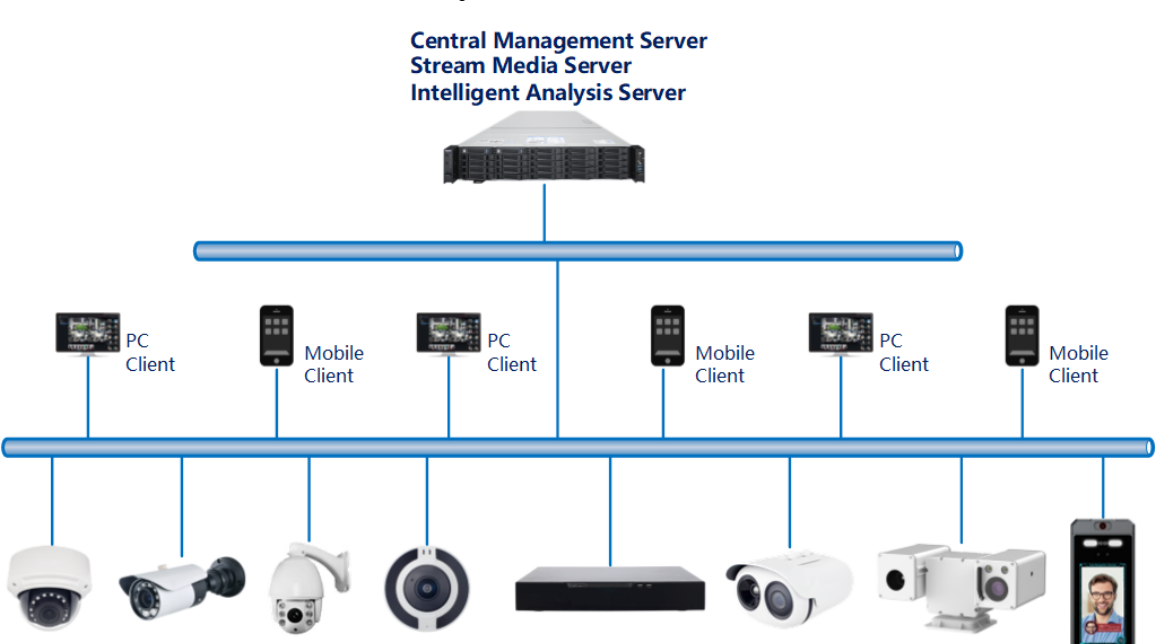

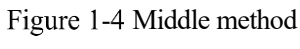

# <span id="page-14-2"></span>**1.4.3 Large Method (Distributed Deployment)**

If the system is large or you can install each server component on a different machine and the client installs multiple machines. One or more MDU and IAU can be deployed according to actual needs.

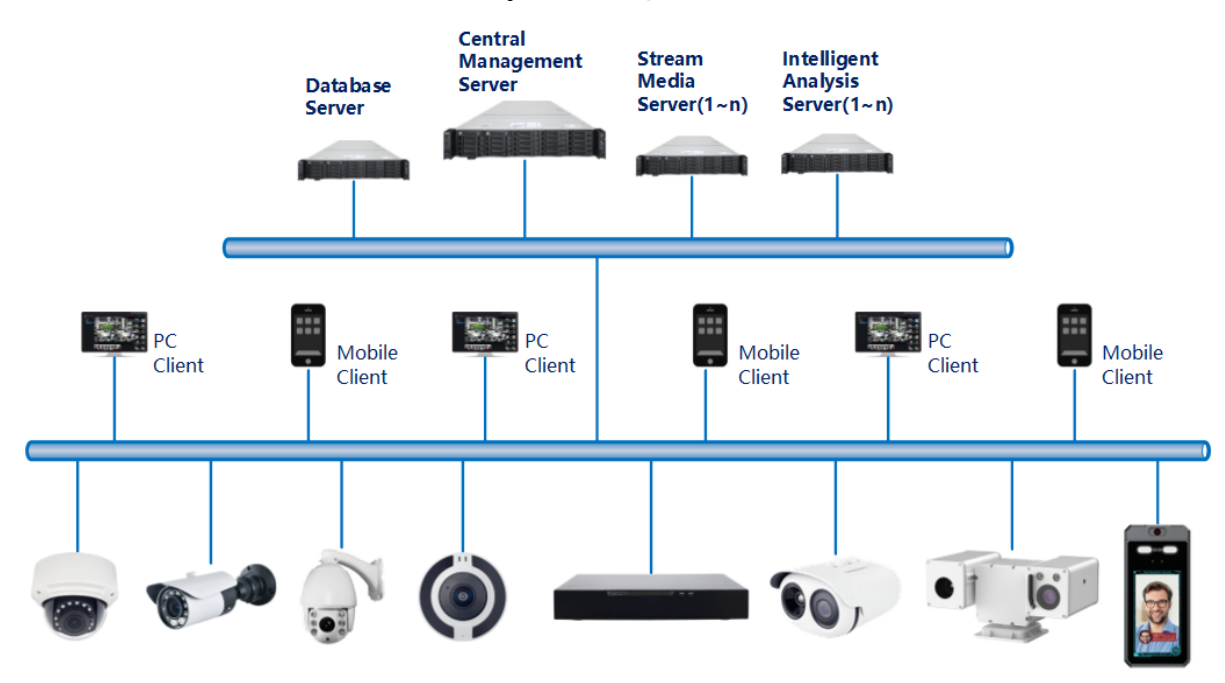

#### Figure 1-5 Large method

# **2 Installation**

# <span id="page-16-1"></span><span id="page-16-0"></span>2.1 Setup

Setup is a simplified installation of the Mini type, and the installation process does not require any configuration. The platform is quickly installed on a single machine and is installed by default in the system disk C:\Program Files (x86)\CMS directory. After installation, the server component and client program are automatically started.

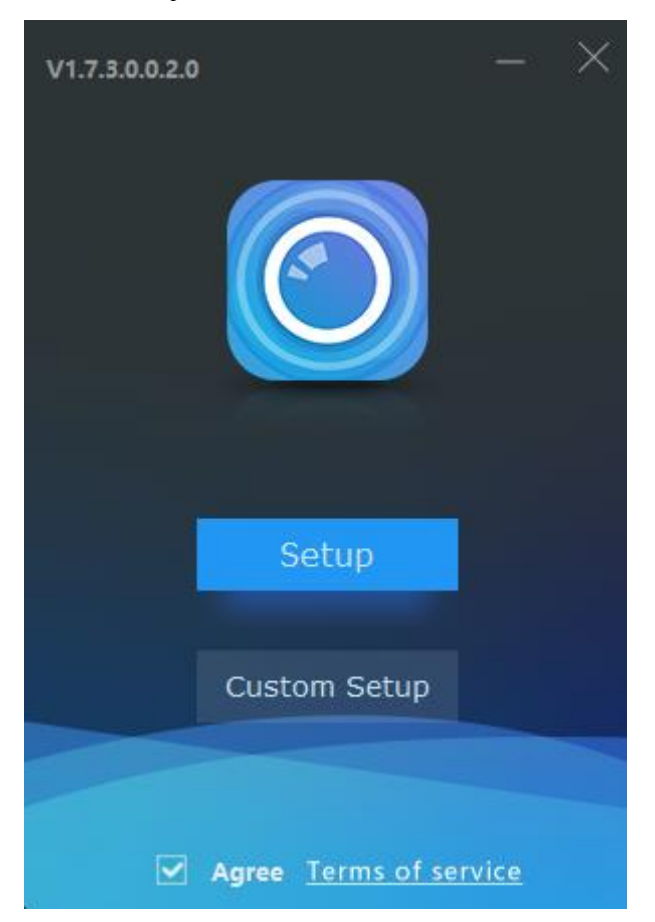

Figure 2-1 One clicks installation

# <span id="page-16-2"></span>**Custom Setup**

Custom Setup supports flexible installation. You can choose three installation methods, which correspond to the three deployment modes of the platform. The way is as follows:

➢ Mini method: All components of the platform can be installed on a single machine; it is similar to "one clicks installation".

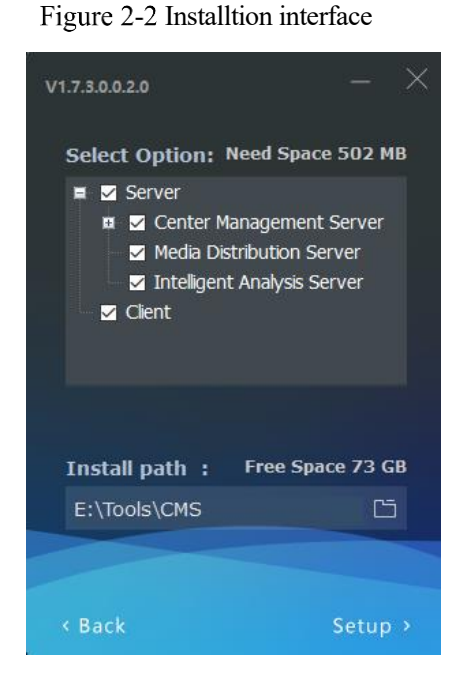

➢ Middle method: The Sever and Clients installed on differnet machines, build up a distributed deployment

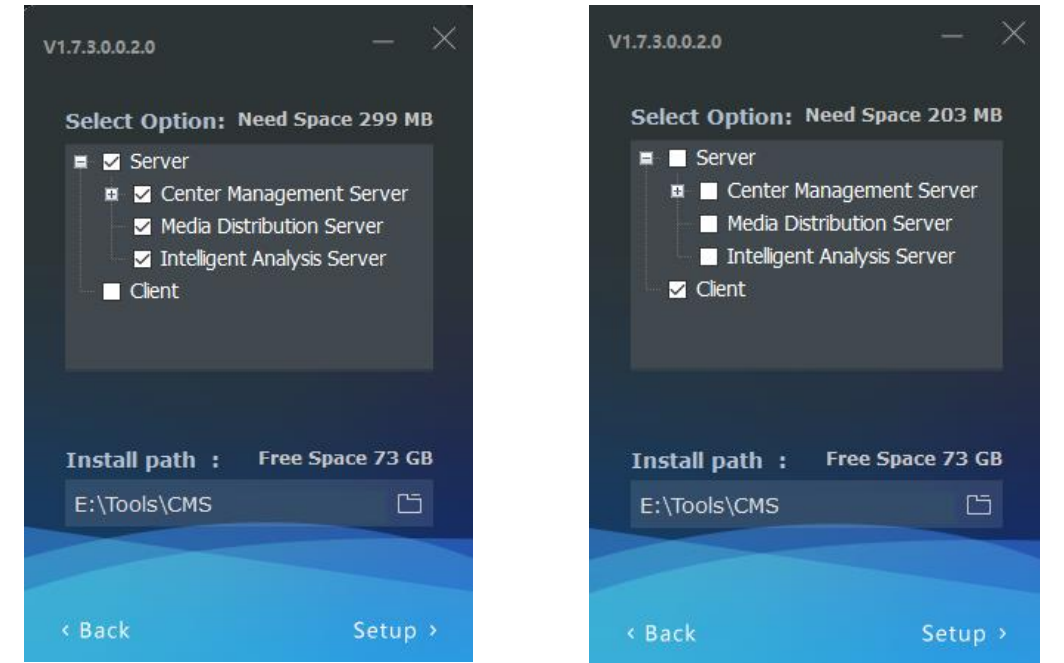

#### Figure 2-3 Server installed on a machine Client installed on another machine

➢ Large Method: All components of the platform are installed on different machines to form a larger system

#### Figure 2-4 Description of installing

CMU on A machine MDU on B machine IAU on C machine

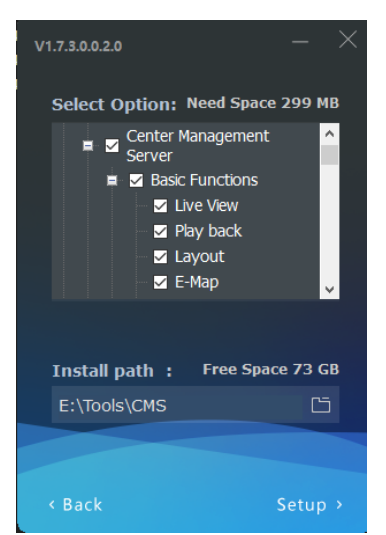

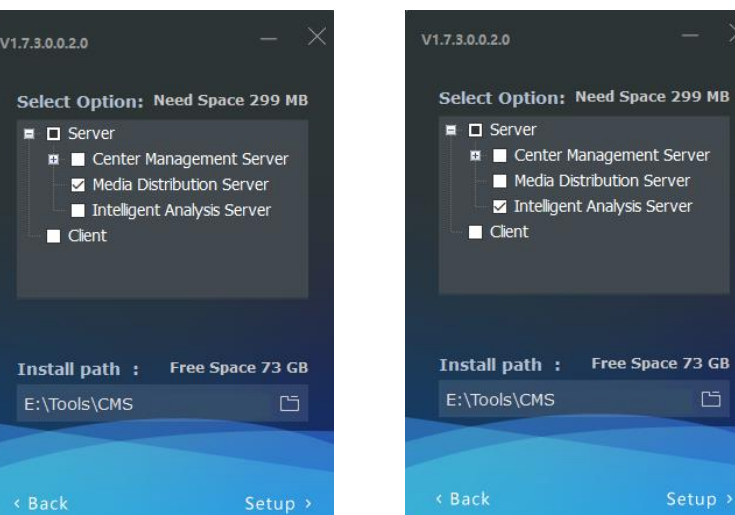

The central management server can install some functions or all functions when installing, user can tick them manually.

### $\square$  note

In distributed deployment, the firewall is turned off after the installation of the program is completed or the program is allowed to pass through the firewall. Otherwise, when logging in remotely, it will be intercepted by the firewall, resulting in login failure.

After the server is installed, you need to use the server management tool to configure the IP of the central management server of the media distribution server and the intelligent analysis server, which is convenient for unified management by the central management server. The tool is automatically displayed in the system tray after the system is installed. After displaying the main interface, select the corresponding service and click "Configure", as shown in figure 2-5.

### $\Box$  note

If the installation is failed, it is recommended to close the firewall or antivirus software.

The server management tool runs automatically after the server is installed successfully. The system tray

 $\frac{1}{\pi}$ , click and open the menu.

Figure 2-5 Server manager tool

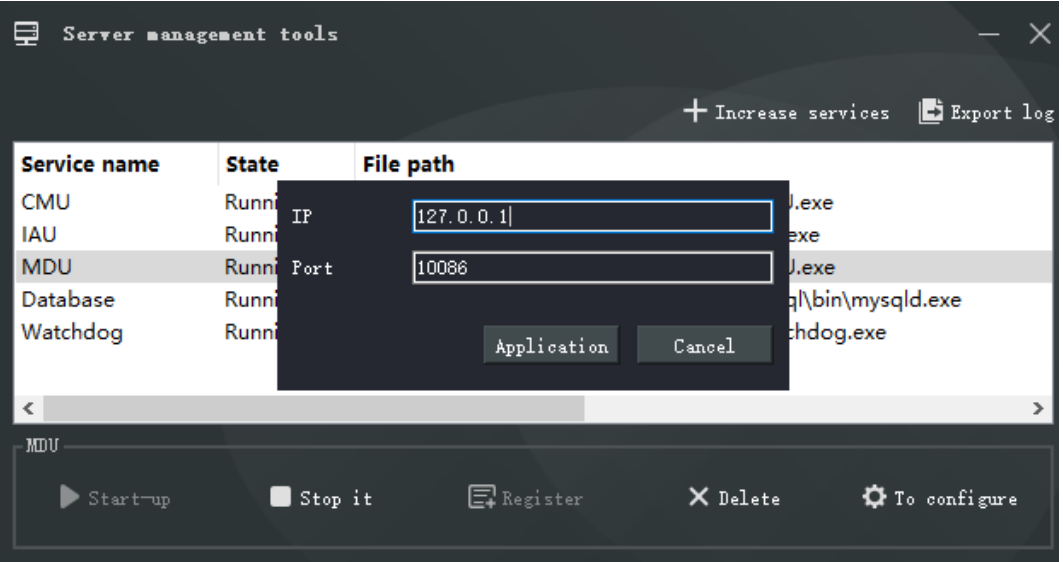

# <span id="page-19-0"></span>2.3 Retrieve Password

Figure 2-6 GUID

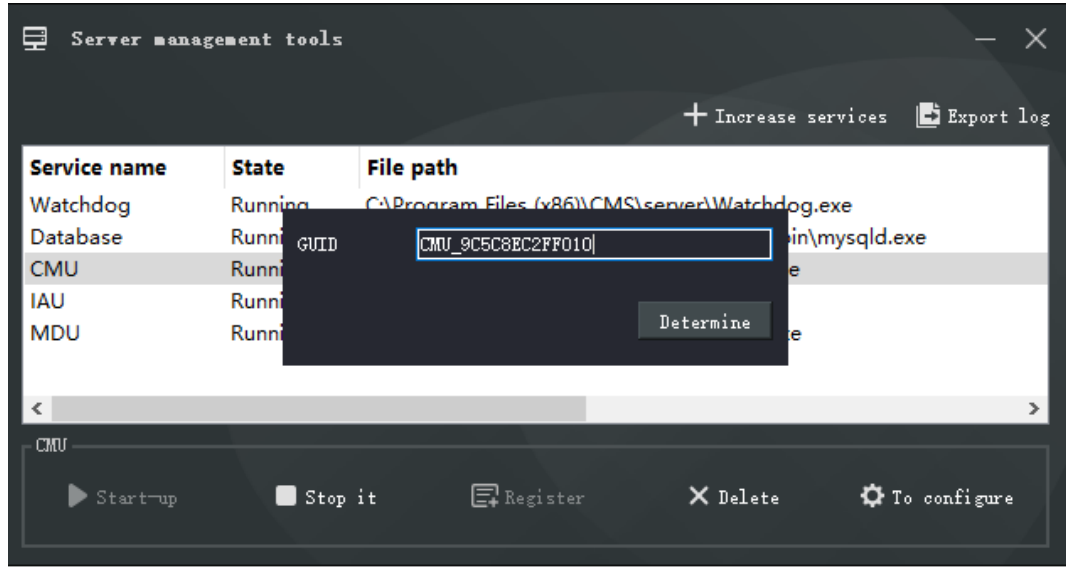

If the user forget the password, please provide the GUID for us, we feedback a new password lasting for one day. User can use it to modify a new password.

# **3 Login**

<span id="page-20-0"></span>Server installation is complete, double click on the desktop icon  $\bigotimes_{s=s}$ , input the user, password, and central management server IP, click "Login", the login interface is shown in figure 3-1

### **Q** NOTE

The default user name and password are both admin. You should modify after first login to make sure safety of system.

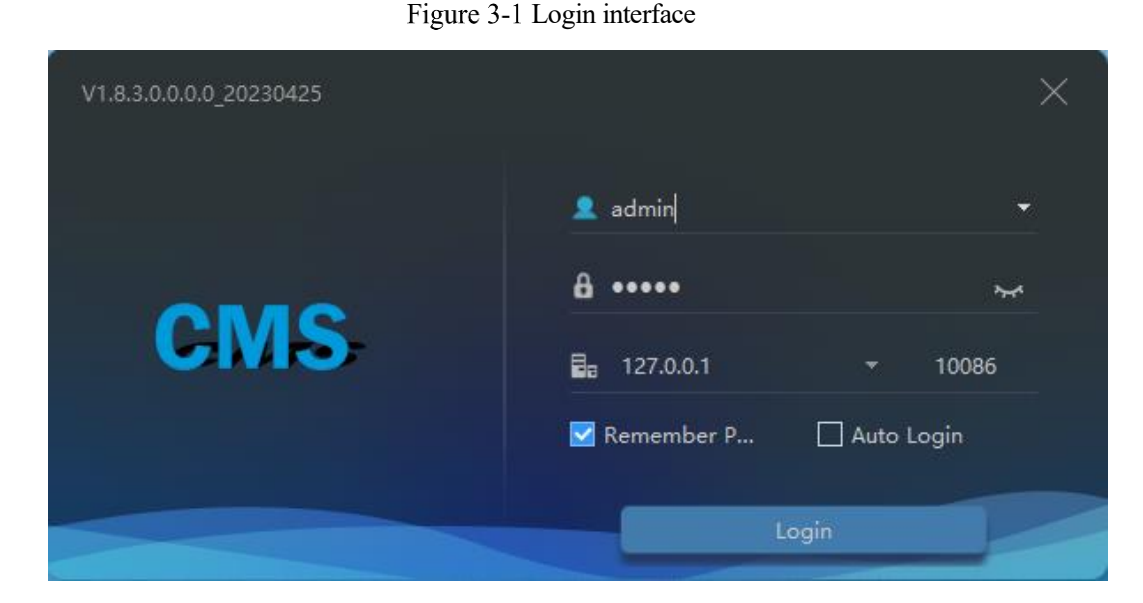

The server IP can be inputted the with P2P UUID to replace the real IP address, the P2P UUID is shown in "Servers > CMU", when the P2P status shows online.

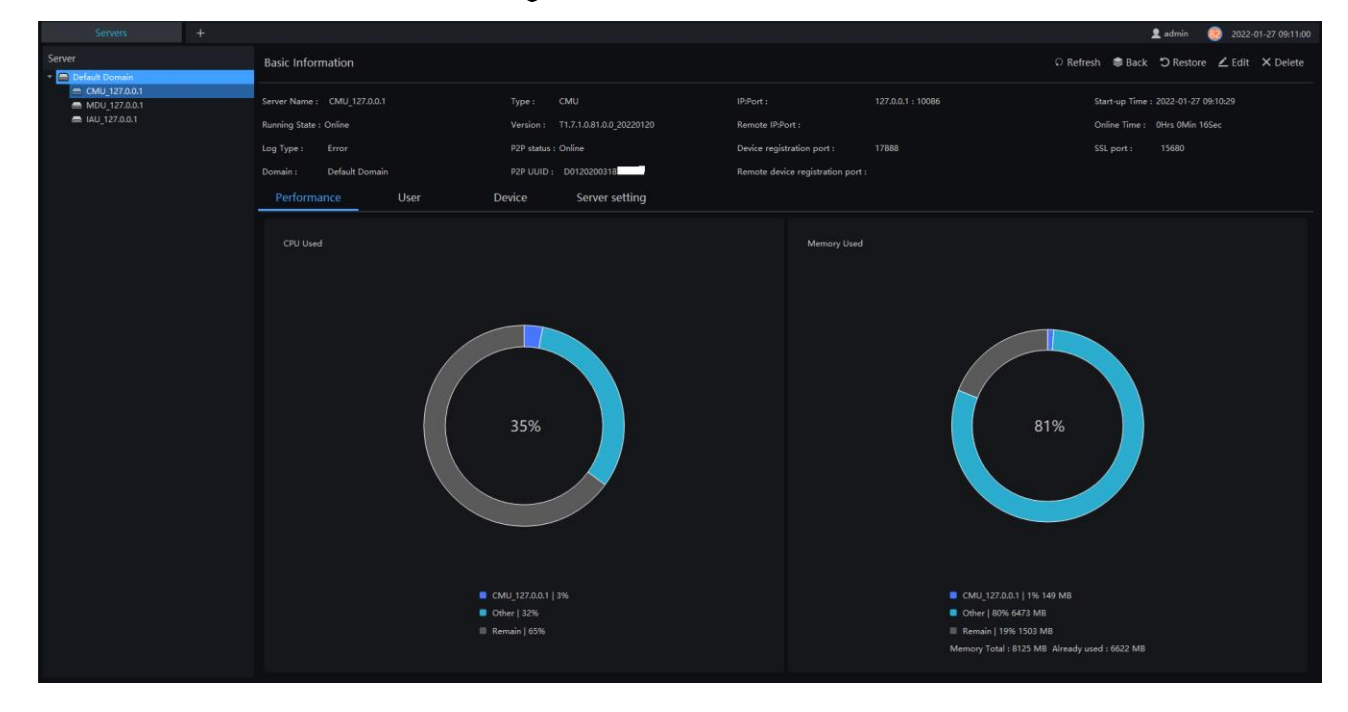

#### Figure 3-2 P2P UUID

# **4 Quick Start**

<span id="page-21-0"></span>After both the client and the server are successfully installed and running normally, the administrator can login to the system through the client to quickly use the platform as follows. The platform includes basic monitoring applications and smart applications. The smart application is suitable for face recognition and supports our camera with face detection function, including face capture camera and human body thermometer.

# <span id="page-21-1"></span>**Monitoring Application Configuration Process**

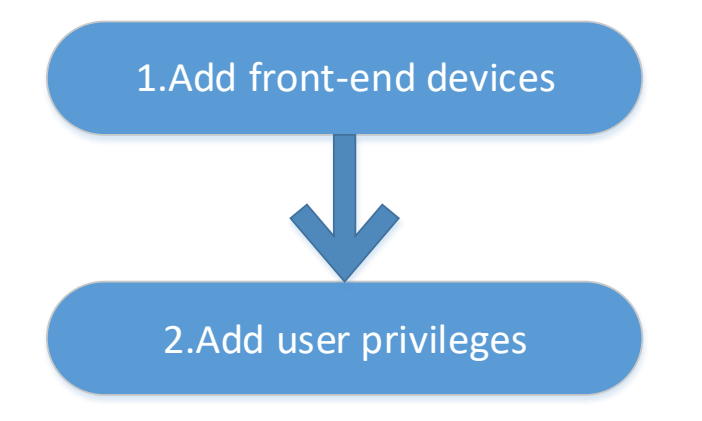

### <span id="page-21-2"></span>**4.1.1 Add Front-end Device**

Enter the main interface, open "device management, for the introduction of the function menu, you need to cut out the icon, now just a name and then directly interface, it seems more monotonous", if the device and the platform are in the same network segment, you can quickly add by automatic search Equipment, as shown in [Figure 4-1:](#page-21-3)

<span id="page-21-3"></span>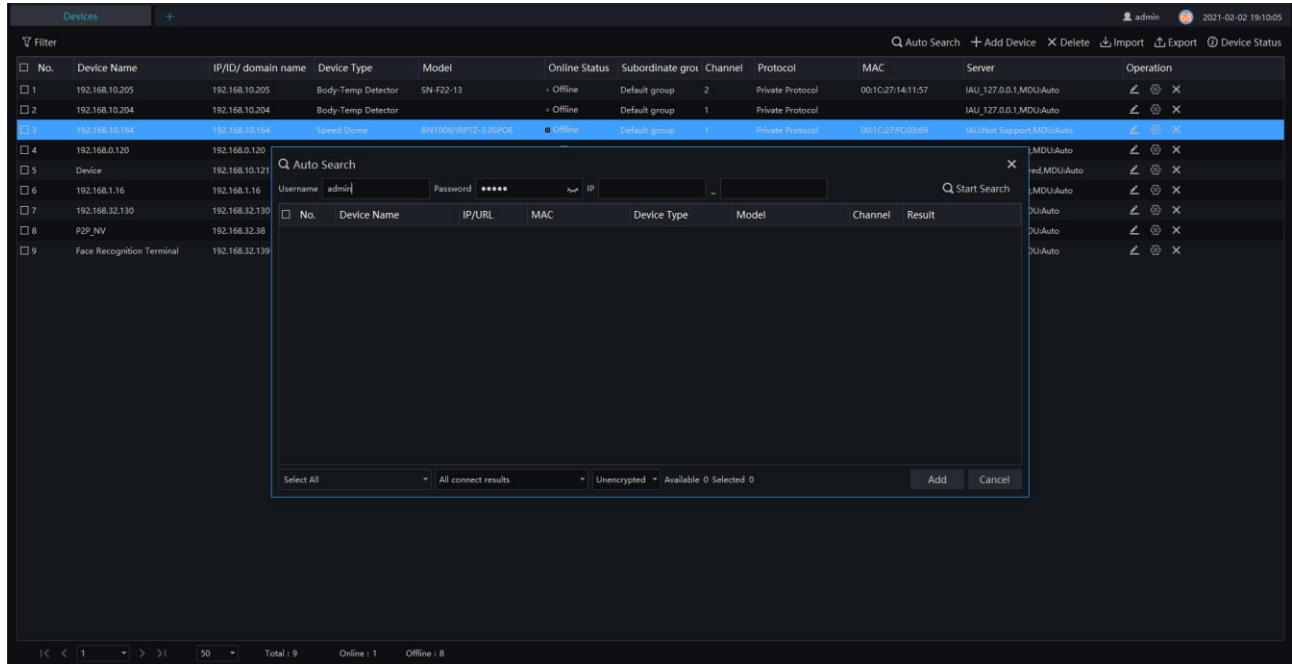

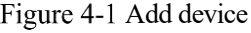

After selecting the device, click "Add" and the camera can assign the specified server. Figure as below:

# **4.1.2 Add User Permissions**

<span id="page-22-0"></span>The system has administrator and operator roles by default. You can create users based on the default roles directly. You can assign menu permissions and channel permissions to users. As shown in [Figure 4-2:](#page-22-1)

## $\square$  NOTE

<span id="page-22-1"></span>The monitoring application does not have to assign personnel file permissions, which is used for smart (face recognition) applications.

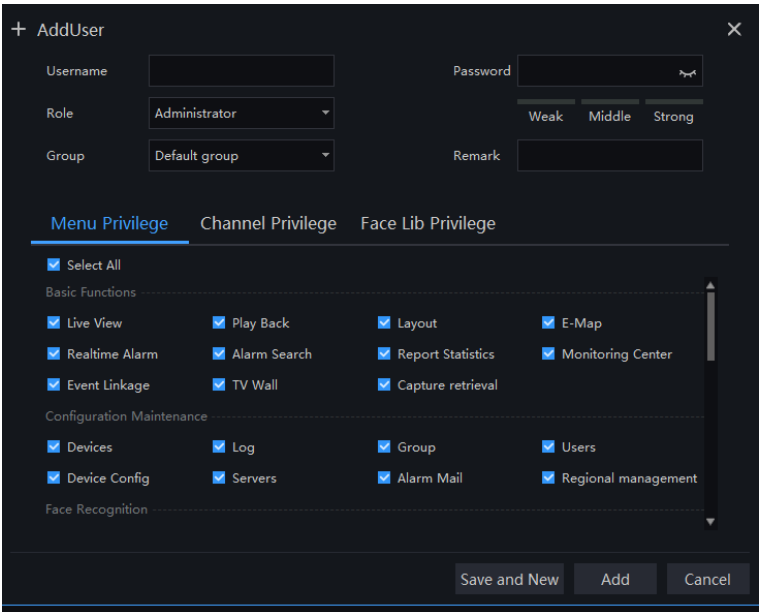

Figure 4-2 Add user

# <span id="page-23-0"></span>**Intelligent Application Configuration Process**

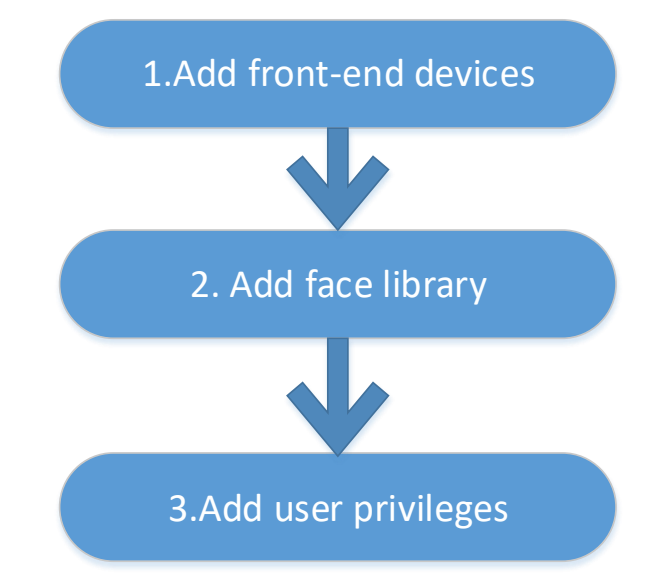

### <span id="page-23-1"></span>**4.2.1 Add Front-End Device**

<span id="page-23-2"></span>Refer to 4.1.1

### **4.2.2 Add Face Database**

This function is used for cameras which support face detection.

#### <span id="page-23-3"></span> $\square$  note

Enter the main interface, open "Face Lib Manage", you can add a face library, as shown in [Figure 4-3.](#page-23-3)

Figure 4-3 Add face library UI

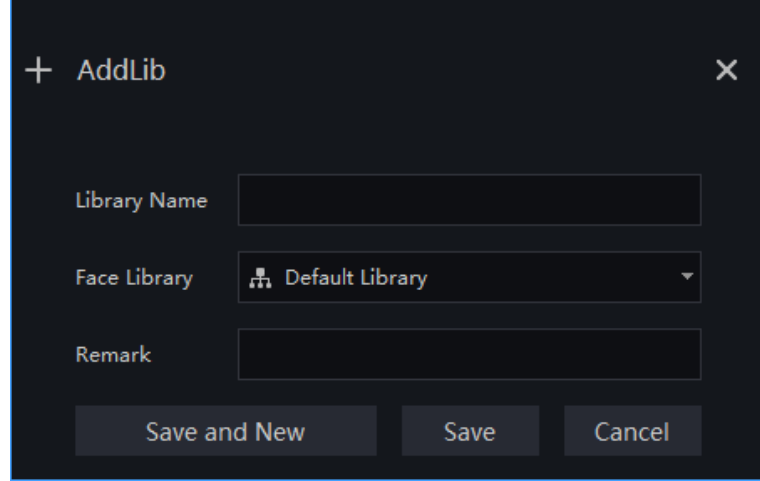

After selecting the face library, you can add personnel information. You should select a face photo, as shown in [Figure 4-4](#page-24-1)

<span id="page-24-1"></span>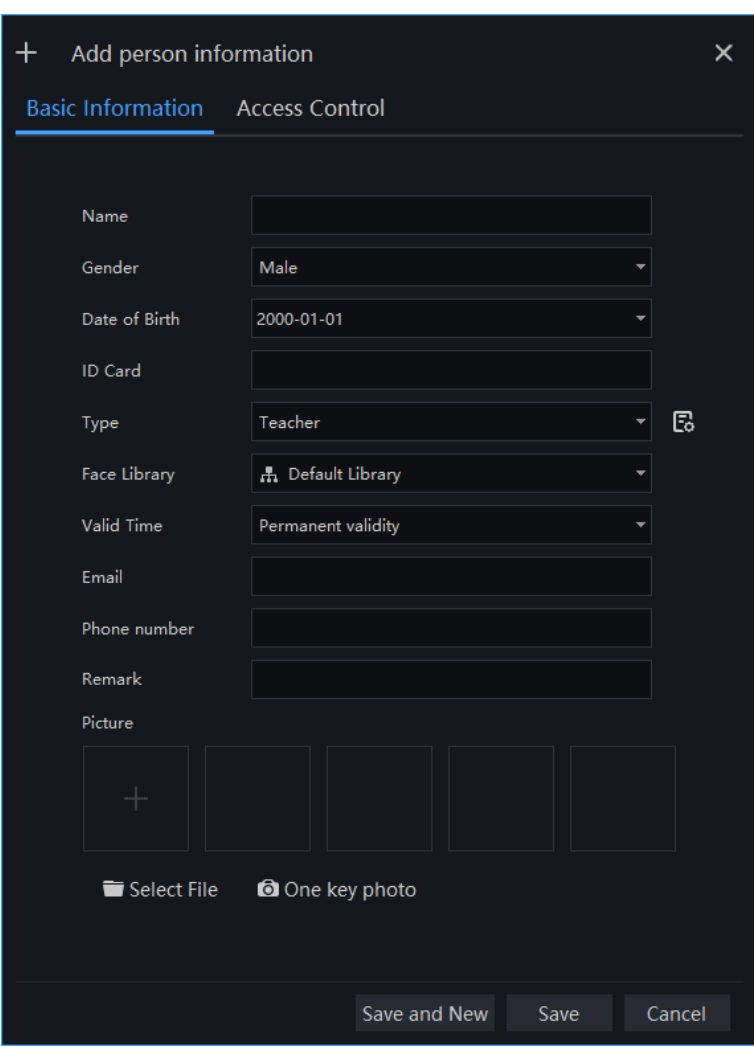

#### Figure 4-4 Person enroll

# <span id="page-24-0"></span>**4.2.3 Add User Permissions**

Refer to 4.1.2, However, if you need to assign different personnel file permissions to different users, you need to assign the file permissions after assigning channel permissions. As shown in [Figure 4-5.](#page-25-0)

#### Figure 4-5 Add role

<span id="page-25-0"></span>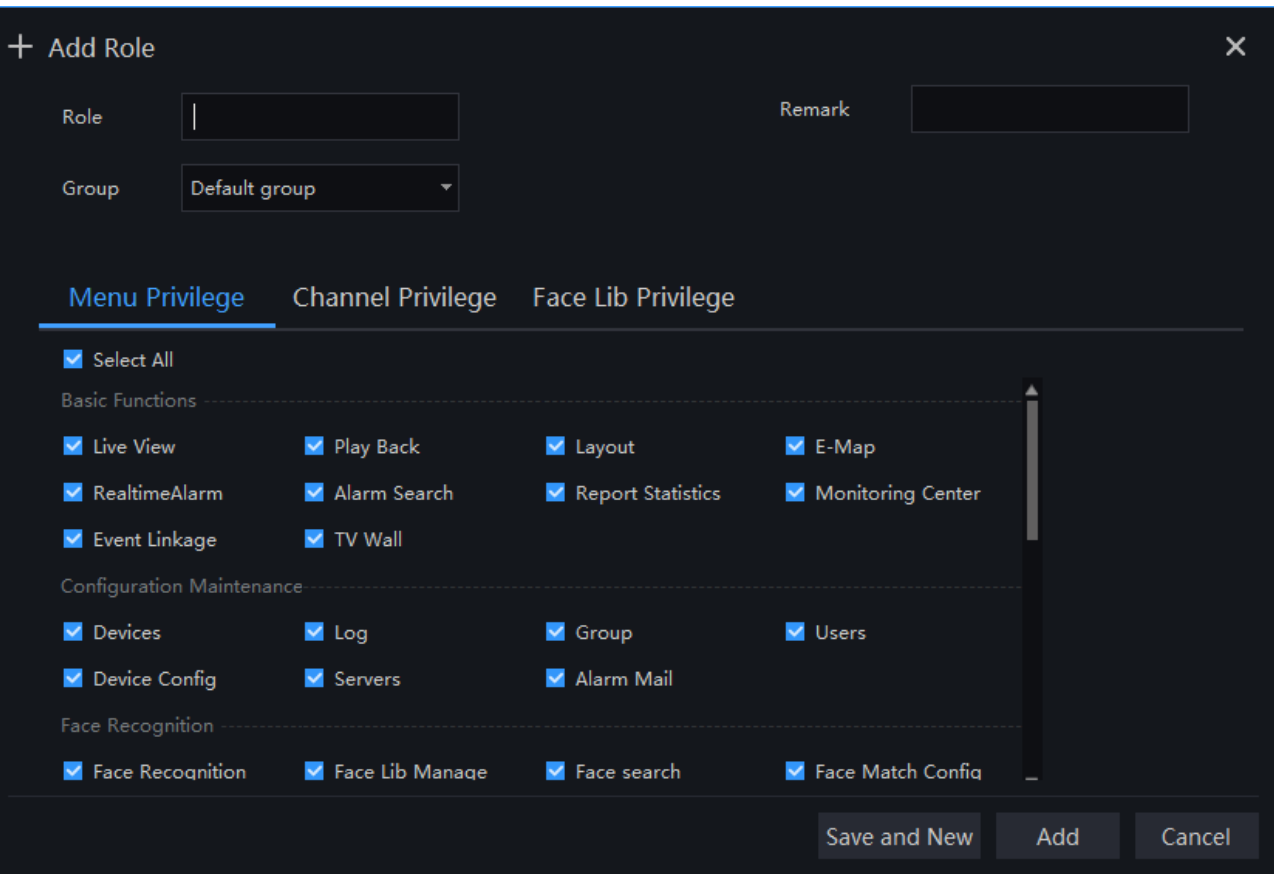

# **5 Main Menu Page**

# <span id="page-26-1"></span><span id="page-26-0"></span>**Main Menu Page**

The user enters the function page directly after logging in for the first time, as shown in the figure.

Figure 5-1 Main menu page

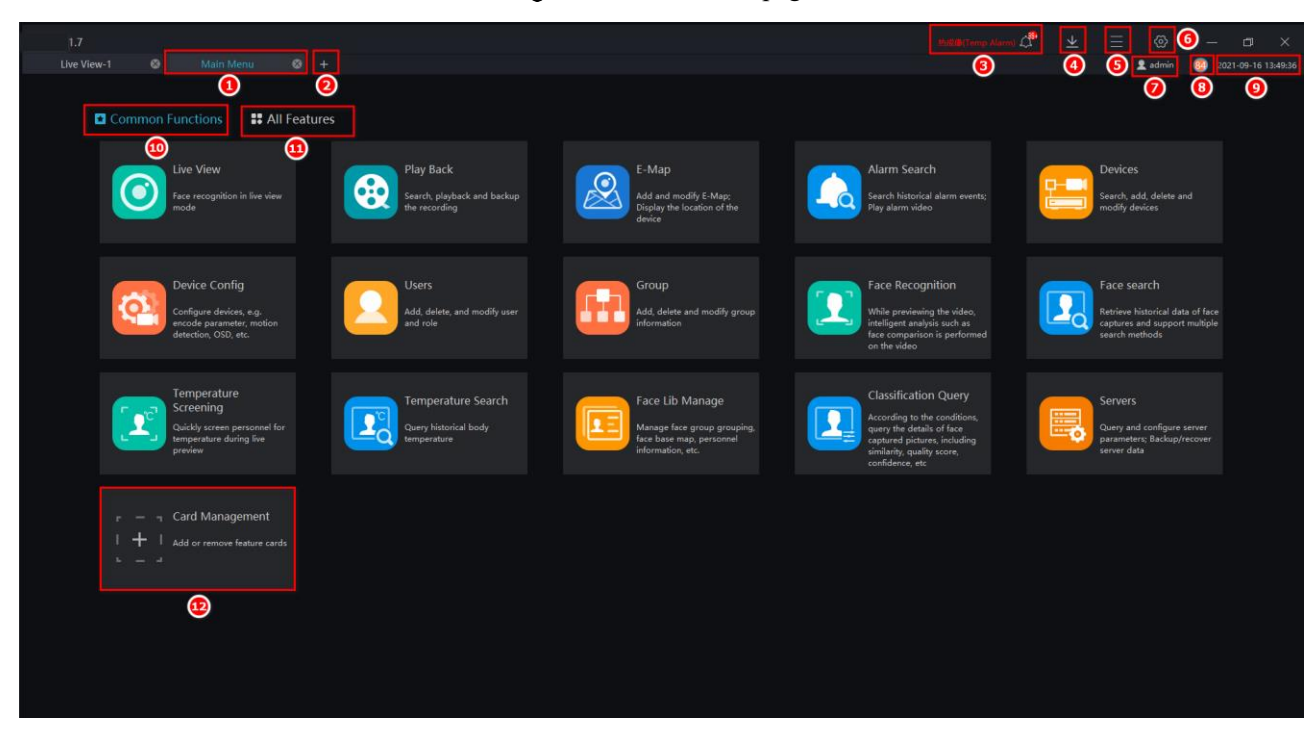

#### **B-A** TIP

Click the function in the display area to view the corresponding function module separately. Click to drag outward, the function page can be displayed in multiple screens, which is convenient for multipage and multi-window to view detailed information.

| No. | <b>Function</b> | Description                                                                                                    |
|-----|-----------------|----------------------------------------------------------------------------------------------------|
|     | Main menu page  | Main page, user can choose all function at this page                                                                     |
| 2   | <b>New</b>      | Click and build a new main menu page. Right-click can operate<br>Close<br>Close other tabs<br>Close all tabs<br>quickly. |

Table 5-1 Main Interface Introduction

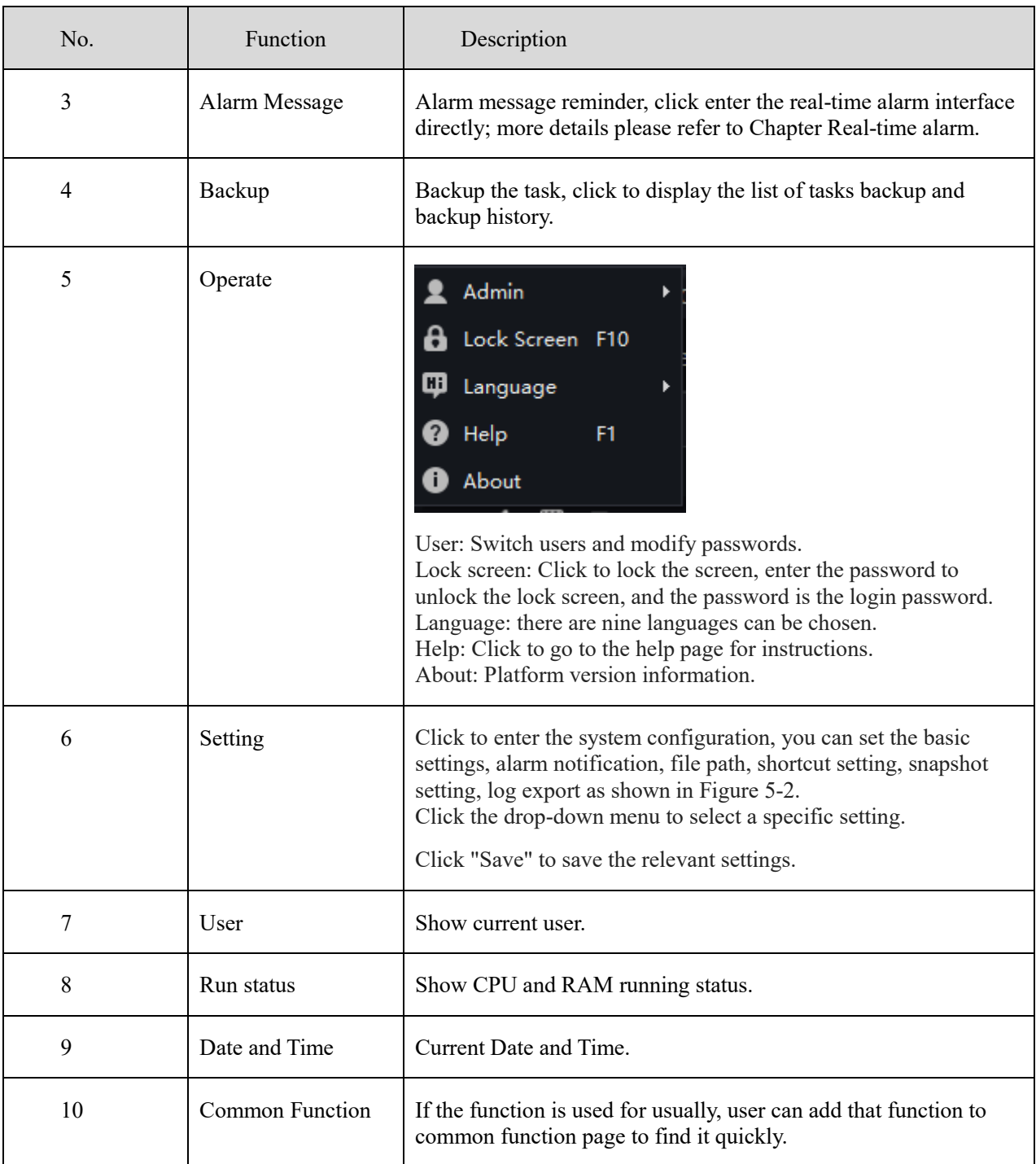

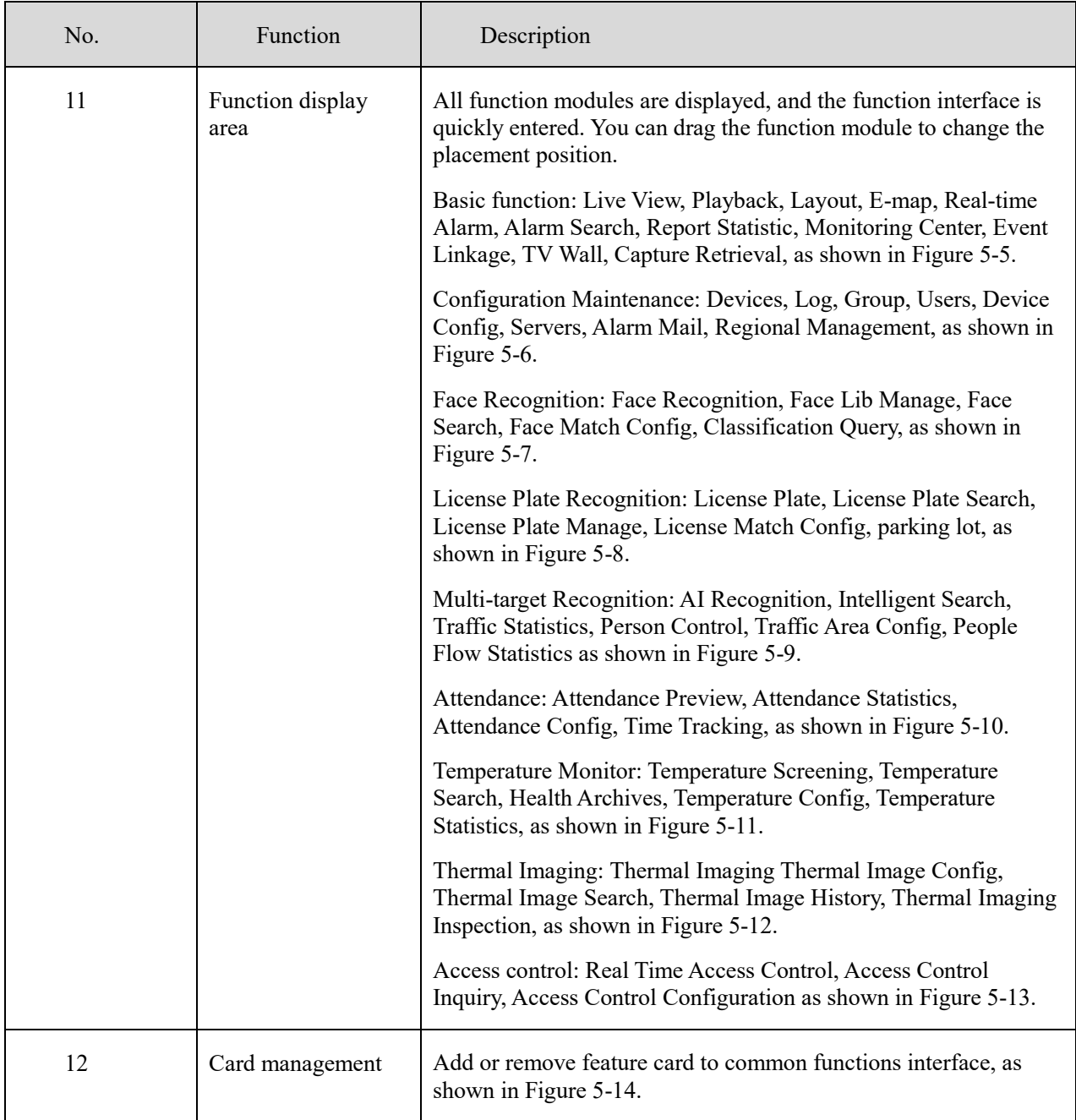

<span id="page-29-0"></span>Figure 5-2 System Setting

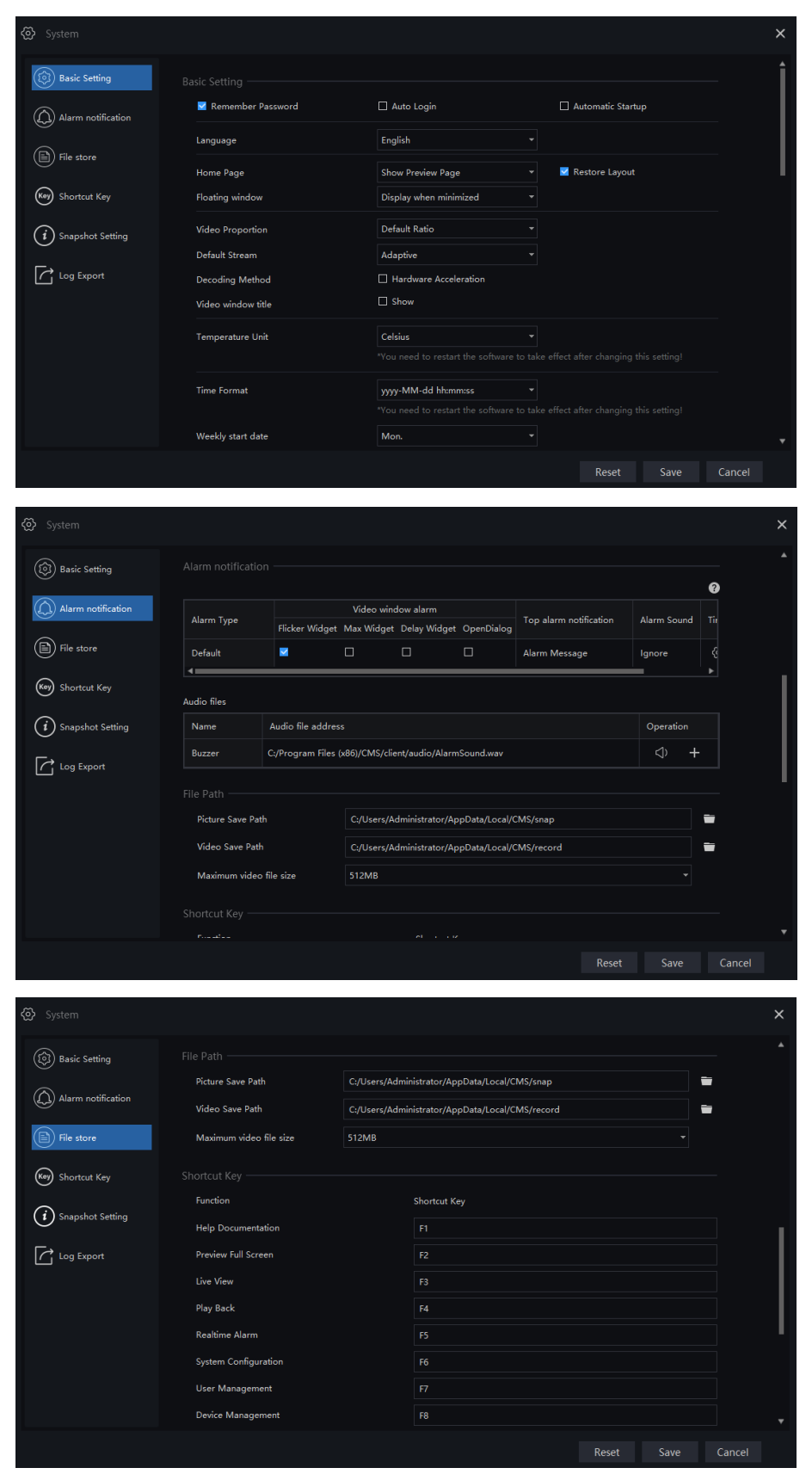

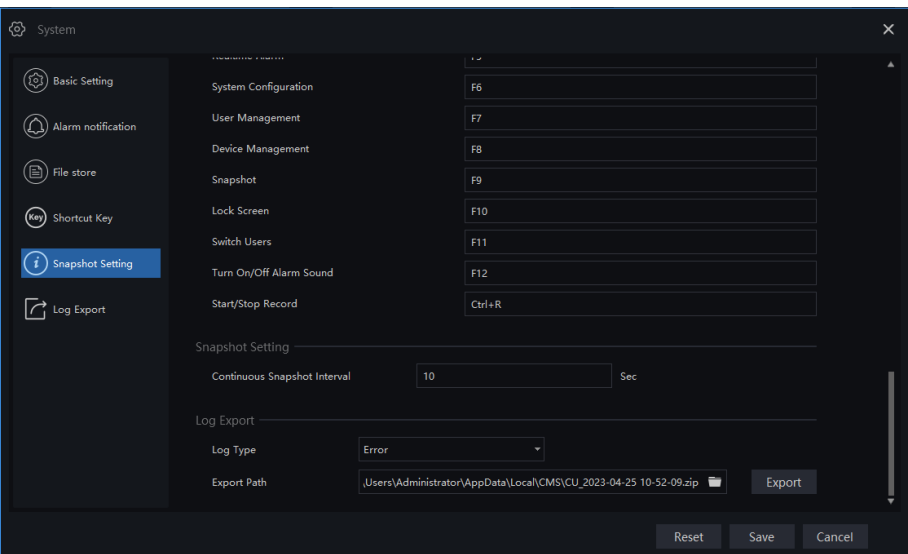

The live view will show all channels video by default, this mode will consume performance hugely, you can untick the Restore Layout at System Setting > Basic Setting page.

<span id="page-30-0"></span>Choose the weekly start date of calendars, user can set is according to personal habits.

#### (၈)<br>System  $\times$  $\circled{z}$  Basic Setting ค (Q) Alarm notificat  $\circledR$  File Path  $\Box$  $\Box$ (Key) Shortcut Key ⓒ Defence Time (Default)  $\times$  $(i)$  Snapshot Setting  $\overline{14}$ 15  $18$  $19$  $\overline{20}$  $\overline{23}$ Sun sun.<br>Mon<br>Tues<br>Wed<br>Thur  $\sqrt{\phantom{a}}$  Log Export Fri.<br>Sat  $\Box$  Copy to all Live Vie Reset Save Cancel

#### Figure 5-3 Alarm notification

Tick the video window alarm (Flicker widget, max widget, delay widget, open dialog); Choose the top alarm notification (alarm message, show alarm quantity, ignore alarm message);

Choose alarm sound (ignore, sound, buzzer, the sound mode can be shown in Mac system);

Click "Time" to set the defence time, as shown in [Figure 5-3.](#page-30-0)

Click "+" to add a new alarm type as shown i[n Figure 5-4,](#page-31-4) click "- " to delete the alarm type.

Figure 5-4 Alarm type

<span id="page-31-4"></span>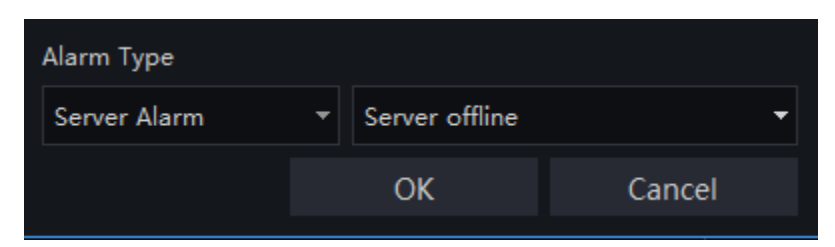

Figure 5-5 Basic Functions

<span id="page-31-0"></span>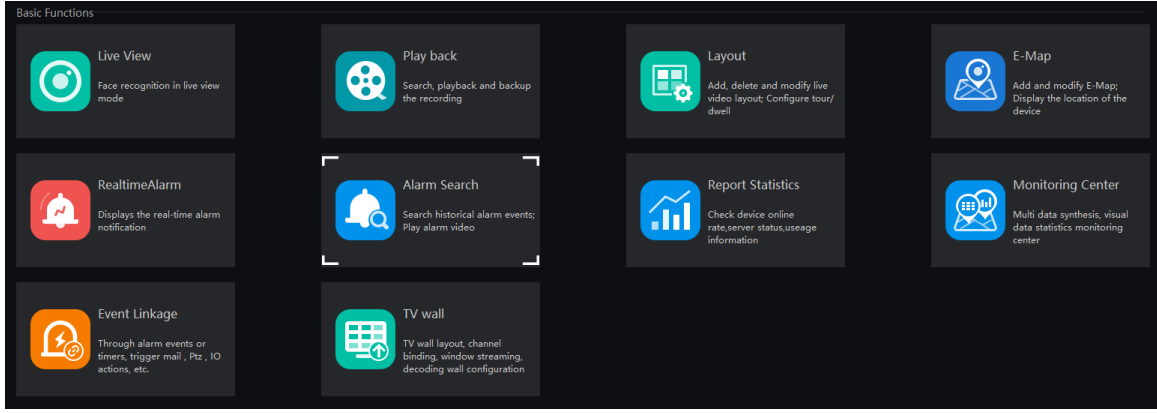

#### Figure 5-6 Configuration Maintenance

<span id="page-31-1"></span>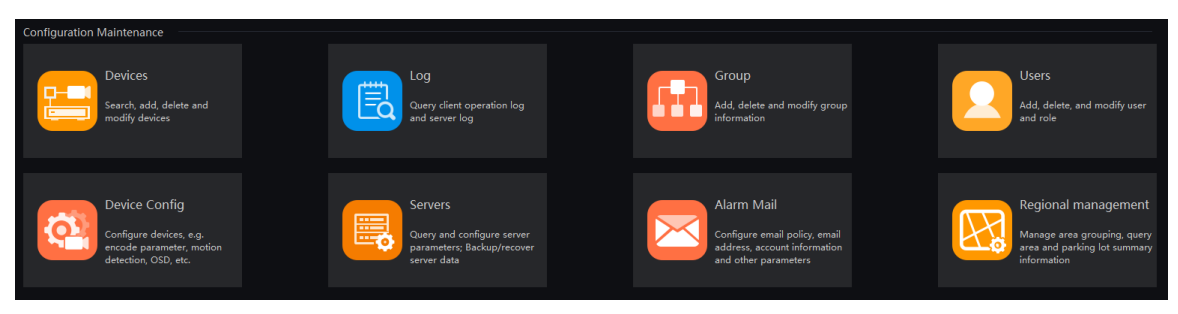

#### Figure 5-7 Face Recognition

<span id="page-31-2"></span>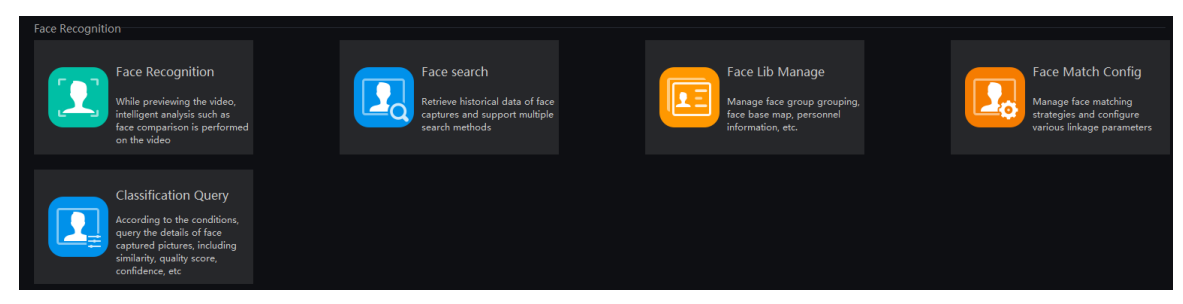

#### Figure 5-8 License Plate Recognition

<span id="page-31-3"></span>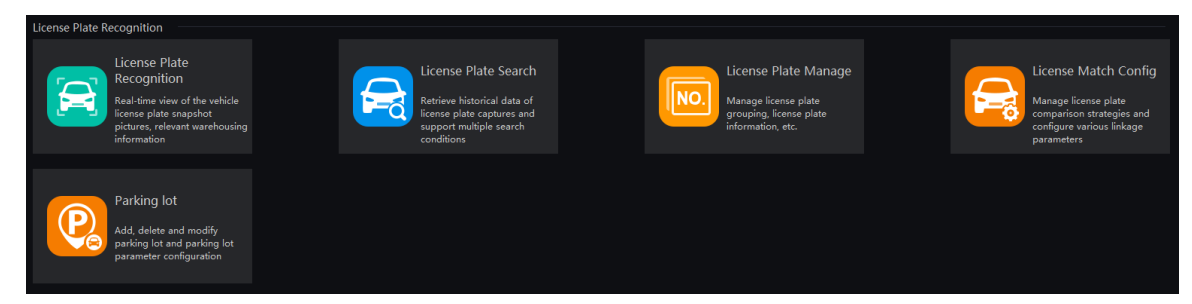

#### Figure 5-9 Multi-target Recognition

<span id="page-32-1"></span><span id="page-32-0"></span>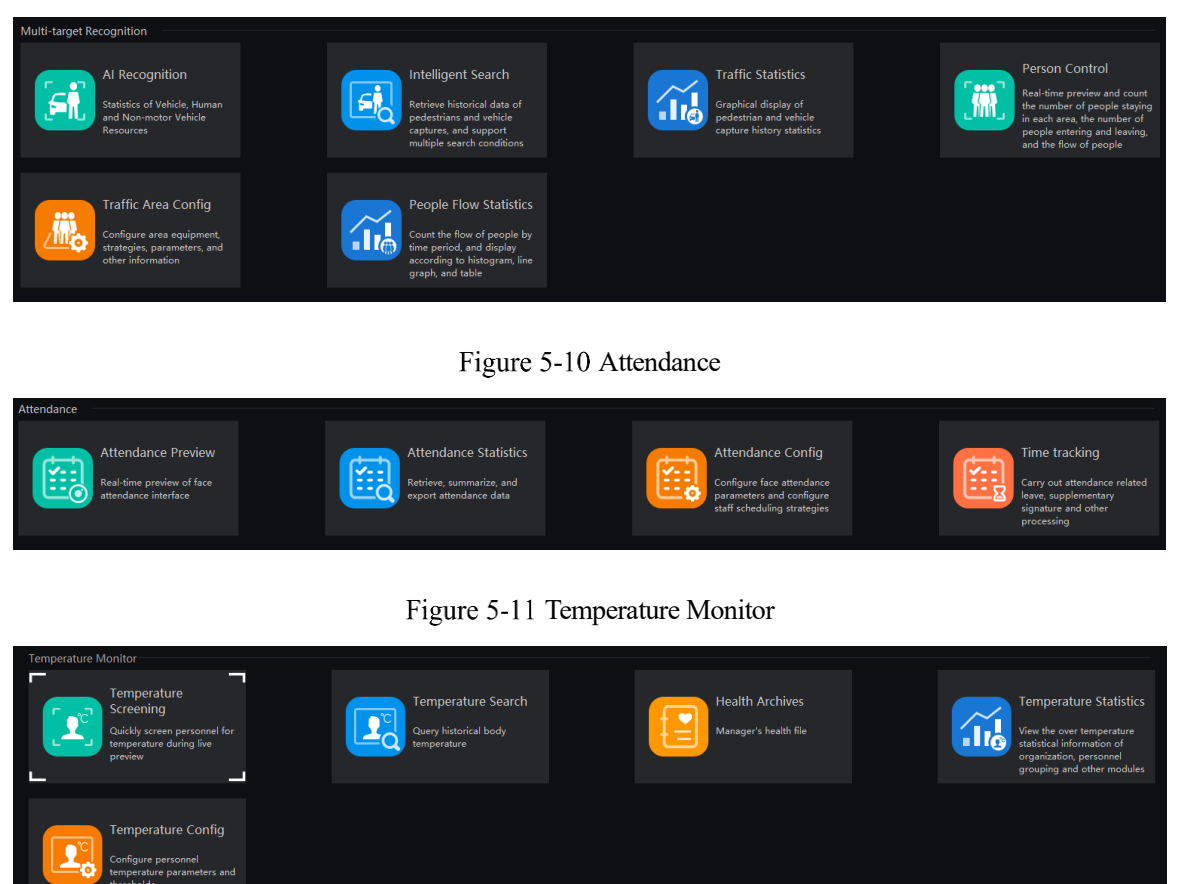

Figure 5-12 Thermal Imaging

<span id="page-32-3"></span><span id="page-32-2"></span>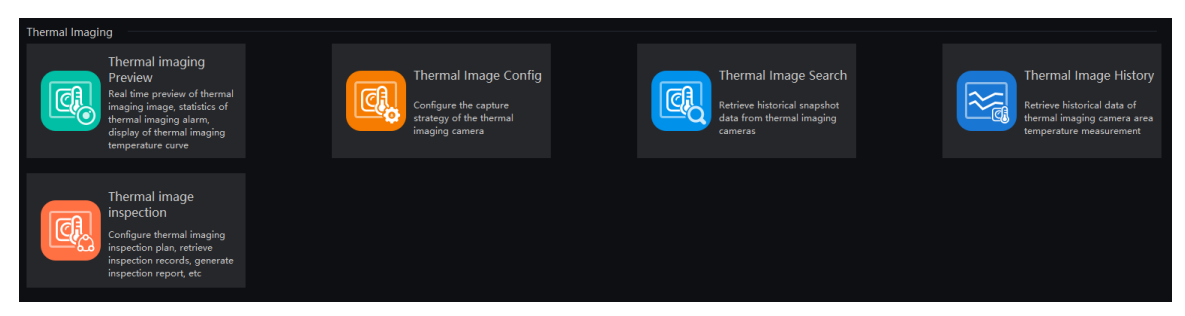

Figure 5-13 Access Control

<span id="page-32-4"></span>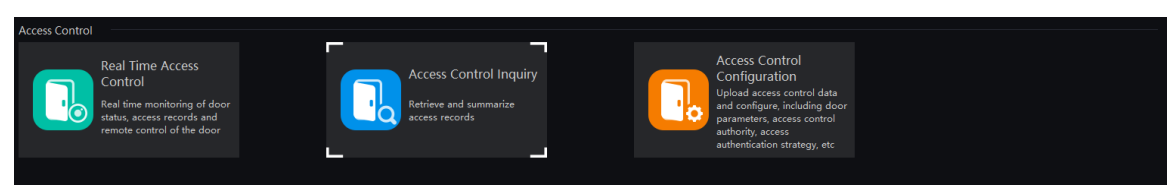

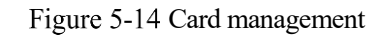

<span id="page-33-1"></span>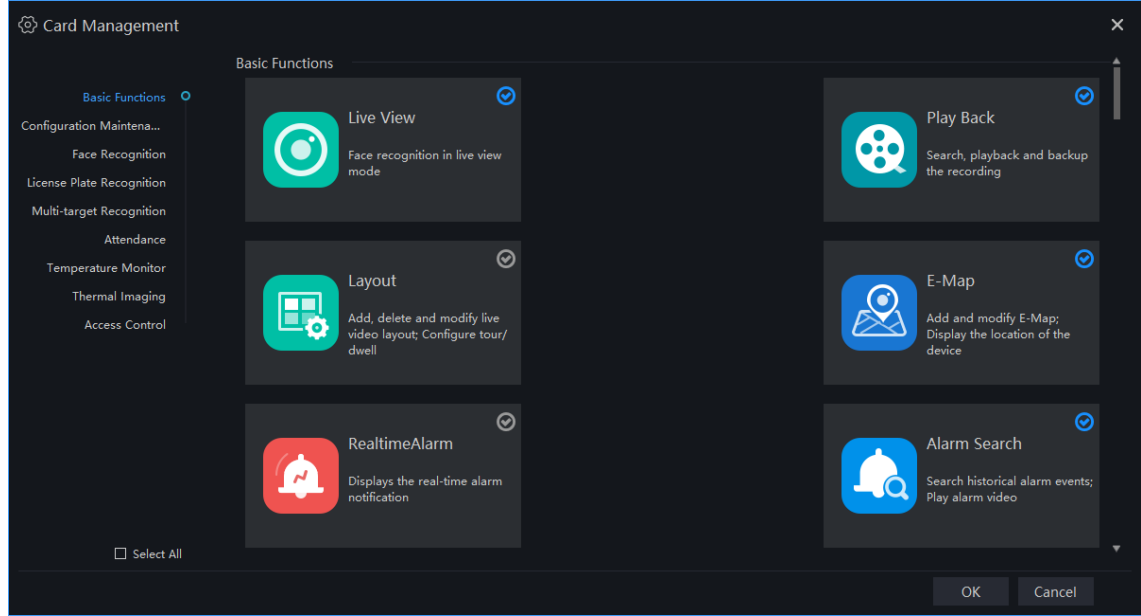

# <span id="page-33-0"></span>**Suspended Ball**

When the platform window is concealed, the client will show alarm suspended ball at floating mode, as

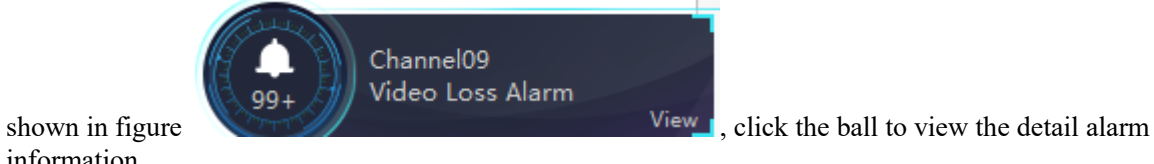

information.

The user can master the alarm timely.

# **6 Basic Functions**

# <span id="page-34-1"></span><span id="page-34-0"></span>**Live view**

At live view interface, you can watch the real-time video , real-time cruise video, local video, set screenshot ,open the audio, start the voice intercom, zoom in the video, switch the code stream, save the layout, 3D positioning, and control the PTZ. The right-click menu can quickly set video parameters.

On the main menu page, click  $\bigcirc$  to enter detailed page, as shown in [Figure 6-1](#page-34-2)

**G-11P** 

Support opening up to maximum 4 live view windows simultaneously, and can use mouse to drag out, convenient for multiple screens display synchronously.

<span id="page-34-2"></span>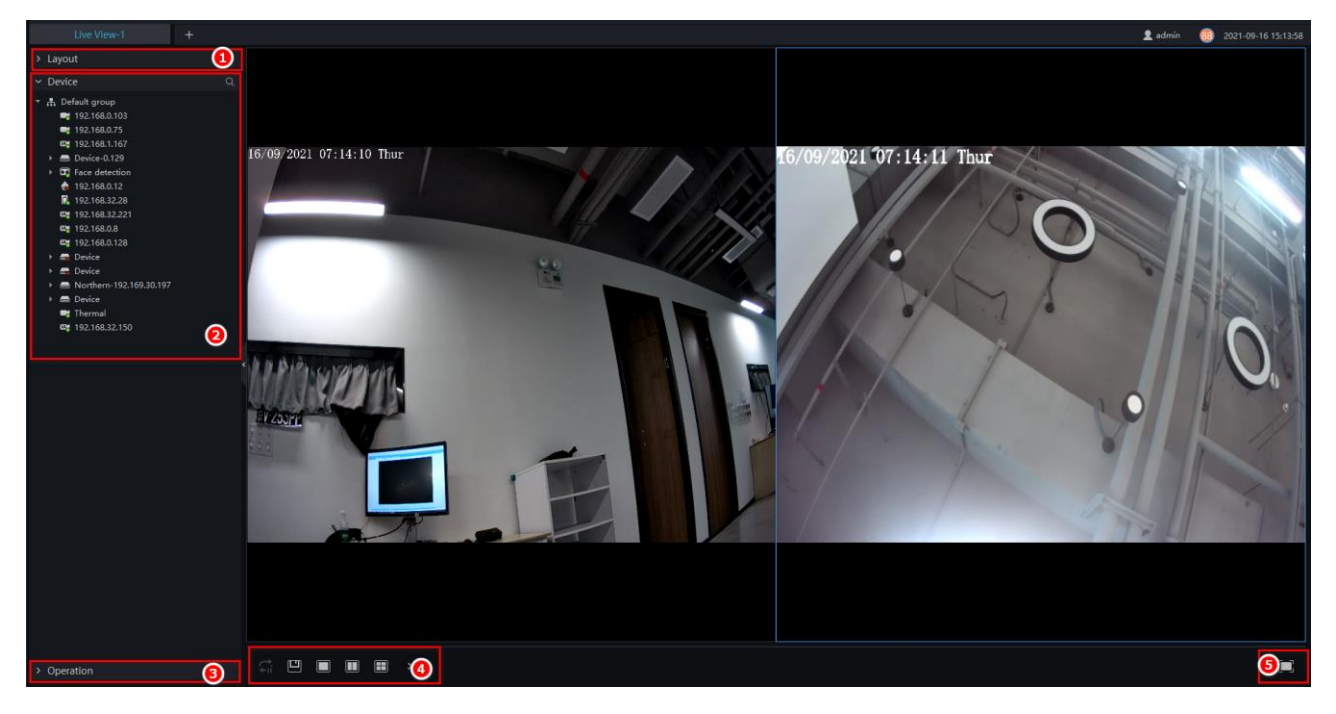

Figure 6-1 Live view UI

Table 6-1 Live view

| No. | Function | Description                           |
|-----|----------|---------------------------------------|
|     | Layout   | Video display format, add the layout. |

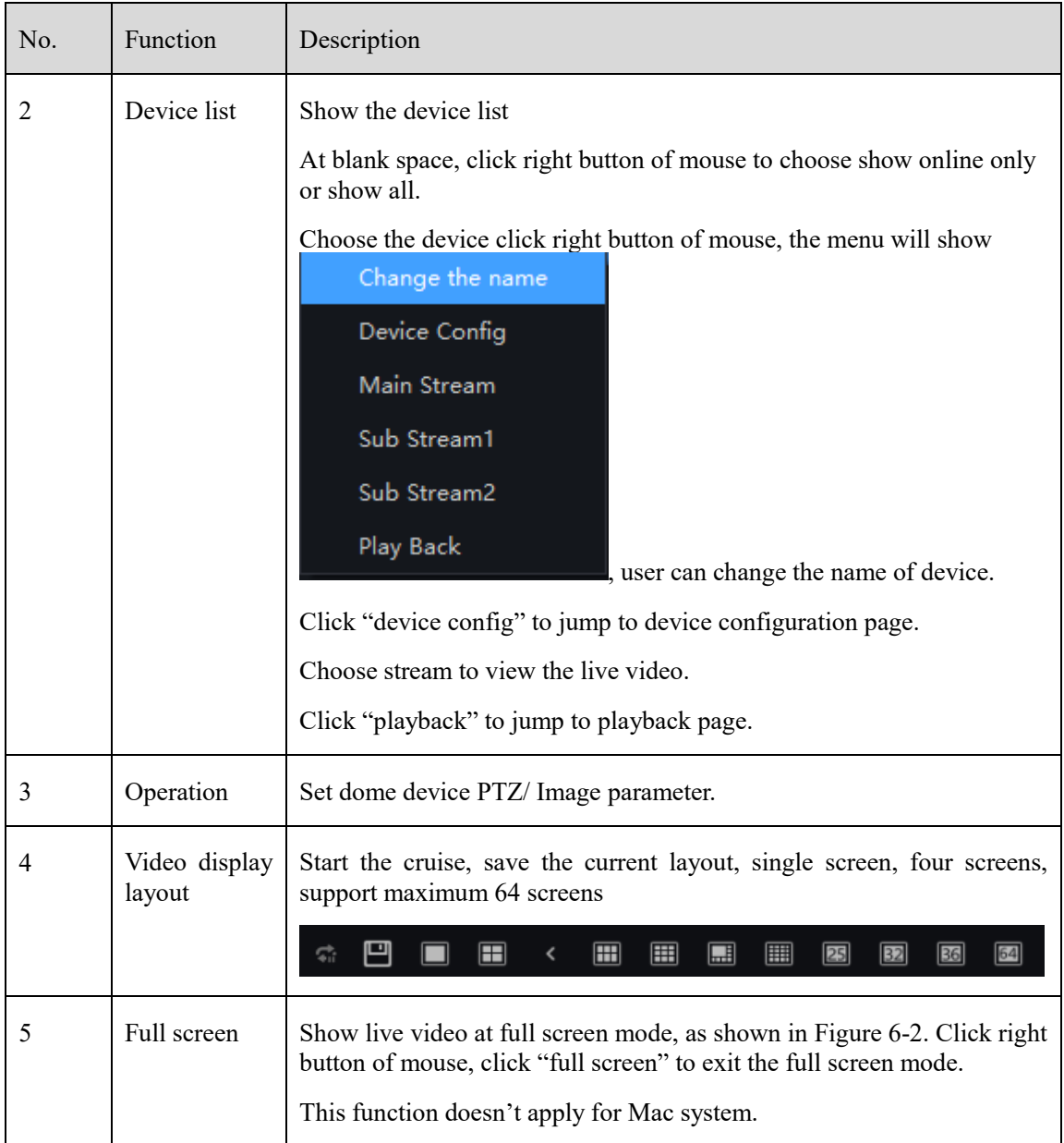
#### Figure 6-2 Full screen

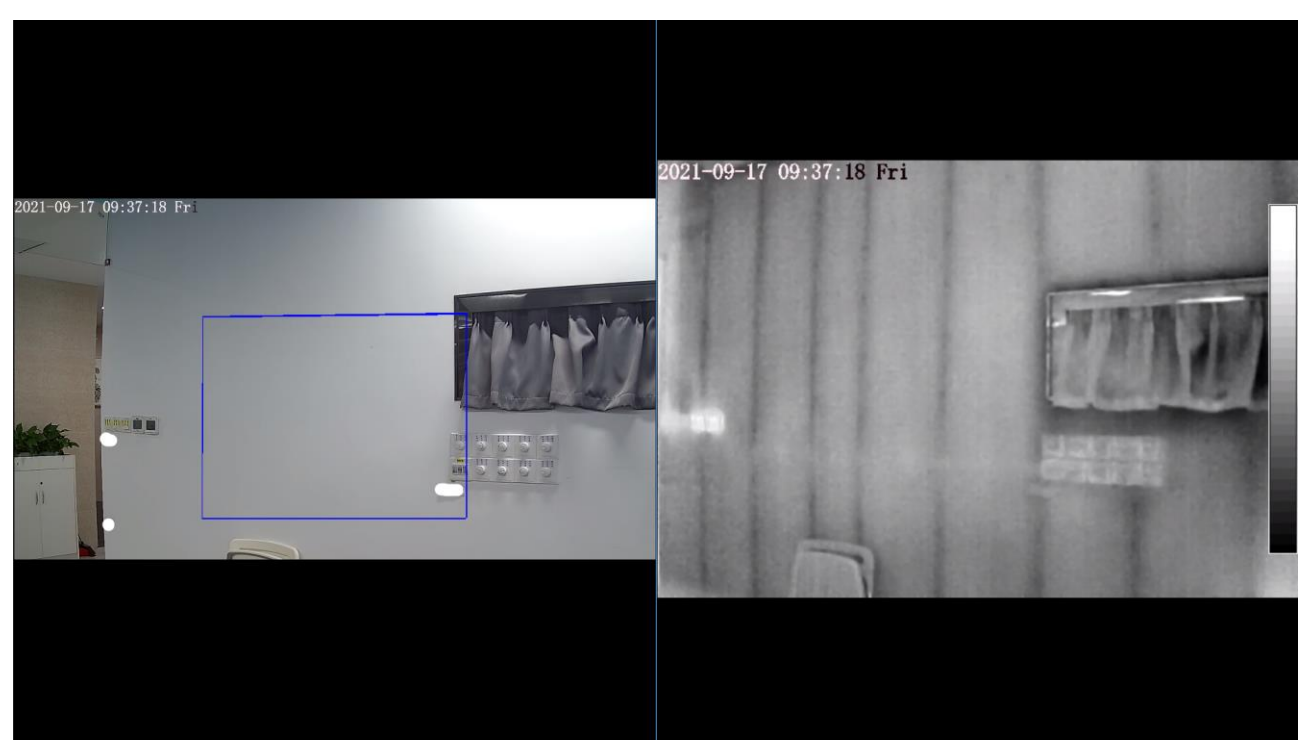

### **6.1.1 Layout**

"Layout function interface" can be used to add layout to bind the channel and window, enter "Function preview interface" click layout list, the complete layout list will be shown, double click a layout name, real-time videos of all the channels in this layout will be displayed.

### **6.1.2 Device**

Display the device list under current user account, users can watch the real-time video by double clicking or dragging and dropping the mouse at online channel.

### **6.1.3 Operation**

#### $\square$  Note

This function is only available for the dome product with PTZ, support direction controlling, presetting location operation and cruising operation.

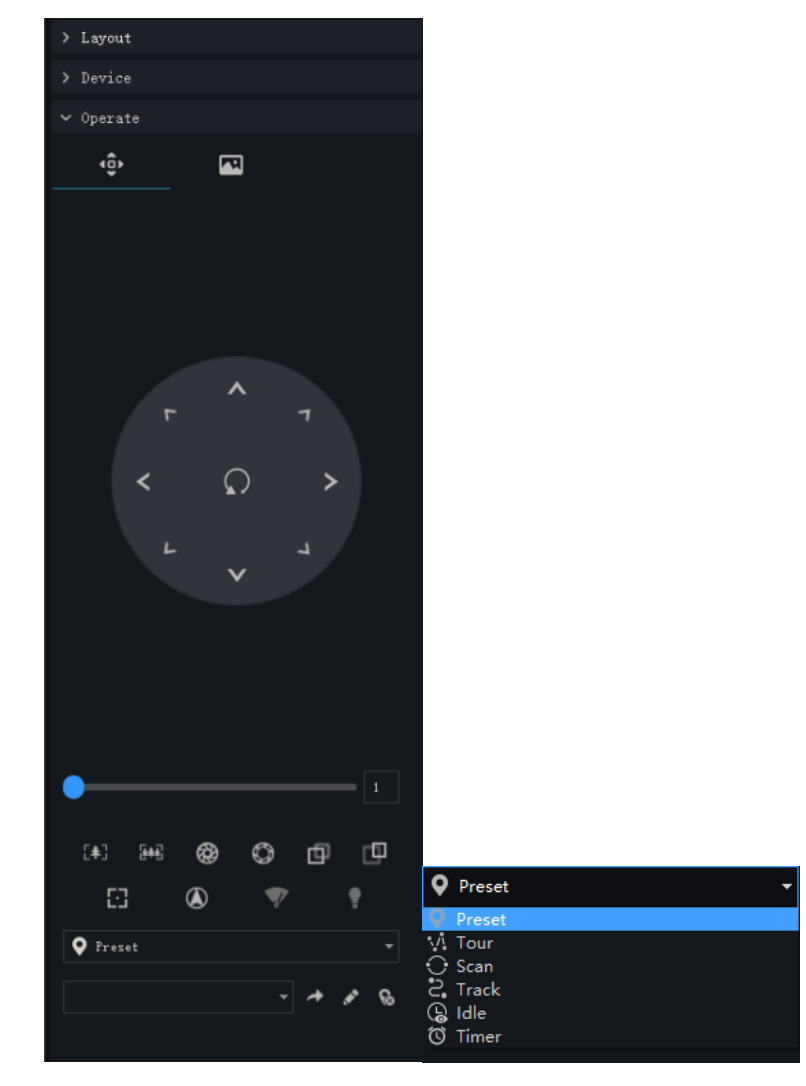

#### Figure 6-3 PTZ adjustment

**PTZ Operation**: Adjust the PTZ full-scale movement, lens zoom, edit and control, zoom in, zoom out, IRIS increase and decrease, near focus, far focus, focus, orientation, and wiper, turn on the light.

**Preset position**: Set the preset position name and set the current position as the preset position to facilitate the cruise operation.

**Tour**: You can configure a tour to allow the camera to repeatedly rotate based the tours. Each tour includes presets and wait time should be set.

Choose tour to set, click  $\blacksquare$  to edit the tour, set the tour name, click + to add presets for tour, set time.

Click – to delete the preset for tour. Click 'Save' to save the settings. Click  $\Box$  to return.

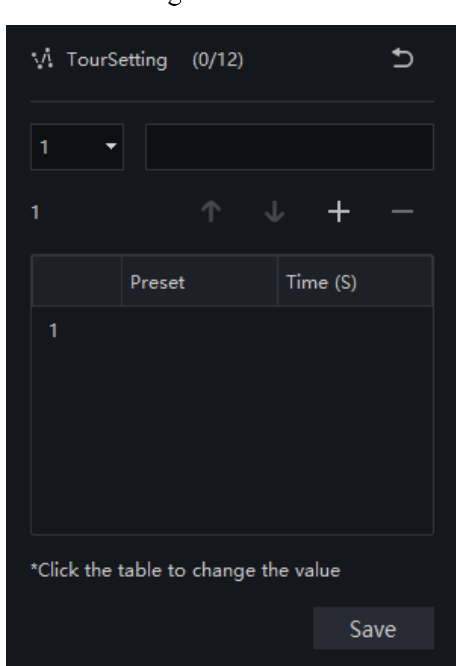

Figure 6-4 Tour

**Scan**: You can configure a starting point and end point to allow the camera to repeatedly rotate from the starting point to end point.

Choose scan to set, click + to add scan, choose the number of scan, set the name and residence time; Adjust the lens of camera, click 'Start' to start setting, adjust the lens of camera to end position, click 'End' to finish

the scan. Click  $\boxed{\bigcirc}$  to return.

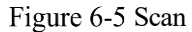

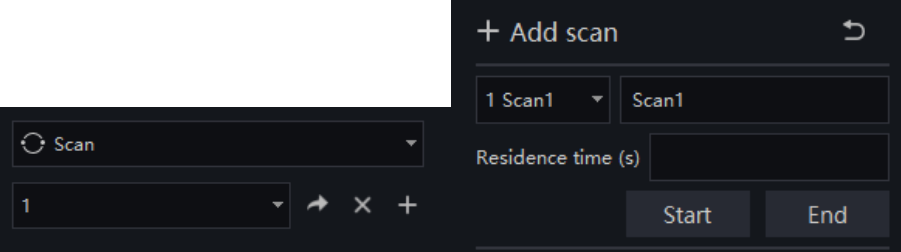

**Track**: You can record a track to allow the camera to repeatedly rotate based on the preset track.

Choose scan to set, click + to add track, choose the number of track, set the name; Adjust the lens of camera, click 'Start recording' to start setting, adjust the lens of camera, click 'End record' to finish the track. Click

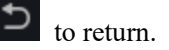

#### Figure 6-6 Track

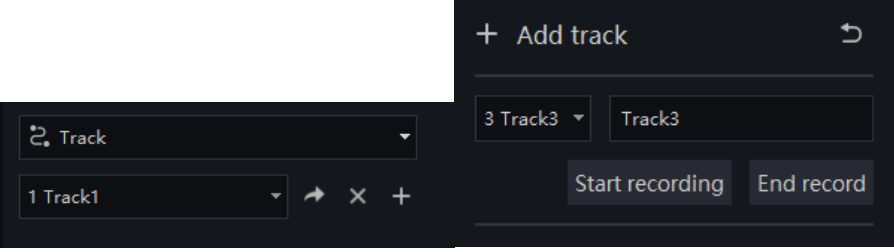

**Idle**: You can enable idle to allow the camera to run the preset, track, scan and tour automatically after the waiting time (1 minute  $\sim$  240 minutes).

Choose idle to set, enable the idle, choose the type and set name, set the waiting time. Click 'Save' to save the settings.

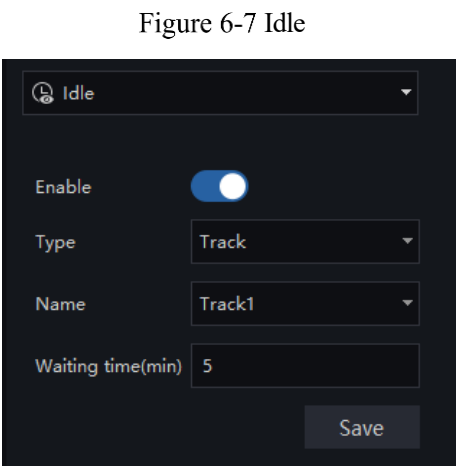

**Timer**: You can set the PTZ timer to allow the camera to invoke the preset, track, scan and tour automatically in the setting time and the camera will restore to the operation and location after the end time.

Choose idle to set, click 'set timer' to jump to the timer page, enable to set timer, set the timer mode; Set the start time and end time. Click 'Confirm' to save setting.

Figure 6-8 Timer

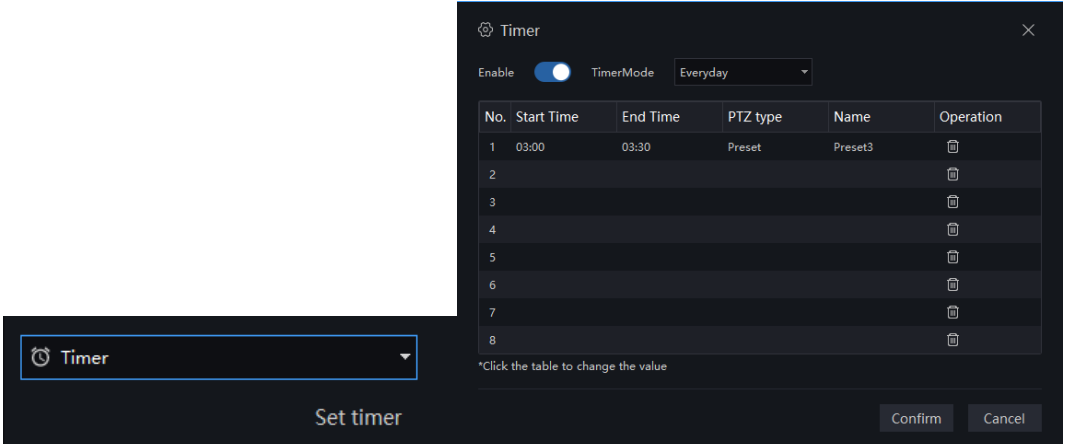

**Image operation**: Adjust image brightness, sharpness, saturation and contrast. The default values are all 50. Focus is changed by dragging the right side of the slider or clicking the left and right axes to change the value, the range is 0-100.

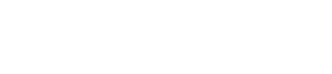

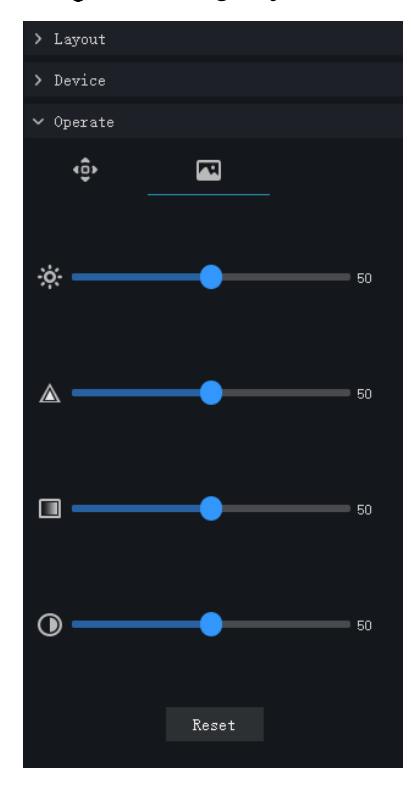

Figure 6-9 Image adjustment

At the live video page, click right button of mouse, the menu shows as the figure.

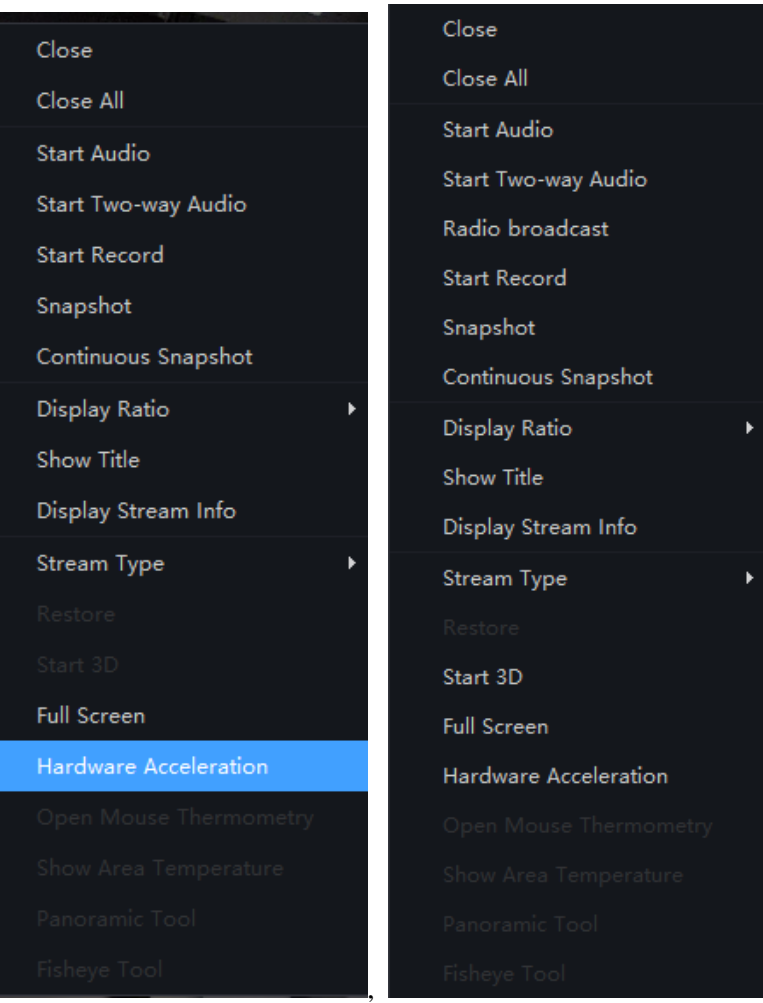

Figure 6-10 Right-click menu

The different devices have different function, user can operate the correspond function actually. Some special function, such as fisheye tool and panoramic tool can't be shown in Mac system.

For the camera with speaker or connect to audio out device, it can play radio broadcast. The computer of installing the platform is connecting mic to collect audio, click 'Radio broadcast' to enter set page. Choose the channel to play, click 'Turn on broadcast' and the chosen camera will play the audio from platform. Click 'Turn off broadcasting' to end playing.

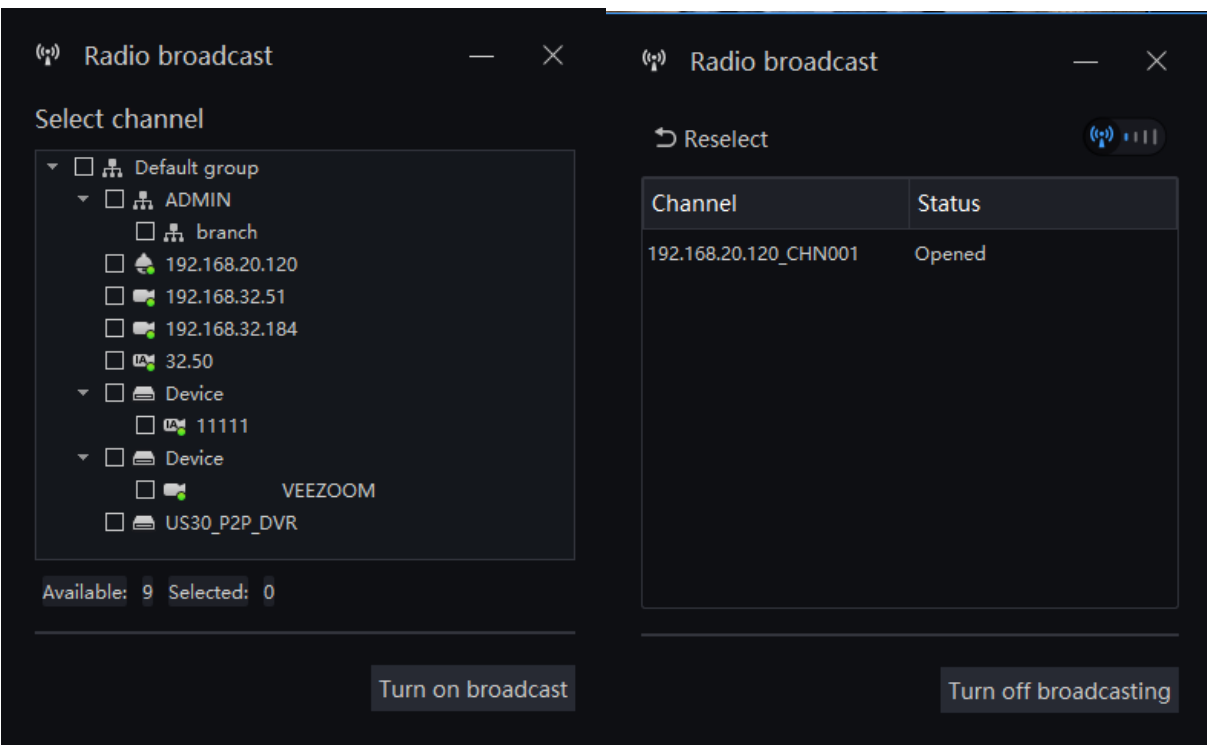

#### Figure 6-11 Radio broadcast

# **Playback**

### **6.2.1 Playback**

At the playback function interface, the video from the front-end device can be played back and backed up, support multiple channels synchronous playback, support playback control operations.

On the main menu page, click  $\bigotimes$  to enter the detailed page, as shown in [Figure 6-12](#page-43-0)

#### Figure 6-12 Playback interface

<span id="page-43-0"></span>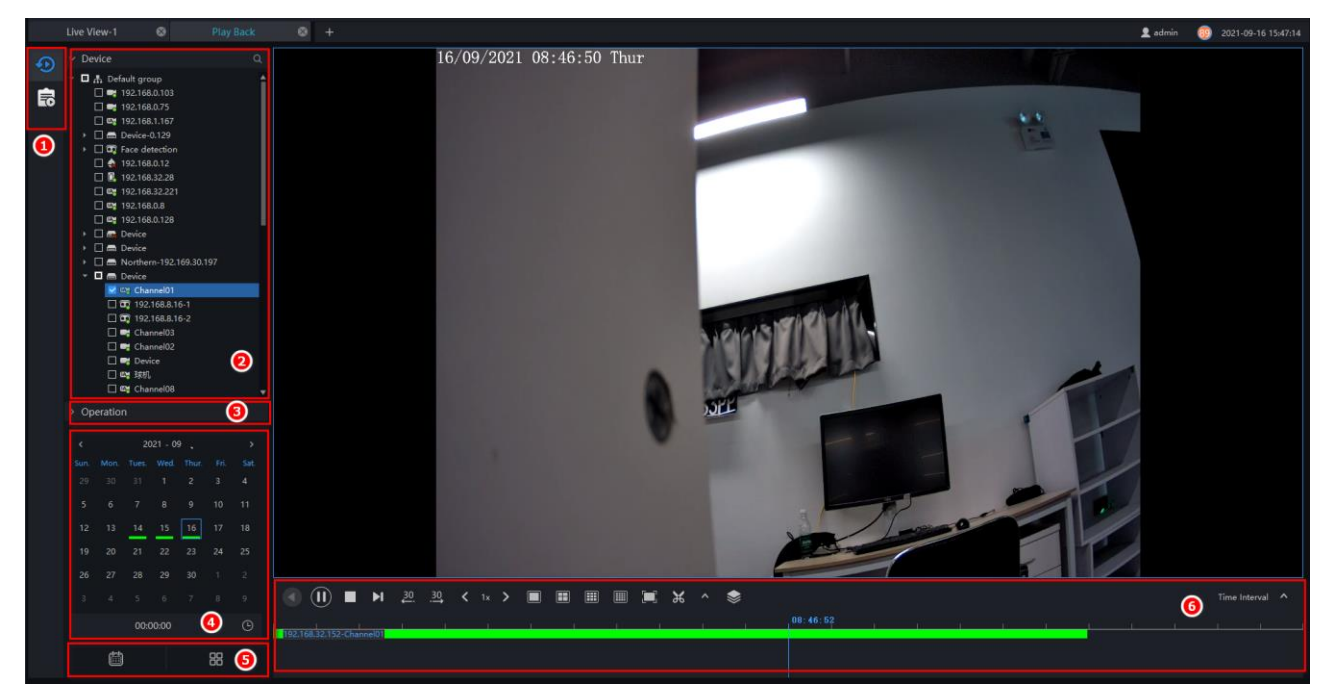

#### Table 6-2 Playback

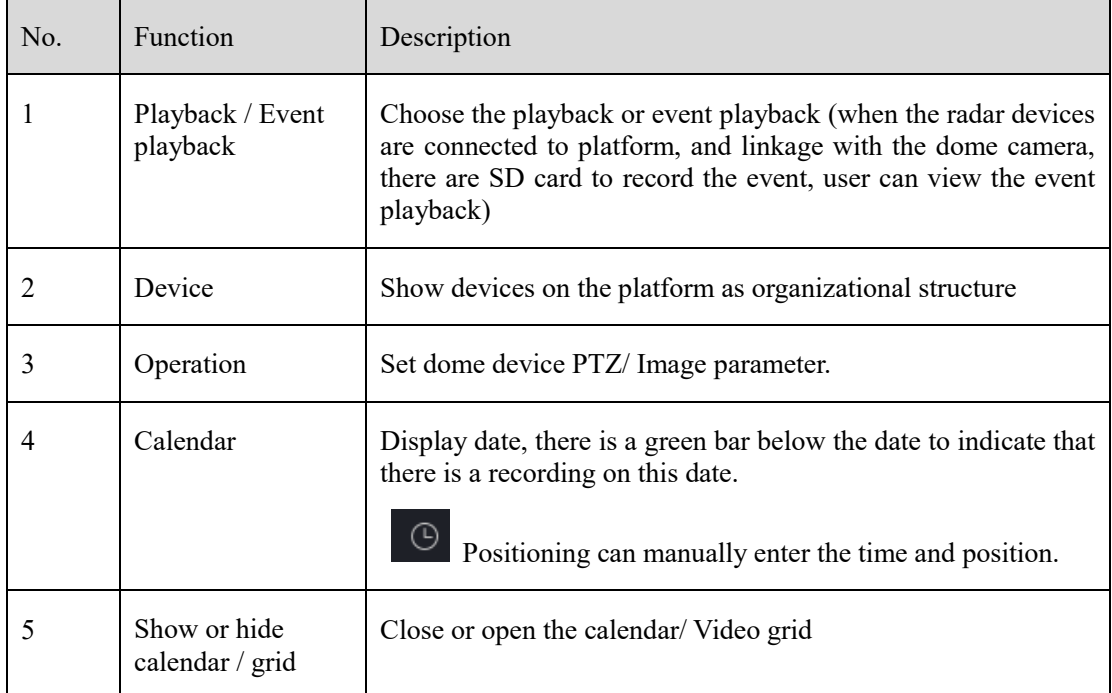

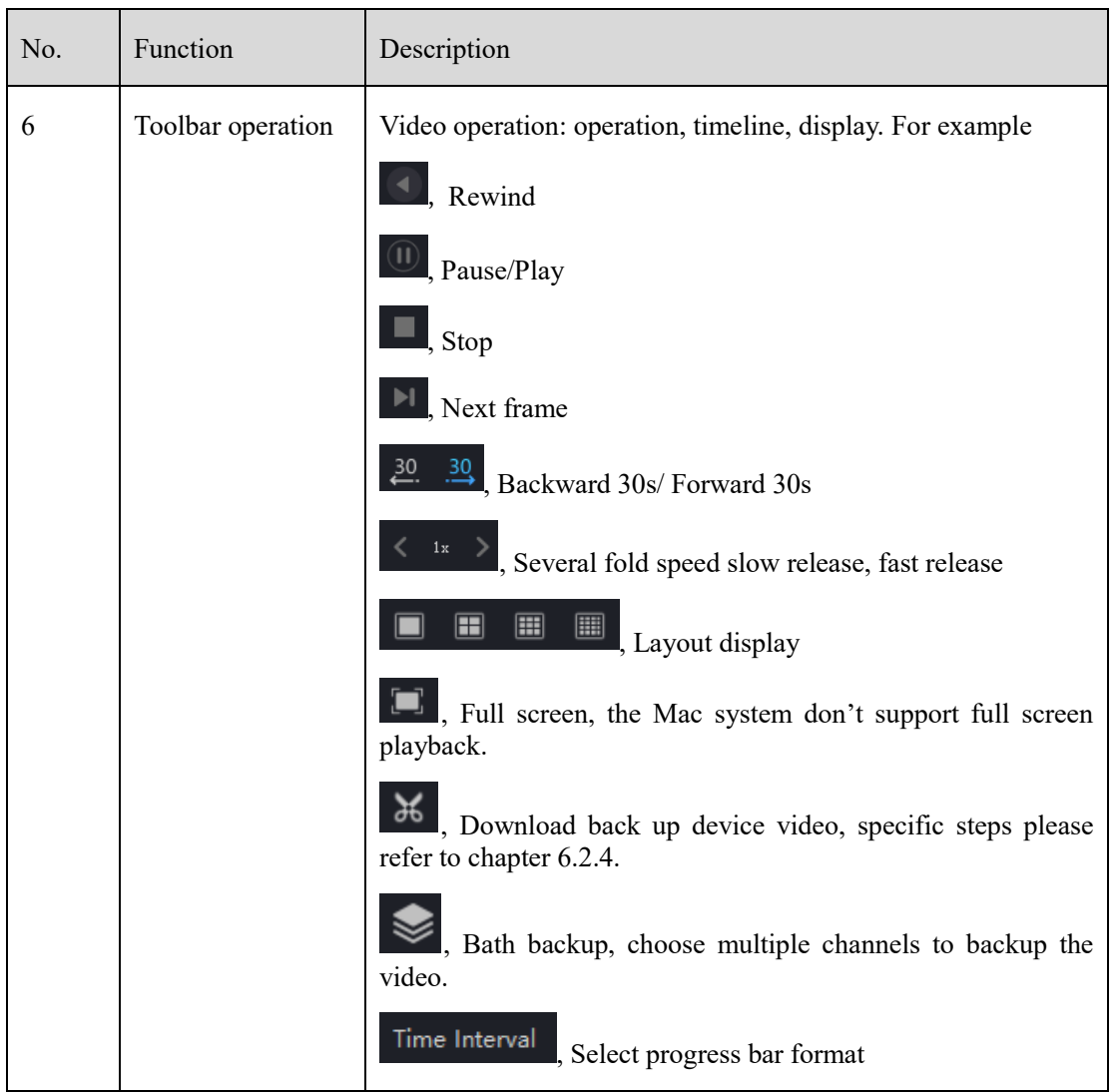

### Figure 6-13 Batch backup

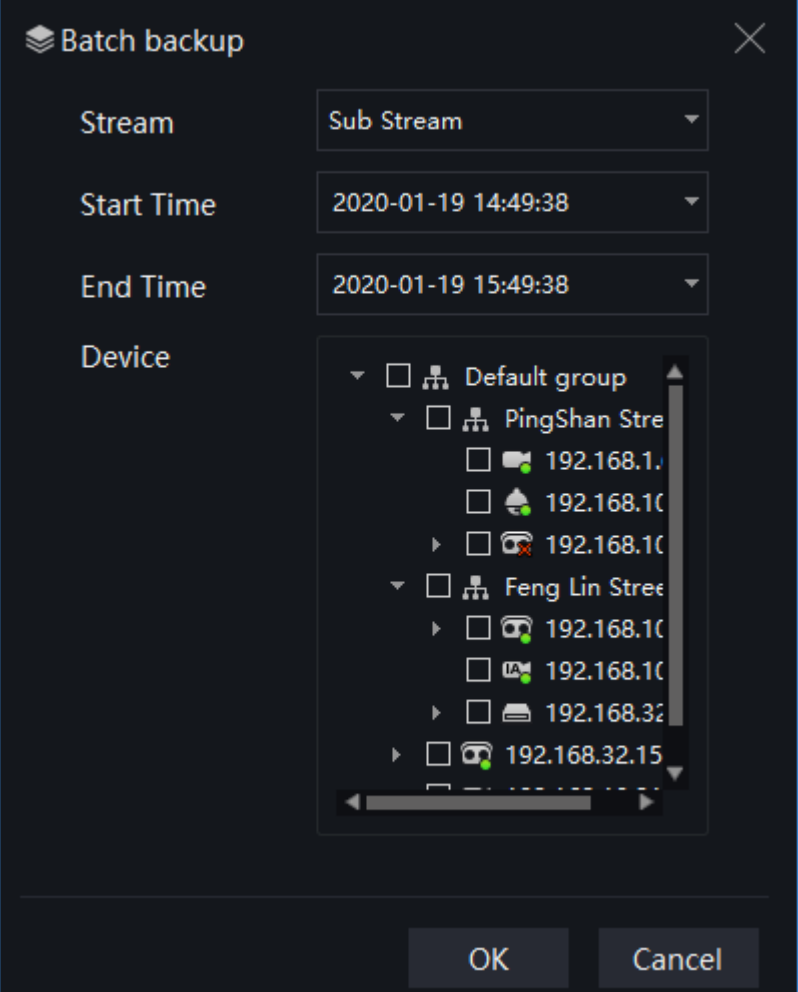

Figure 6-14 Video grid

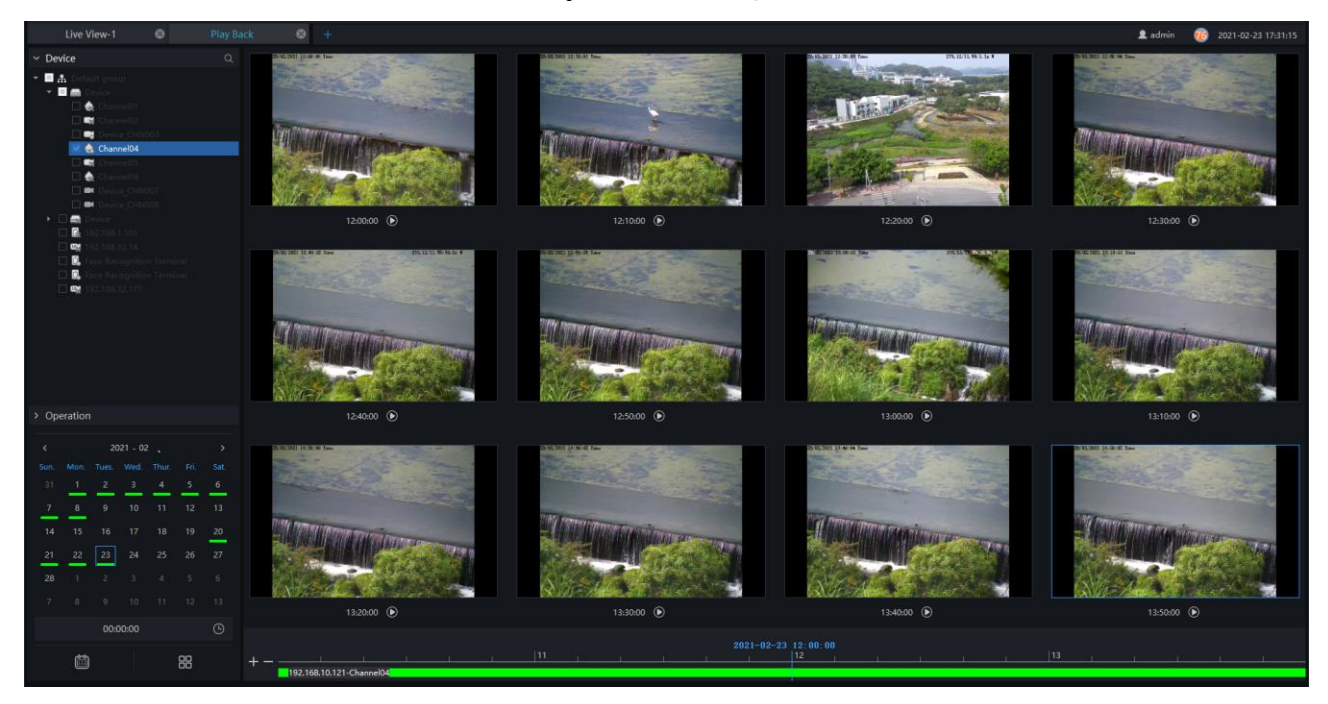

# **6.2.2 Event Playback**

When the user set the parameters of radar and high-speed dome cameras, the cameras are connected to recorder, or plugged the SD card, it will be searching the records of radar alarm, and view the videos.

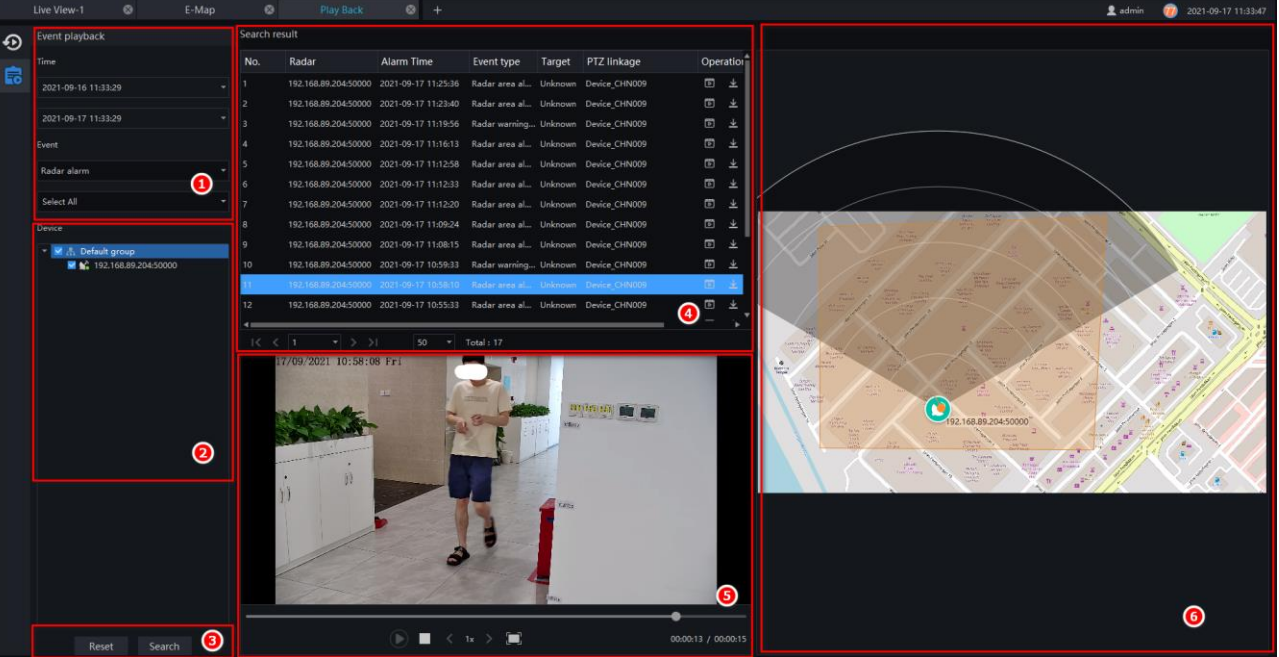

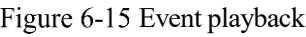

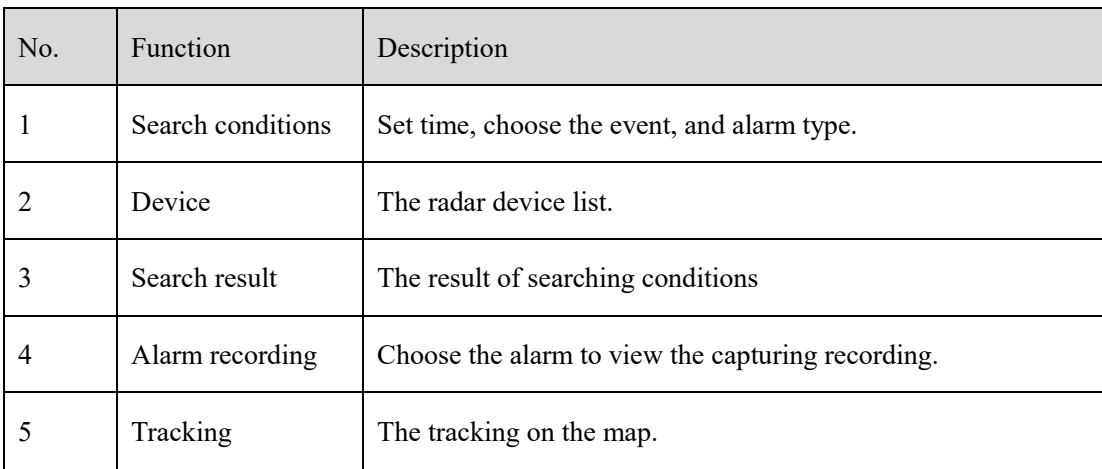

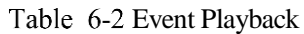

### **6.2.3 Playback the Device Video**

#### **Procedure**:

- Step 1 Select display layout mode, support multiple devices synchronous playback
- Step 2 Select the device in the device list that needs to be played back, video at the current time will be automatically queried and played back
- Step 3 Select the way as shown in the picture on the timeline ,can play back the video by selecting different time interval.

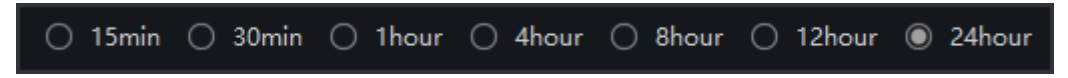

Step 4 Select the operation tool in the toolbar to watch the video playback according to one's needs.

### <span id="page-47-0"></span>**6.2.4 Back up the Device Video**

#### **Procedure**:

Step 1 Click  $\frac{36}{100}$ , the video starts to back up, the icon  $\frac{36}{100}$  shows, drag the time scale can copy the video quickly, download the video with MP4 format.

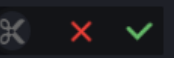

Step 2 Click the checkmark to complete the selection and copy of the video, and jump to the download interface as shown in [Figure 6-16](#page-48-0)

Figure 6-16 Download interface

<span id="page-48-0"></span>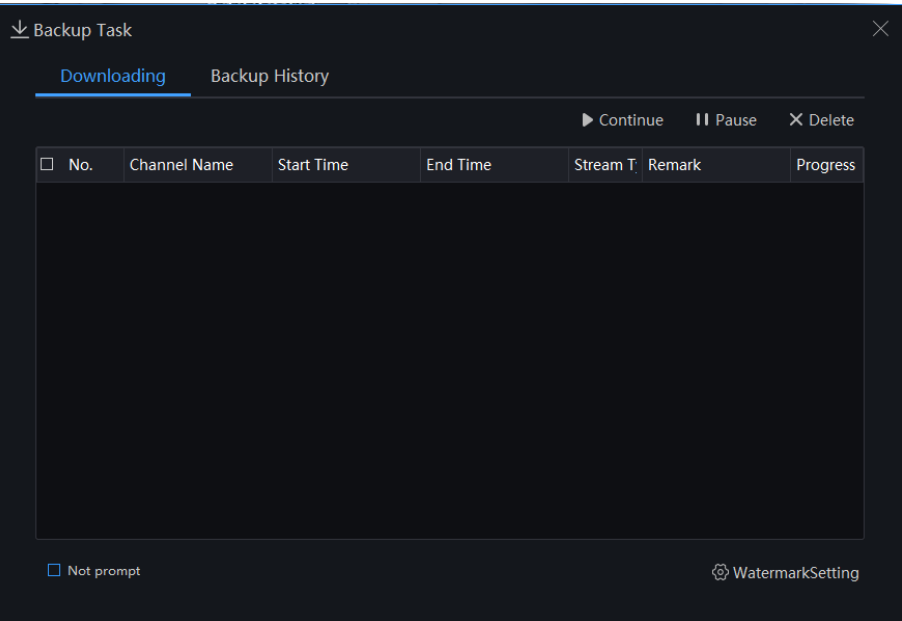

Users can set the watermark for the download recording. There is no task on downloading list, click 'Water mark setting' to enter the page to set water mark. Watermark (Overlay watermark or No overlay watermark), set the font colour, set transparency (translucency, lucency, sub translucency, or opaque), input the watermark content, click 'Confirm' to save, click 'Apply' to apply all settings to download recording.

Figure 6-17 Set water mark

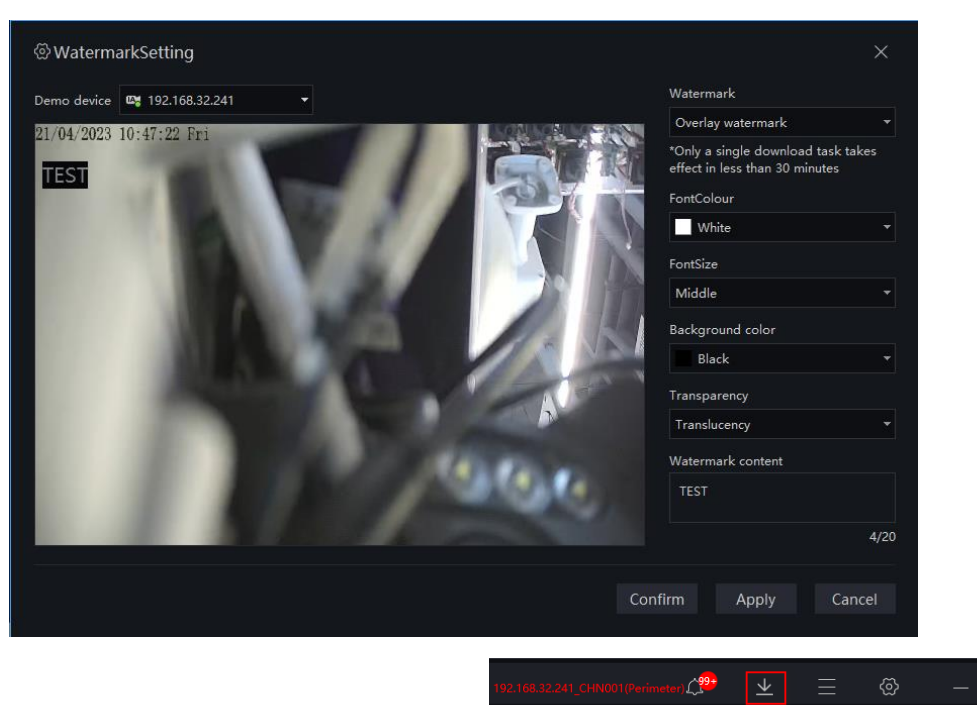

Users can click the download icon at top of interface.

Step 3 Click "Downloaded" on the top right corner of interface to view the start and end time of the downloaded video, and the store path.

 $\Box$ 

#### Figure 6-18 File path

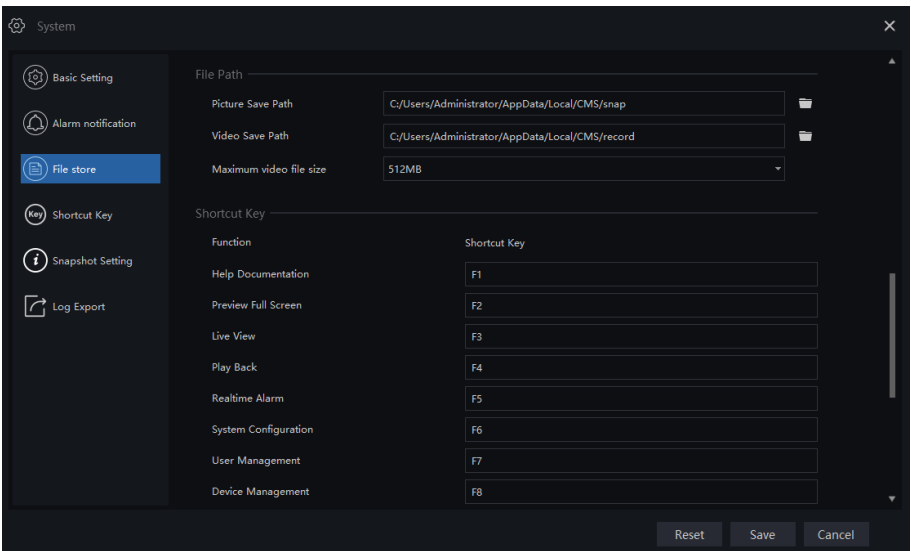

# **Real Time Alarm**

At the interface of real time alarm, alarm information from the front-end equipment in real-time could be received, and enable to handle single or batch of alarms.

On the main menu page, please click  $\left| \begin{array}{c} \bullet \\ \bullet \end{array} \right|$  is so enter the detailed interface, as shown in [Figure 6-19.](#page-49-0)

Figure 6-19 Real Time alarm interface

<span id="page-49-0"></span>

|                | $\circ$<br>Live View-1                              | $\circ$<br><b>Devices</b> | <b>Device Config</b>      | $\circ$<br>$\odot$ +<br>RealtimeAlarm |           |                        |               | 2 admin<br>75 2021-09-17 13:41:31                    |  |  |  |
|----------------|-----------------------------------------------------|---------------------------|---------------------------|---------------------------------------|-----------|------------------------|---------------|------------------------------------------------------|--|--|--|
|                |                                                     |                           |                           |                                       |           |                        |               | <b>E</b> Alarm Processin <sup>3</sup><br>Clear       |  |  |  |
| $\Box$ No.     | <b>Alarm Time</b>                                   | <b>Device</b>             | Channel                   | <b>Alarm Type</b>                     | Executant | <b>Progress Status</b> | <b>Remark</b> | Operation                                            |  |  |  |
| $\Box$ 64329   | 2021-09-17 13:41:30                                 | thermal                   | -                         | <b>Temp Alarm</b>                     |           | Unprocessed            |               | 国口山<br>∠                                             |  |  |  |
| $\Box$ 64328   | 2021-09-17 13:41:28                                 | Device-0.129              | Channel09                 | Channel offline alarm                 |           | Unprocessed            |               | ∠                                                    |  |  |  |
| $\Box$ 64327   | 2021-09-17 13:41:24                                 | Device-0.129              | Channel09                 | Video Loss Alarm                      |           | Unprocessed            |               | ∠                                                    |  |  |  |
| $\Box$ 64326   | 2021-09-17 13:41:10                                 | thermal                   | $-$                       | <b>Temp Alarm</b>                     |           | Unprocessed            |               | 国口出<br>∠                                             |  |  |  |
| $\Box$ 64325   | 2021-09-17 13:41:04                                 | Device-0.129              | Channel09                 | Channel offline alarm                 |           | <b>Unprocessed</b>     |               | ∠                                                    |  |  |  |
| $\Box$ 64324   | 2021-09-17 13:40:59                                 | Device-0.129              | Channel09                 | Video Loss Alarm                      |           | Unprocessed            |               | ∠                                                    |  |  |  |
| $\Box$ 64323   | 2021-09-17 13:40:50                                 | thermal                   | $-$                       | Temp Alarm                            |           | Unprocessed            |               | 同口出<br>∠                                             |  |  |  |
| $\Box$ 64322   | 2021-09-17 13:40:39                                 | Device-0.129              | Channel09                 | Channel offline alarm                 |           | Unprocessed            |               | ∠                                                    |  |  |  |
| $\Box$ 64321   | 2021-09-17 13:40:35                                 | Device-0.129              | Channel09                 | Video Loss Alarm                      |           | Unprocessed            |               | ∠                                                    |  |  |  |
| $\Box$ 64320   | 2021-09-17 13:40:30                                 | thermal                   | <b>STAR</b>               | <b>Temp Alarm</b>                     |           | Unprocessed            |               | 国口出<br>∠                                             |  |  |  |
| $\Box$ 64319   | 2021-09-17 13:40:20                                 | thermal                   | $-$                       | <b>Temp Alarm</b>                     |           | Unprocessed            |               | 乙国口出                                                 |  |  |  |
| 64318          | 2021-09-17 13:40:11                                 | Device-0.129              | Channel09                 | Channel offline alarm                 |           | Unprocessed            |               |                                                      |  |  |  |
| $\Box$ 64317   | 2021-09-17 13:40:10                                 | Device-0.129              | Channel09                 | Video Loss Alarm                      |           | Unprocessed            |               | ∠                                                    |  |  |  |
| $\Box$ 64316   | 2021-09-17 13:40:00                                 | thermal                   | $_{max}$                  | <b>Temp Alarm</b>                     |           | Unprocessed            |               | 国口出<br>∠                                             |  |  |  |
| $\Box$ 64315   | 2021-09-17 13:39:52                                 | Device                    | Channel08                 | No entry lib license plate alarm      |           | Unprocessed            |               | $\begin{array}{c} \hline \end{array}$<br>$\Box$<br>∠ |  |  |  |
| $\Box$ 64314   | 2021-09-17 13:39:52                                 | 192.168.0.197             | 192.168.0.197 CHN001      | No entry lib license plate alarm      |           | Unprocessed            |               | $\Box$<br>∠                                          |  |  |  |
| $\Box$ 64313   | 2021-09-17 13:39:47                                 | Device-0.129              | Channel09                 | Channel offline alarm                 |           | Unprocessed            |               | ∠                                                    |  |  |  |
| $\Box$ 64312   | 2021-09-17 13:39:46                                 | Device-0.129              | Channel09                 | Video Loss Alarm                      |           | <b>Unprocessed</b>     |               | ∠                                                    |  |  |  |
| $\Box$ 64311   | 2021-09-17 13:39:40                                 | thermal                   | -                         | <b>Temp Alarm</b>                     |           | Unprocessed            |               | ∠<br>国口出                                             |  |  |  |
| $\Box$ 64310   | 2021-09-17 13:39:22                                 | Device-0.129              | Channel09                 | Channel offline alarm                 |           | Unprocessed            |               | ۷                                                    |  |  |  |
| $\Box$ 64309   | 2021-09-17 13:39:22                                 | Device-0.129              | Channel09                 | Video Loss Alarm                      |           | Unprocessed            |               | ∠                                                    |  |  |  |
| $\Box$ 64308   | 2021-09-17 13:39:20                                 | thermal                   | $-$                       | <b>Temp Alarm</b>                     |           | Unprocessed            |               | ∠<br>国口出                                             |  |  |  |
| $\Box$ 64307   | 2021-09-17 13:39:00                                 | thermal                   | $_{\rm max}$              | <b>Temp Alarm</b>                     |           | Unprocessed            |               | 图 口 出<br>∠                                           |  |  |  |
| $\Box$ 64306   | 2021-09-17 13:38:58                                 | Device-0.129              | Channel09                 | Channel offline alarm                 |           | Unprocessed            |               | ۷                                                    |  |  |  |
| $\Box$ 64305   | 2021-09-17 13:38:56                                 | Device-0.129              | Channel09                 | Video Loss Alarm                      |           | Unprocessed            |               | ∠                                                    |  |  |  |
| $\Box$ 64304   | 2021-09-17 13:38:40                                 | thermal                   |                           | <b>Temp Alarm</b>                     | $\bf{r}$  | Unprocessed            |               | 国口山<br>$\angle$                                      |  |  |  |
| $\Box$ 64303   | 2021-09-17 13:38:34                                 | Device-0.129              | Channel09                 | Channel offline alarm                 |           | Unprocessed            |               | $\rm _{(2)}$<br>∠                                    |  |  |  |
| <b>COMMAND</b> | ----------------                                    | <b>William</b>            | <b>College</b><br>and the | and the country                       |           |                        |               |                                                      |  |  |  |
|                | Stop refresh<br>$\circled{4}$<br>50<br>$\mathbf{v}$ |                           |                           |                                       |           |                        |               |                                                      |  |  |  |

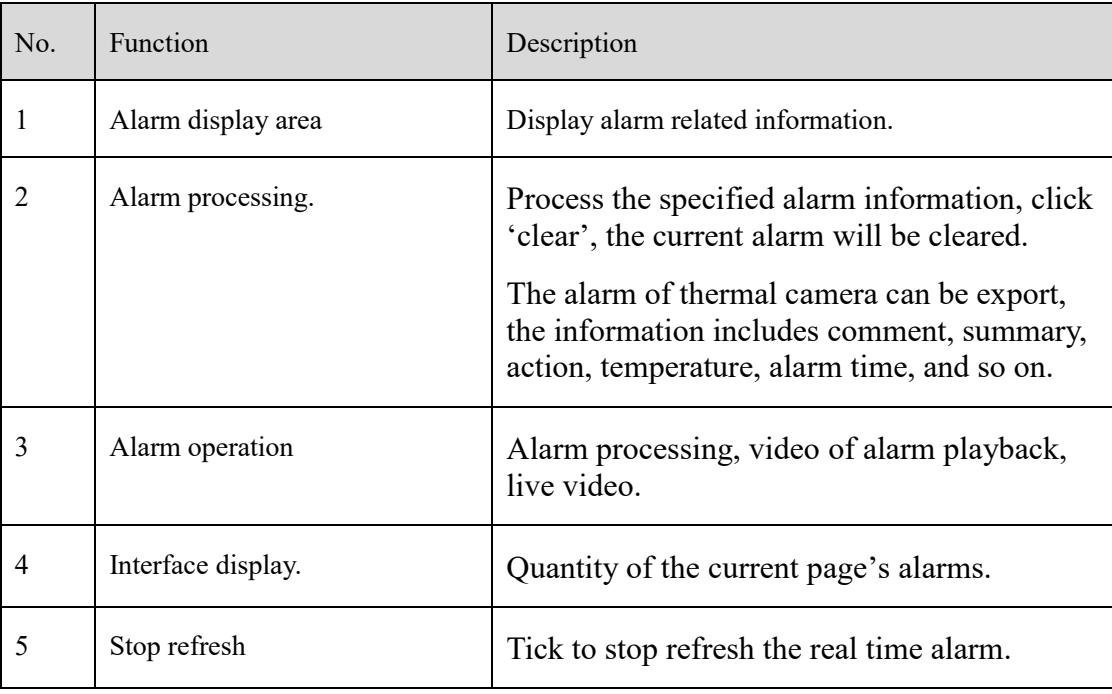

Table 6-3 Real time alarm

#### **Procedure**:

Step 1 Click the real time alarm icon at the main menu page to enter the detailed page, and you can access quickly

by clicking  $\begin{bmatrix} 1 \\ 1 \end{bmatrix}$  icon in the upper right corner of the screen.

Step 2 Tick the alarm information, click "Alarm Processing" in the upper right corner, and a pop-up window will show, which can be set according to the actual situation, when the processing is completed, the status will become processed.

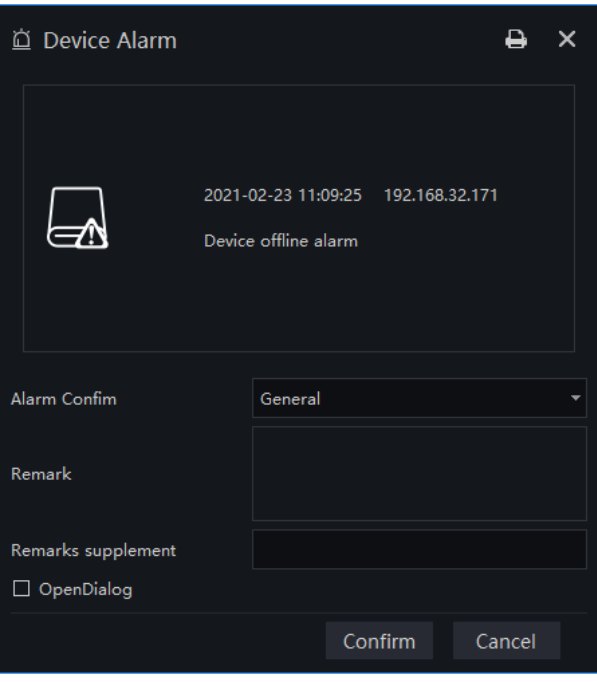

#### Figure 6-20 Alarm process

Step 3 Click to play back the alarm occurrence video for 30S.

Step 4 Click  $\Box$  to view live video of the alarm device.

Step 5 Click  $\hat{\mathbb{C}}$  to export the alarm information of thermal cameras. Before exporting the information, user can input the comment, summary, action.

# **Alarm Search**

At the interface of Alarm Search, the follow-up date of historical alarm, alarm type, processing status, name of device could be retrieved, and enable to process the search results single or batch individually.

On the main menu page, click  $\begin{array}{|c|c|}\n\hline\n\end{array}$  to enter the detailed interface, as shown in [Figure 6-21](#page-51-0)

<span id="page-51-0"></span>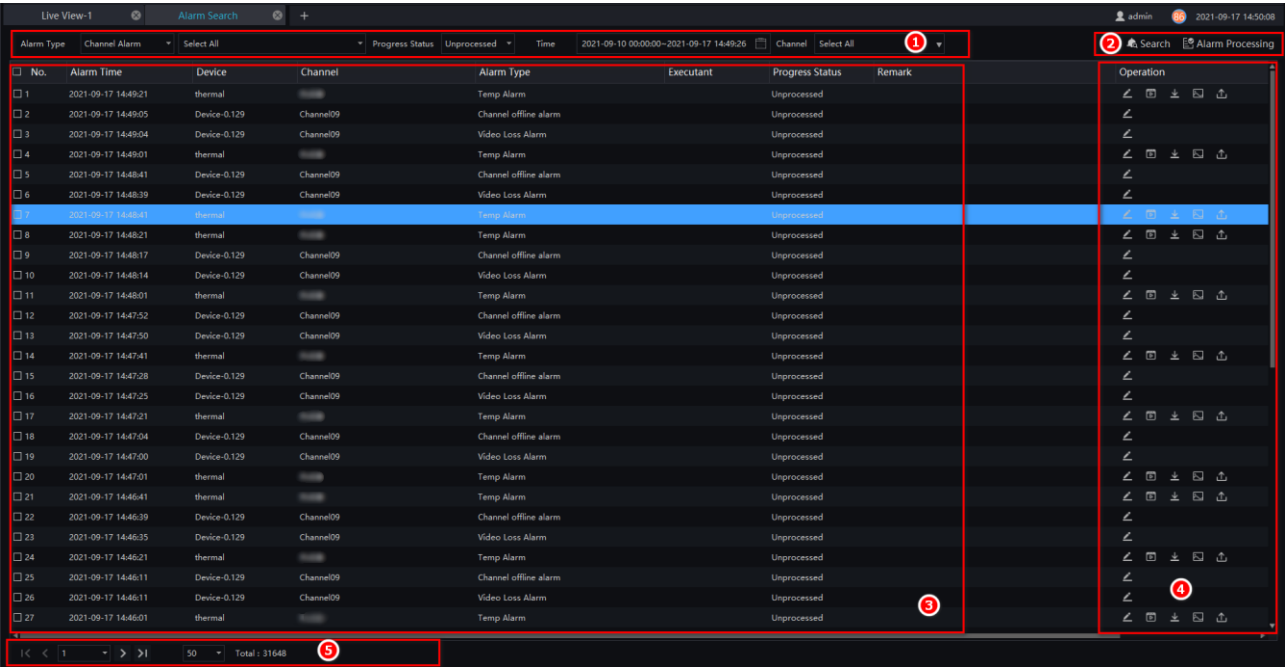

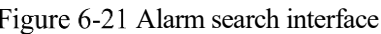

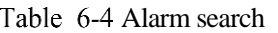

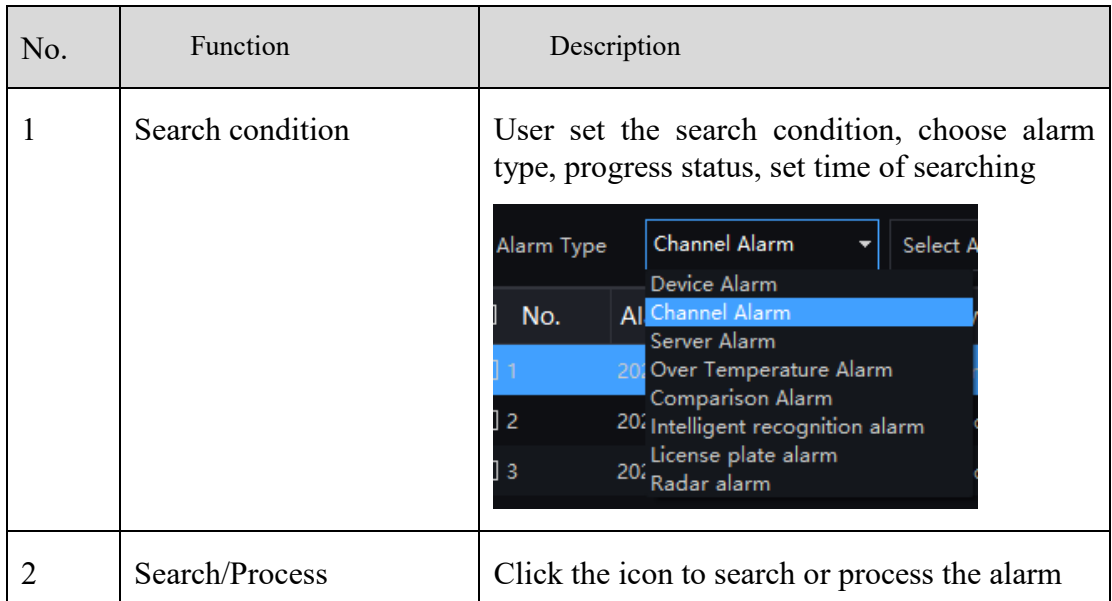

44 Issue V 1.8(2023-04-25)

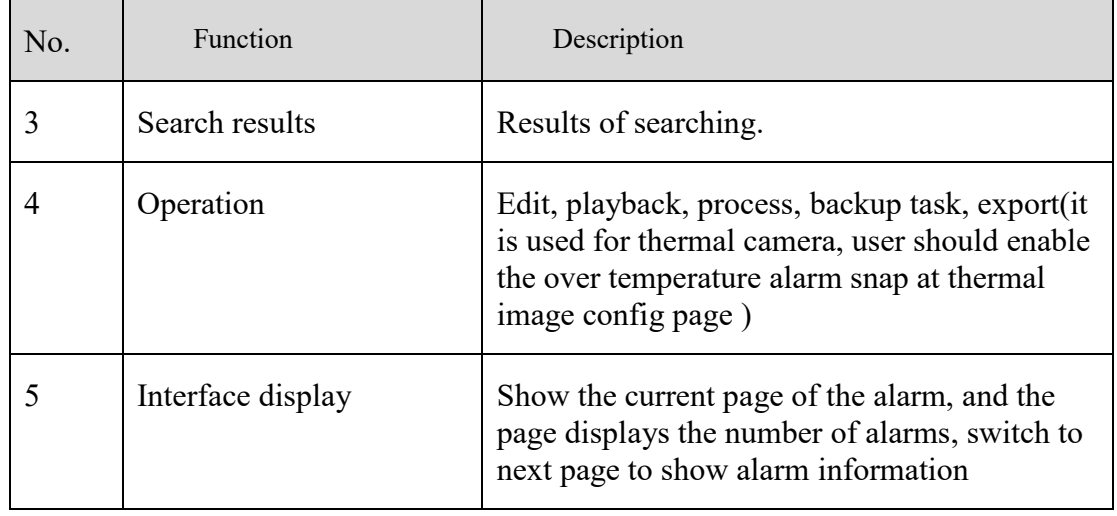

### $\square$  Note

The processing status of the temperature alarm will affect the alarm statistics. Only the manual processing of related alarm information over-temperature statistics can be accurate.

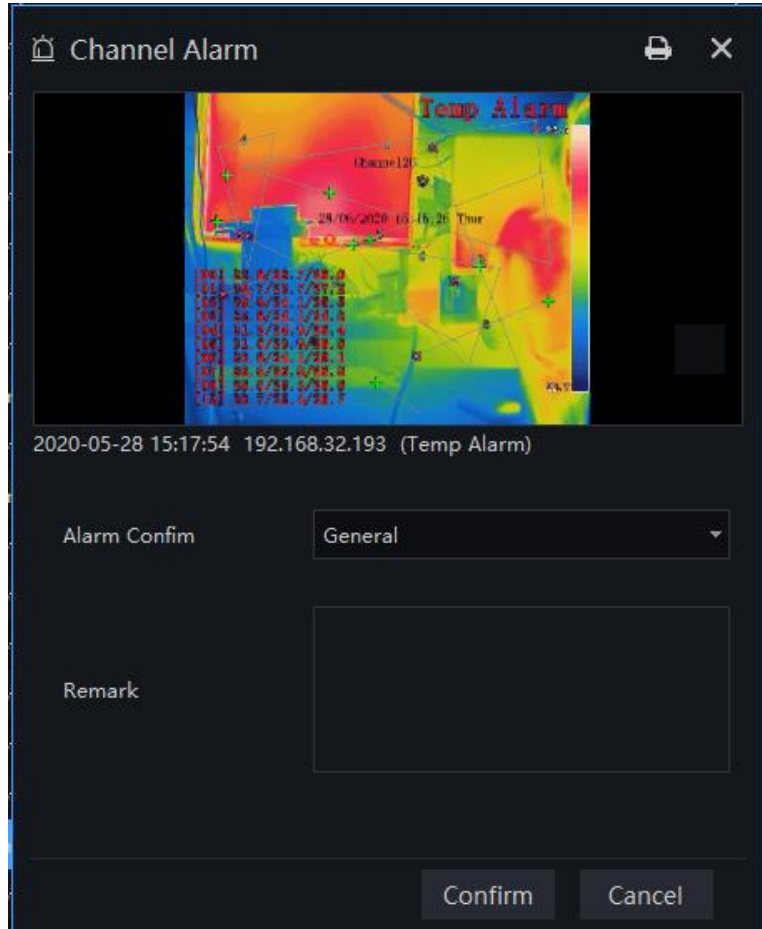

Figure 6-22 Processing alarm

At processing alarm interface, user can edit the alarm information, and print the alarm.

#### Figure 6-23 Export thermal alarm

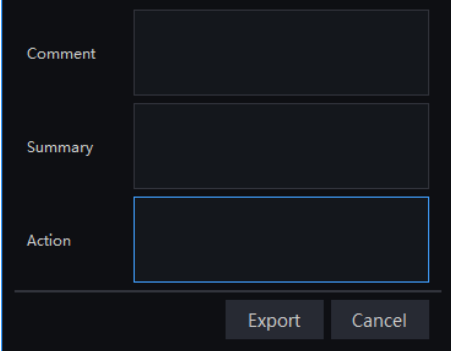

User click  $\hat{\mathbb{L}}$  to export thermal imaging alarm information, the information includes basic camera information, snapshot, parameter of temperature, the adding comment, summary, action, and so on.

# **Layout**

At the interface of layout, adding the binding of the channel to the window and setting the polling interval are available. The layout will display on the interface of "Preview". It helps more convenient for video monitoring.

<span id="page-53-0"></span>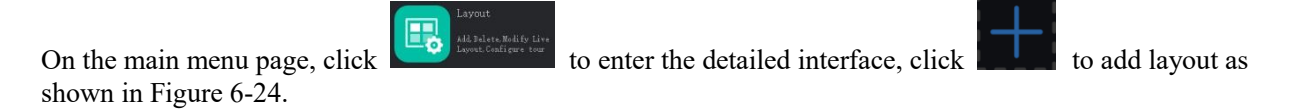

Figure 6-24 Layout management interface

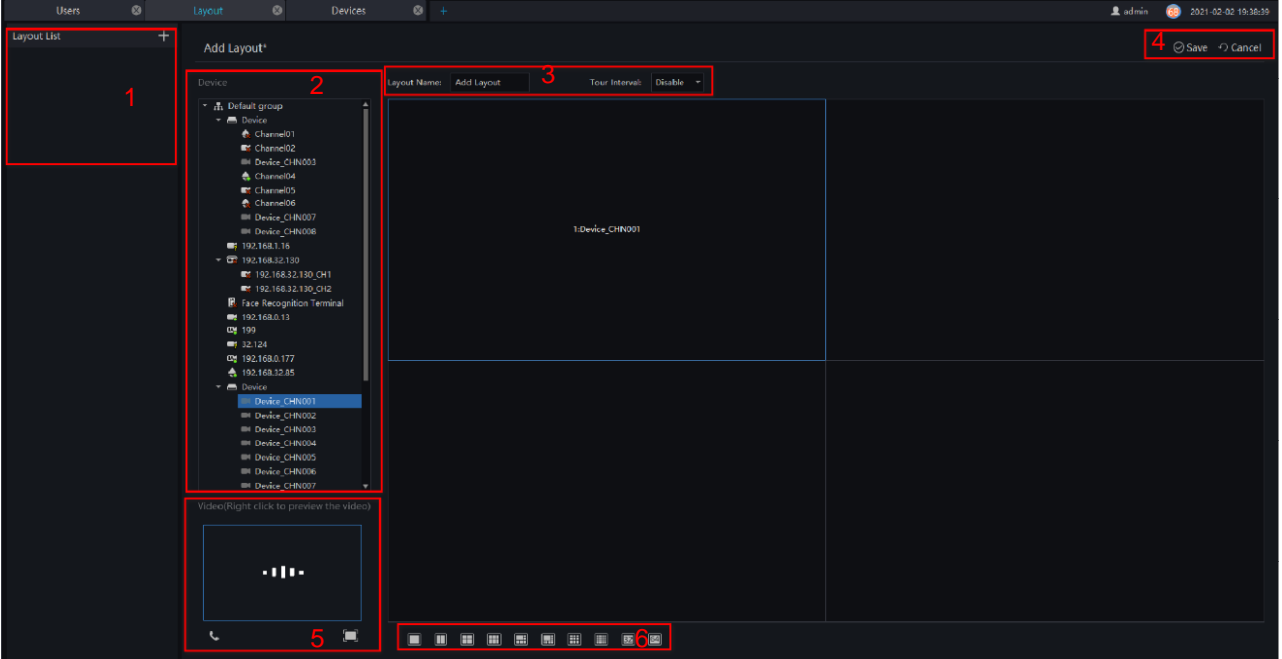

Table 6-5 Layout management

| No. | <b>Function</b>   | Description                                                             |
|-----|-------------------|-------------------------------------------------------------------------|
|     | Create new layout | Click $\pm$ , or the huge "+" icon to create new overall<br>arrangement |

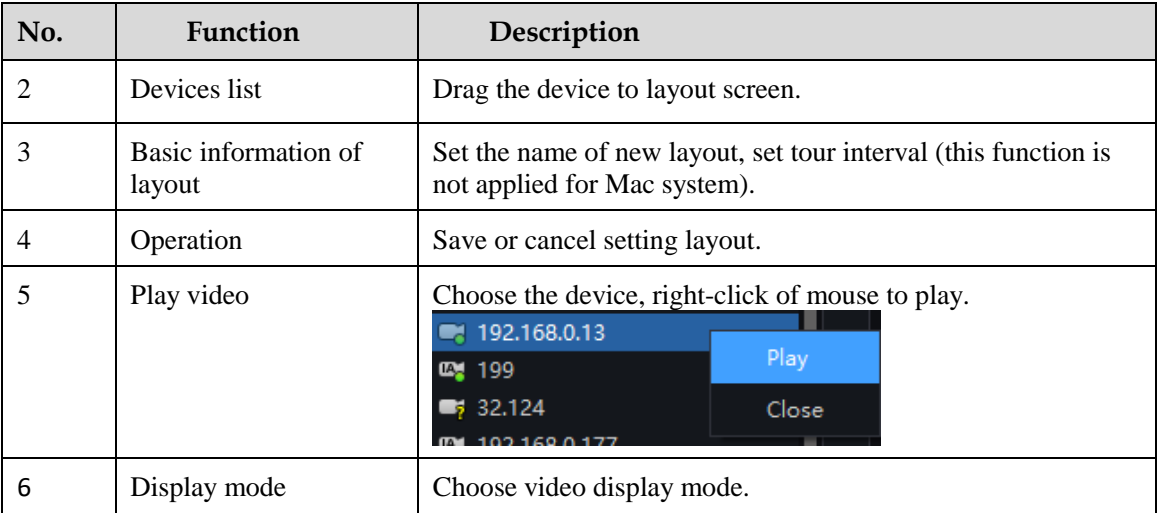

#### **Procedure**:

- Step 1 Click  $\begin{array}{|c|c|} \hline \end{array}$  at the layout list to create a new layout.
- Step 2 Input the name of the layout and select the window layout.
- Step 3 Set tour interval.
- Step 4 Choose and hold the mouse to set the channel to display at layout window, you could bind multiple channels at the same window and enable tour interval, so that users view several cameras.

Step 5 Click "Save" to save settings.

# **E-Map**

At the interface of electronic map, you can set map that the system supports JPG, PNG, BMP. It supports multi-level sub maps, which makes it easy for monitoring sites on the map.

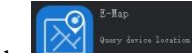

At new function page, click to enter detailed interface, as shown in [Figure 6-25.](#page-55-0)

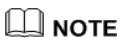

E-Map editing function only admin user is authorized, other users do not have the authority for it.

<span id="page-55-0"></span>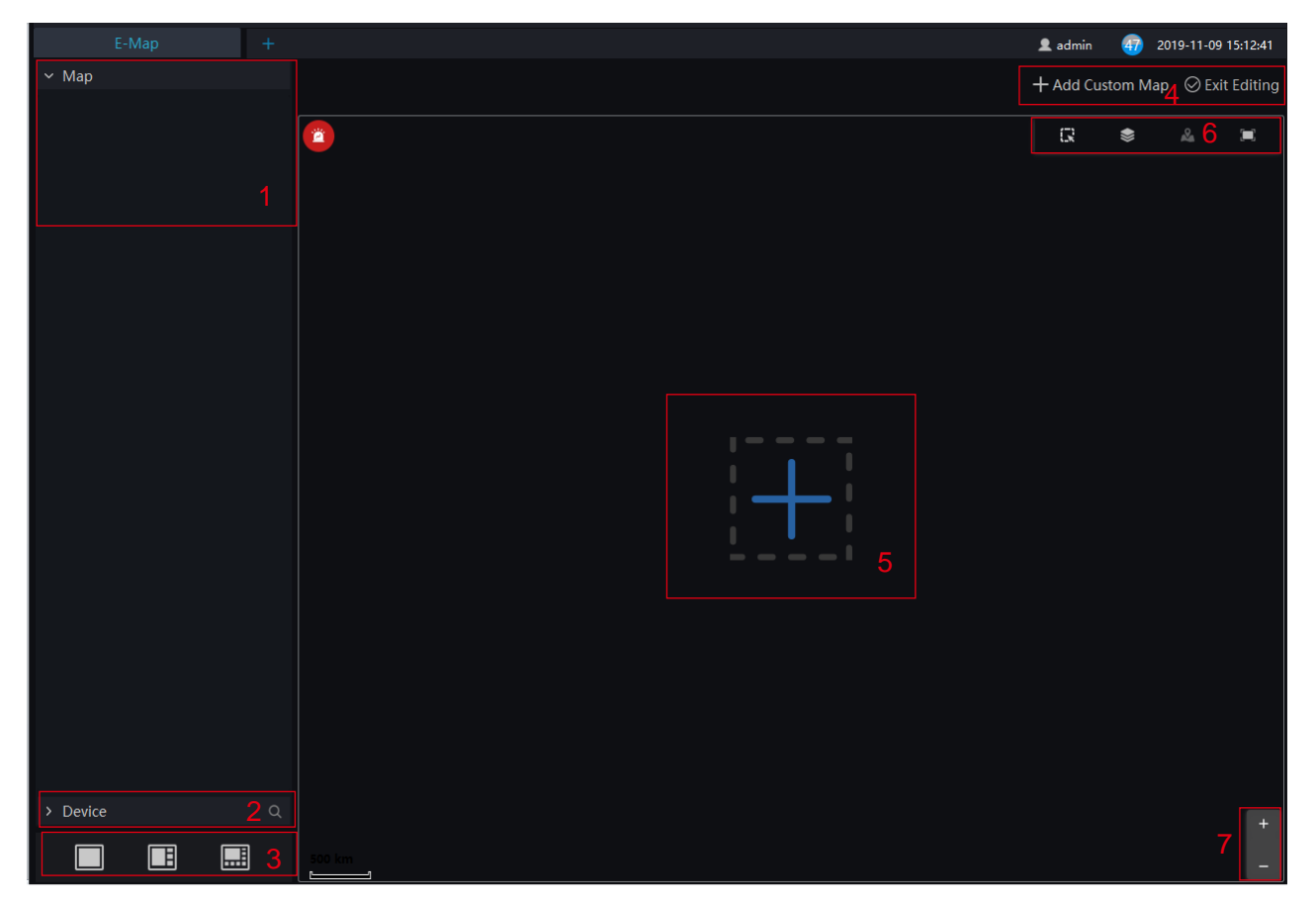

#### Figure 6-25 E-Map interface

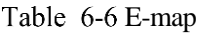

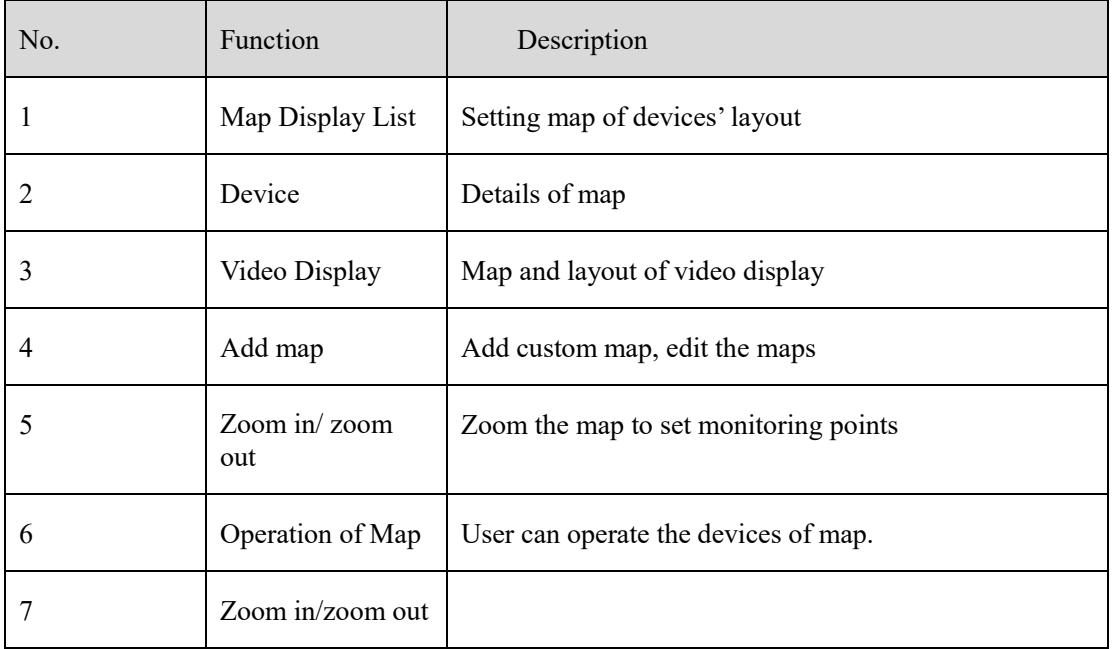

## **6.6.1 Add Electronic Map**

#### **Procedure**:

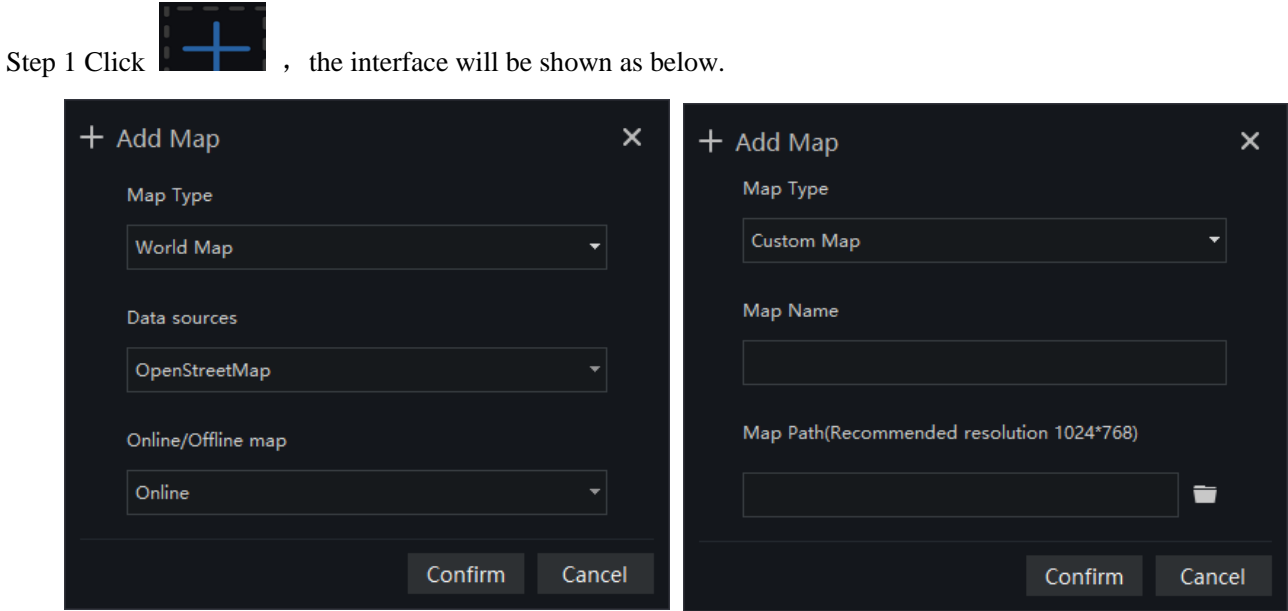

Step 2 Input the map name and choose map path, we provide the open street map and custom map.

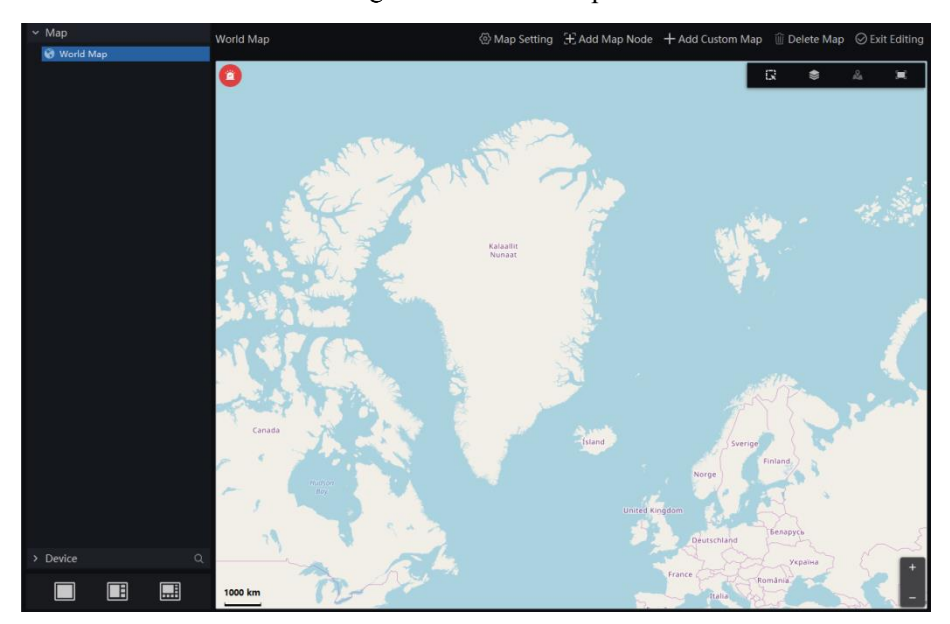

#### Figure 6-26 World map

Step 3 Click "Confirm" to save the map.

#### $\square$  Note

We can create the sub map below the world map. Roll and drag the world map, choose the detail area to create sub map.

 $Click$   $\begin{array}{|l|l|} \hline \text{H} \end{array}$  Add Map Node to create map node,  $\begin{array}{|l|l|} \hline \text{B world Map} & \text{Wap Name} \end{array}$   $\begin{array}{|l|} \hline \text{Map Name} & \text{O Carcel} \end{array}$  set the node, click OK to save the settings..

Drag cameras to map as actual deployment. The current live video can line to the camera of map.

### **6.6.2 Edit Map**

Step 1 Click  $\mathbb{E}$  <sup>Edit</sup> ton enter the edit status.

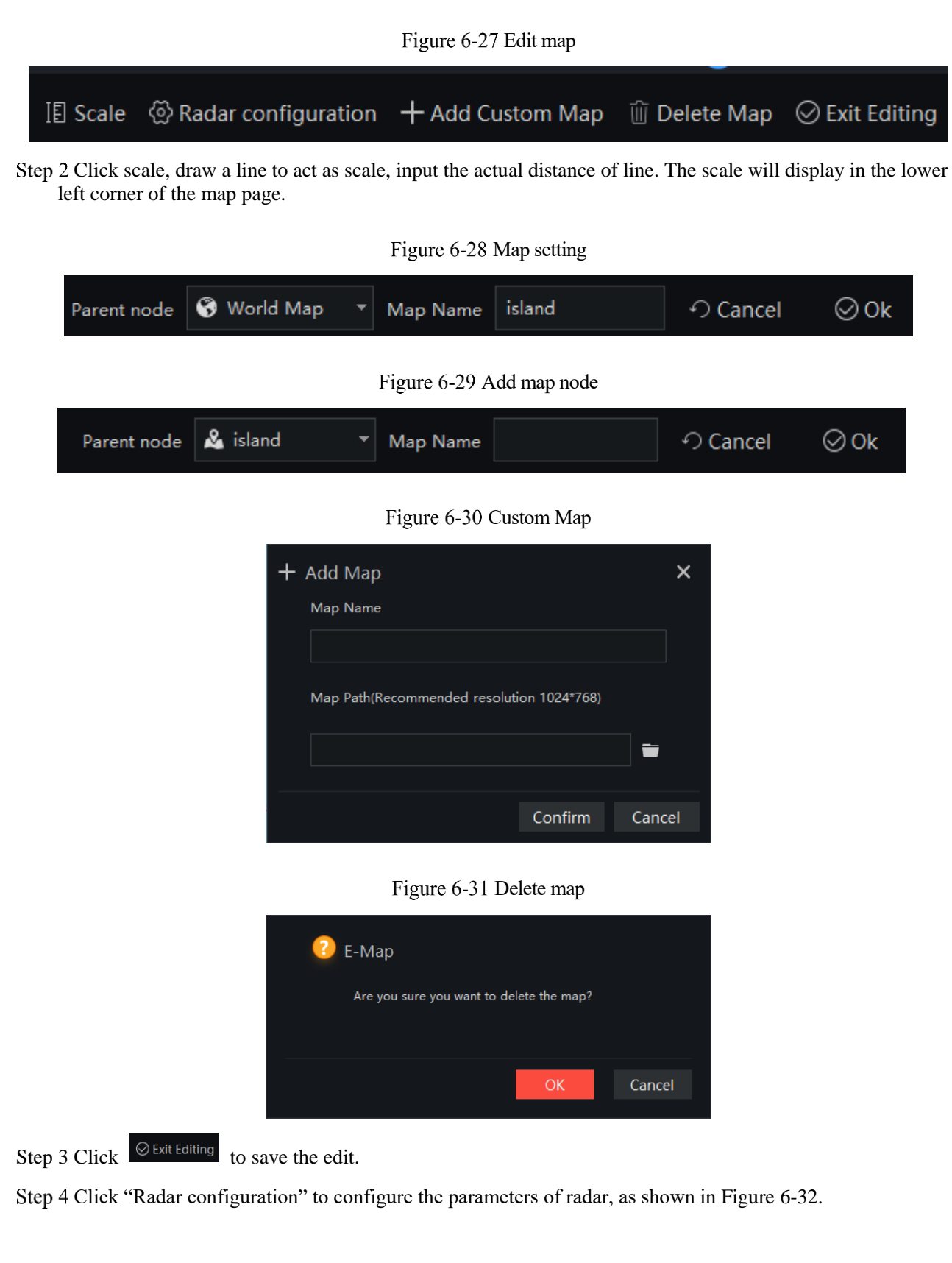

### <span id="page-58-0"></span>**6.6.3 Edit Radar**

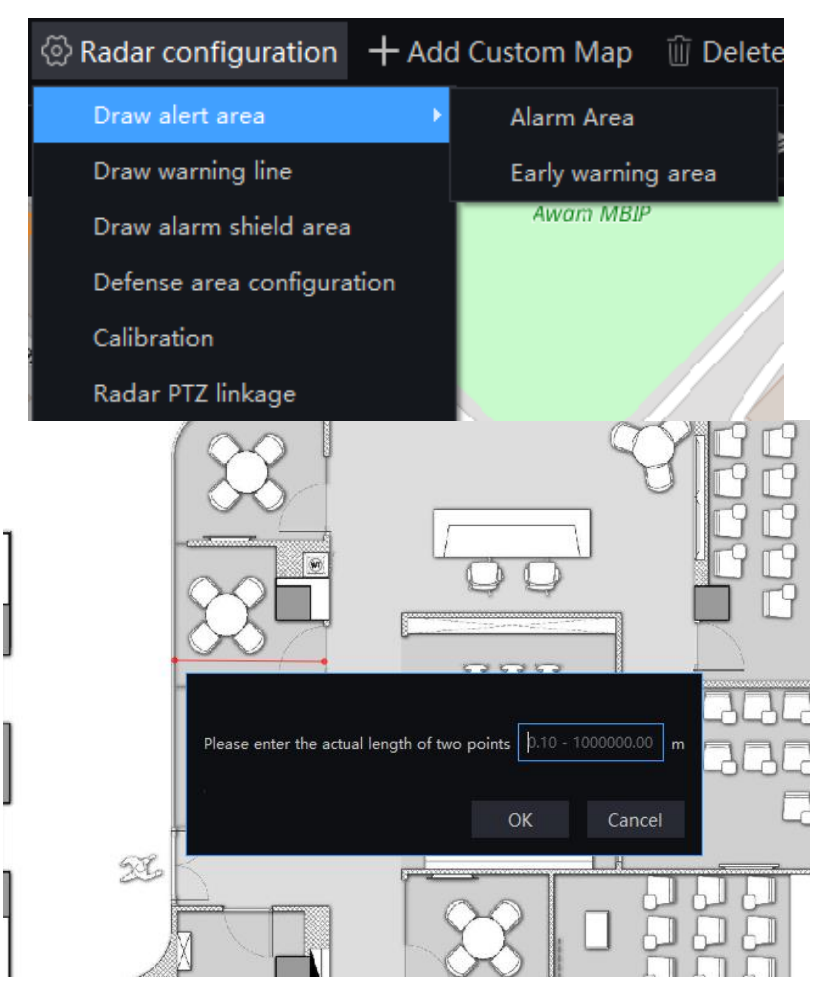

Figure 6-32 Radar configuration

Draw a line and input the actual length of point to set the plotting scale.

**Draw alert area**: alarm area, or early warning area; user use mouse to draw a polygon, left-click mouse to choose the points, right-click mouse to end drawing. Choose the area, right-click to choose delete / move /

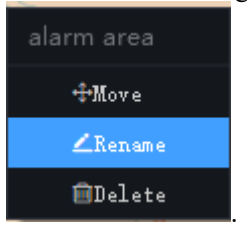

rename the area, as shown in **E**Delete

**Draw warning line**: use left mouser to choose two points to draw a warning line.

**Draw shield area**: draw the area to shield, it will do not sent alarm for that area.

**Defense area configuration**: choose the radar to set the angle of detecting (it depends on radars' performance), deployment ( deployment or disarming).

If user wants to deploy the configuration quickly, he can click one key deployment to apply the default setting, or click one key disarming to disarm.

Click "Management of defense area rules" to set rules, as shown in [Figure 6-33.](#page-59-0) Add or delete the rules, set the strategy name, choose tracking mode and display target size, set maximum alarm time/ alarm timeout/ tracking switching time.

<span id="page-59-0"></span>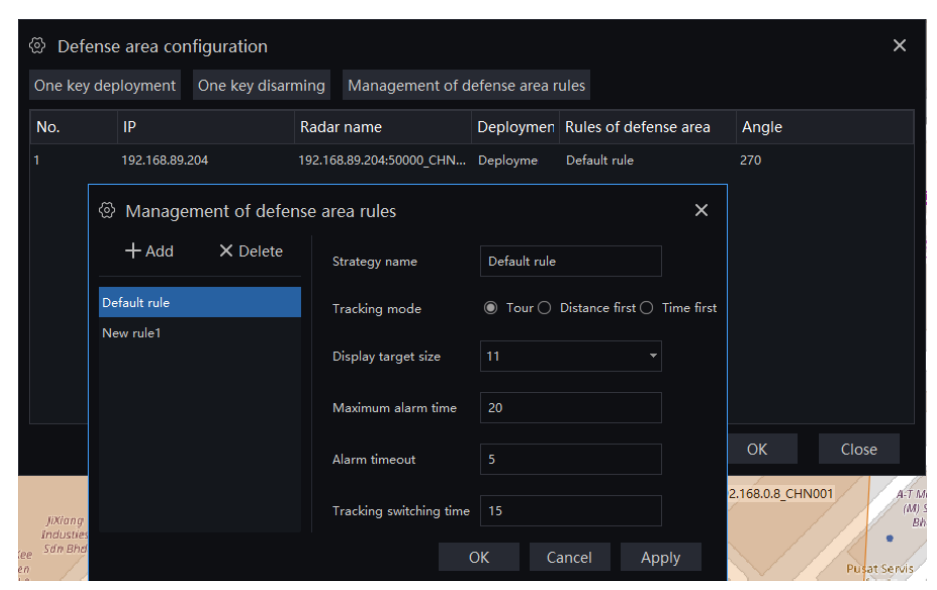

Figure 6-33 Defense area configuration

Click "OK" to save the defense area configuration.

#### $\mathbb{R}$ a. Տ  $\blacksquare$  $\mathbb{R}$

Devices selection: Adjust the devices direction

Resource filtering: Choose the device type, online status, radar, and other options, as shown in [Figure](#page-60-0)  [6-34.](#page-60-0)

#### Figure 6-34 Resource filtering

<span id="page-60-0"></span>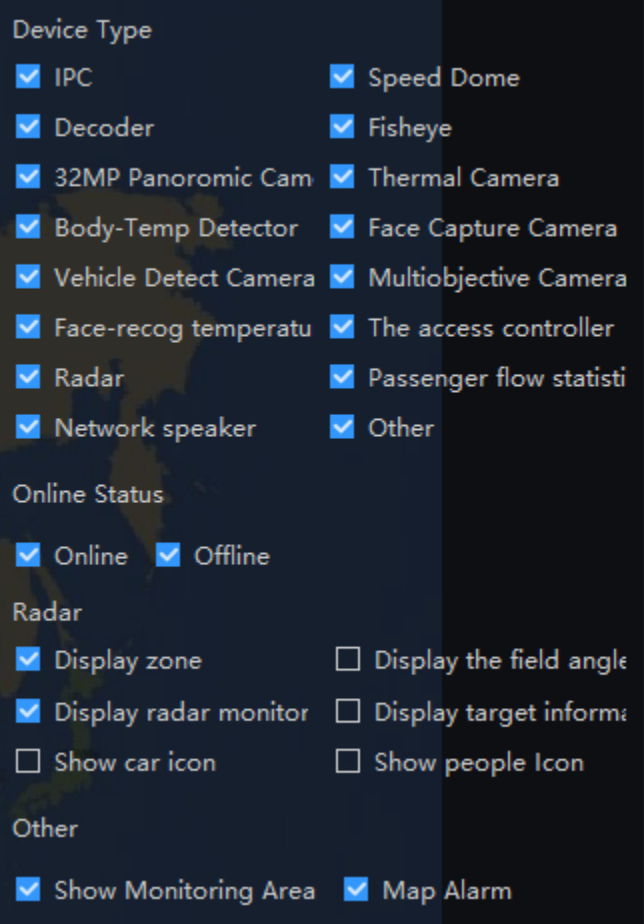

Full screen or exit the full screen.

**Calibration**: radar calibration and camera calibration.

#### **Radar calibration**

 $\left[\begin{matrix}\blacksquare\end{matrix}\right]$ 

Radar calibration is shown as [Figure 6-35.](#page-61-0)

<span id="page-61-0"></span>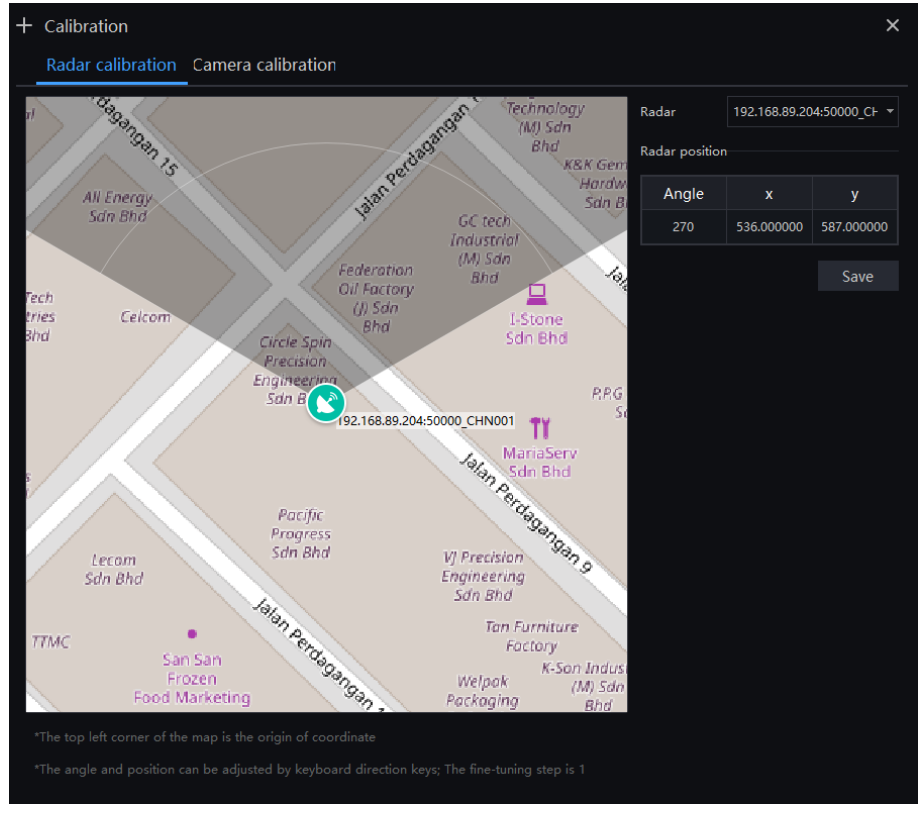

Figure 6-35 Radar calibration

Choose the radar from drop list to calibrate.

Input the angle of radar detecting, the value of axis for radar on map (the coordinate origin is the left top of map, X and Y are the actual location of radar locating on map ), you can move the icon of radar to the real position, and the platform will obtain the location automatically.

#### **Camera calibration**

Camera calibration is shown as [Figure 6-36.](#page-62-0)

<span id="page-62-0"></span>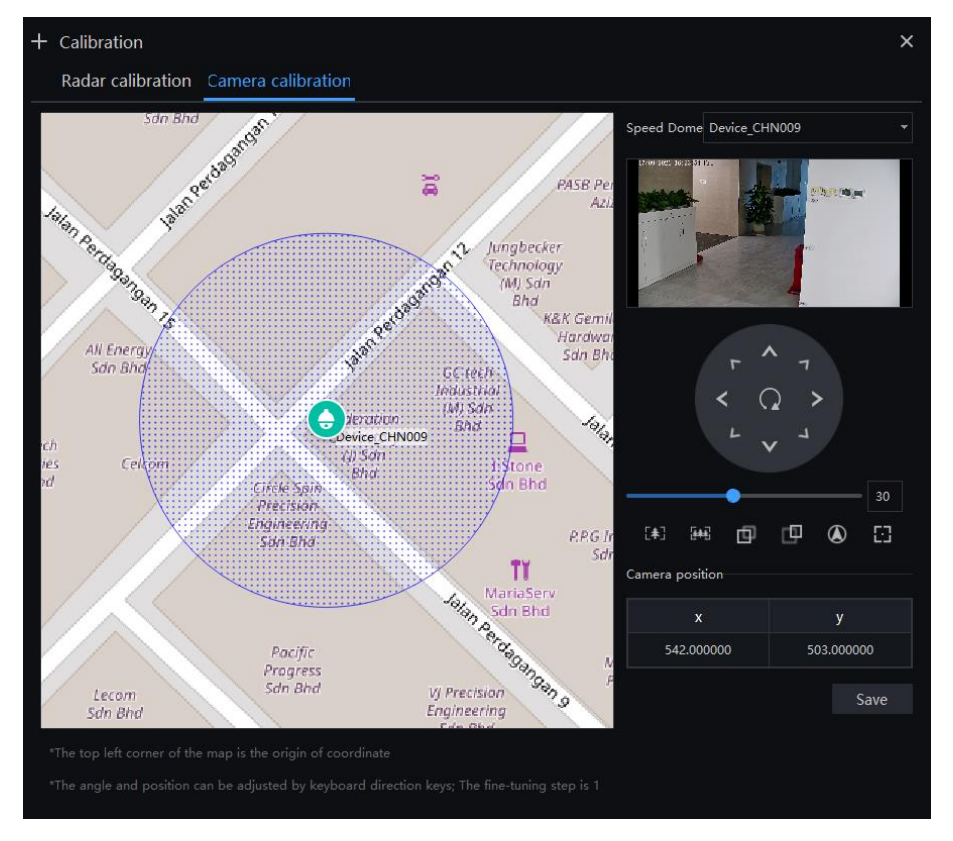

#### Figure 6-36 Camera calibration

Choose the linkage speed dome camera from drop down list, use PTZ keyboard to adjust the camera's view.

You can move the icon of camera to locate the place, or input the value of axis for camera on map directly (the coordinate origin is the top left of map, X and Y are the actual location of devices locating on map ).

Click "Save" to set the camera calibration.

#### **Q** NOTE

Camera's direction and position can be adjusted by in keyboard panel as above image.

#### **Radar PTZ Linkage**

The radar links with speed dome (PTZ cameras), so once radar detects the human or vehicle, speed dome can track the object quickly and accurately. The setting page is shown in [Figure 6-37.](#page-63-0)

#### Figure 6-37 Radar PTZ linkage

<span id="page-63-0"></span>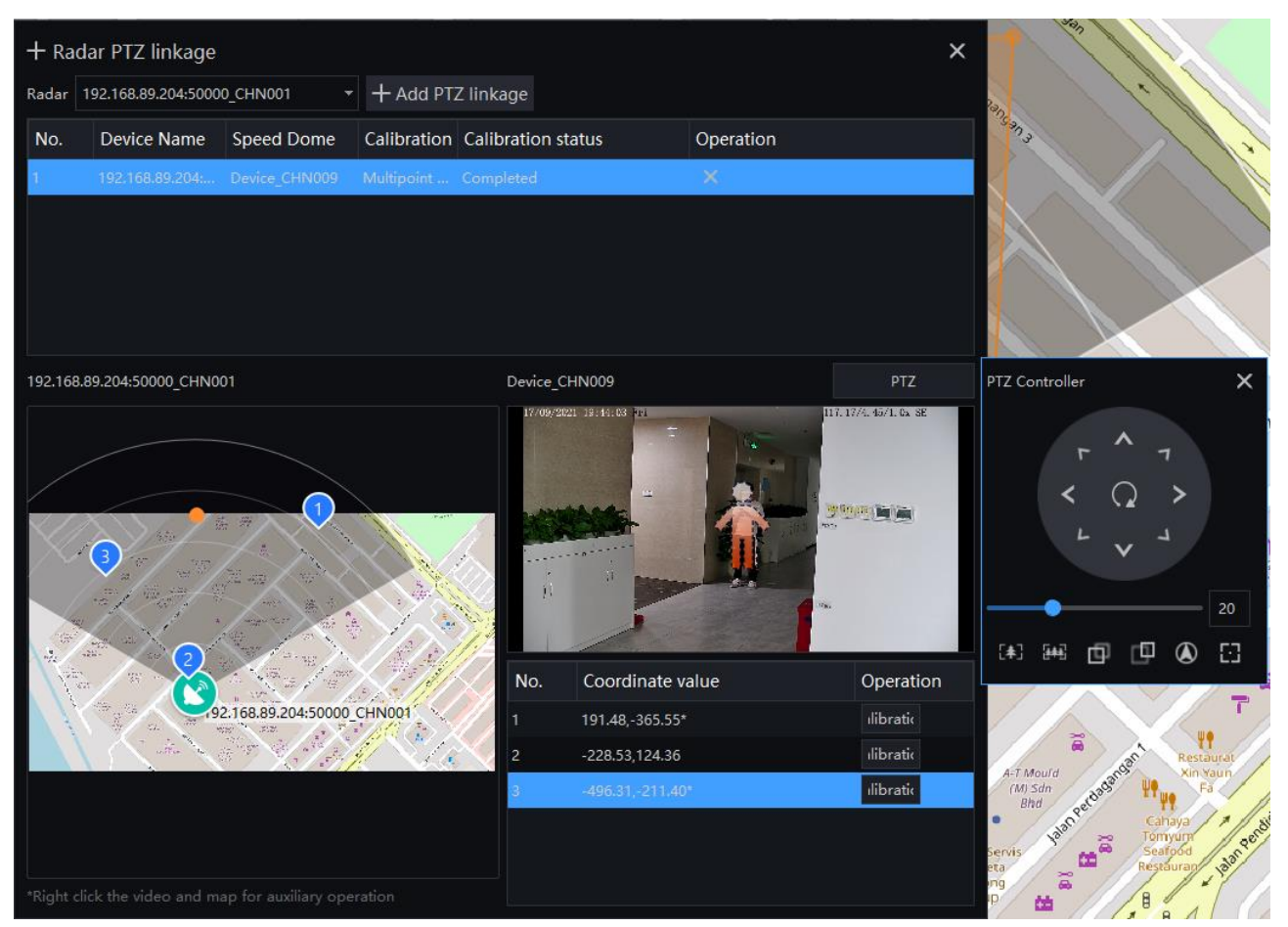

Choose the radar, click "Add PTZ linkage" to choose one speed dome to link.

There are three points need to do mapping. Choose three points in radar's detection area, these three points should include three scenes of near, middle, far, and the area should be large enough.

Choose point 1in area, let one person to stand on the actual place, adjust the speed dome till, the human icon covers him completely, click "Calibration" to calibrate point 1.

Following same steps of point 1 to calibrate other 2 point in map.

User can choose different icons(point, little car or human body) to show the objects in linkage and enable options, like showing the direction and speed of objects. When a few objects are occurring at the same time, the tracking is for the first one, you can change to other one by clicking the icon of other.

#### Add PTZ linkage

click "+" to add linkage devices, the platform system will filter related devices automatically, for monitored cameras don't need to do calibration.

If users connect several Radars to system, all of them can be linkage to one speed dome.

### **6.6.4 Deploy Monitoring Site**

#### **Procedure**:

Step 1 Choose the custom map, choose the map from the local folder.

Step 2 If cannot be edited, please click editing icon to switch to editable.

Step 3 Select the map for monitoring deployment

Step 4 Drag camera icon on the map with mouse, the monitoring direction and the size of area can also be controlled with mouse.

Step 5 Click live video, the map will show line of connecting the monitoring site to map.

Step 6 Click to zoom in or zoom out the map the focus the map correctly.

### **6.6.5 Quick Navigation**

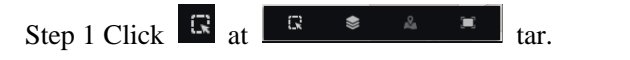

Step 2 Drag mouse to select the area, and the resulte shows on pop-up window, as shown in figure.

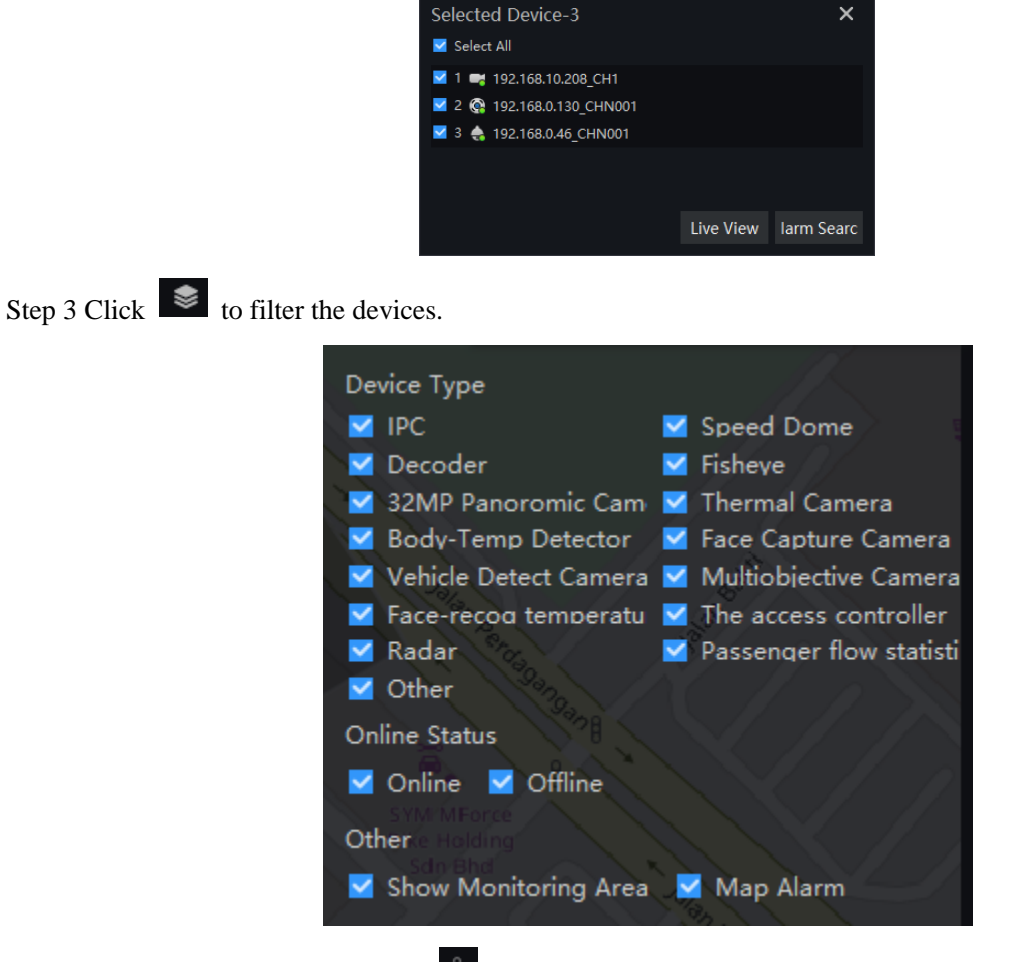

Step 4 If the alarm is generated, click  $\mathbb{R}$  to position the camera, and double click to view the live video.

Step 5 Click to view the alarm information. Step 6 Click  $\Box$   $\Box$   $\Box$  to set the live video split screen.

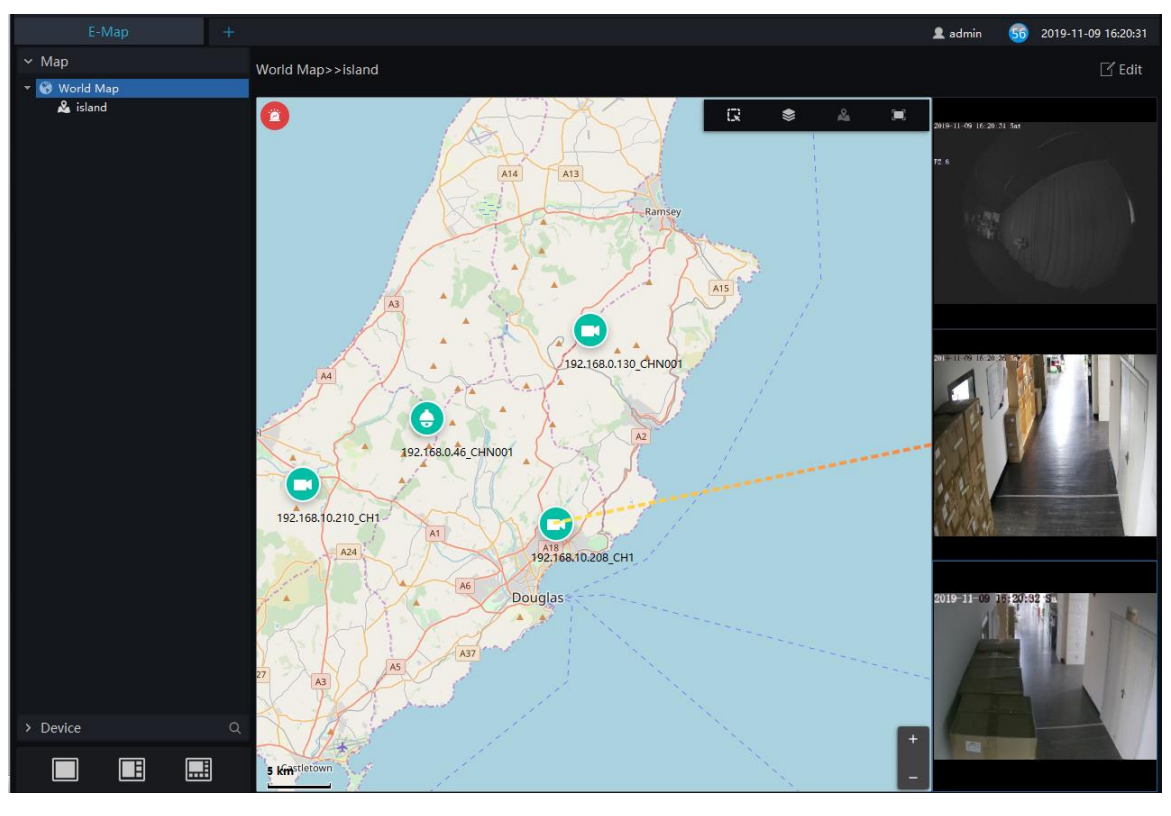

Figure 6-38 Live video of map

<span id="page-65-0"></span>Step 7 Click the shinning camera to view the live video or playback, as shown in [Figure 6-39.](#page-65-0)

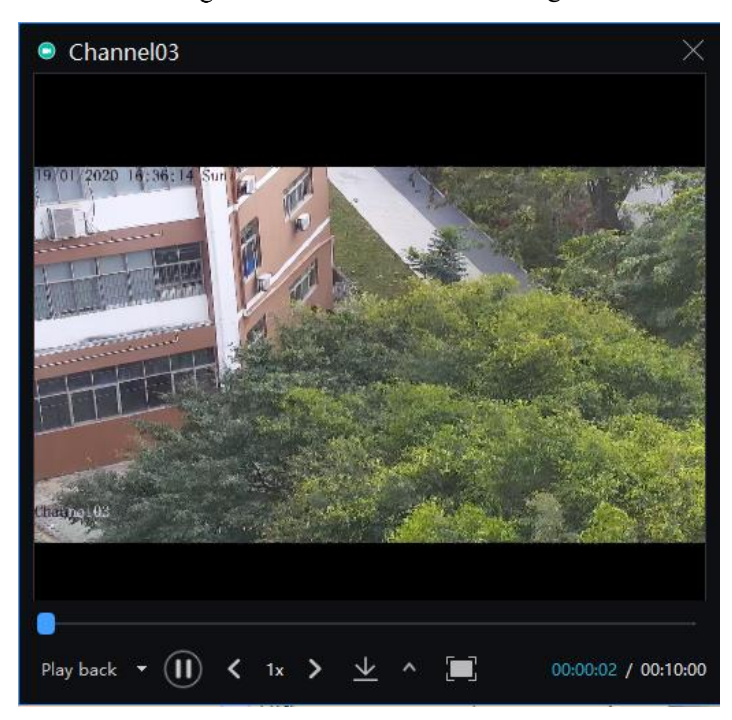

#### Figure 6-39 Live video of alarming

# **6.7 Report Statistics**

At the interface of report statistics, the user can view the alarm statistics of group, devices, the online rate of devices is also reported.

On the main menu page, click  $\frac{d\mathbf{H}}{d\mathbf{B}}$  to enter the detailed page, as shown in [Figure 6-40.](#page-66-0)

Figure 6-40 Report statistics interface

<span id="page-66-0"></span>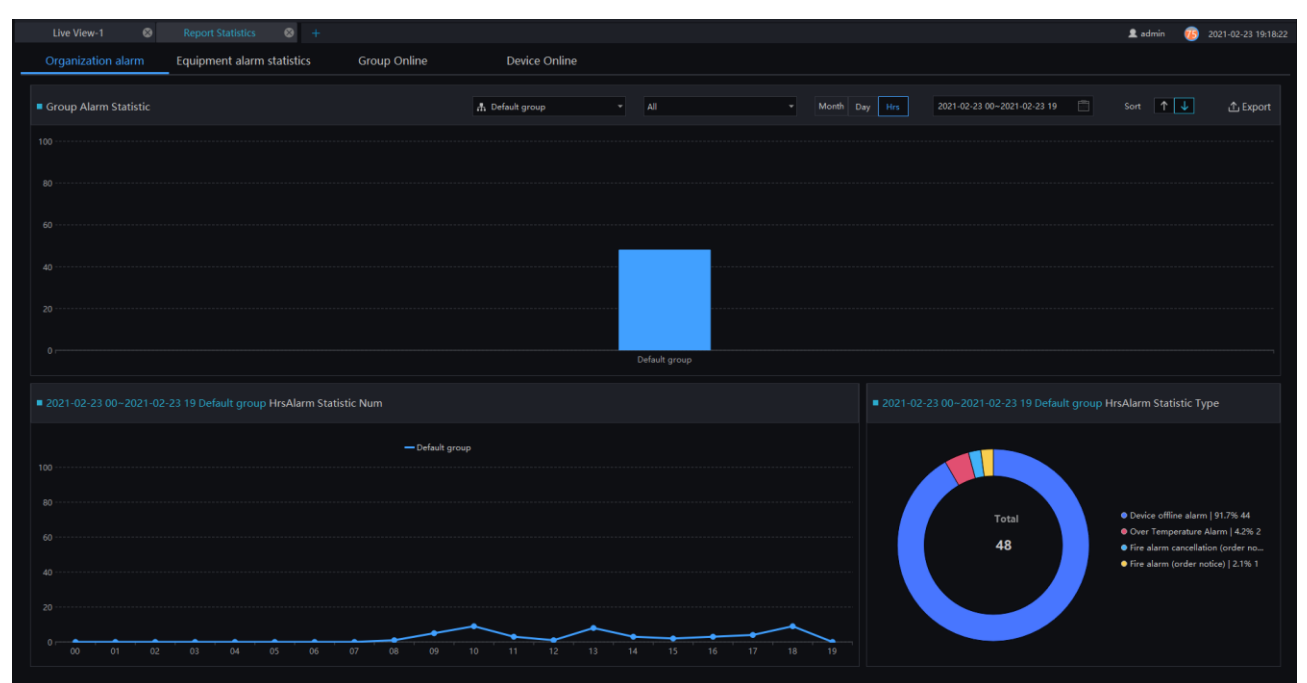

#### Figure 6-41 Alarm type statistics

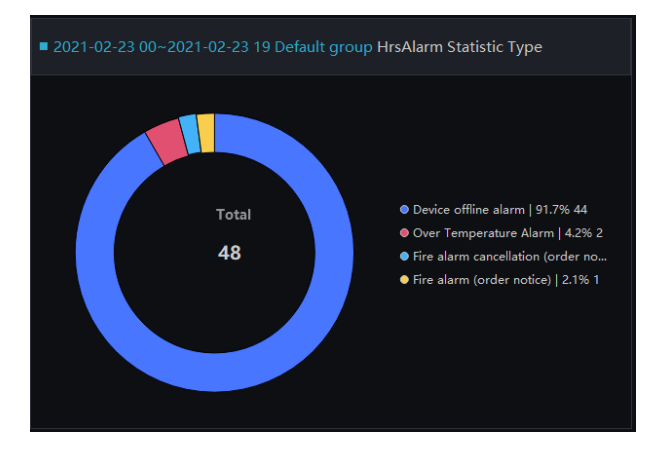

There are three forms of visual display of data statistics, histograms, line charts and torus charts.

# **6.8 Monitoring Center**

#### $\square$  NOTE

This function is only applicable to Windows system, not for Mac system.

In the monitoring center, a visual comprehensive management platform. It can directly call the electronic map to view the online status of regional statistical equipment, such as regional statistics, snapshot statistics, 7-day statistics, 24-hour traffic statistics, attendance, face snapping, real time alarm, E-map, and alarming live video.

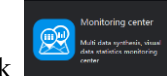

On the main menu page, click to enter the detailed page, as shown in [Figure 6-42.](#page-67-0)

<span id="page-67-0"></span>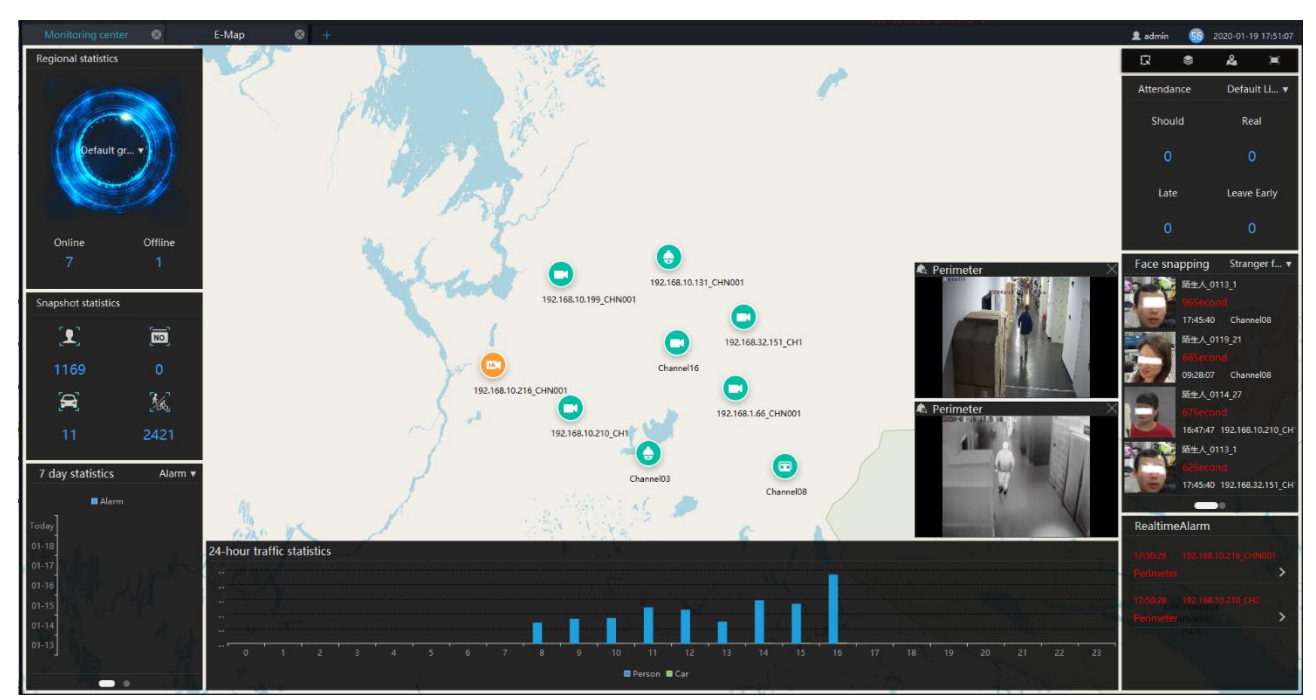

Figure 6-42 Monitoring Center

Regional statistics: Count the number of online and offline devices in different groups.

Snapshot statistics: devices under the organization, statistics faces, number of license plates, vehicles, number of person and vehicles snapshot.

7 days statistics: Pedestrian and vehicle traffic and alarm conditions within the 7 days. This statistic is updated regularly every day. It cannot be updated in real time. Automatically switch between pedestrian and alarm's statistics by default.

24-hour traffic statistics: statistics about the number of people and cars in a 24-hour period.

Attendance: statistics of attendance at the attendance points under the structure of the group.

Face snapping: Count the frequency of strangers and over-temperature capture. By default, two kinds of statistical data are automatically switched and the data is updated in real time.

Real time alarm: Display real-time alarm information. If the device is connected to the map, you can click to view the real-time video.

Realtime video: Switch the real-time alarm video of the electronic map device in real time.

Click the camera in the E-map can view the live video or playback.

# **Event Linkage**

User can set the alarm linkage action at event linkage interface, such as trigger condition, linkage event(send email, PTZ, IO output, snap pictures, voice broadcasting), defense time, as shown in [Figure 6-43.](#page-68-0)

<span id="page-68-0"></span>

| Capture retrieval<br>$\circ$         | <b>Realtime Alarm</b>                                                              | $\odot$ +<br>$\circ$<br>Event Linkage                                                                                                    |           | 82 2023-04-21 13:41:34<br>admin |
|--------------------------------------|------------------------------------------------------------------------------------|----------------------------------------------------------------------------------------------------|-----------|---------------------------------|
| $+$<br><b>Event Linkage Strategy</b> |                                                                                    |                                                                                                    |           |                                 |
| Linkage Strategy 1<br>$\bullet$ .    | Linkage Strategy 2                                                                 |                                                                                                    |           | X Delete                        |
| Linkage Strategy 2                   | $\bullet$<br>Enable                                                                | Linkage Strategy 2<br>Strategy name                                                                                                    | Save Name |                                 |
|                                      | 1.Trigger Condition<br><b>Trigger Type</b><br><b>Trigger Event</b><br>Alarm Device | 3.Defence Time<br>2.Linkage Event<br>Alarm event<br>٠<br>Perimeter<br>٠<br>$\mathbf{v} \Box$ $\mathbf{A}$ Default group<br>$\blacktriangle$<br>$\mathbf{v} \Box \mathbf{A}$ admin<br>D.A. branch<br>□ ◎ 207462<br>口收 684811<br>2 2 192.168.32.241<br><b>E</b> Face Recognition Termin<br>□ ● 192.168.20.120<br>□■ 192.168.32.51<br>□■ 192.168.32.184<br>□ ■ 32.50<br>٠<br>$\leftarrow$<br>Available:43 Selected Device:1 |           |                                 |
|                                      |                                                                                    |                                                                                                    |           |                                 |
|                                      |                                                                                    |                                                                                                    |           |                                 |
| Disable all<br>Enable all            |                                                                                    |                                                                                                    |           | Next                            |

Figure 6-43 Alarm Linkage

Step 1 Click  $\begin{array}{|c|c|} \hline \textbf{+} & \textbf{+} & \textbf{+} \\ \hline \end{array}$  to add the new event linkage strategy.

Step 2 Enable the strategy, set the name of strategy.

Step 3 Choose trigger type( alarm event or timing), as shown in [Figure 6-44.](#page-69-0)

Step 4 Timing, user need to set trigger time or tick repeat.

Alarm event, user need to choose event and alarm devices, as shown i[n Figure 6-45.](#page-69-1)

Step 6 Click "Next" to set linkage event, choose one or more to alarm, as shown in [Figure 6-46.](#page-70-0)

Step 7 Click "Next" to set defense time.

Step 8 Click " Apply" to save the setting.

<span id="page-69-0"></span>

|                      | I.Trigger Conditior 2.Linkage Event 3.Defence Time                                                                                                    |   |
|----------------------|----------------------------------------------------------------------------------------------------|---|
| Trigger Type         | Alarm event                                                                                                    |   |
| <b>Trigger Event</b> | <b>Motion Alarm</b>                                                                                                    |   |
| <b>Alarm Device</b>  | ▼ □ 品 Default group<br>$\Box$ <b>Ex</b> 192.168.10.224<br>$\Box$ <b>ex</b> 192.168.32.126<br>$\Box$ <b>e</b> 192.168.32.19<br>■ 192.168.32.52<br>$\Box$ <b>eg</b> 192.168.32.106<br>$\mathbf{r}$ $\Box$ $\overline{\mathbf{G}}$ 192.168.32.178<br>□ <sup>■</sup> 192.168.32.178_CH1<br>$\Box$ $\blacksquare$ 192.168.32.62<br>$\Box$ <b>=</b> 192.168.32.121<br>$\Box$ <b>ex</b> 192.168.32.107<br>$\Box$ <b>e</b> GANZ_ZN8_IPC<br>$\Box$ $\Box$ 192.168.32.131<br>192.168.32.170<br>LEM 192.168.32.171<br>$\square$ $\blacksquare$ $\blacksquare$<br>Available:109 Selected Device:0 | ᅀ |
|                      |                                                                                                    |   |

Figure 6-44 Trigger condition

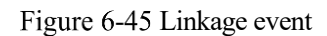

<span id="page-69-1"></span>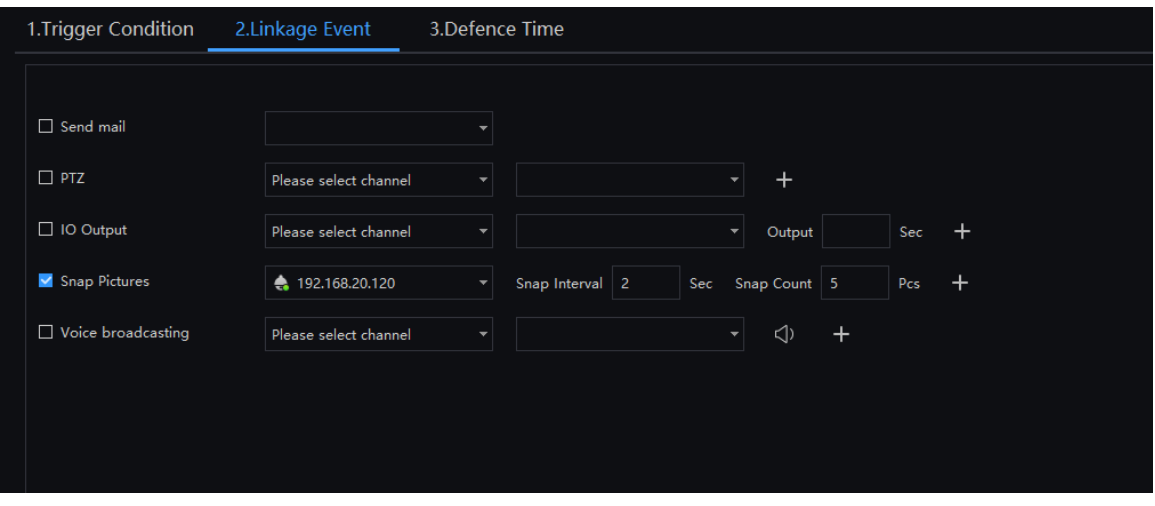

Alarm linkage event, set the sending email address.

If there is a PTZ, set the preset position linkage.

IO output, select the channel (camera has IO output function) to set output parameters.

Snap picture: choose the cameras to capture images when the alarm occurs. The relevant images can be searched by setting conditions on the Capture Retrieval function page. More details please refer to

Voice broadcasting: Select a device with speaker or connected to an external audio output device, select import voice, and perform voice broadcasting reminders.

#### Figure 6-46 Defense time

<span id="page-70-0"></span>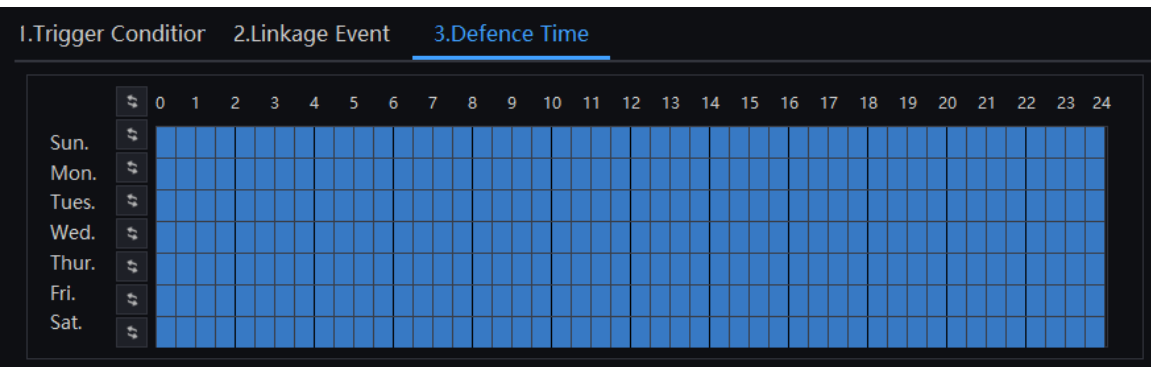

# **6.10 TV Wall**

### $\square$  NOTE

This function is only applicable to Windows system, not for Mac system.

The TV wall can be connected to the decoder by using a decoder, and the TV wall can be connected by VGA or HDMI. The selected channel will directly have a decoder to directly push the stream to play live video, as shown in [Figure 6-47.](#page-70-1)

<span id="page-70-1"></span>

| Live View-1                                                                                                    | $\circ$ | Event Linkage | $\circ$             | TV wall | $\circ$ | <b>Devices</b> | $\odot$ + |               |               |  |             | 2 admin |           | 63 2020-07-08 11:31:13                |                            |
|----------------------------------------------------------------------------------------------------|---------|---------------|---------------------|---------|---------|----------------|-----------|---------------|---------------|--|-------------|---------|-----------|---------------------------------------|----------------------------|
| $\vee$ Device                                                                                                    |         | Q TV wall     |                     |         |         |                |           |               |               |  |             |         |           |                                       | <sup> 7V wall layout</sup> |
| - A Default group<br>■ 192.168.10.224<br>■ 192.168.32.126<br>■ 192.168.32.19<br>■ 192.168.32.52<br>192.168.32.106<br>192.168.32.178<br>■ 192.168.32.62<br>■ 192.168.32.121<br>192.168.32.107                              |         |               |                     |         |         | $\boxtimes$    |           |               |               |  | Ø           |         |           |                                       |                            |
| GANZ ZNB IPC<br>□ 192.168.32.131<br>L 192.168.32.170<br>201192.168.32.171<br><b>EL 9855</b><br>$\rightarrow$ $\blacksquare$ Device<br>$\rightarrow$ $\blacksquare$ Device<br>$\rightarrow$ (192.168.32.140)<br>> m Device |         |               |                     |         |         | $\boxtimes$    |           |               |               |  | Ø           |         |           |                                       |                            |
|                                                                                                    |         |               |                     |         |         | $\boxtimes$    |           |               |               |  | $\boxtimes$ |         |           |                                       |                            |
|                                                                                                    |         |               | ■ ■ ■ ■ ■ ■ ■ ■ ■ ■ |         |         | $\Box$         |           |               |               |  |             |         |           |                                       |                            |
|                                                                                                    |         |               | Window details      |         |         |                |           |               |               |  |             |         |           | Start Cruise Stop cruising clear list |                            |
|                                                                                                    |         | No.           | Window number       |         | Channel |                |           | Interval time | <b>Stream</b> |  |             |         | Operation |                                       |                            |
|                                                                                                    |         |               |                     |         |         |                |           |               |               |  |             |         |           |                                       |                            |

Figure 6-47 TV wall

Step 1 Click  $\circled{S}$  on the upper right corner of the TV wall interface to set the TV wall layout. The default layout is 2\*2.

Step 2 Drag the online channel and the prompt "Please bind the decoder output port first" appears.

Step 3 Set up the interface of the interface device, and you can watch the live video directly on the TV wall after completion.

#### Figure 6-48 TV wall layout

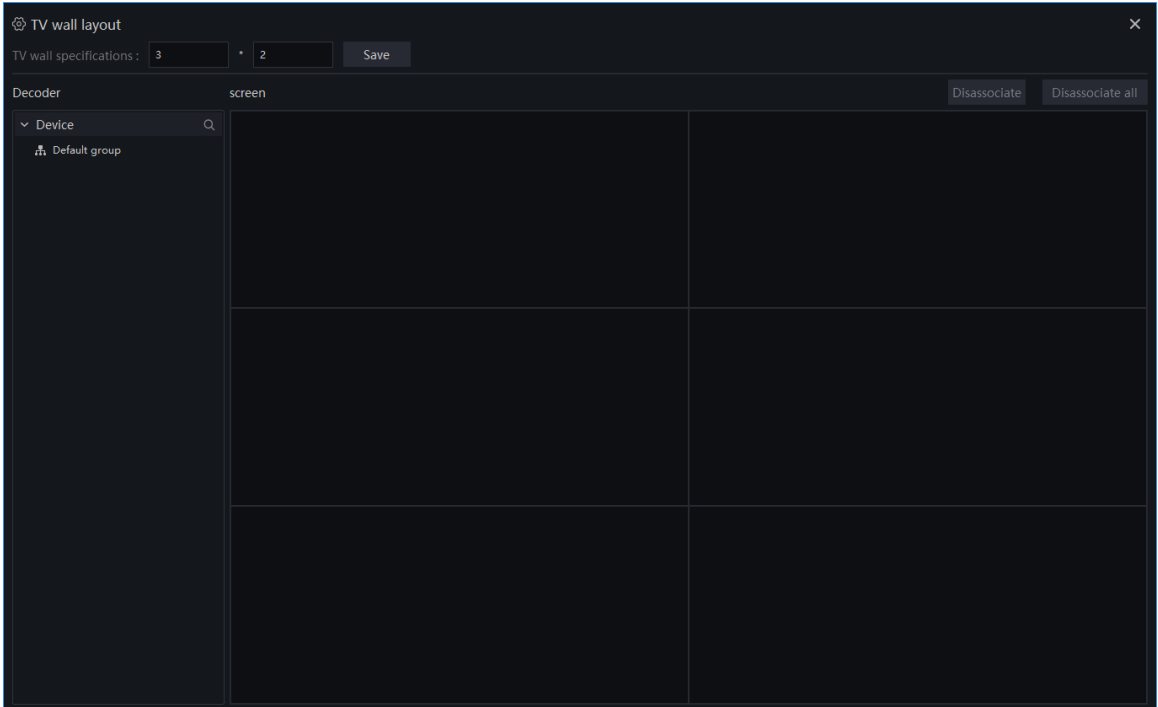

The TV wall supports auto sequence play video.

# **Capture Retrieval**

Capture retrieval is used for searching the capture images of event linkage. At the deploying defence time, Search the alarm source equipment, and query the panoramic pictures captured by other linkage equipment.

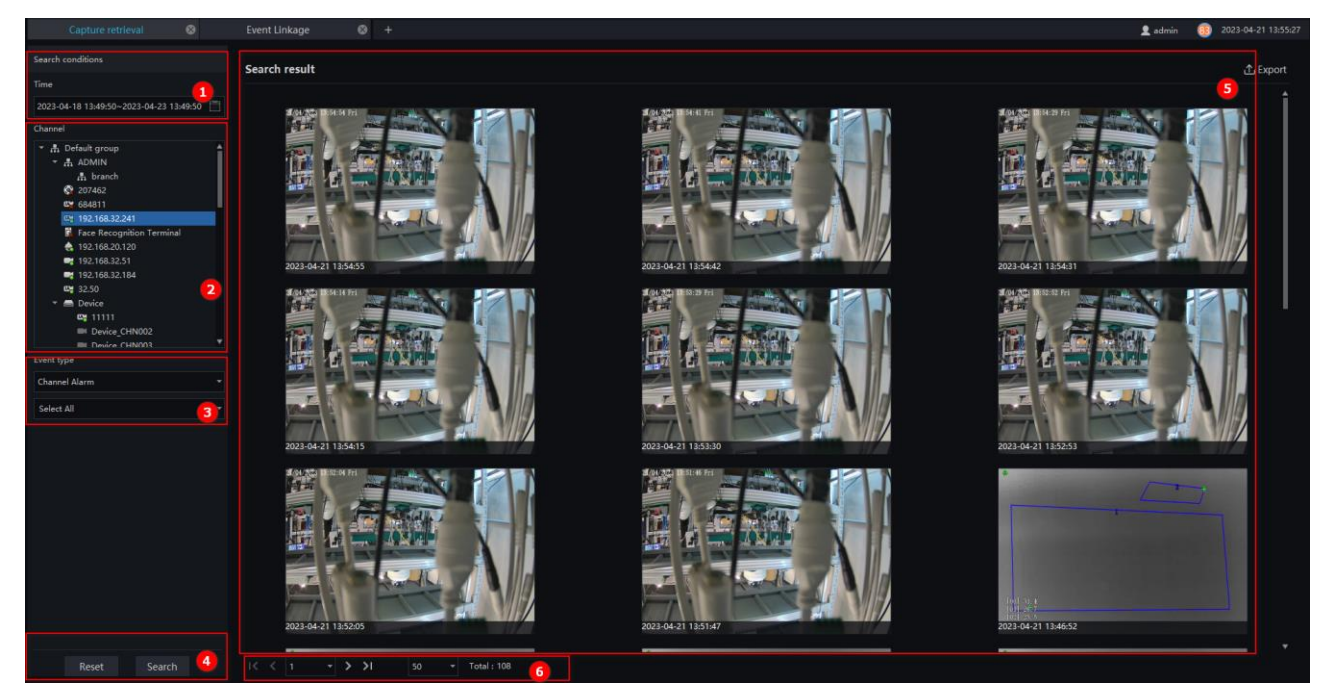

#### Figure 6-49 Capture retrieval
| No.            | Function       | Description                                                                                                    |
|----------------|----------------|----------------------------------------------------------------------------------------------------|
|                | Time           | to enter calendar to set the time, 7 days is<br>$Click \vert$<br>the most time to search.                       |
| $\overline{2}$ | Channel        | Choose alarm source device.                                                                                     |
| 3              | Event type     | Choose the event type and alarm type.                                                                           |
| 4              | Reset / Search | Click 'Reset' to reset the condition.<br>Click 'Search' to search.                                              |
| 5              | Result         | Result of searching, click the image to show detail<br>information. The result can be exported to local folder. |
| 6              | Page           | Device display page, next page, quantity.                                                                       |

Table 6-11 Capture retrieval

#### Figure 6-50 Details of result

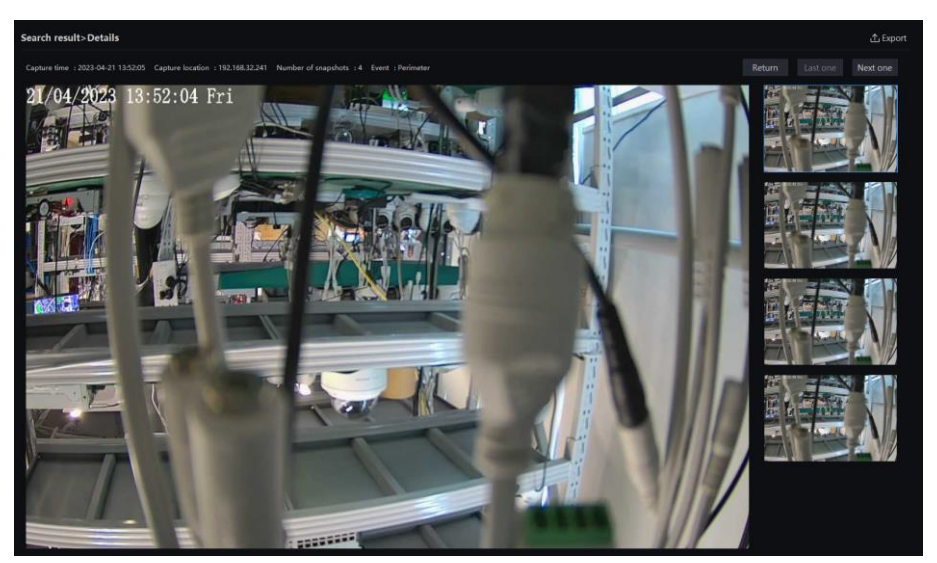

# **7 Configuration Maintenance**

# **Devices**

At the device management page, you can add devices (such as IPC, DVR, NVR) through automatically searching, manually adding or batch importing. The platform supports the following device types: IPC, DVR, NVR, thermal imaging camera, face capture camera, human thermometer devices and so on.

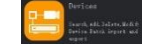

On the Main menu page, click  $\Box$ , enter the detailed page, as shown in [Figure 7-1](#page-73-0)

<span id="page-73-0"></span>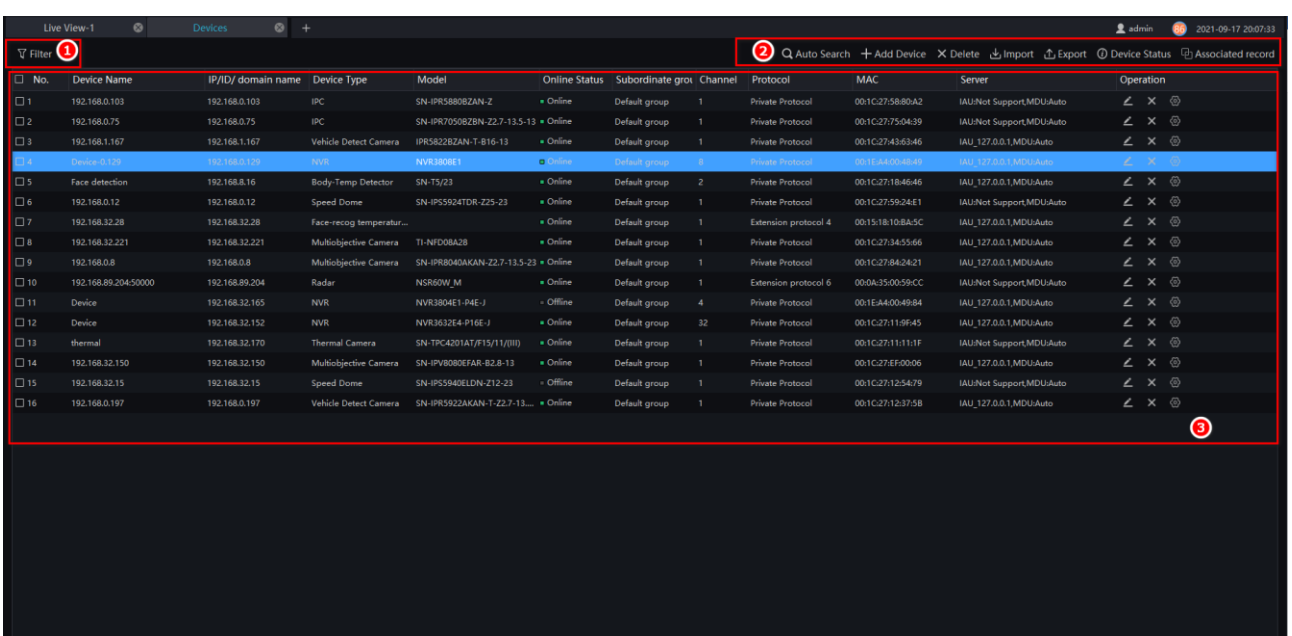

#### Figure 7-1 Device Management interface

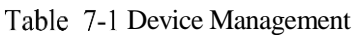

Online : 14 Offline : 2

 $|50 - \overline{\phantom{0}}|$  Total: 16

 $\sqrt{a}$ 

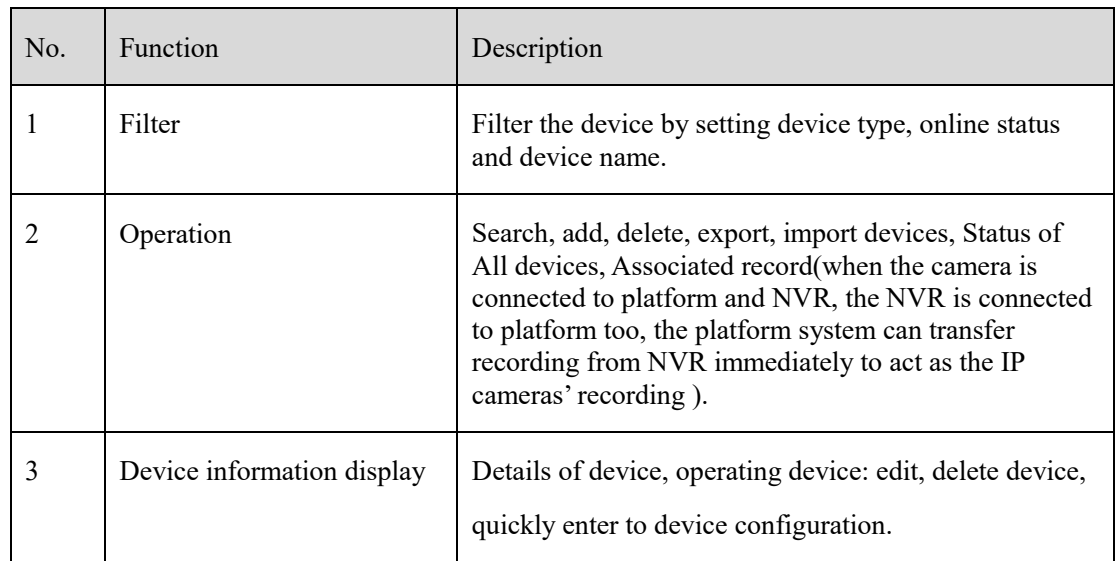

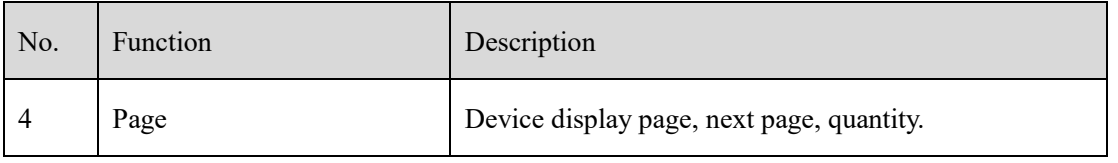

## **7.1.1 Auto Search**

The device and the server are on the same network segment.

#### **Procedure**:

<span id="page-74-0"></span>

Step 1 On device management page click  $\overline{Q}$  auto search enter auto search page ,as shown in [Figure 7-2.](#page-74-0)

| $\times$<br>Q Auto Search |                           |                       |                               |                           |                            |                |                           |  |
|---------------------------|---------------------------|-----------------------|-------------------------------|---------------------------|----------------------------|----------------|---------------------------|--|
| Username                  | admin                     | Password <b>OCCOO</b> | $\mathsf{IP}$<br>$\sim$       | $\sim$                    |                            |                | Q Start Search            |  |
| No.<br>0                  | <b>Device Name</b>        | <b>IP/URL</b>         | <b>MAC</b>                    | Device Type               | Model                      | Channel        | Result                    |  |
|                           | Device                    | 192.168.10.121        | 00:1c:27:0e:6f:5d             | <b>NVR</b>                | NVR2508E2-P8E              | 8              | Existing Equipment(-6007) |  |
| $\overline{2}$            | Face Recognition Terminal | 192.168.32.196        | 00:15:18:10:ba:5c             | Face-recog temperatur     |                            | 1              | Existing Equipment(-6007) |  |
| $\square$                 | 192.168.32.113            | 192.168.32.116        | 00:1C:27:15:76:7F             | <b>Body-Temp Detector</b> | SN-T5P-23                  | $\overline{2}$ | <b>Connect Success</b>    |  |
| $\Box$ 4                  | 192.168.32.159            | 192.168.32.159        | 00:1C:20:15:0B:77             | <b>Body-Temp Detector</b> | SN-F22-13                  | $\overline{2}$ | <b>Connect Success</b>    |  |
| $\square$ 5               | Device                    | 192.168.32.109        | 08:00:20:69:62:07             | <b>IPC</b>                | SN-IPR5141DHAS-B4          | $\mathbf{0}$   | Password Error(-6006)     |  |
| $\Box$ 6                  | 169.254.10.12             | 169.254.10.12         | 00:1C:27:11:AA:1A             | <b>IPC</b>                | SN-IPV7020EGAR-B2.8-13     | 1              | <b>Connect Success</b>    |  |
| $\Box$ 7                  | 192.168.89.188            | 169.254.10.8          | 00:1C:27:ED:02:D3             | Vehicle Detect Camera     | IPR5822BZDN-T-B16-13       | 1              | <b>Connect Success</b>    |  |
| $\Box$ 8                  | 192.168.32.130            | 192.168.32.130        | 00:1C:27:48:96:87             | <b>Body-Temp Detector</b> | SN-T5E/13                  | $\overline{2}$ | <b>Connect Success</b>    |  |
| $\Box$                    | 192.168.0.177             | 192.168.0.177         | 00:1C:27:23:00:63             | Multiobjective Camera     | SN-IPR5825DFAW-J4-B6.0- 1  |                | <b>Connect Success</b>    |  |
| $\Box$ 10                 | 192.168.10.199            | 192.168.10.199        | 00:1C:27:14:77:AA             | Multiobjective Camera     | IPR5821BZAN-J2-Z2.7-13.5 1 |                | <b>Connect Success</b>    |  |
| $\Box$ 11                 | 192.168.10.164            | 192.168.10.124        | 00:1C:27:FC:03:69             | Speed Dome                | BN1009/IRPTZ-3.0SPOE       |                | <b>Connect Success</b>    |  |
| r.                        |                           | .                     |                               |                           |                            |                |                           |  |
| Select All                |                           | All connect results   | Unencrypted $\mathbf{v}$<br>▼ | Available 13 Selected 0   |                            |                | Add<br>Cancel             |  |

Figure 7-2 Auto search page

Step 2 Input the user name and password of the device and set the IP address range to filter.

Step 3 Click "Start Search", the device on the same network as the client will be automatically searched and the search results will be displayed on the current page.

Step 4 Tick the number of the device and click "Add". After finished, the device is displayed in the device list.

**G-n** TIP

All devices can be added to list, but some device is failed to connect, it may be incorrect password or some error settings, modify the settings of device manually.

### **7.1.2 Manual Add**

#### **Procedure**:

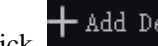

Step 1 Click  $\frac{1}{\sqrt{1-\frac{1}{\sqrt{1-\frac{1}{\sqrt{1$ 

[7-3](#page-75-0)

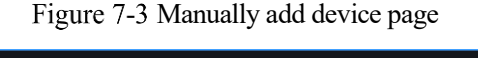

<span id="page-75-0"></span>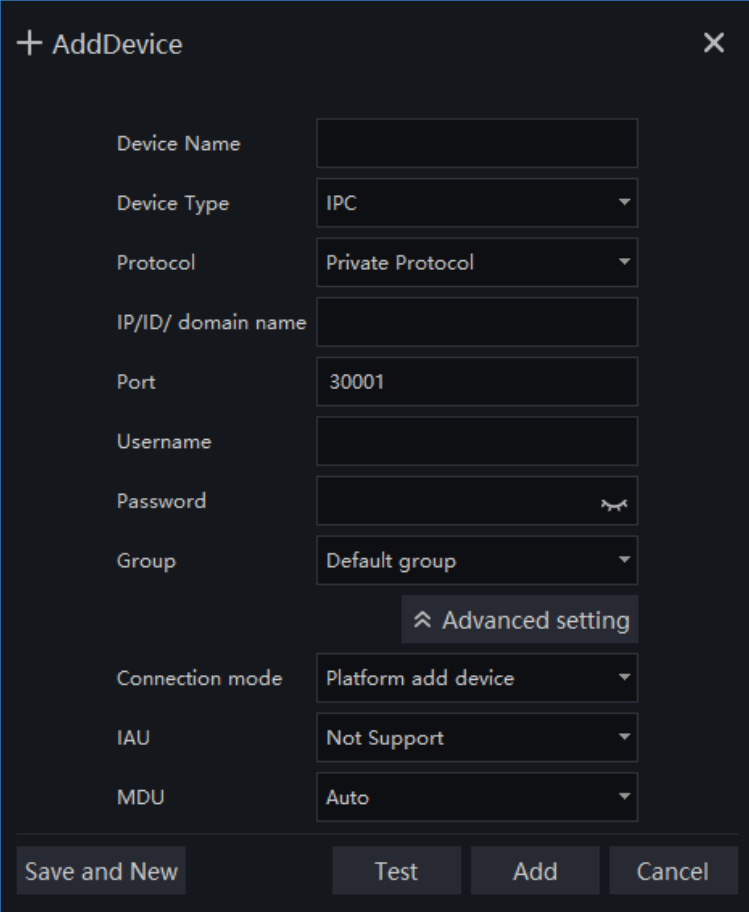

# $\Delta$  caution

The intelligent analysis server does not support auto, only supports cameras with face detection; The media distribution server supports automatic, such as multiple media distribution servers for load balancing.

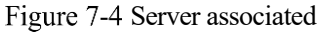

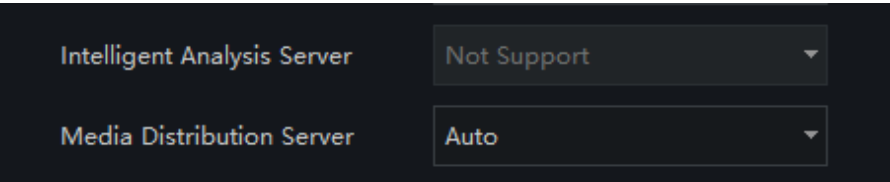

For advanced setting, the default connection mode is **Platform add device**, If you want to switch to **Device active registration mode**, you should set the parameters at device's web interface ( Configuration > Network Service > Platform Access)in advanced.

Step 2 Input the device name, select the device type, input the IP address/user name/password, and select group

Step 3 Click "test" to check your settings, click "Save and New"

Step 4 Pop-up window show "Add successfully", device is displayed in the device management page (device details are displaying on the page at the same time).

Step 5 Delete the cameras: tick the No of cameras, click "Delete" to show , see , click " OK " to delete the cameras.

## **7.1.3 Export and Import Device**

#### **Procedure**:

Step 1 Click "Export".

Step 2 Click "Export Template", edit information at template page.

Step 3 Click "Import".

Step 4 Select files to be imported , click "Save" , import device successfully.

**--End**

## **7.1.4 Device Status**

#### **Procedure**:

Step 1 Click "Device Status".

<span id="page-76-0"></span>Step 2 The pop-up window show the status of devices as shown i[n Figure 7-5.](#page-76-0)

#### Figure 7-5 Device Status

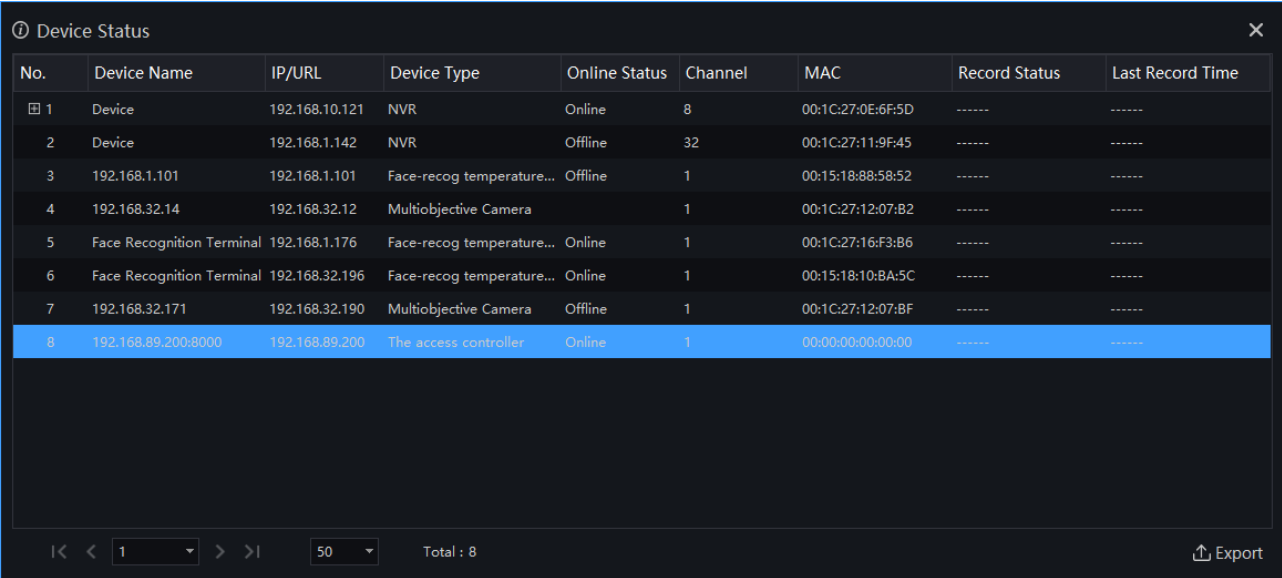

Step 3 Click "Export".

Step 4 Set the save folder to save the status log.

**--End**

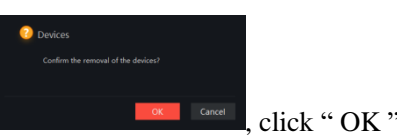

# **7.2 Device Config**

At the interface of device configuration, you can view and set the parameter of the front-end device, such as bit rate parameters, motion detection parameters, OSD parameters, image parameters, maintenance for IPC; For NVR device, users can set recording strategy and disk management; For thermal cameras, users can set thermal parameters, or smoker and flame detection, etc. For more device's configuration, click on "Link Web" to enter the device.

The configuration function is related to the firmware version of the device. Please refer to the actual situation.

On the main menu page, click to enter the detailed page, as shown in [Figure 7-6.](#page-77-0)

<span id="page-77-0"></span>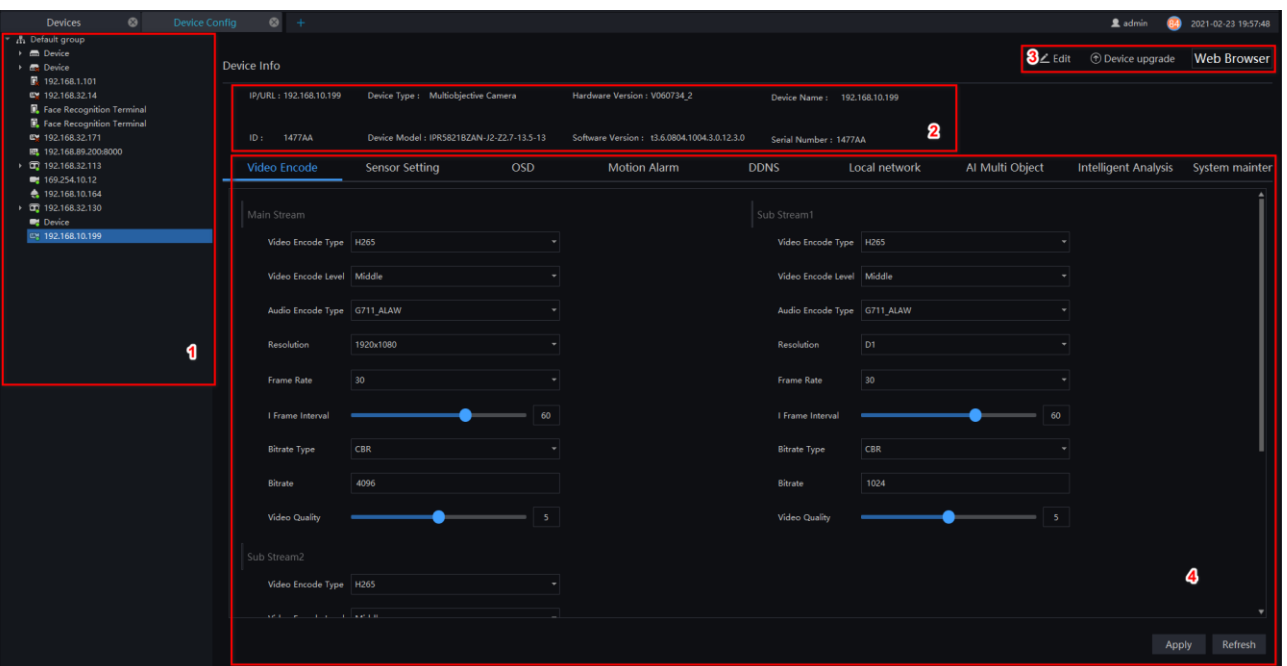

Figure 7-6 Device configuration interface

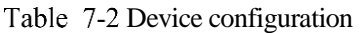

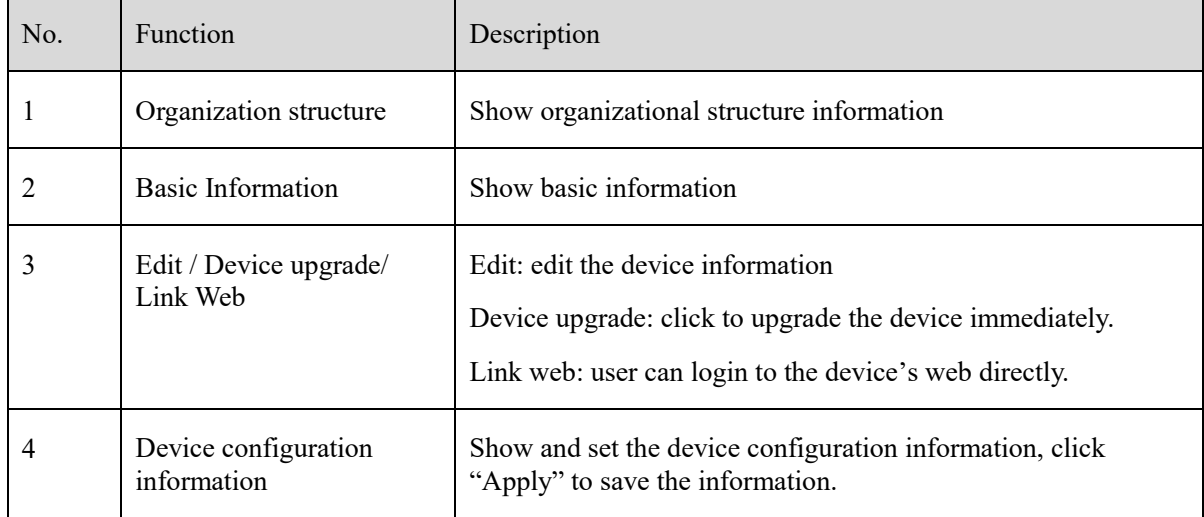

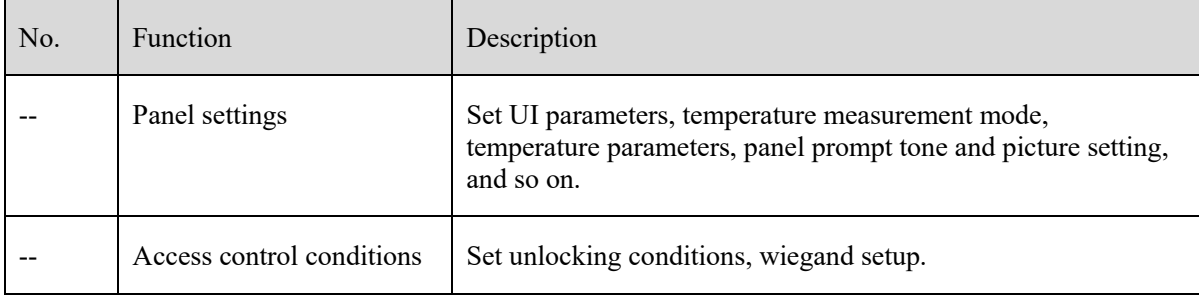

#### Figure 7-7 Panel settings

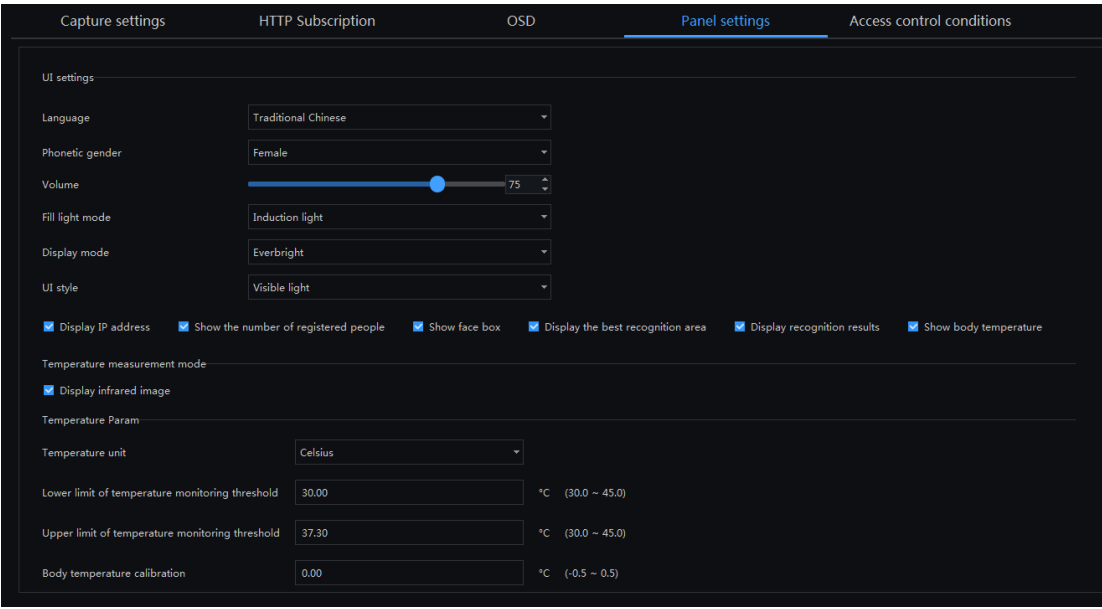

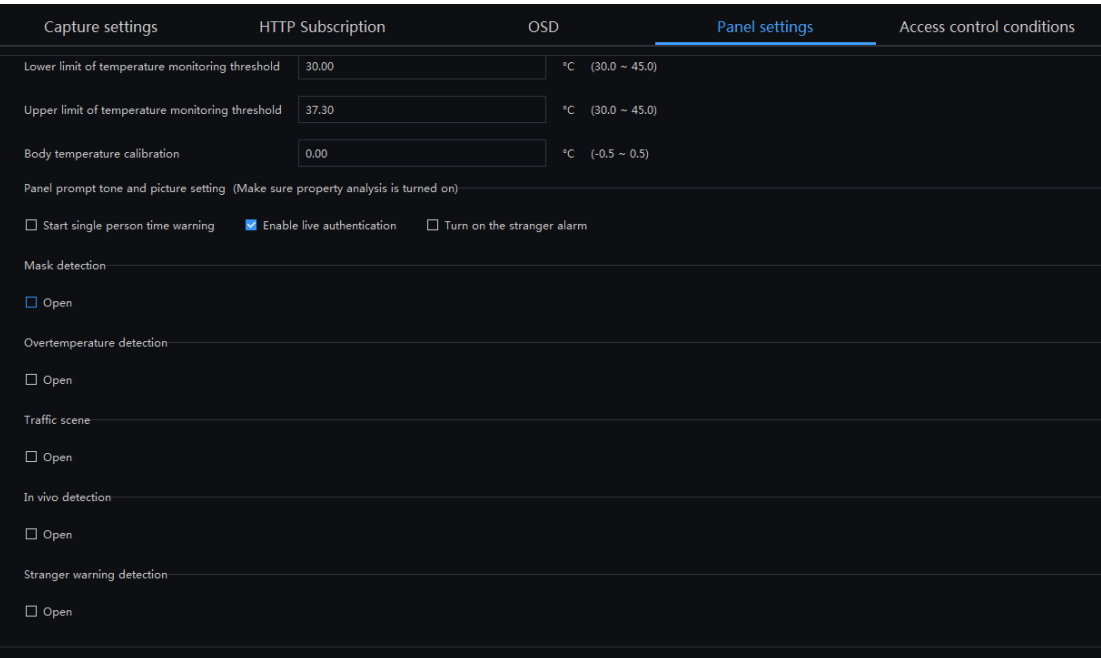

Figure 7-8 Access control conditions

| Capture settings                                                |             | <b>HTTP Subscription</b>      | <b>OSD</b>                       | Panel settings | Access control conditions |
|-----------------------------------------------------------------|-------------|-------------------------------|----------------------------------|----------------|---------------------------|
| Unlocking conditions (Make sure property analysis is turned on) |             |                               |                                  |                |                           |
| □ Open body temperature access control mode                     |             | Open mask access control mode | Open visitor access control mode |                |                           |
| Wigan setup                                                     |             |                               |                                  |                |                           |
| Wigan model                                                     | Wigan input |                               |                                  |                |                           |
| Wiegand digit                                                   | 26          |                               |                                  |                |                           |
| Wiegand format                                                  | Wiegand26   |                               |                                  |                |                           |
| Type                                                            | Card Number |                               |                                  |                |                           |
|                                                                 |             |                               |                                  |                |                           |

# **Group**

For surveillance of a certain scale, an group tree can be created to run a hierarchical management on devices, the system default setting is a root group which supports 6 layers.

On the main menu page, click to enter detailed page, as shown in [Figure 7-9.](#page-79-0)

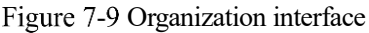

<span id="page-79-0"></span>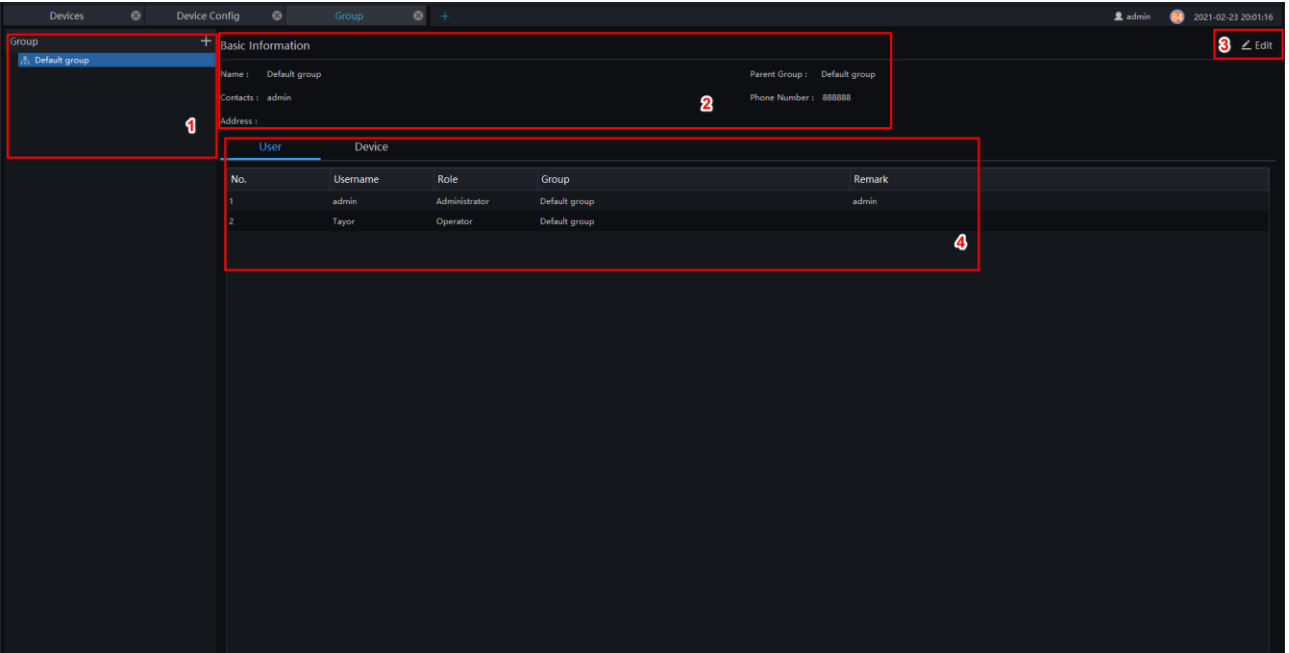

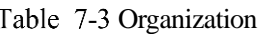

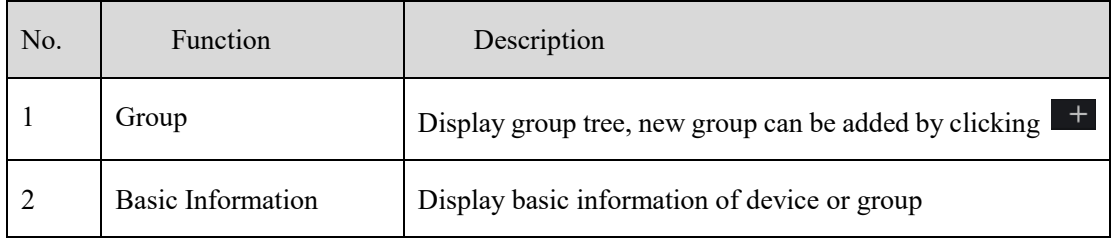

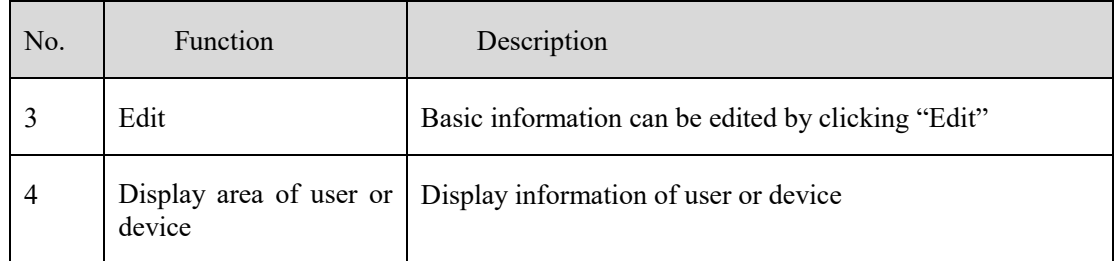

# **7.3.1 Add Group**

#### **Procedure**:

<span id="page-80-0"></span>Step 1 Click the add icon to add a new group. The screen shows as [Figure 7-10](#page-80-0) .

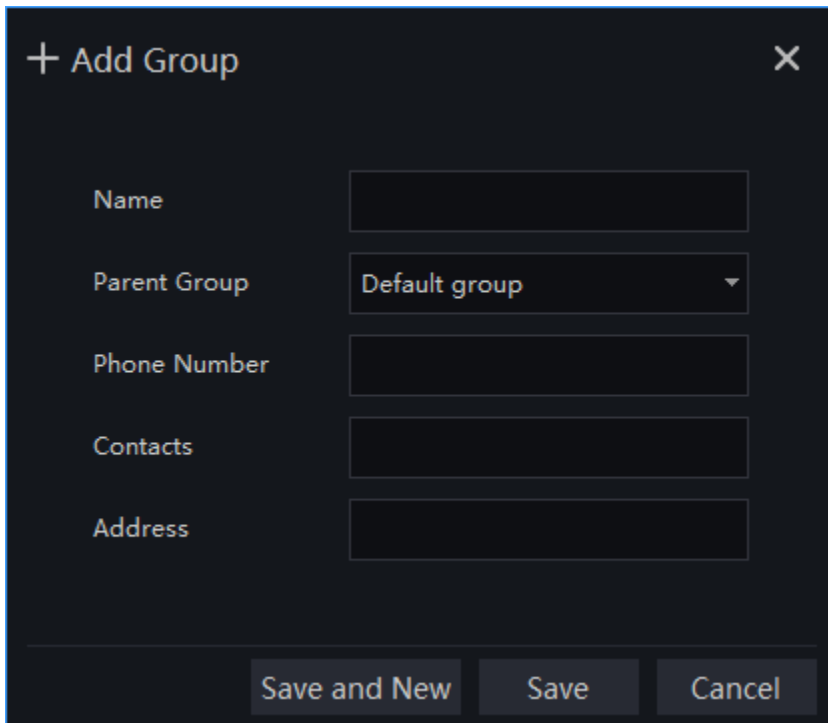

Figure 7-10 Add group

Step 2 Input name, phone number, contacts and address. Choose the parent organization

Step 3 Click "Save and New" to save and build a new one at the same time.

Step 4 Click "Save" to save and finish the adding.

# **Log**

At interface of log, users can query operation log, server log, system log.

On the main menu page, click the main menu page, click to enter the detailed page, as shown in [Figure 7-11.](#page-81-0)

#### Figure 7-11 Log management interface

<span id="page-81-0"></span>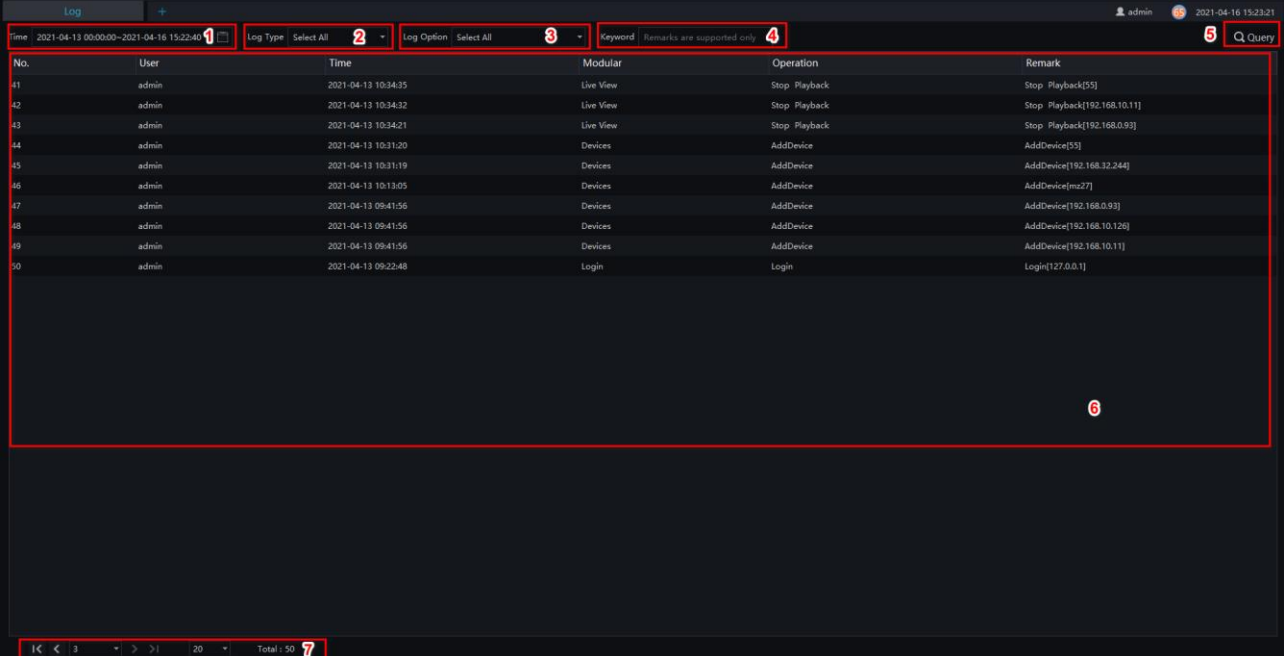

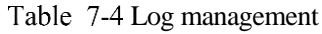

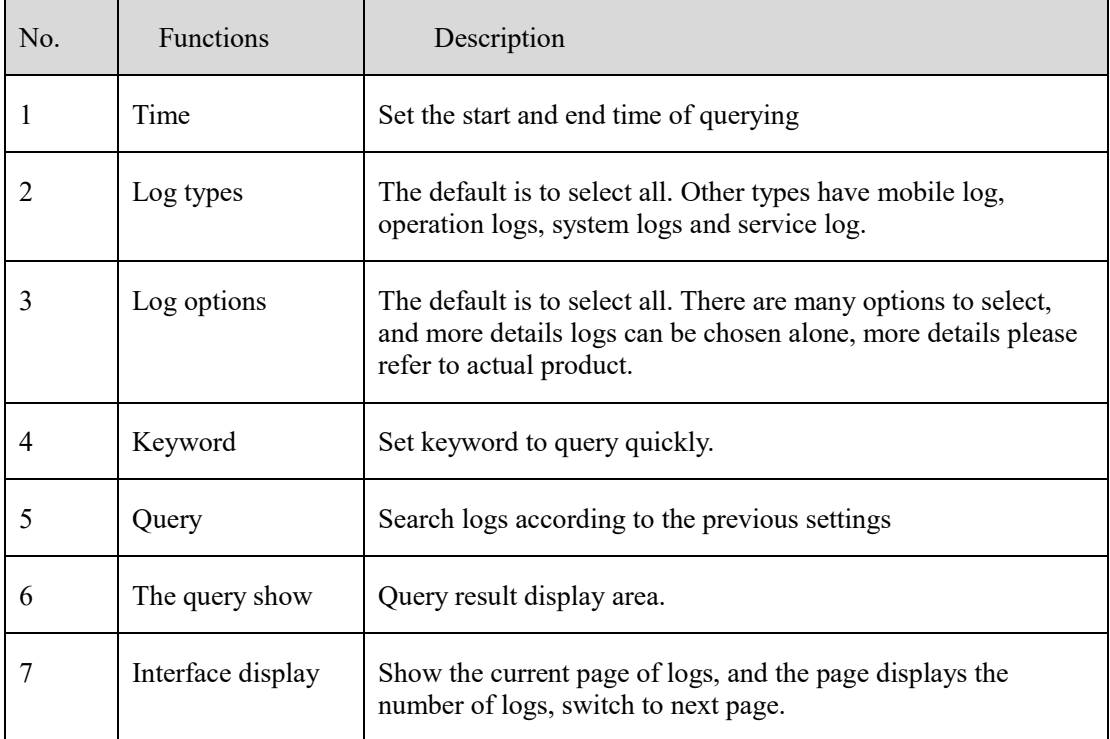

# **User**

At the user page, you can add users /modify user privilege/search/delete user through user management feature

System has default administer and operator administer has all the privileges, operator has partial privileges

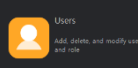

On the main menu page, Click , go to detailed page as shown in [Figure 7-12.](#page-82-0)

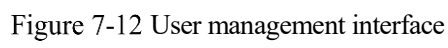

<span id="page-82-0"></span>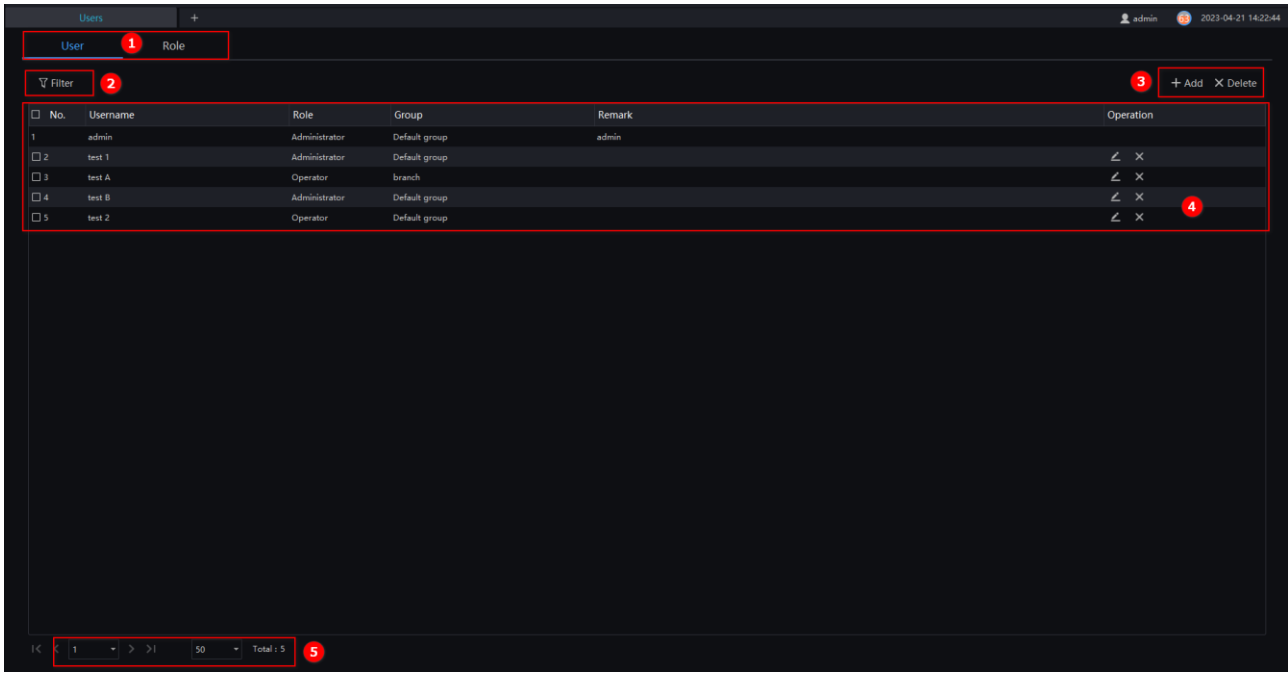

#### Table 7-5 User management

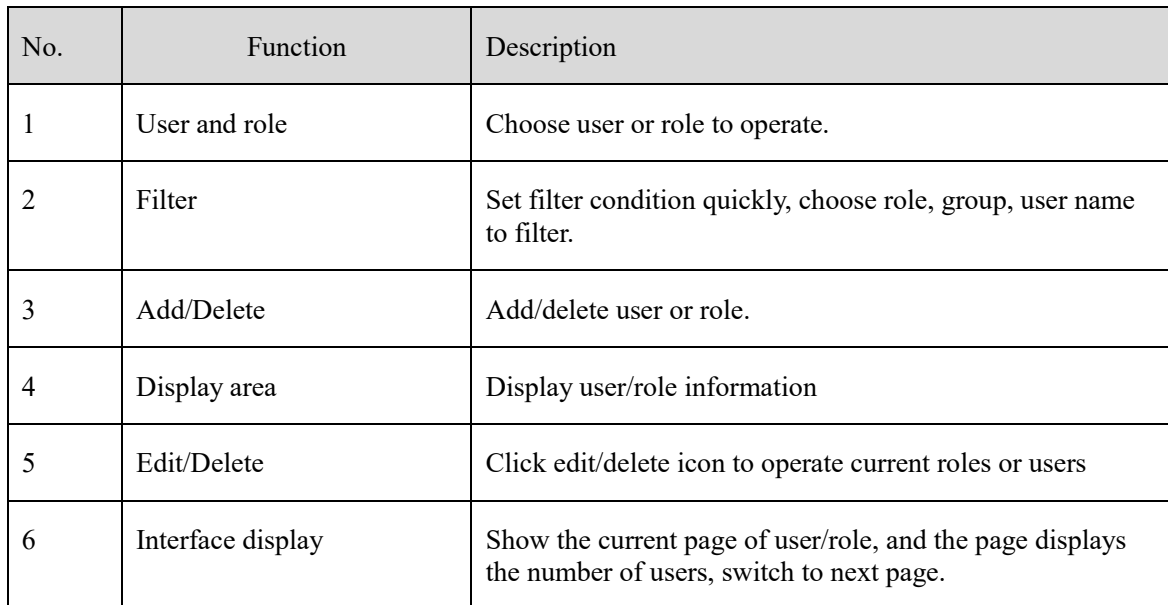

### **7.5.1 Add User**

#### **Procedure**:

Step 1 At the user management interface, click "Add" to add user.

Figure 7-13 Add User

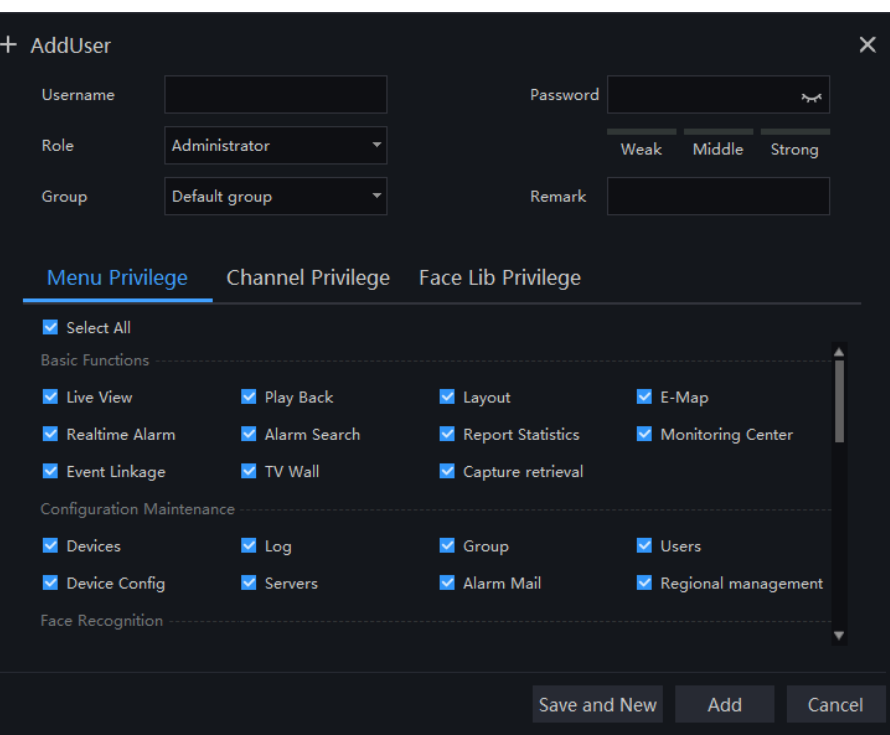

Step 2 Input user name, try to set it with numbers and English characters. User name can be set "Administrator" or "Operator".

Step 3 Set login password and group.

Step 4 Select menu privilege, channel privilege and face library privilege (The default is all selected).

Step 5 Click "Save and New" or "Add" to save and add user, it will pop-up "Add successfully".

# **7.5.2 Add Role**

#### **Procedure**:

Step 1 At the user management interface, click "Role Name" to get the below interface

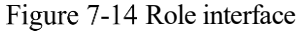

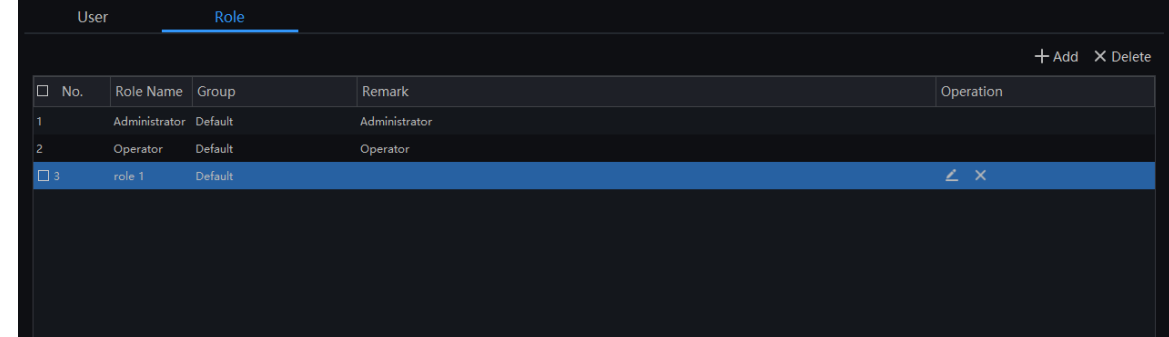

Step 2 Click "Add", input role name, select organization, shown as figure 7-4.

Figure 7-15 Add role

| <b>Add Role</b>                      |                              |                                   |                     |     | x      |
|--------------------------------------|------------------------------|-----------------------------------|---------------------|-----|--------|
| Role                                 |                              |                                   | Remark              |     |        |
| Group                                | Default group                |                                   |                     |     |        |
| Menu Privilege                       | <b>Channel Privilege</b>     | Face Lib Privilege                |                     |     |        |
| Select All<br><b>Basic Functions</b> |                              |                                   |                     | ▲   |        |
| V Live View                          | ■ Play Back                  | V Layout                          | $\vee$ E-Map        |     |        |
| RealtimeAlarm                        | Alarm Search                 | Report Statistics                 | Monitoring Center   |     |        |
| Event Linkage                        | $\blacktriangledown$ TV Wall |                                   |                     |     |        |
| Configuration Maintenance            |                              |                                   |                     |     |        |
| Devices                              | $\vee$ Log                   | $\blacktriangleright$ Group       | V Users             |     |        |
| Device Config                        | $\vee$ Servers               | Alarm Mail                        |                     |     |        |
| Face Recognition                     |                              |                                   |                     |     |        |
| Eace Recognition                     | Face Lib Manage              | $\blacktriangleright$ Eace search | M Face Match Config |     |        |
|                                      |                              |                                   | Save and New        | Add | Cancel |

Step 3 Choose menu privileges, channel privilege, face library privilege.

Step 4 Click "Save and New" to save current settings. Click "Add" to add user successfully.

Step 5 Added role will display in the interface, click "Edit" or "Delete" icon to operate roles.

# 7.6 Servers

At the interface of service, you can view the running status, performance data, and parameter configuration of the server to understand better the server running data and better maintain the system.

On the main menu page, click to enter the detailed page, as shown i[n Figure 7-16.](#page-85-0)

#### Figure 7-16 Servers interface

<span id="page-85-0"></span>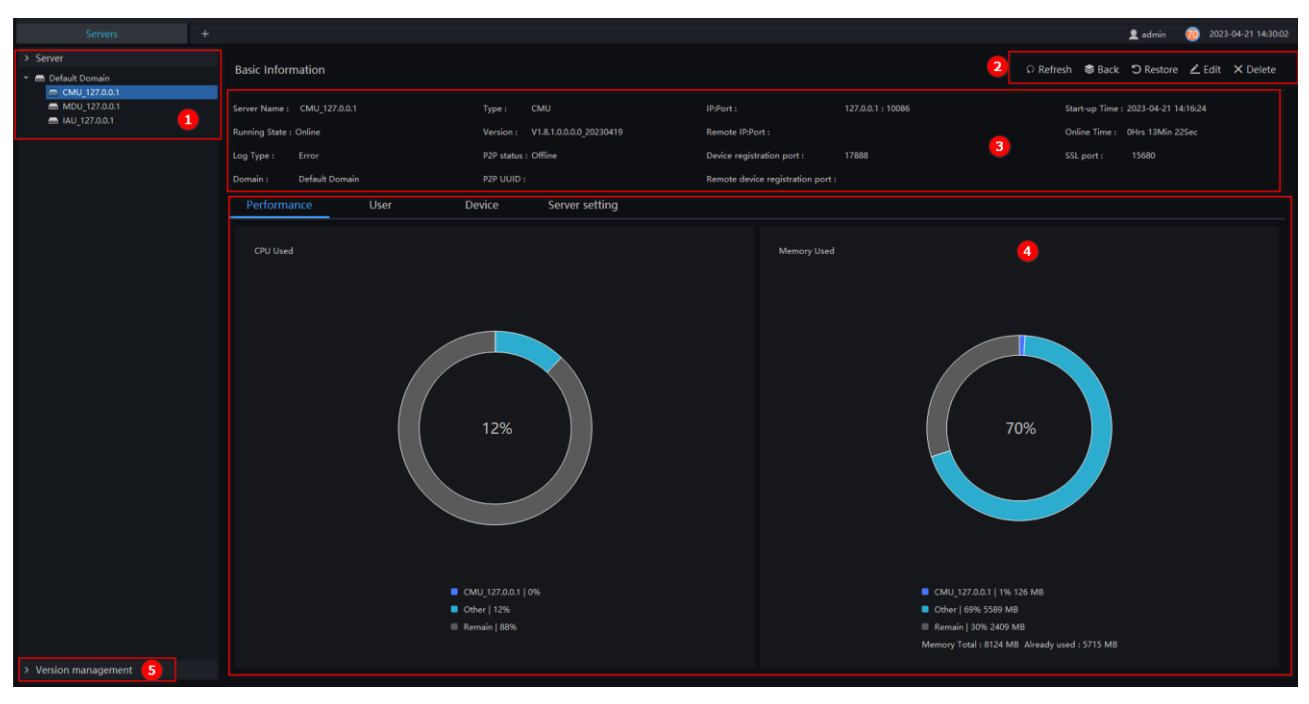

#### Table 7-6 Servers management

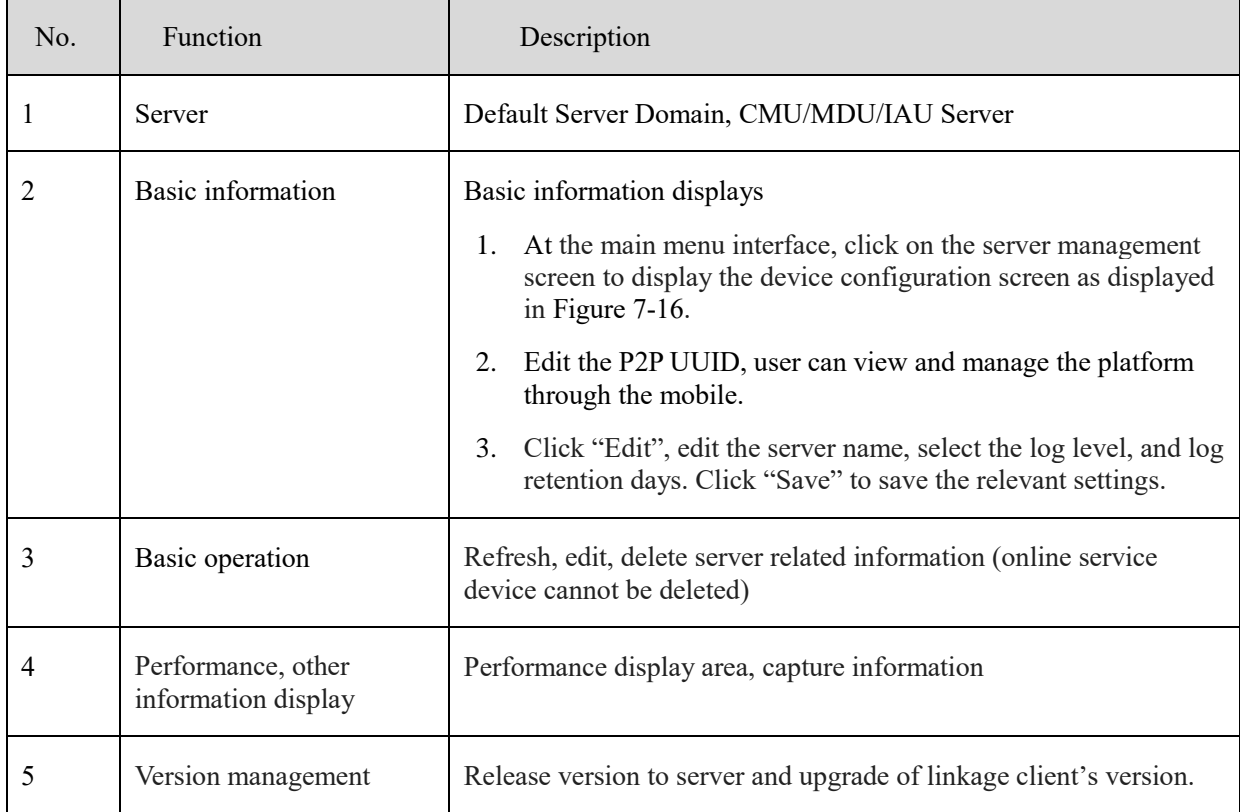

# **7.6.1 Central Management Server**

Data backup and recovery normally is used for system migration, which requires data backup first and recovery then. The backup data contains data from database, like users, device, server, alarm, log, face photos, etc.

Data backup means it will download data from the server where the VMS installed. Data recovery means it will upload the backup data to the servers, it includes perform recovery operations and ensure the system resume normal work.

Server setting, user can set the general parameters of snapshot face capture threshold, the parameters can be used to all cameras with these functions, as shown in [Figure 7-17.](#page-86-0)

<span id="page-86-0"></span>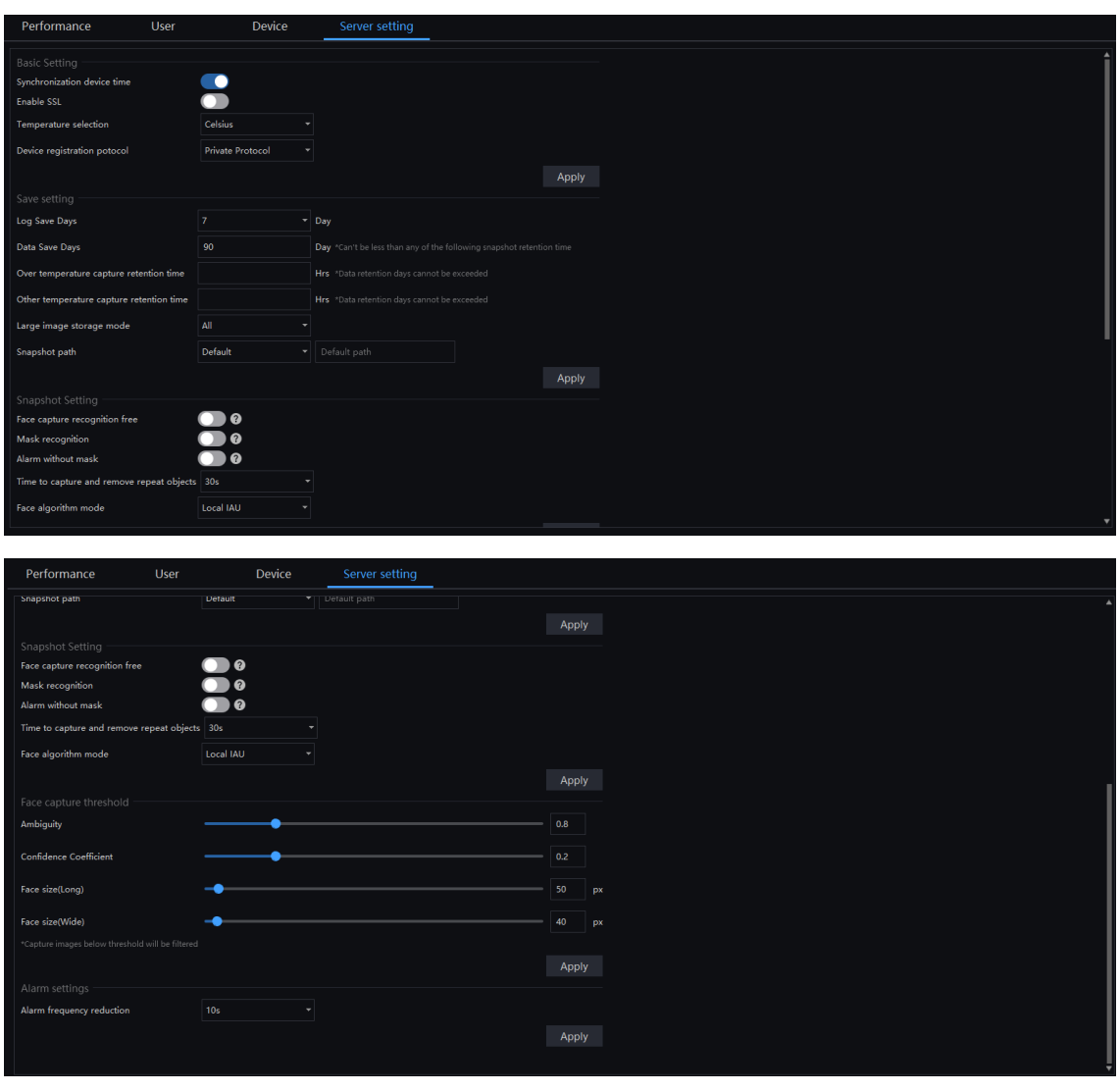

Figure 7-17 Server Setting

 $\square$  NOTE

The over(other) temperature capture retention time is null, it means the capture images will be keep the same time as data save days.

It the over(other) temperature capture retention time is 0, it means the capture images are not be save.

There are four settings for server, they are basic setting, save setting, snapshot setting, face capture threshold.

**Basic Setting**: synchronization device time, enable SSL( Secure sockets layer), temperature selection unit, device registration protocol (the alarm box can add to platform by private protocol encrypted ).

**Save Setting**: log save days, data save days, over temperature capture retention time, other temperature capture retention time, large image storage mode, snapshot path.

When you modify the snapshot path, you must attention that, as shown in [Figure 7-18](#page-87-0)

#### Figure 7-18 Modifying capture path

<span id="page-87-0"></span>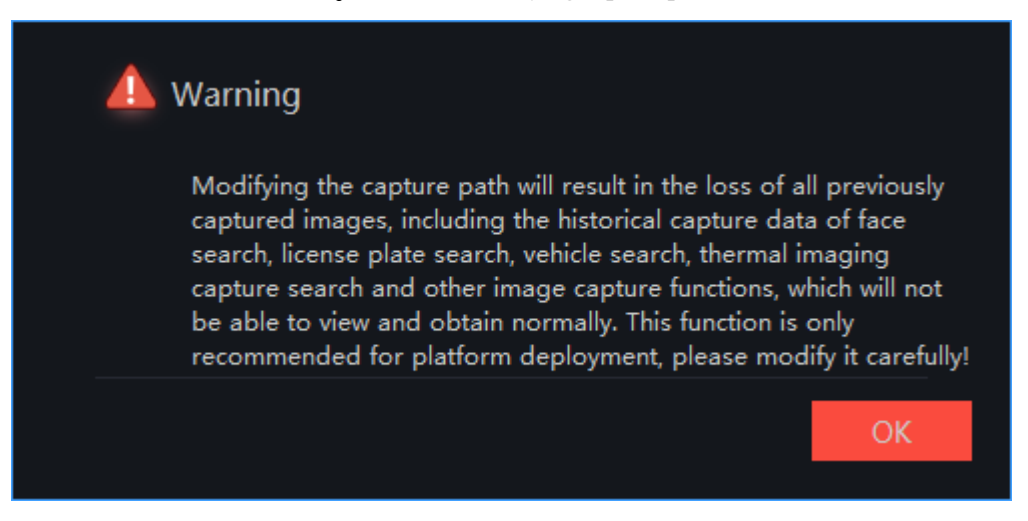

**Snapshot Setting**: face capture recognition free, mask recognition, alarm without mask, time to capture and remove heavy objects, face algorithm mode. If the user can put the mouse cursor on ? icon to learn more information about functions.

<span id="page-87-1"></span>When you modify the face algorithm mode you must attention that, as shown in [Figure 7-19.](#page-87-1)

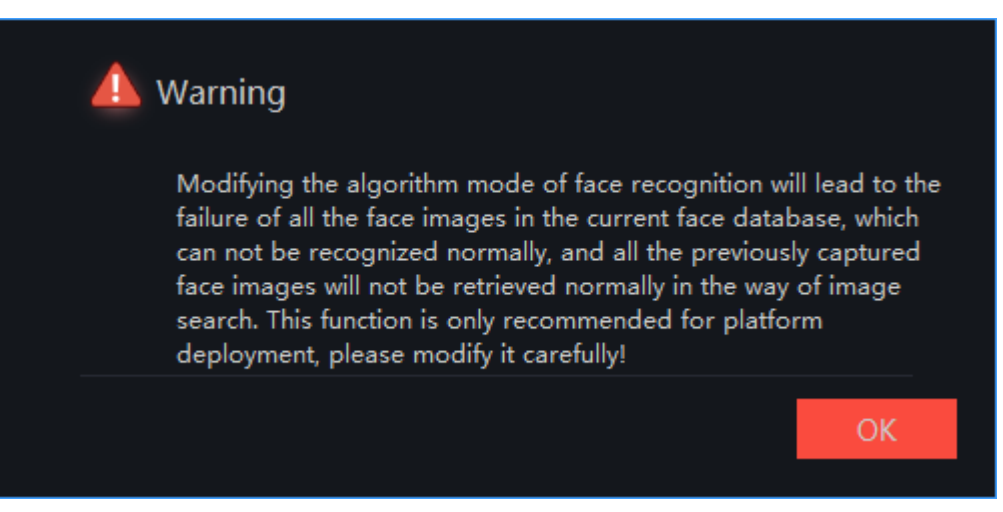

#### Figure 7-19 Modifying face algorithm mode

- Enable synchronization to set the time to facilitate unified management of the device and reduce inconvenience caused by inconsistent time.
- Step 2 Choose the mail temperature unit, all the temperature unit sent to mail will be unity as the setting.
- Step 3 Set the snapshot of the duplication time of removing the similarity capture. In the drop-down list, 5S, 10S, 15S, 30S.
- Step 4 Snapshot saving path. It is best not to change the default path. Only change it if you have special needs.
- Enable face capture recognition free, the system will measurement the temperature only, it will save the performance of system.
- Step 6 Enable mask recognition, the system will recognition the face wear mask.
- Step 7 If the mask recognition is enable, user can enable the alarm without mask, when recognize someone is without mask, it will send alarm information.
- Step 8 The face algorithm mode can choose local IAU and face algorithm box.
- Face capture threshold, ambiguity, confidence coefficient, face size length and width.

Step 10 Click "OK" to save the settings.

#### $\square$  NOTE

Enable face capture recognition free, skip face recognition operation and only perform temperature measurement management. All captured faces will be treated as strangers and cannot be searched by the image search function. The recognition-free mode is suitable for scenarios that do not pay attention to the identification of personnel, such as airport, subway, station and other bayonet entrances, parks, and public service agencies.

Face capture threshold: ambiguity, confidence coefficient, face size (long), face size (wide).

**Alarm frequency reduction :** when the same alarm occurs frequently, set the time to filter the same alarm information.

### **7.6.1.1 Data Backup**

#### **Procedure**:

Step 1 Click "backup" button at right upper of screen, then the pop-up window appears, as shown in Figure 7-1;

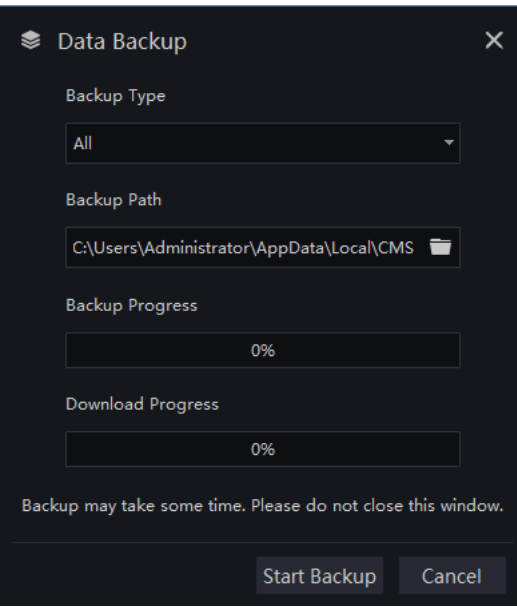

#### Figure 7-20 Date backup

Step 2 Browser the backup path, click "start backup" to back-up the server's data.

Step 3 After backup successfully, the backup progress display "100%";

Step 4 Click  $\begin{array}{|c|c|} \hline \mathbf{X} & \mathbf{t}$  to exit backup.

#### **7.6.1.2 Date Restore**

Click **Click** and the pop-up window shows as Figure 7-2, choose the download data

Figure 7-21 Restore backup

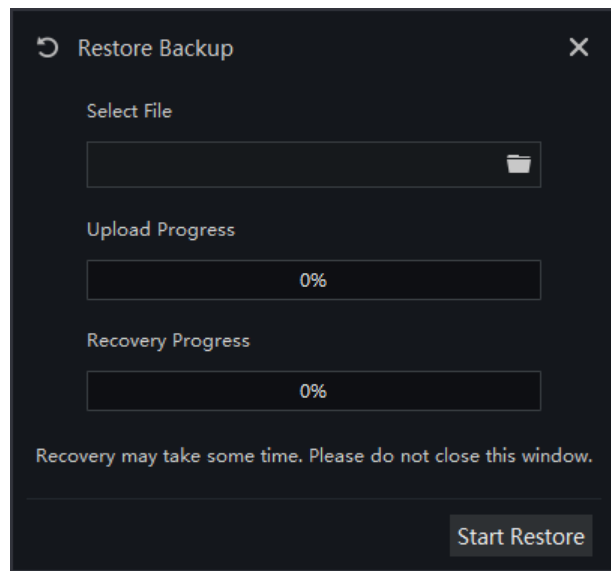

# **7.6.2 Media Distribution Server**

# **7.6.2.1 Performance**

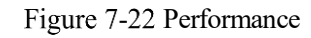

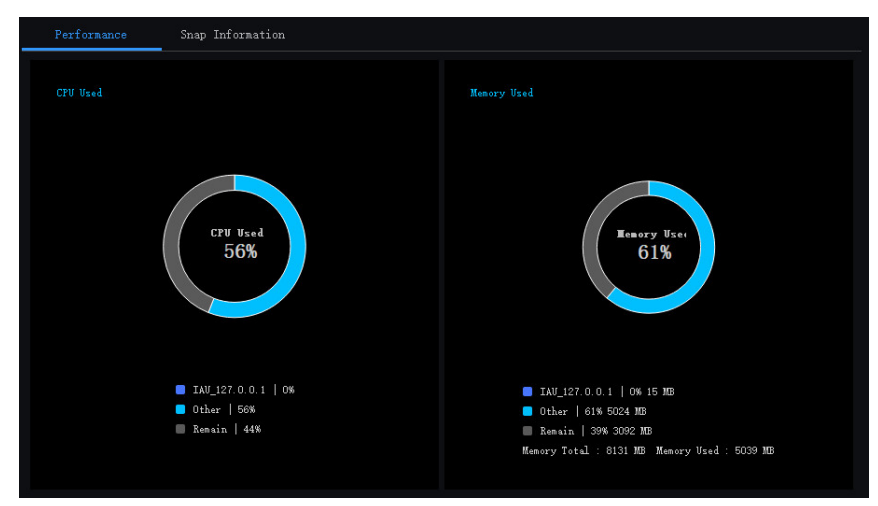

### **7.6.2.2 Distribution Status**

Figure 7-23 Distribution Status

| Performance | Distribute Video |                 |                      |                              |                     |
|-------------|------------------|-----------------|----------------------|------------------------------|---------------------|
| No.         | Channel UID      | IP:Port         | Bit Rate Input(Kbps) | <b>Bit Rate Output(Kbps)</b> | <b>Request Time</b> |
|             | 15767F 02        | 127.0.0.1:61028 | 1258                 | 1221                         | 2021-02-24 11:04:18 |
|             | 11AA1A 01        | 127.0.0.1:61036 | 4328                 | 4188                         | 2021-02-24 11:04:21 |
|             | 15767F 01        | 127.0.0.1:61025 | 2321                 | 2248                         | 2021-02-24 11:04:16 |
|             | FC0369_01        | 127.0.0.1:61043 | 4340                 | 4200                         | 2021-02-24 11:04:23 |
|             |                  |                 |                      |                              |                     |

# **7.6.3 Intelligent Analysis Server**

### **7.6.3.1 Performance**

Please refer to chapter 18.2.1

# **7.6.3.2 Snap Information**

### $\square$  NOTE

This function is generally applicable to the face capture device, it can analyze image if the device captures normally. If the number of captured face is 0, please check whether the camera is configured correctly. The details are shown a[s Figure 7-24.](#page-90-0)

<span id="page-90-0"></span>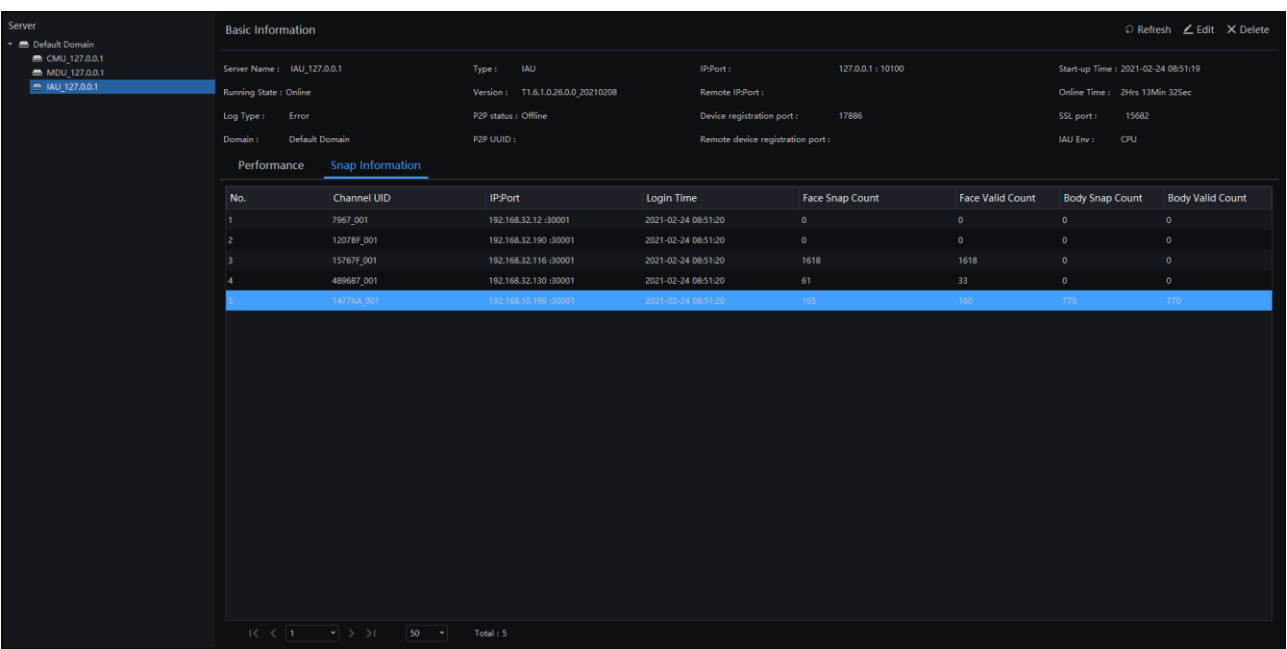

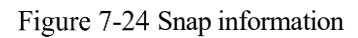

# **7.6.4 Version Management**

### **7.6.4.1 Version Management**

Version management is used for decentralized deployment of server and clients installation, it will be easy to update version of all clients. When the server uploads and upgrades the latest software version, all clients corresponding to the same server can receive corresponding notifications and can manually upgrade.

Figure 7-25 Version Management

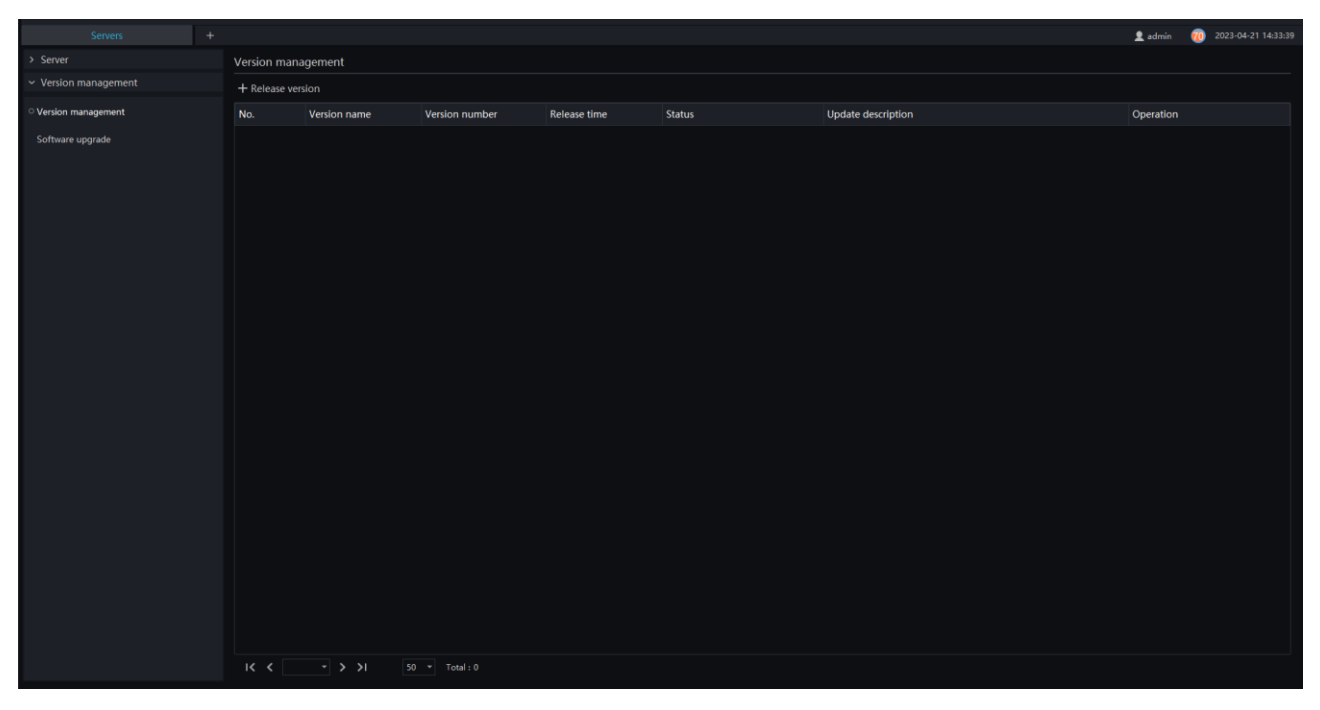

At version management interface, click 'Release version' to upload the latest version, then to install server to newest version. All uploaded versions show on list, users can operate them.

Figure 7-26 Release version

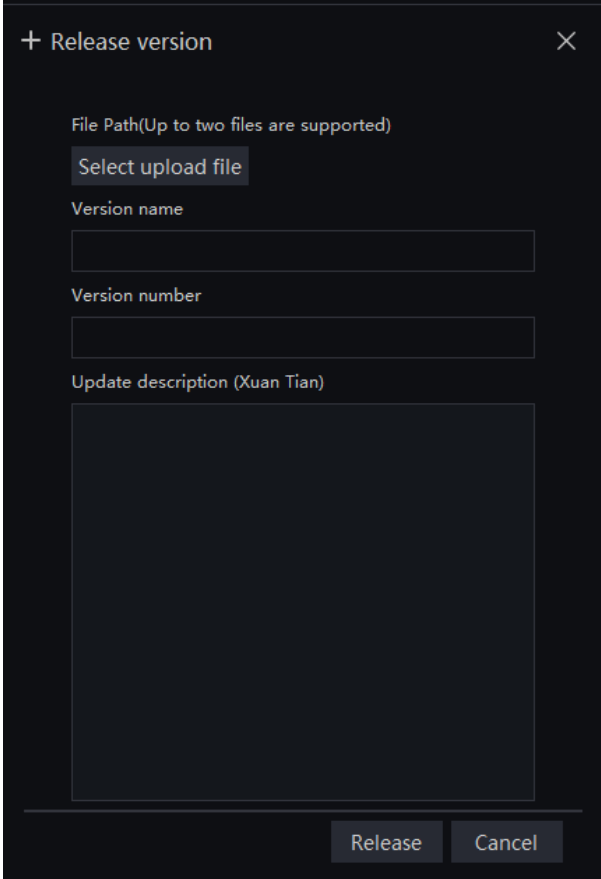

### **7.6.4.2 Software Upgrade**

At software upgrade interface, users uploaded the version to server, click 'Upgrade to the latest' to upgrade. The clients at the same server can detect the version to reminder upgrade.

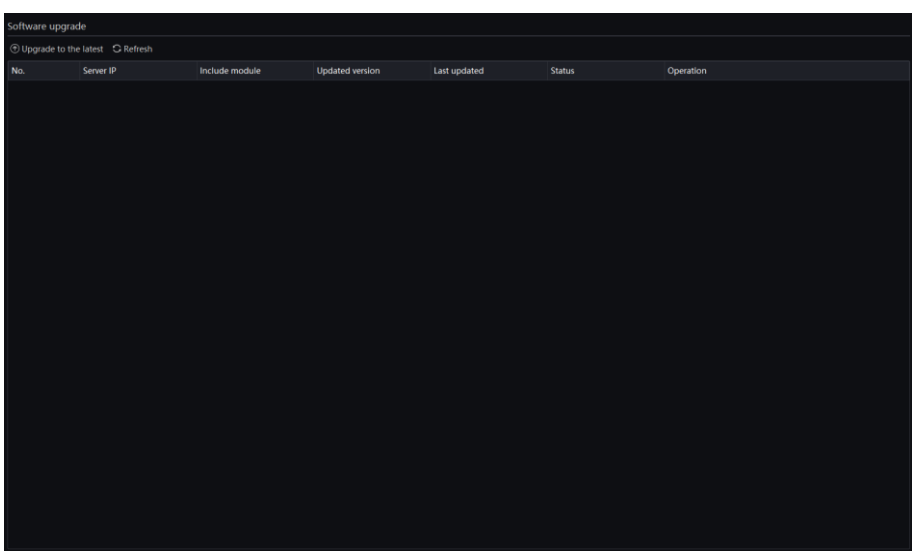

Figure 7-27 Software upgrade

When you open the client, you can see the upgrade reminder, click 'Upgrade' to upgrade. If you ignore this message, the About is also show it.

Figure 7-28 Upgrade clients

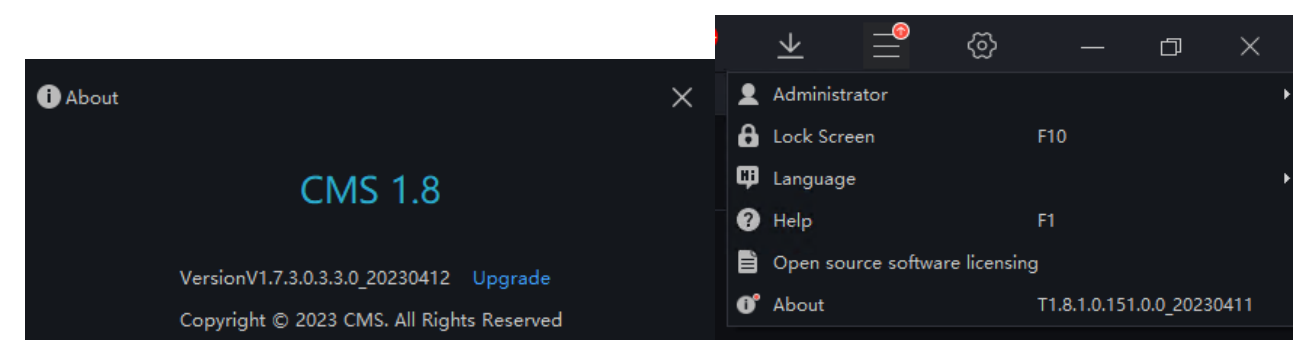

# **Alarm Mail**

Set the alarm information sender information and recipient information. When sending an alarm, it can be pushed to the corresponding personnel by email.

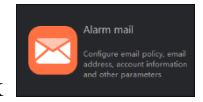

<span id="page-93-0"></span>On the main menu page, click to enter the detailed page, as shown in [Figure 7-29.](#page-93-0)

Figure 7-29 Alarm mail

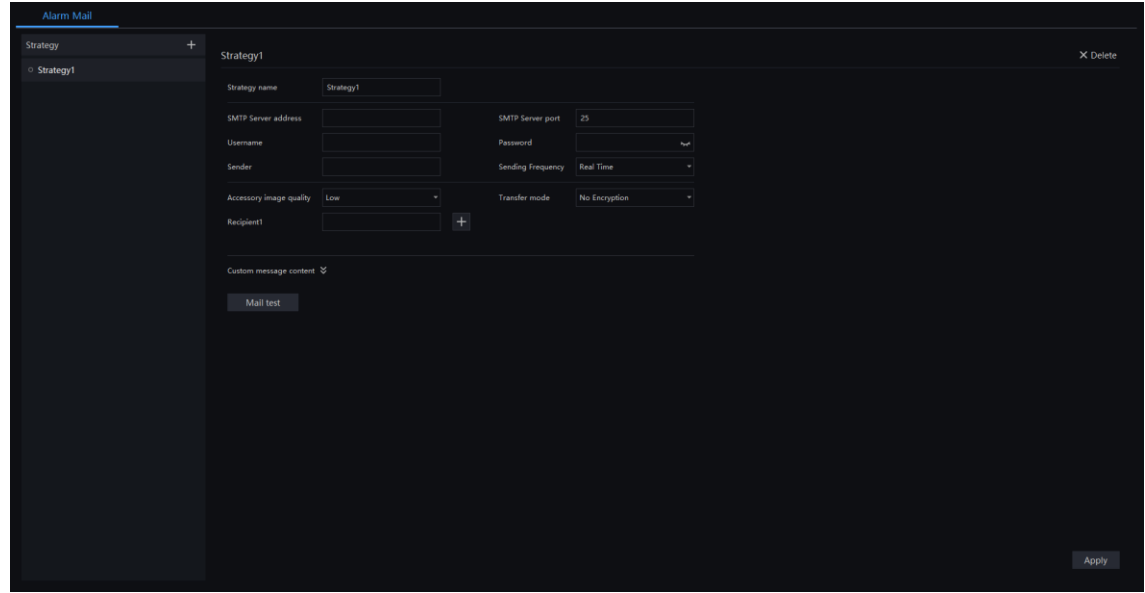

Step 1 Click  $\overline{+}$  to add the new strategy.

Step 2 Input the name and information of SNMP. User can also set the frequency of sending email.

<span id="page-93-1"></span>Step 3 The alarm can be set accwssory image. User can custom messege content, as shown in [Figure 7-30.](#page-93-1)

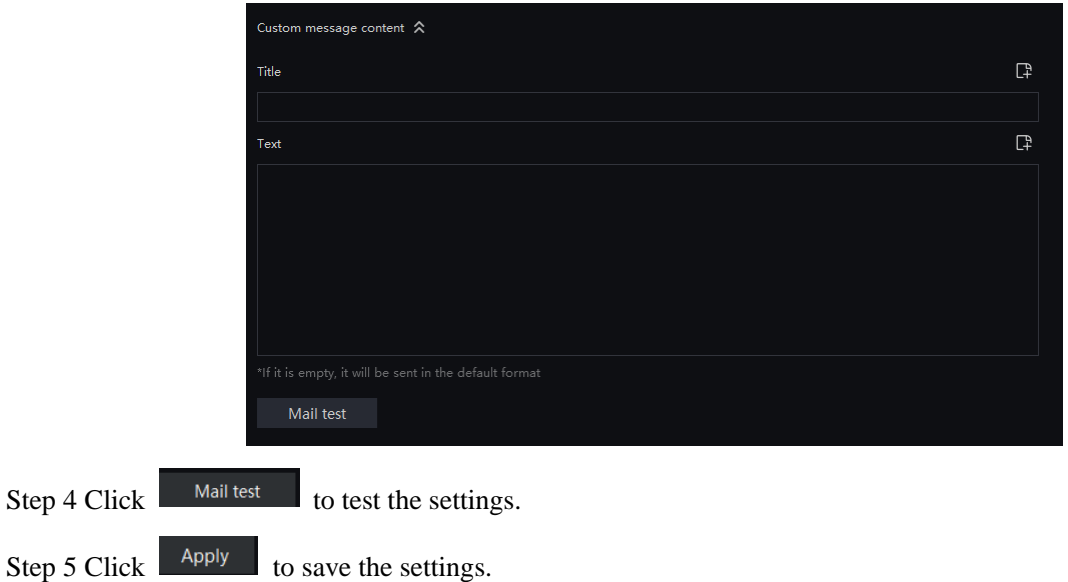

Figure 7-30 Custom message content

Step 4

# **Regional Management**

### $\square$  NOTE

This function is only applicable to Windows system, not for Mac system.

Set the region to manage the pedestrian flow prevent and control, parking lot as shown i[n Figure 7-31.](#page-94-0)

<span id="page-94-0"></span>Figure 7-31 Regional management

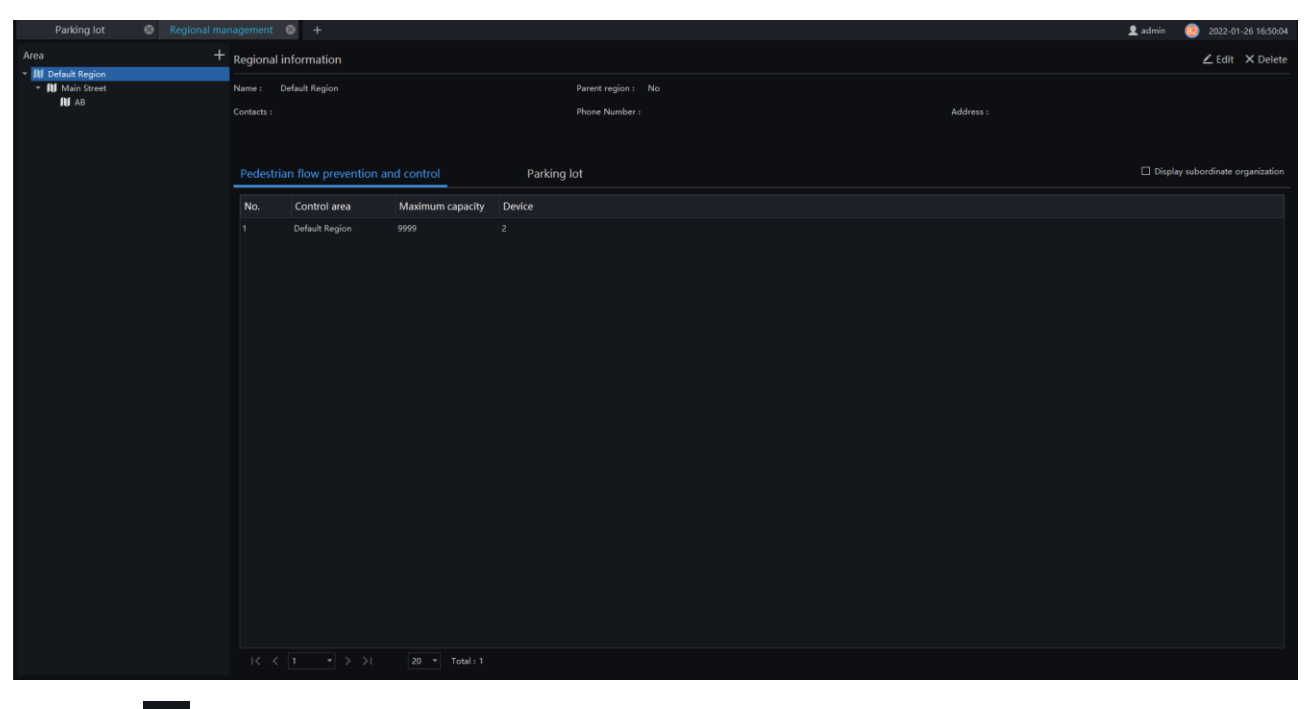

Click <sup>+</sup> to add area, input the name, choose the parent region, input phone number/contacts/address. Click "Save" to save, add multiple parking, click "Save and New" to save the above and add a new one, as shown in [Figure 7-32.](#page-95-0)

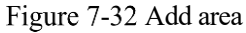

<span id="page-95-0"></span>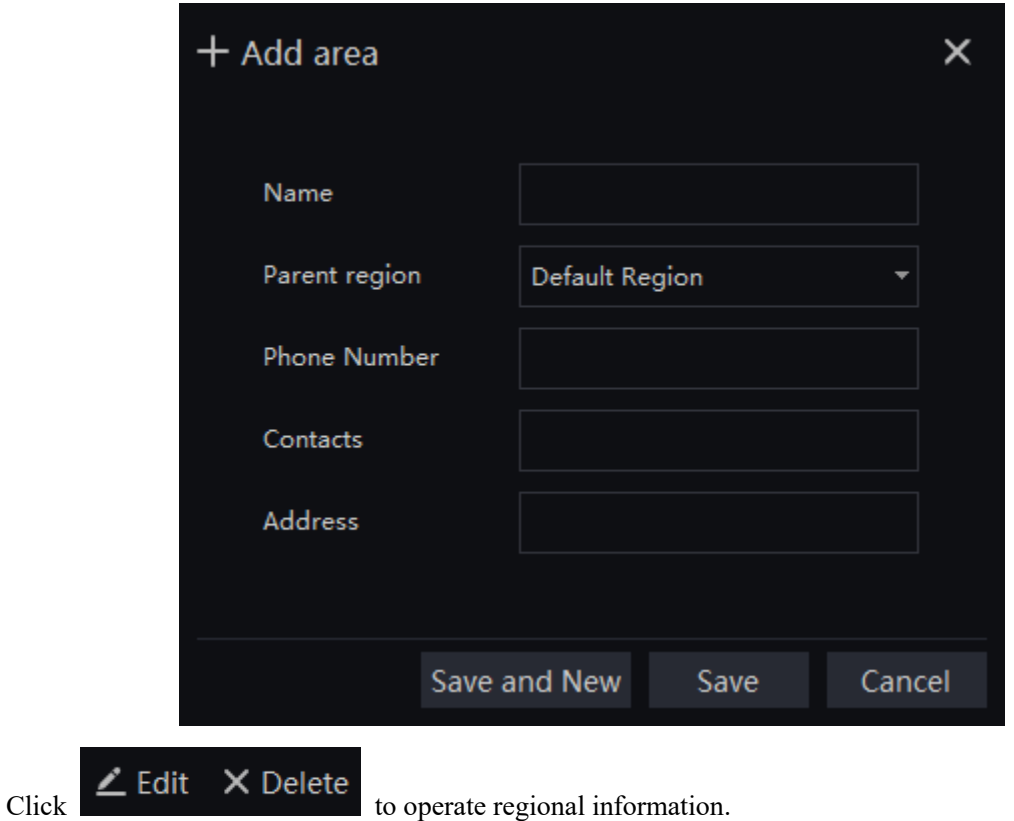

Choose parking lot interface to view the parking information, such as parking lot ID, Name, Total number of vehicles, Device, Area, or Display subordinate organization, as shown i[n Figure 7-33.](#page-95-1)

<span id="page-95-1"></span>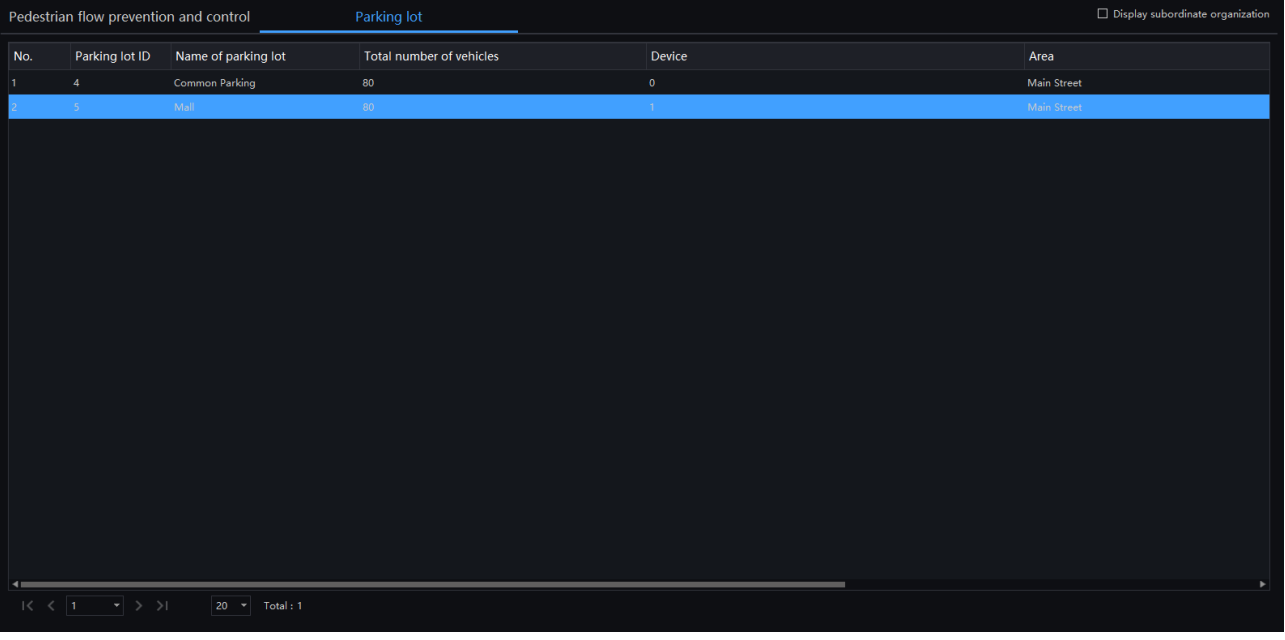

Figure 7-33 Parking lot

### $\square$  NOTE

The areas which are set at the Regional Management interface working for both Parking Lot and Traffic Area Config. If user wants to modify the areas of Parking Lot and Traffic Area, please enter the Regional Management interface to set.

# **8 Face Recognition**

### $\square$  NOTE

This function is only applicable to Windows system, not for Mac system.

The face recognition can transfer the parameter of AI NVR, such as face library, thermal temperature measurement, face search, and so on.

Face recognition supports algorithm calculation using CPU, which can be configured on the server management interface.

# **Face Recognition**

On the Face Recognition page, you can view the results of face capture and face comparison in real time. This function needs to add a face image in advance through the "Personnel Information Management" function page. Can be broadcast by device voice.

On the main menu page, click to enter the detailed page, as shown in [Figure 8-1.](#page-96-0)

<span id="page-96-0"></span>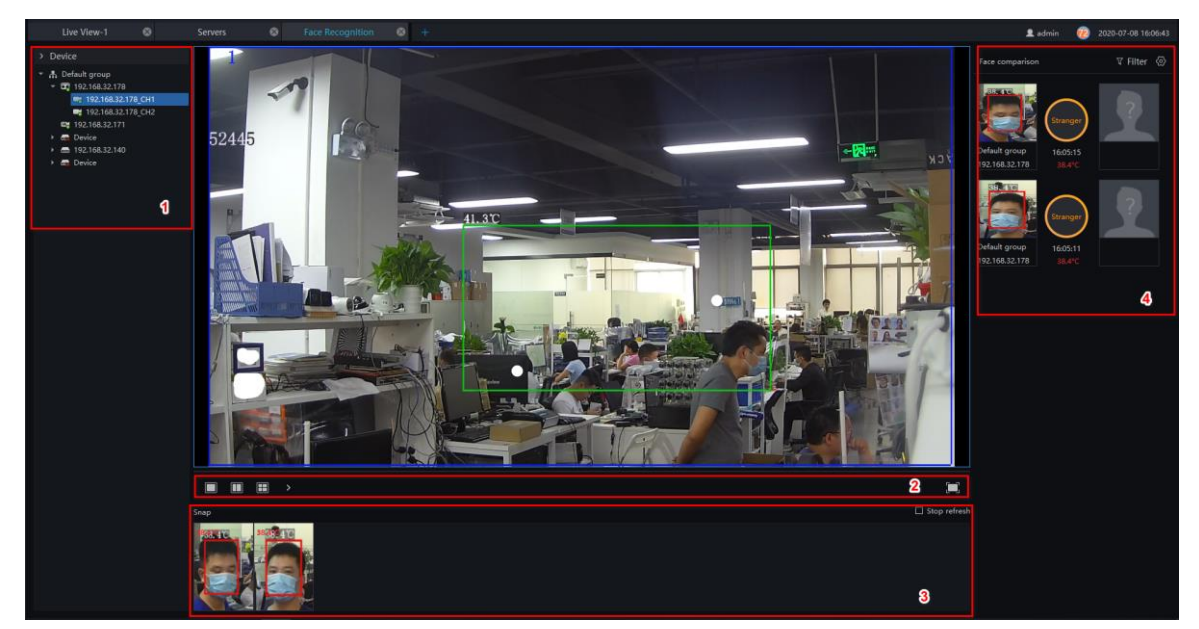

Figure 8-1 Face recognition

#### Table 8-1 Face recognition

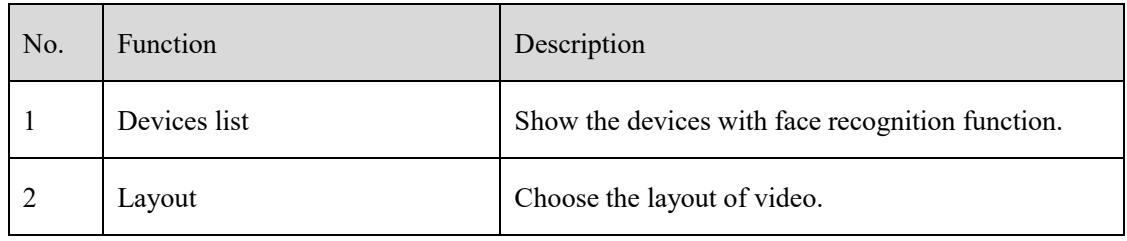

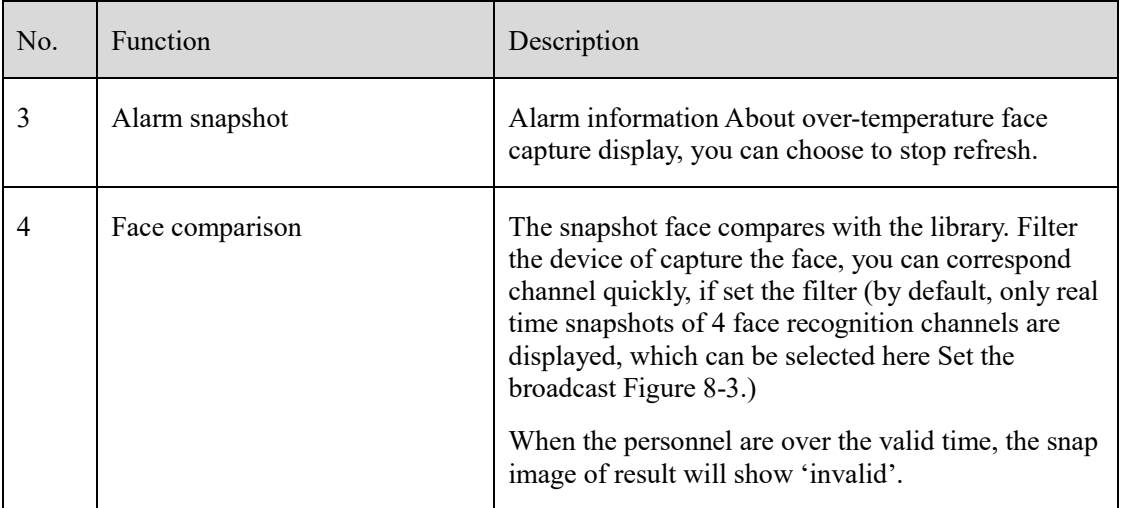

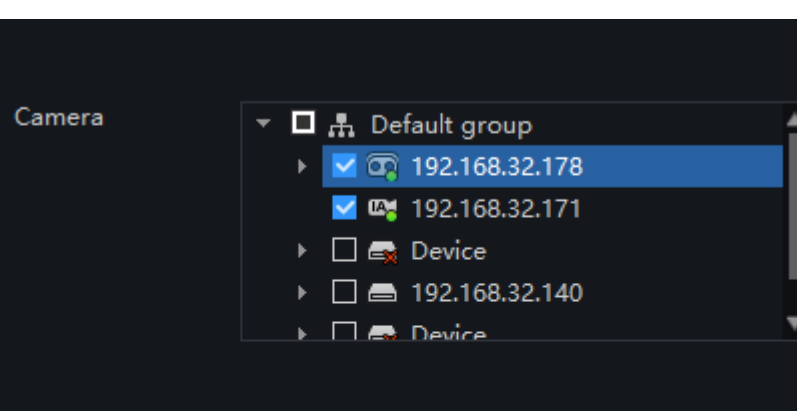

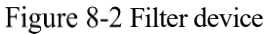

Step 1 The devices have face capture function that automatically captures the face. The snapshot show on the area of face comparison.

Confirm

Cancel

- Step 2 Click the search icon in the lower right corner of the snapshot image to go directly to the smart search interface.
- Step 3 Similar faces of the face database appear again in the picture, and faces higher than the set similarity will be compared in the comparison area and related information is displayed.
- Step 4 Click "+" that appears on the picture to add it directly to the face database.

<span id="page-98-0"></span>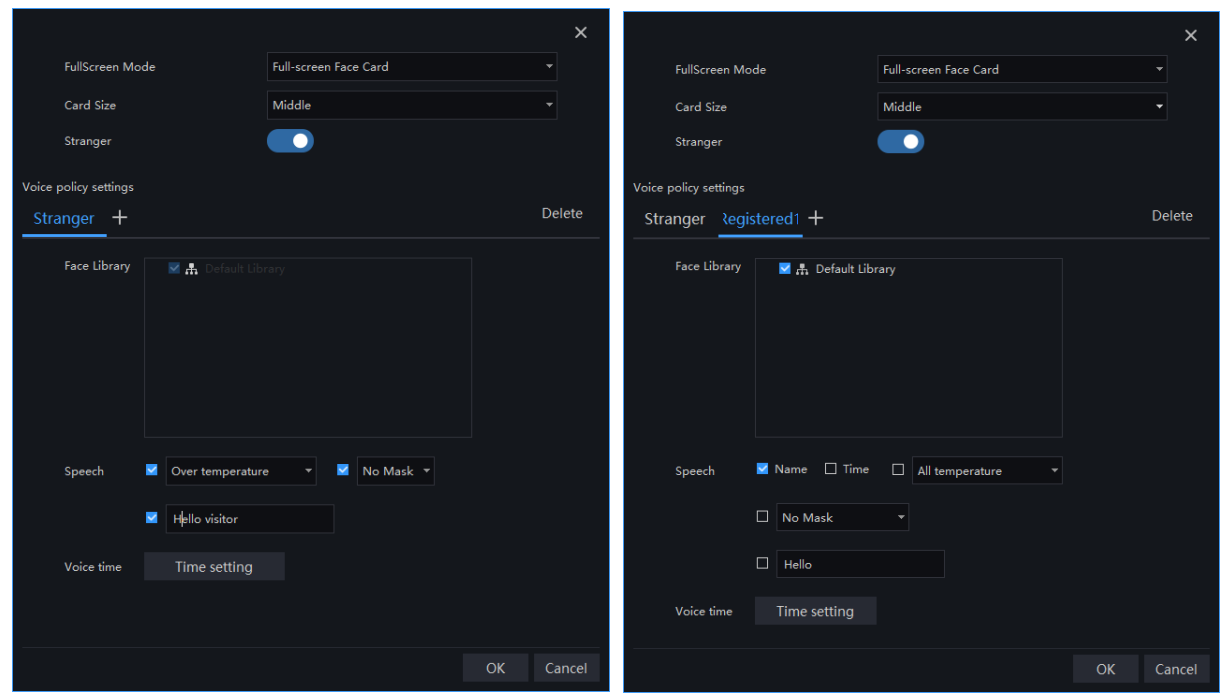

#### Figure 8-3 Voice announcement setting

#### **Procedure**:

Step 1 Select the full screen display mode, there are two modes, cards (need to set the card size) and list card.

Step 2 Enable the stranger, If not the stranger snapshot image is not show on comparison area.

Step 3 Strangers can set the content of the voice broadcast, the characters are within 10 characters.

Step 4 The staff already in the library tick the face library, it can set whether to speech the name, time of snapshot, and play text.

Step 5 Set the voice time.

Step 6 Click "+" that appears on the picture to add it directly to the face database.

# **Face Library Manage**

At the interface of face library manage, a multilevel face library directory can be created. Different face libraries can be added and edit personnel information for face recognition. When the camera detects a face, it can be compared with the library to identify, who was captured.

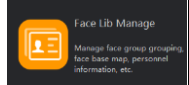

On the main menu page, click to enter the configuration page, as shown in [Figure 8-4](#page-99-0)

#### **Q** NOTE

This function is only subject to face detection cameras.

Figure 8-4 Face library manage

<span id="page-99-0"></span>

|                    | $\circ$<br>Face Lib Manage<br>Person Control      |            | $\circ$ +                                                                                                    |      |                 |         |         |                 |                                      |        | 2 admin                                       | 48 2020-08-13 10:09:27 |
|--------------------|---------------------------------------------------|------------|----------------------------------------------------------------------------------------------------|------|-----------------|---------|---------|-----------------|--------------------------------------|--------|-----------------------------------------------|------------------------|
| 僵                  | $+$<br>Face Library<br><b>Default Library</b>     |            | Default Library                                                                                                    |      |                 |         |         |                 |                                      |        | 4<br>+ AddLib X DeleteLib ∠ EditLib           |                        |
| <b>R</b>           | ▶ 晶 研发人脸库123456789123<br>A Temporary library<br>2 | $+$ Add    | X Delete → Import ① Export                                                                                                    |      |                 |         |         |                 |                                      | 5      | $\Box$ Display subordinate organization $\Xi$ | 器                      |
|                    |                                                   | $\Box$ No. | Name                                                                                                    |      | Gender Birthday | ID Card | Type    | Face Library    | <b>Valid Time</b>                    | Remark | Operation                                     |                        |
|                    |                                                   | $\Box$ 1   | little handsome                                                                                                    | Male | 2020-03-24      | 255     | Teacher | Default Library | Permanent validity                   |        | $\angle~\times$                               |                        |
|                    |                                                   | $\square$  | Sz.                                                                                                    | Male | 2019-12-01      | Fgh     | Teacher | Default Library | Permanent validity                   |        | $\angle~\times$                               |                        |
|                    |                                                   | $\Box$     | 45256                                                                                                    | Male | 2020-04-16      | 584266  | Teacher | Default Library | 2019-12-12 12:12:12-2020-12-12 12:12 |        | $\angle~\times$                               |                        |
|                    |                                                   | $\Box$ 4   | big pic                                                                                                    | Male | 2019-12-26      | Bbj     | Teacher | Default Library | Permanent validity                   |        | $\angle~\times$                               |                        |
|                    |                                                   |            |                                                                                                    |      |                 |         |         |                 |                                      |        |                                               |                        |
|                    |                                                   |            |                                                                                                    |      |                 |         |         |                 |                                      |        |                                               |                        |
|                    |                                                   |            |                                                                                                    |      |                 |         |         |                 |                                      |        |                                               |                        |
|                    |                                                   |            |                                                                                                    |      |                 |         |         |                 |                                      |        |                                               |                        |
|                    |                                                   |            |                                                                                                    |      |                 |         |         |                 |                                      |        |                                               |                        |
|                    |                                                   |            |                                                                                                    |      |                 |         |         |                 |                                      |        |                                               |                        |
|                    |                                                   |            |                                                                                                    |      |                 |         |         |                 |                                      |        |                                               |                        |
|                    |                                                   |            |                                                                                                    |      |                 |         |         |                 |                                      |        |                                               |                        |
|                    |                                                   |            |                                                                                                    |      |                 |         |         |                 |                                      |        |                                               |                        |
|                    |                                                   |            |                                                                                                    |      |                 |         |         |                 |                                      |        |                                               |                        |
|                    |                                                   |            |                                                                                                    |      |                 |         |         |                 |                                      |        |                                               |                        |
|                    |                                                   |            |                                                                                                    |      |                 |         |         |                 |                                      |        |                                               |                        |
|                    |                                                   |            |                                                                                                    |      |                 |         |         |                 |                                      |        |                                               |                        |
|                    |                                                   |            |                                                                                                    |      |                 |         |         |                 |                                      |        |                                               |                        |
|                    |                                                   |            |                                                                                                    |      |                 |         |         |                 |                                      |        |                                               |                        |
|                    |                                                   |            |                                                                                                    |      |                 |         |         |                 |                                      |        |                                               |                        |
|                    |                                                   |            |                                                                                                    |      |                 |         |         |                 |                                      |        |                                               |                        |
|                    |                                                   |            |                                                                                                    |      |                 |         |         |                 |                                      |        |                                               |                        |
|                    |                                                   |            |                                                                                                    |      |                 |         |         |                 |                                      |        |                                               | 6                      |
| $\overline{\cdot}$ |                                                   |            | <u> International Second Control Control Control Control Control Control Control Control Control Control Control Control Control Control Control Control Control Control Control Control Control Control Control Control Control</u> |      |                 |         |         |                 |                                      |        |                                               |                        |

Table 8-2 Face library

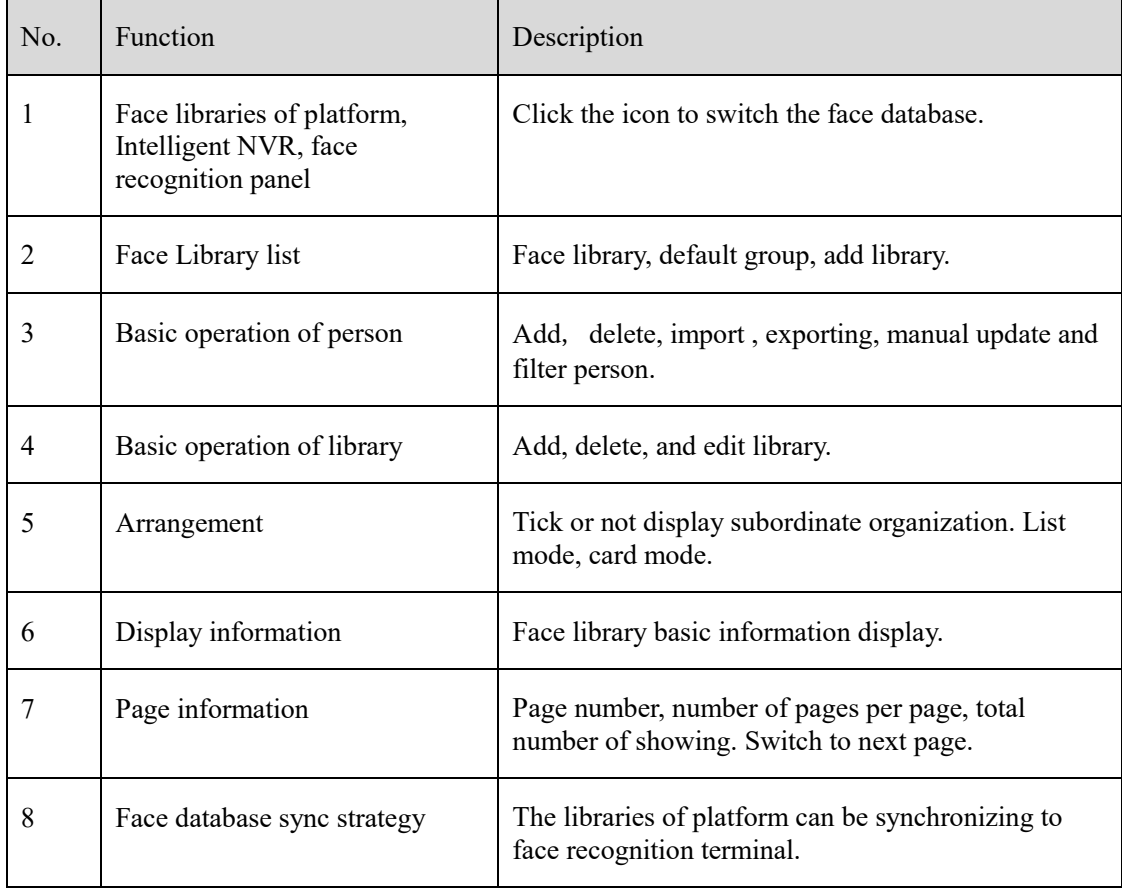

#### Figure 8-5 Temporary library

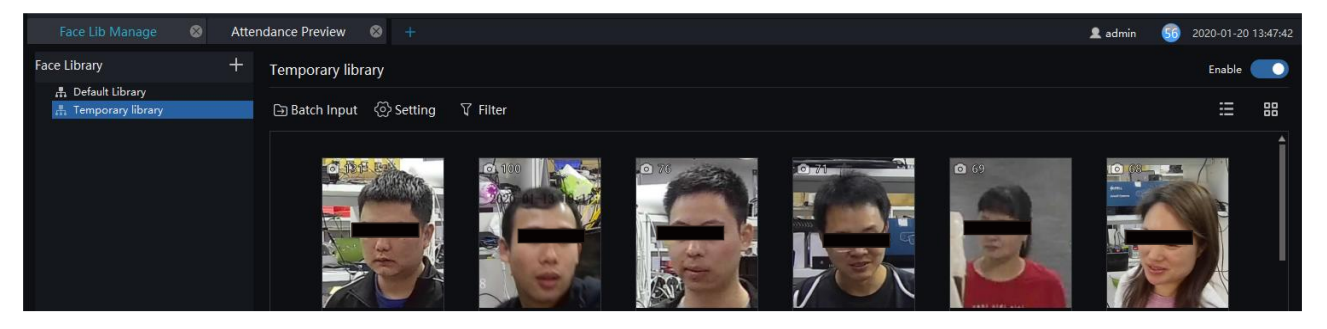

There are two modes to import face libraries, device import (face recognition temperature panel) and local import.

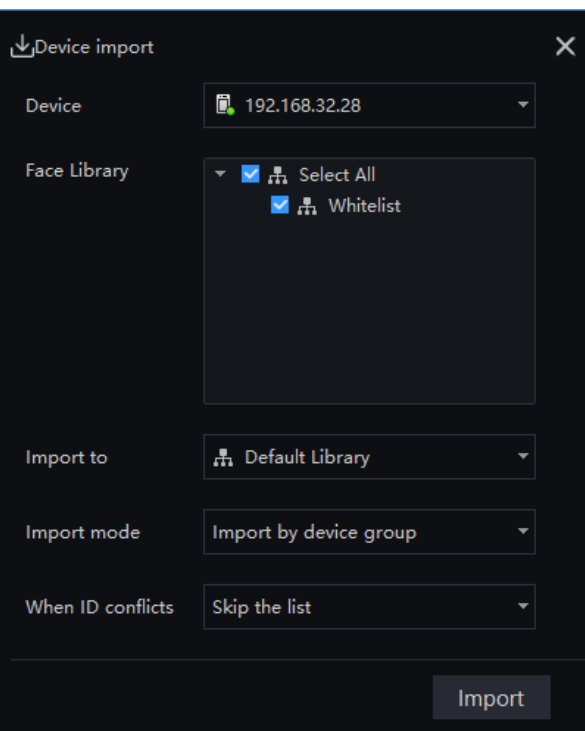

Figure 8-6 Device import

Step 1 Choose the face recognition temperature panel, tick the face libraries.

- Step 2 Choose the library want to be imported and the import mode.
- Step 3 Set the ID conflicts strategy, click "Import" to import libraries.

Step 4 The result of importing will be send to local folder.

**Local import:** the human faces from local folder or files can be import to platform, there are three modes to import, such as image scale/ image import / form import.

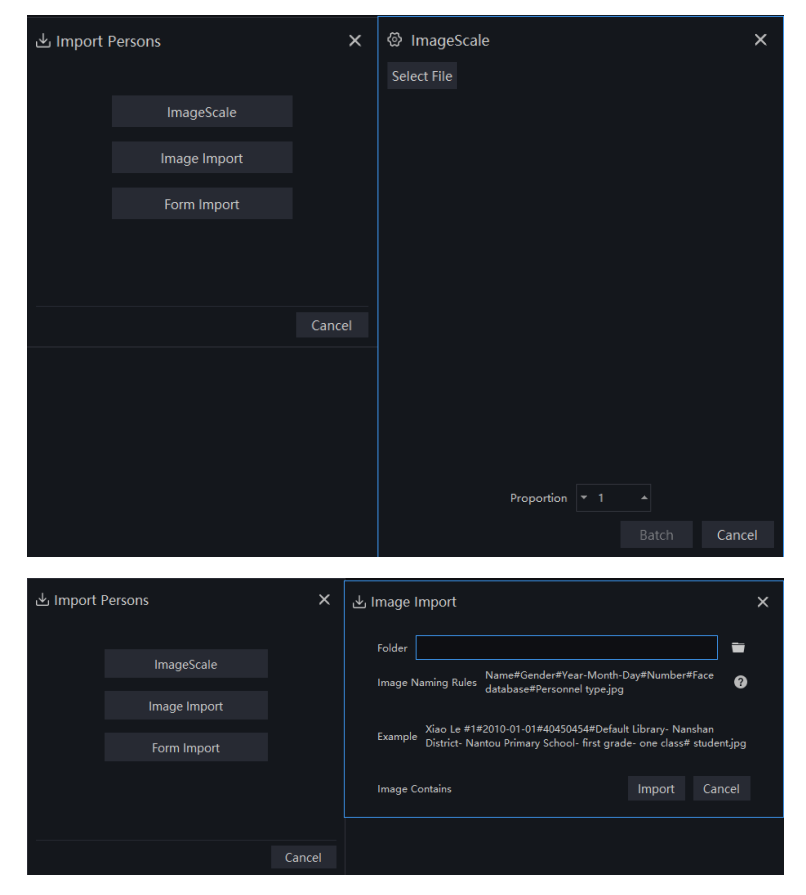

Figure 8-7 Local import

The temporary library will show the all of capture faces, and the number of snapshots will show on the picture.

Click  $\Box$  on picture to add stranger to library.

Click  $\overline{Q}$  to enter face search.

<span id="page-101-0"></span>shown in [Figure 8-8.](#page-101-0)

At temporary library interface, click  $\Box$  Batch Input to enter the batch input interface to add the library, as

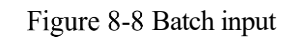

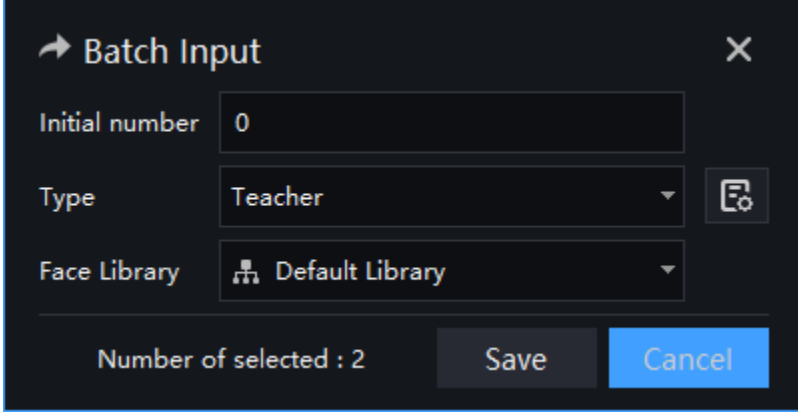

<span id="page-102-0"></span>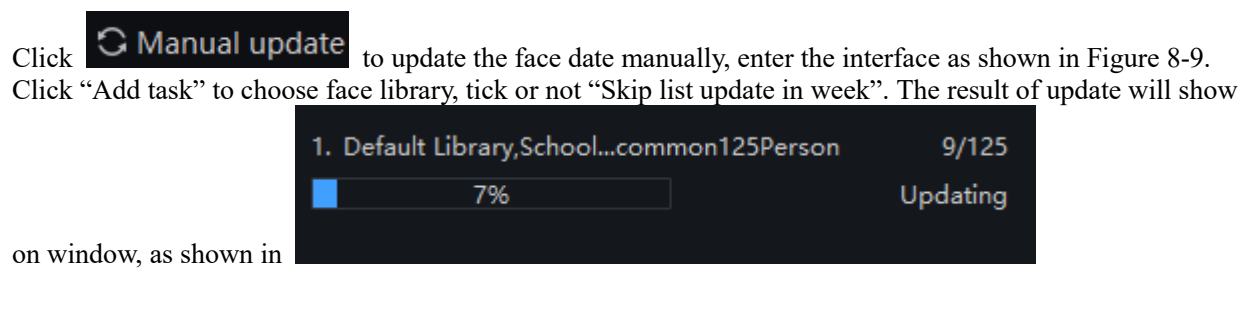

Figure 8-9 Manual update

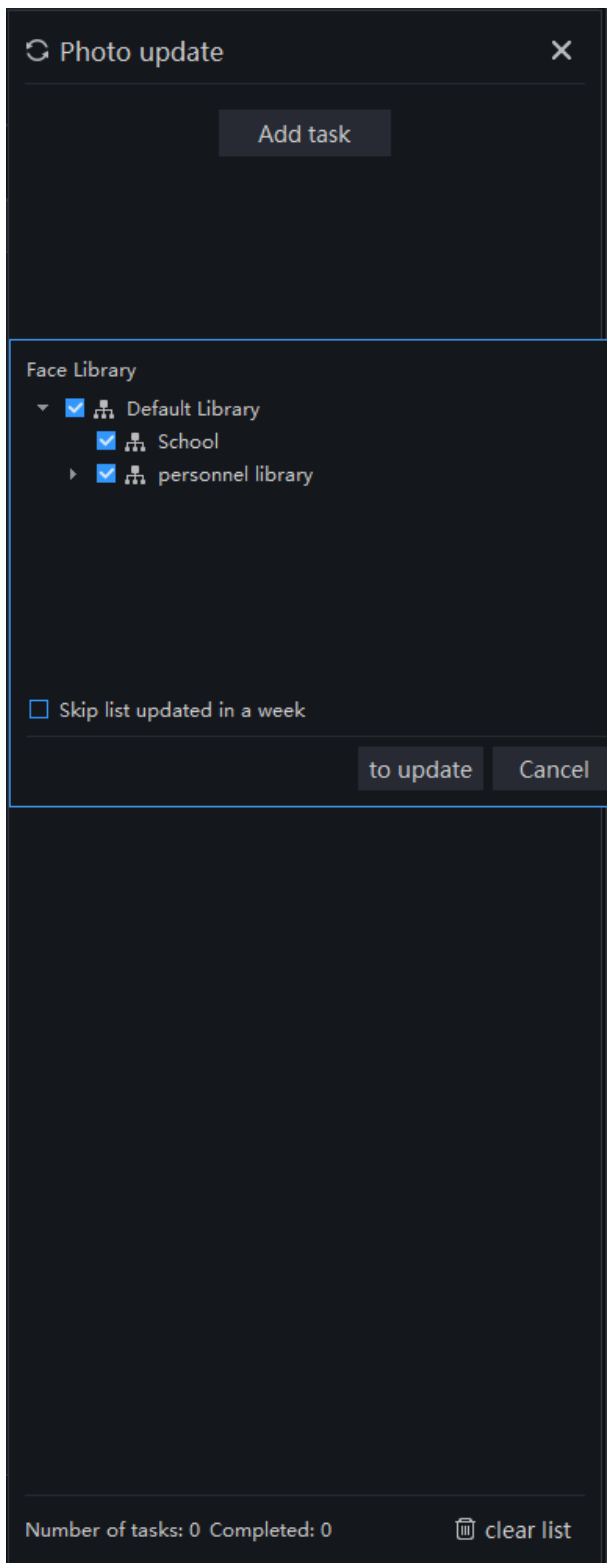

<span id="page-103-0"></span>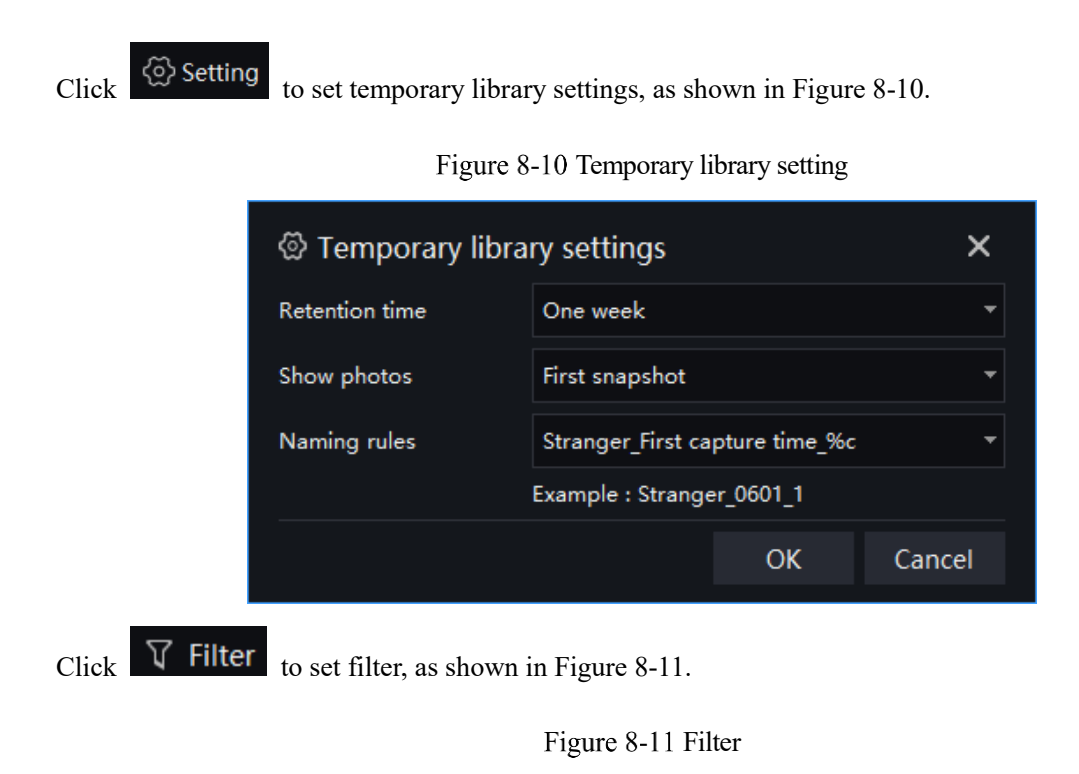

<span id="page-103-1"></span>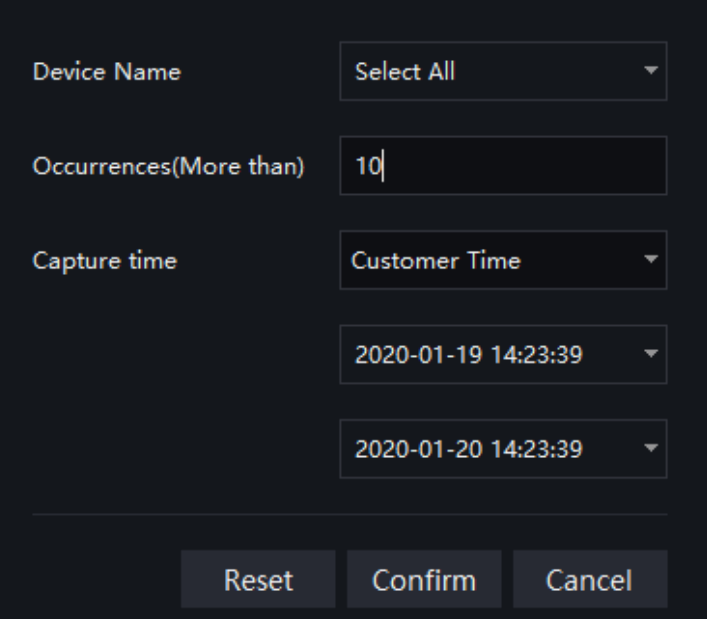

The temporary library is live update.

# **8.2.1 Add Face Library**

#### **Procedure**:

Step 1 Click  $\mathbf{t}$  to add face library.

Step 2 Input library name, remark, choose library , as shown i[n Figure 8-12.](#page-104-0)

Figure 8-12 Add face library

<span id="page-104-0"></span>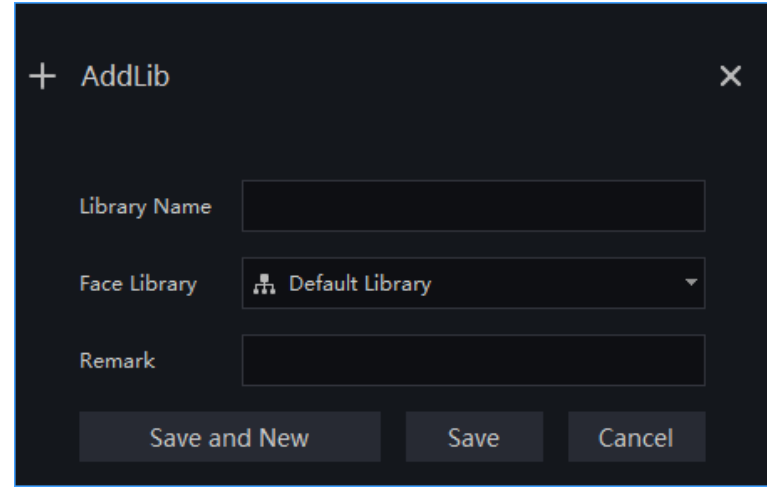

Step 3 Click "save" to save settings. Click "save and new" to save and add another one.

## **8.2.1.1 Add Personnel Information**

#### **Procedure**:

Step 1 Select a face library.

Step 2 Click  $\mathbf{+}$  Add to add new personnel information

Step 3 Input the information as shown in [Figure 8-13,](#page-105-0) user can also set the authority of access control if the device with access control is connected to platform, as shown in [Figure 8-14.](#page-106-0)

<span id="page-105-0"></span>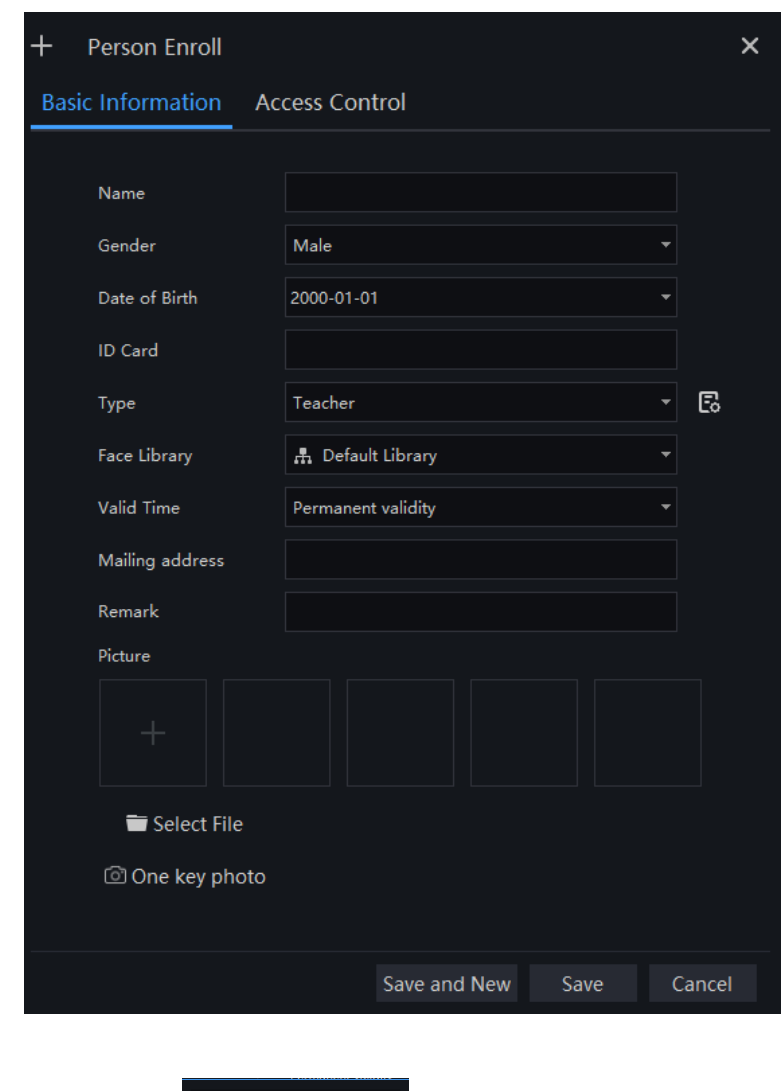

Figure 8-13 Person enroll basic information

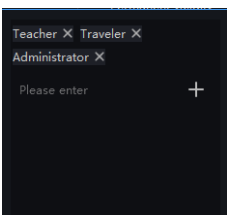

Click  $\boxed{F_0}$  to add or delete types,

#### Figure 8-14 Access control

<span id="page-106-0"></span>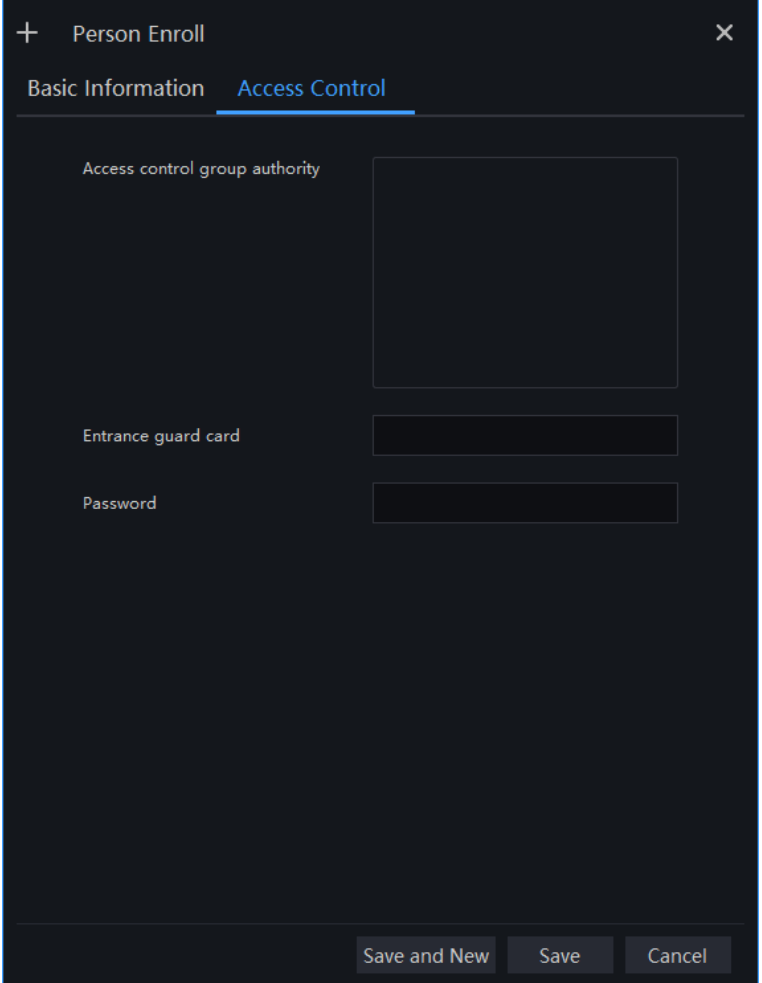

- Step 4 Support one person to add multiple images, increase the comparison rate, each selected photo has a delete icon, click to delete.
- Step 5 Click "One key photo" to enter capture person immediately, as shown in [Figure 8-15.](#page-107-0)

<span id="page-107-0"></span>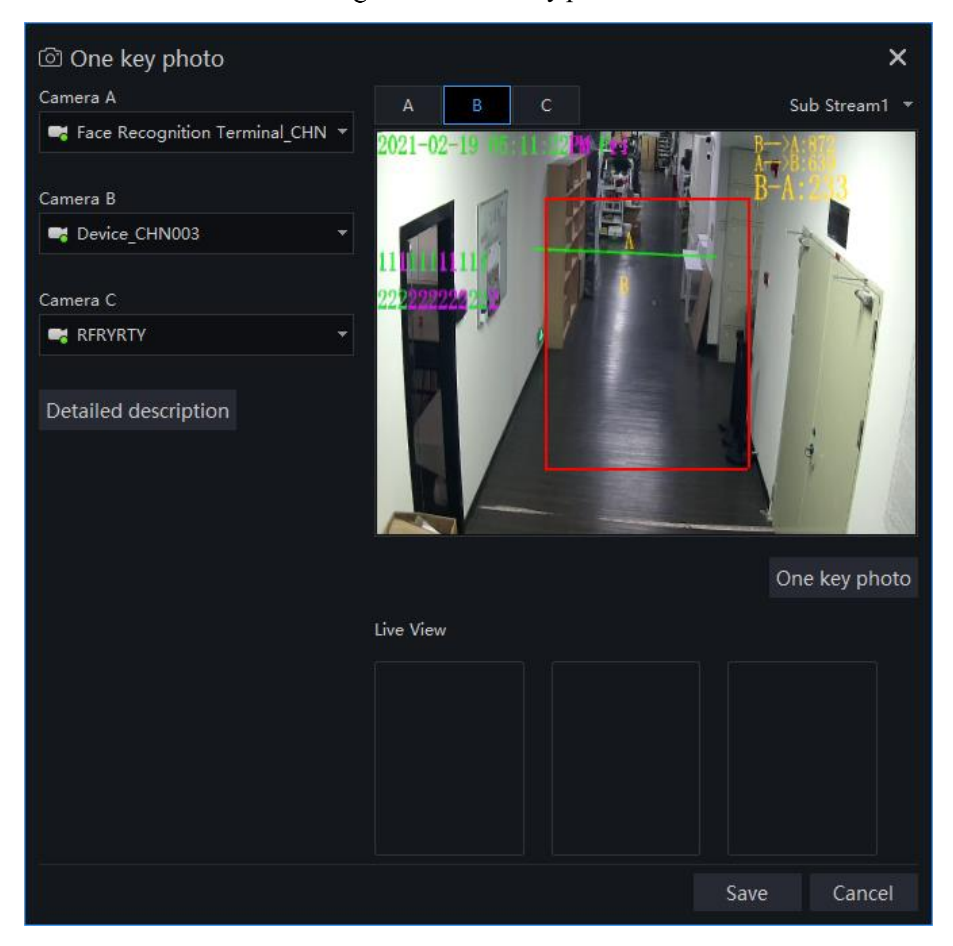

Figure 8-15 One key photo

<span id="page-107-1"></span>Step 6 Choose one camera to snapshot, if you want to collect multiple pictures and improve the correct of comparing, you can choose three cameras to snapshot through different angle, as shown in [Figure 8-16.](#page-107-1) The cameras of computer also can capture the human face to face database.

#### Figure 8-16 Best installation angle

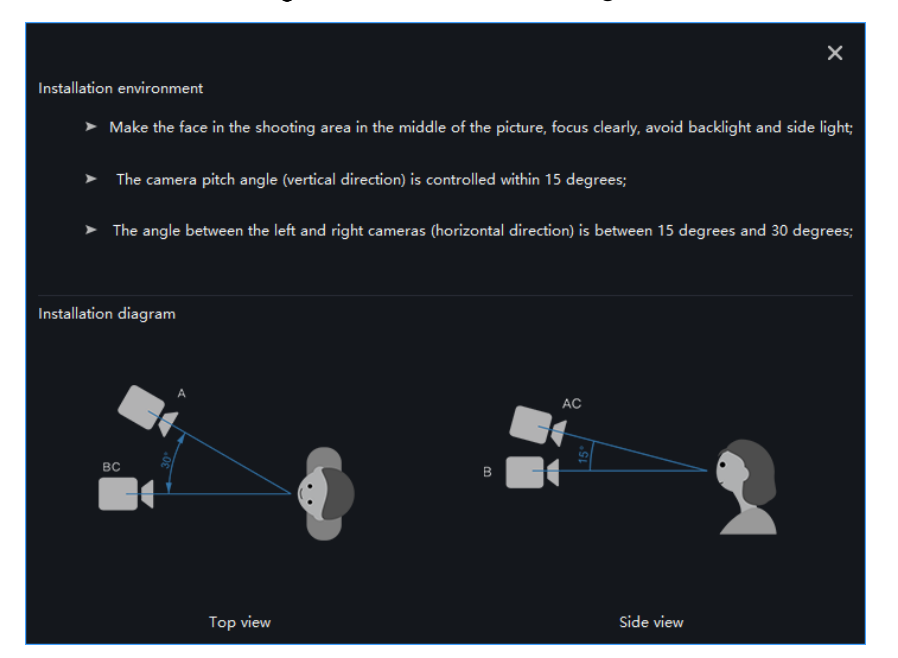

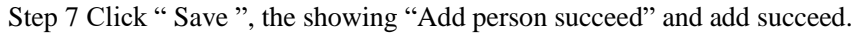

**B-A** TIP
Clear face image could be highly recommended, which can get higher accuracy for comparison.

#### **8.2.1.2 Batch Import**

#### **Procedure**:

Step 1 Click "Export ", select "Export template".

Step 2 Edit above Export template, and save.

Step 3 Click above edited Export template to import all personnel information.

#### **8.2.1.3 Batch Export**

#### **Procedure**:

Step 1 Click "Export" to get into the Export interface.

Step 2 Click "Export personnel information".

Step 3 Choose the save path, and click " save" to save the settings.

#### **8.2.1.4 Face setting**

#### **Procedure**:

<span id="page-108-0"></span>Step 1 Click "Setting" to get into the face setting interface, as shown in [Figure 8-17.](#page-108-0)

Figure 8-17 Face setting

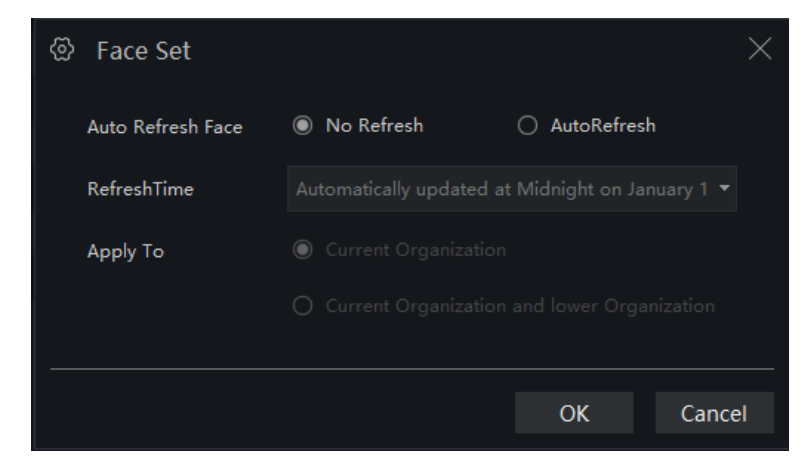

Step 2 Choose "No Refresh" or " Auto Refresh".

Step 3 Set the refresh time and apply to.

Step 4 Click "OK" to save the settings.

#### **8.2.1.5 Filter**

#### **Procedure**:

Step 1 Click "Filter" to get into the filter interface, as shown in [Figure 8-18.](#page-109-0)

Figure 8-18 Filter setting

<span id="page-109-0"></span>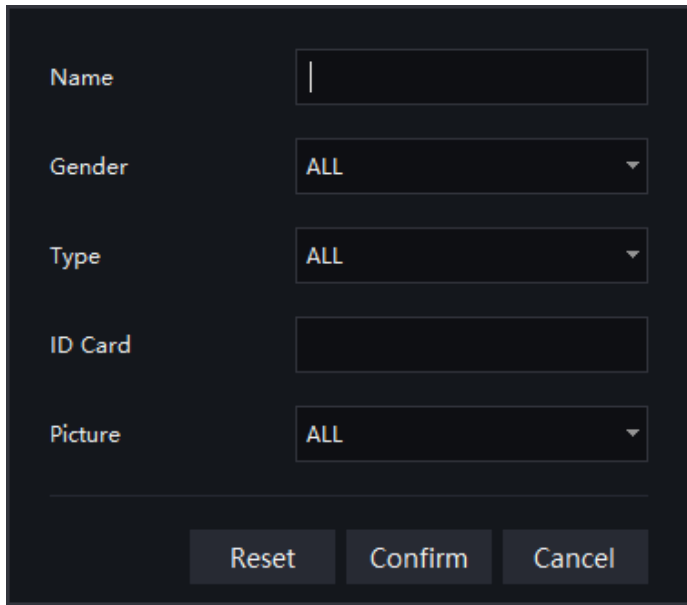

Step 2 Input the name need to filter.

Step 3 Choose the gender , type, ID card and picture.

Step 4 Click "Confirm" to save the settings.

## **8.2.2 NVR Face Database**

At NVR face database, the platform can set the database parameters of AI NVR which is online, as shown in [Figure 8-19.](#page-110-0)

<span id="page-110-0"></span>

|                | $\circ$<br>Face Recognition        | Face Lib Manage | $\circ$               | Devices            | $\bullet$ +     |                  |                  |         |                     |                     | 2 admin    |            | 2021-02-03 16:53:26 |
|----------------|------------------------------------|-----------------|-----------------------|--------------------|-----------------|------------------|------------------|---------|---------------------|---------------------|------------|------------|---------------------|
| 畺              | NVR face database<br>192.168.32.38 | $\pm$           | 192.168.32.38         |                    |                 |                  |                  |         |                     |                     |            | $+$ AddLib |                     |
| $\blacksquare$ |                                    |                 | $+$ Add               | X Delete<br>unport | <b>① Export</b> |                  |                  |         |                     |                     |            | $\equiv$   | 88                  |
|                |                                    |                 |                       |                    |                 |                  |                  |         |                     |                     |            |            |                     |
| $\blacksquare$ |                                    |                 | $\Box$ No.            | Name               | Gender          | Date of Birth    | ID Card          | Type    | <b>Face Library</b> | Valid Time          | Operation  |            |                     |
|                |                                    |                 | 101                   | LIUP               | Female          | 2019-11-28       | ٦                | Teacher | app                 | Permanent validity  | 2 x        |            |                     |
|                |                                    |                 | <b>D</b> <sub>2</sub> | JIANG SQ           | Male            | 2019-11-28       | $\overline{3}$   | Teacher | app                 | Permanent validity  | 2 x        |            |                     |
|                |                                    |                 | $\Box$                | WANG P             | Male            | 2019-11-28       | $\overline{4}$   | Student | app                 | Permanent validity  | $\angle$ x |            |                     |
|                |                                    |                 | $\Box$ 4              | LIUJC              | Male            | 2019-11-28       | $\sim$           | Student | <b>nvr</b>          | Permanent validity  | $\angle$ x |            |                     |
|                |                                    |                 | $\square$             | <b>LIUM</b>        | Male            | 2019-11-28       | 6                | Teacher | mvr                 | Permanent validity  | $\angle$ x |            |                     |
|                |                                    |                 | $\square$             | <b>WUKT</b>        | Male            | 2019-11-28       | $\mathcal{T}$    | Student | cor                 | Permanent validity  | 2 x        |            |                     |
|                |                                    |                 | $\square$             | XIAMJ              | Male            | 2019-11-28       | 8                | Teacher | evr                 | Permanent validity  | $\angle$ x |            |                     |
|                |                                    |                 | $\square$             | SHANGHJ            | Male            | 2019-11-28       | $\overline{9}$   | Student | myr.                | Permanent validity  | 2 x 1      |            |                     |
|                |                                    |                 | $\Box$                | JAY CHOU           | Male            | 2019-11-28       | 00 <sub>o</sub>  | Teacher |                     | Permanent validity  | 2 x 1      |            |                     |
|                |                                    |                 | $\Box$ 10             | <b>YINC</b>        | Male            | 2019-11-28       | 10 <sup>°</sup>  | Student | nvr                 | Permanent validity  | $\angle$ x |            |                     |
|                |                                    |                 | $\square$ 11          | CUIL               | Male            | 2019-11-28       | 11               | Student | nvr                 | Permanent validity  | $\angle$ x |            |                     |
|                |                                    |                 | EI 12.                | <b>LIDE</b>        | Male            | $2019 - 11 - 28$ | $12 -$           | Student | nvr.                | Permanent validity  | Z X        |            |                     |
|                |                                    |                 | $\Box$ 13             | GANZW              | Male            | 2019-11-28       | 13               | Student | nvr                 | Permanent validity  | 2 x        |            |                     |
|                |                                    |                 | $\Box$ 14             | CHENY              | Male            | 2019-11-28       | 14               | Student | nvr                 | Permanent validity  | $\angle$ x |            |                     |
|                |                                    |                 | 135                   | MENGZW             | Male            | 2019-11-28       | 15               | Student | nvr                 | Permanent validity. | 2 x        |            |                     |
|                |                                    |                 | $\Box$ 16             | CHENY              | Male            | 2019-11-28       | 16 <sup>16</sup> | Teacher | nvr                 | Permanent validity  | 2 x        |            |                     |
|                |                                    |                 | $\Box$ 17             | CHENL              | Male            | 2019-11-28       | 17               | Teacher | <b>rive</b>         | Permanent validity  | $\angle$ x |            |                     |
|                |                                    |                 | $\Box$ 18             | GAOW               | Male            | 2019-11-28       | 18               | Student | evr                 | Permanent validity  | $\angle$ x |            |                     |
|                |                                    |                 | $\Box$ 19             | <b>LINCZ</b>       | Male            | 2019-11-28       | 19               | Teacher |                     | Permanent validity  | $\angle$ x |            |                     |
|                |                                    |                 | $\square$ 20          | q1                 | Male            | 2019-11-28       | 1a               | Teacher |                     | Permanent validity  | 2 x        |            |                     |
|                |                                    |                 |                       |                    |                 |                  |                  |         |                     |                     |            |            |                     |
|                |                                    |                 |                       |                    |                 |                  |                  |         |                     |                     |            |            |                     |
| $\clubsuit$    |                                    |                 |                       | 10<11<br>$-$ > >1  | Total: 191      |                  |                  |         |                     |                     |            |            |                     |

Figure 8-19 NVR face database

Add persons or libraries into NVR face database, as shown in [Figure 8-21.](#page-111-0)

User can delete/import/export the database at that interface.

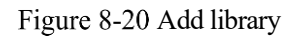

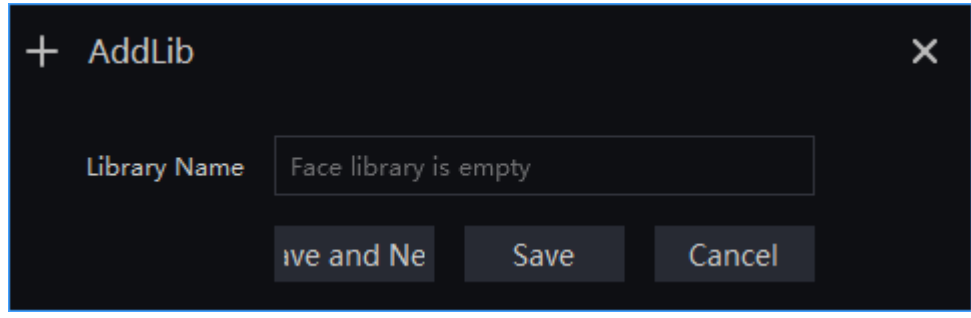

<span id="page-111-0"></span>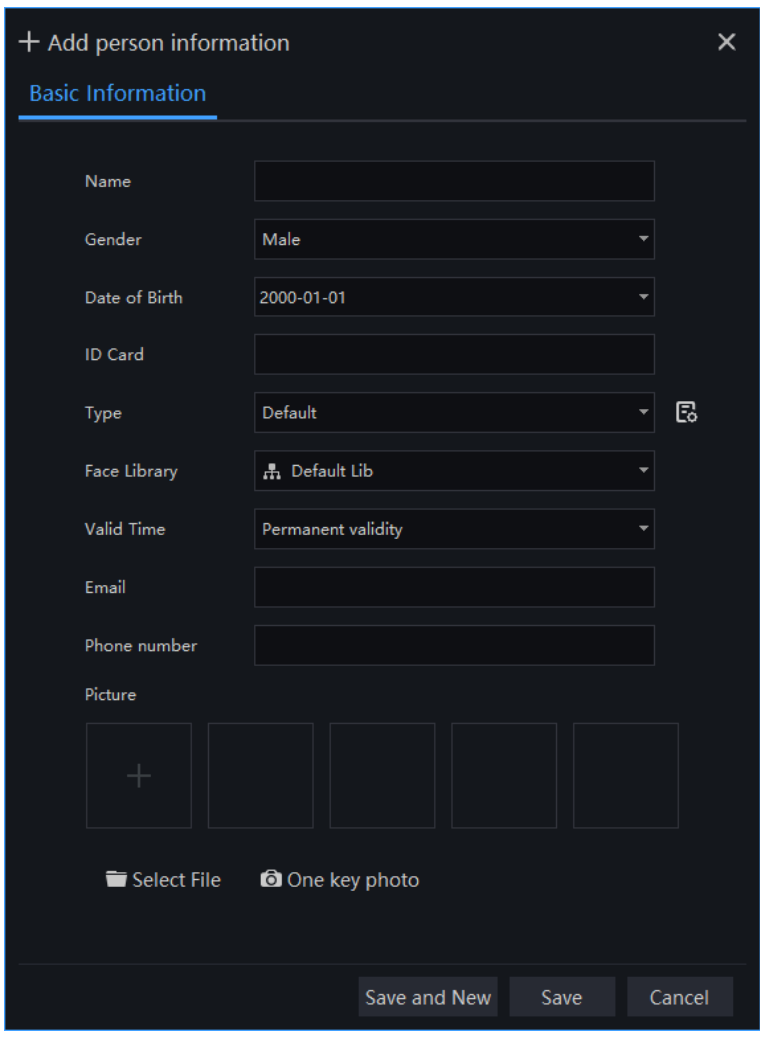

### Figure 8-21 Person enroll

## **8.2.3 Access Control**

#### Figure 8-22 Access control list

<span id="page-111-1"></span>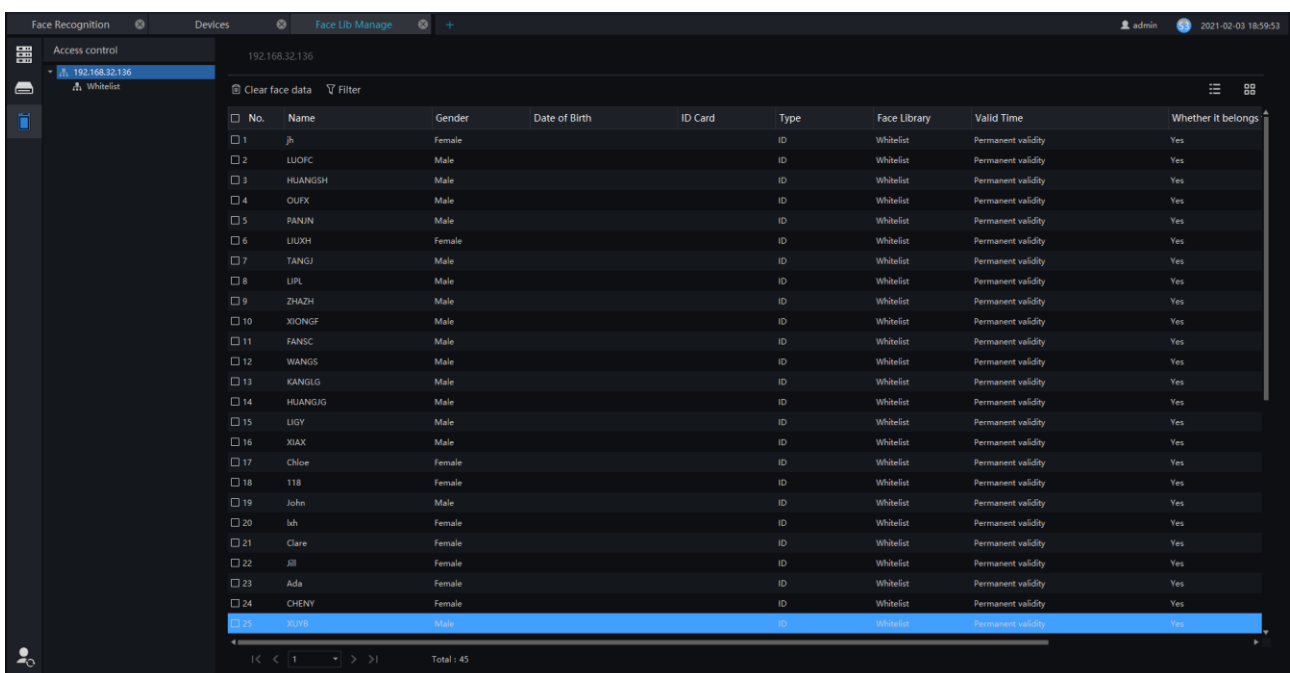

The access control cameras are connected to platform system, the system can transfer the whitelist of cameras immediately, as show in [Figure 8-22.](#page-111-1)

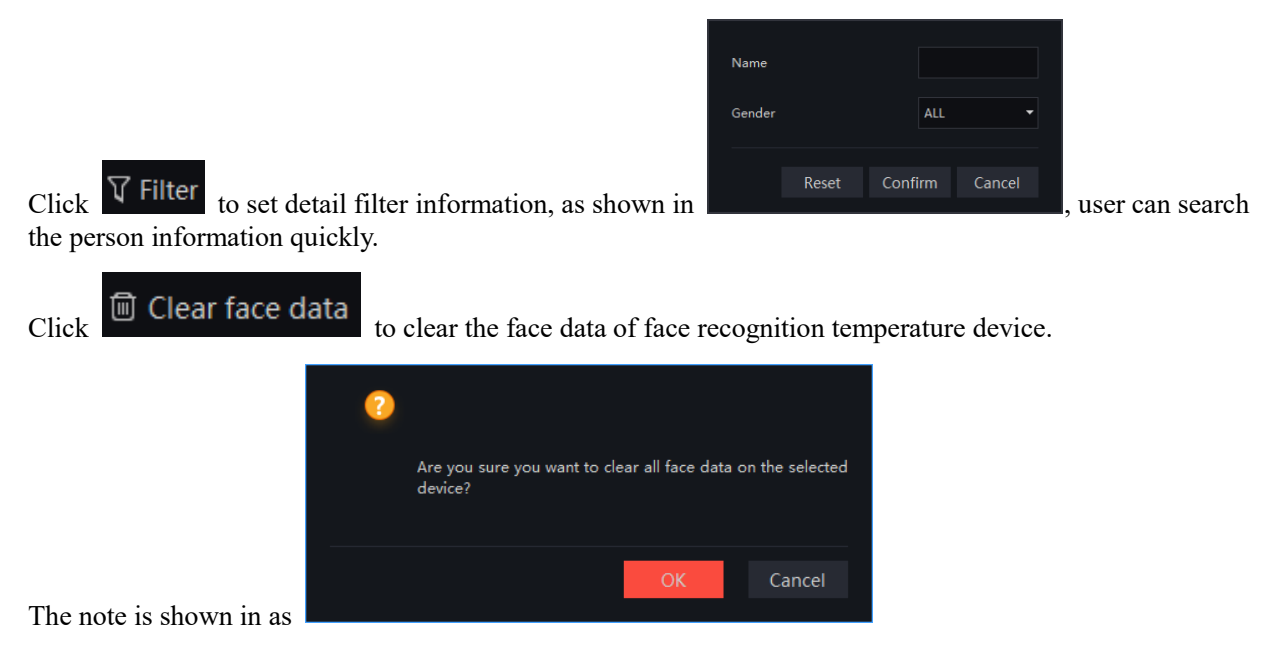

### **8.2.4 Face Database Sync Strategy**

This function is specialized for access control cameras (such as face recognition temperature camera) and AI NVR, the platform system and cameras can share face database to access control cameras, as shown in [Figure 8-23.](#page-112-0)

<span id="page-112-0"></span>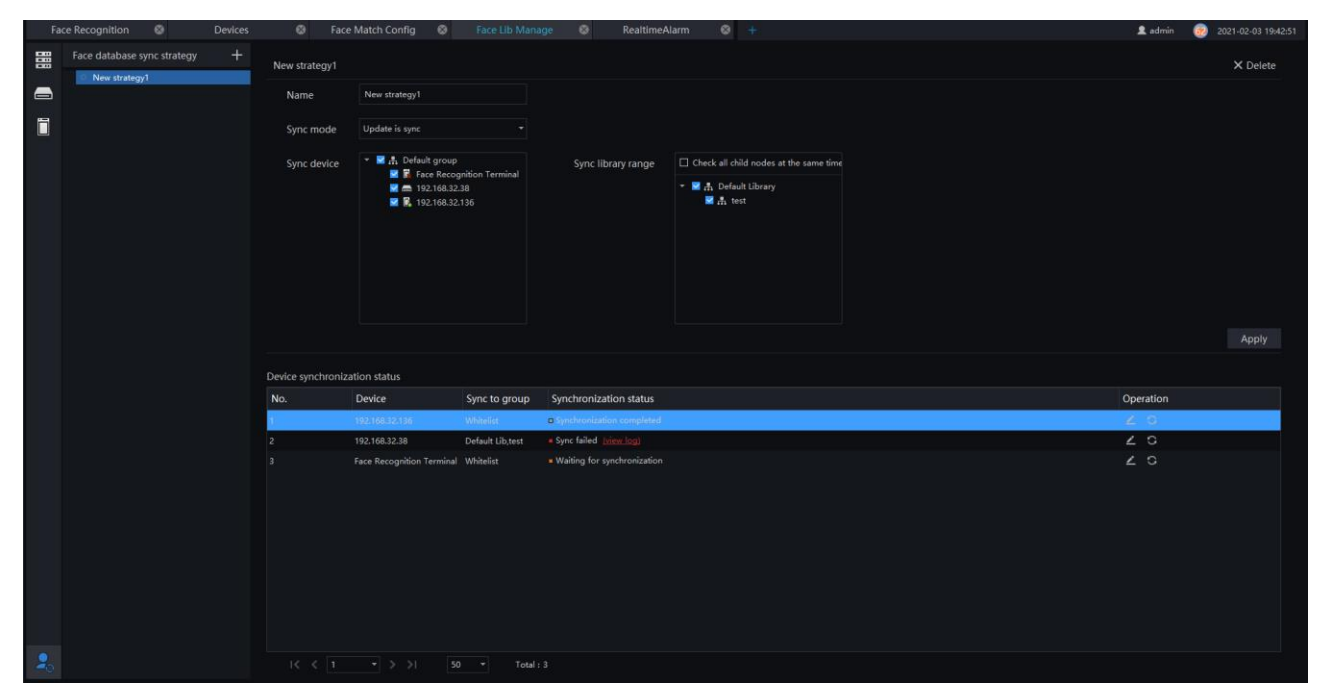

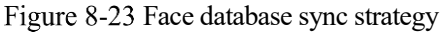

Step 1 Click "+" to add a new strategy as shown in figure .

#### Figure 8-24 New strategy

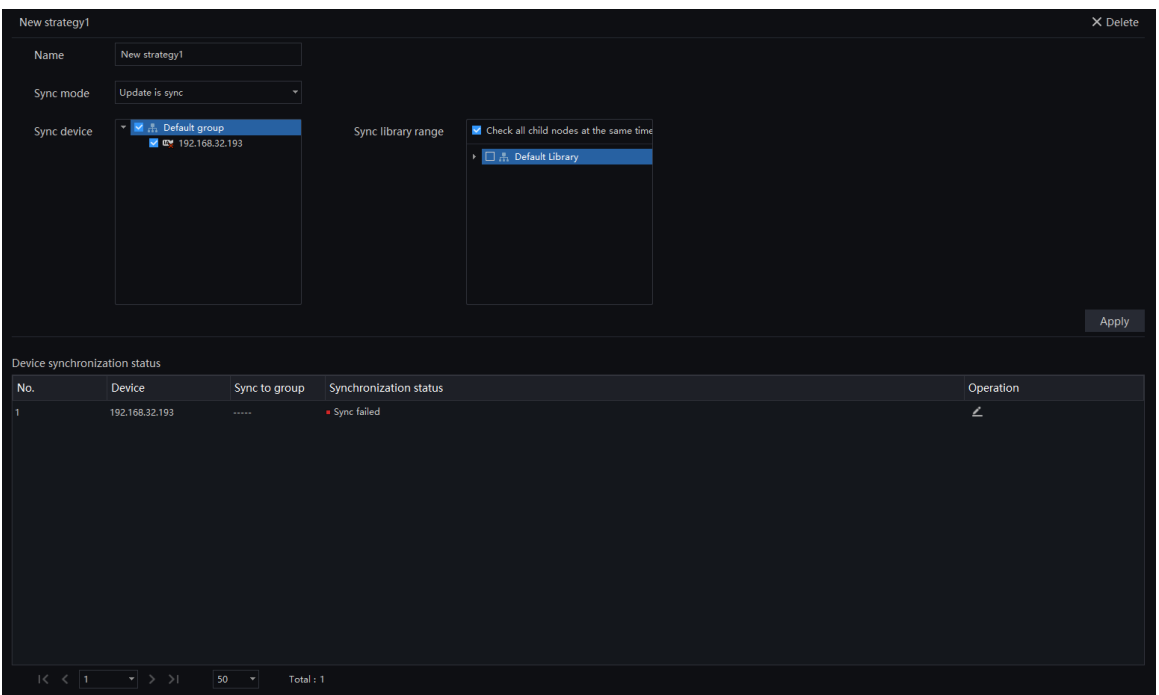

Step 2 Edit the name, choose the sync mode.

Step 3 Tick sync device and sync library range.

Step 4 Click "Apply" to save settings. The device synchronization status will show at bottom of interface.

#### **Q** NOTE

Syni failed means the face library can be synchronize to access control, user can view log to learn the reasons.

Waiting for synchronization means the device may be offline.

## **Face Match Configuration**

At the Face Match configuration page, you can add a comparison strategy between the camera and the face library for different cameras to be compared with different face databases. When the camera detects a face, it only compares with the chosen library.

#### **Q** NOTE

This function is only subject to Face Detection cameras.

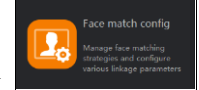

On the main menu page, click to view the configuration interface, as shown in [Figure 8-25.](#page-114-0)

<span id="page-114-0"></span>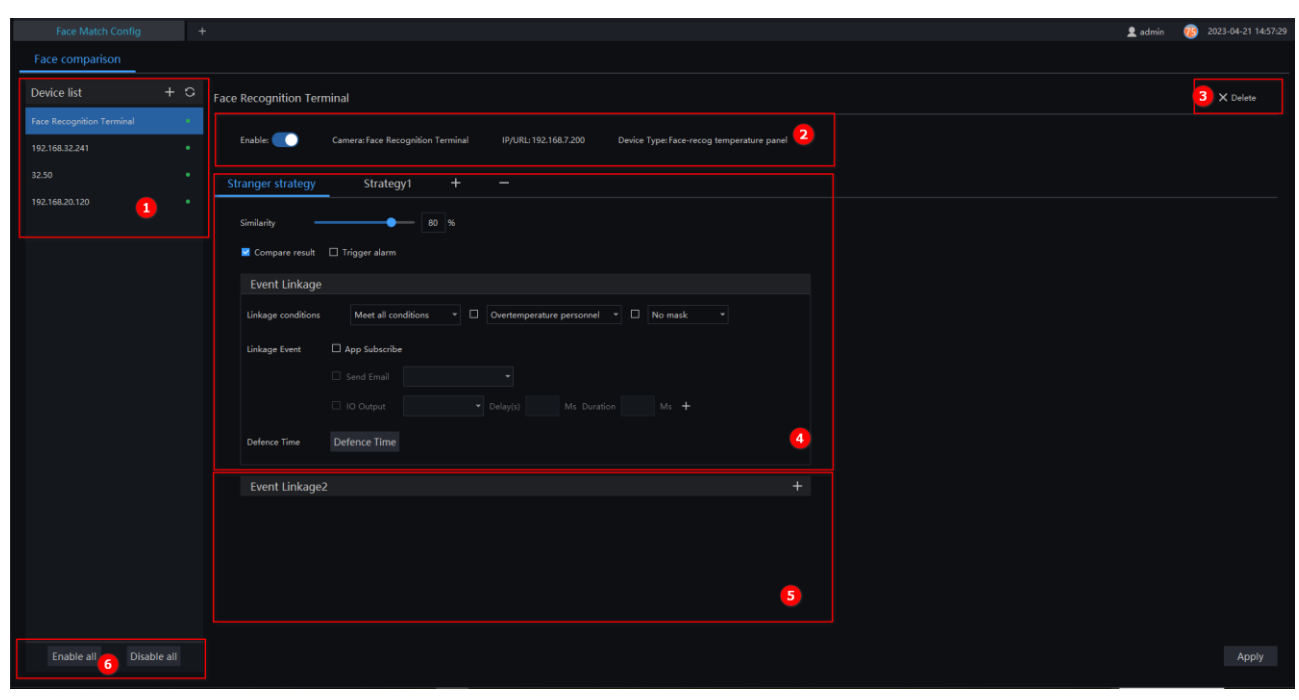

Figure 8-25 Face Match configuration interface

Table 8-3 Face Match configuration

| No. | <b>Function</b>           | Description                                                   |  |  |  |  |
|-----|---------------------------|---------------------------------------------------------------|--|--|--|--|
| 1   | Devices list              | All with face detection devices show on list                  |  |  |  |  |
| 2   | Detail of face comparison | Detail information of device.                                 |  |  |  |  |
| 3   | Basic operation           | Delete the device                                             |  |  |  |  |
| 4   | Strategy                  | Add, Modify and delete the stranger strategy and<br>strategy. |  |  |  |  |
| 5   | Event linkage             | Add, Modify and delete the event linkage                      |  |  |  |  |
| 6   | Enable / Disable all      | Enable or disable all devices' face detection<br>function.    |  |  |  |  |

## **8.3.1 Face Comparison Configuration**

#### **Procedure**:

Step 1 Click icon of strategy configuration in new page, into the interface.

Step 2 Click "Add" to get into new face comparison, as shown in [Figure 8-26.](#page-115-0)

#### Figure 8-26 Add strategy

<span id="page-115-0"></span>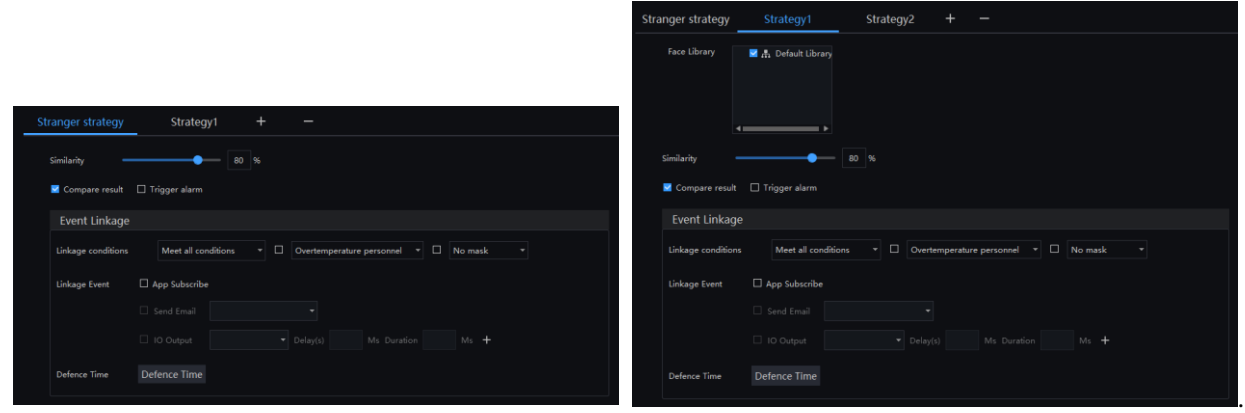

Step 3 Check camera and face library.

Step 4 Set up Similarity and activate Stranger mode.

Step 5 Click to confirm the success of adding face comparison, relative devices showing in the list and executable for both Edit and Delete.

User can tick the linkage conditions, such as over temperature personnel, no mask, these two conditions only use for body temperature cameras.

Linkage scheme can tick App subscribe, send mail, IO output (choose ID, set duration).

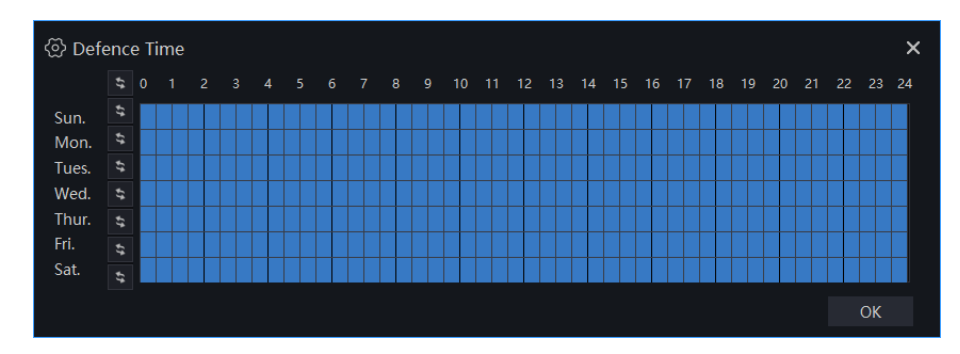

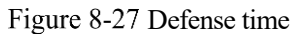

## **Face Search**

At the Face Search page, you can select a face image to retrieve a face photo that matches the face similarity from the platform and play back the track on the map.

#### **Q** NOTE

This function only supports cameras with face recognition.

On the main menu page, click  $\begin{bmatrix} 1 & 1 \\ 0 & 1 \end{bmatrix}$  to view more detailed interface.

#### Figure 8-28 Face search

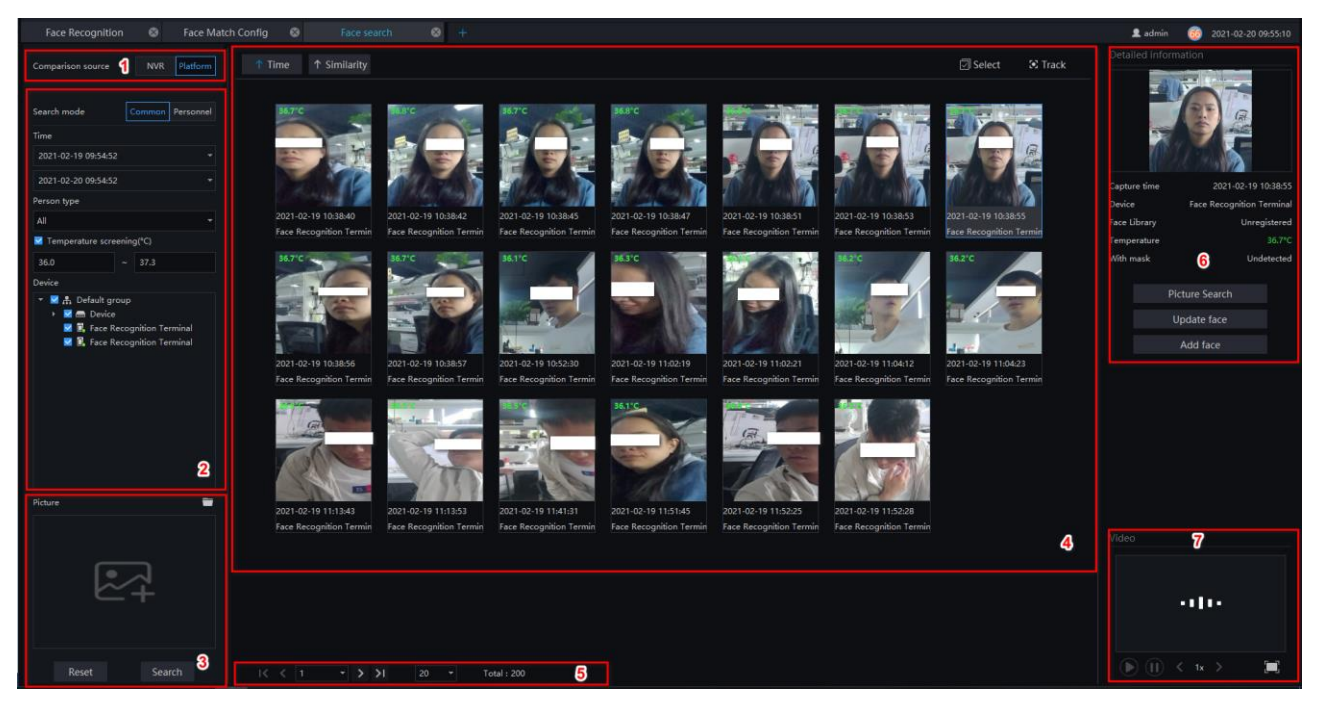

#### Table 8-4 Smart search

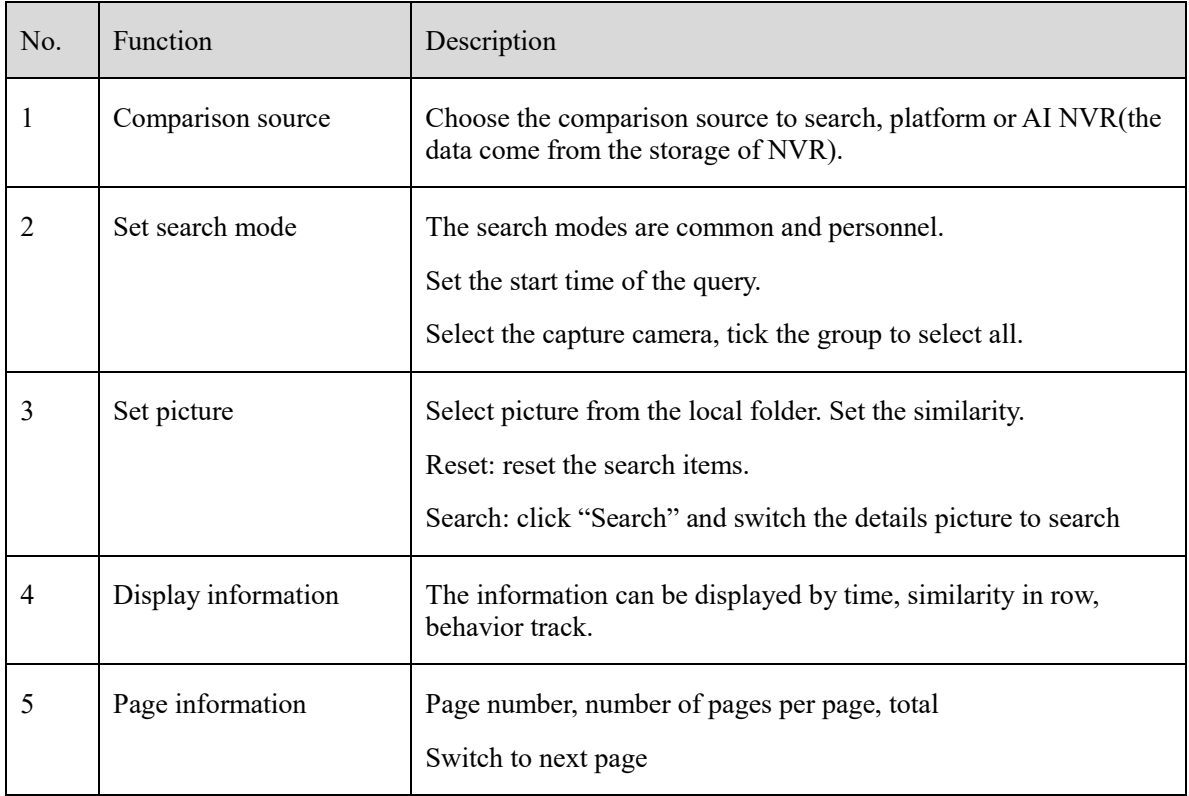

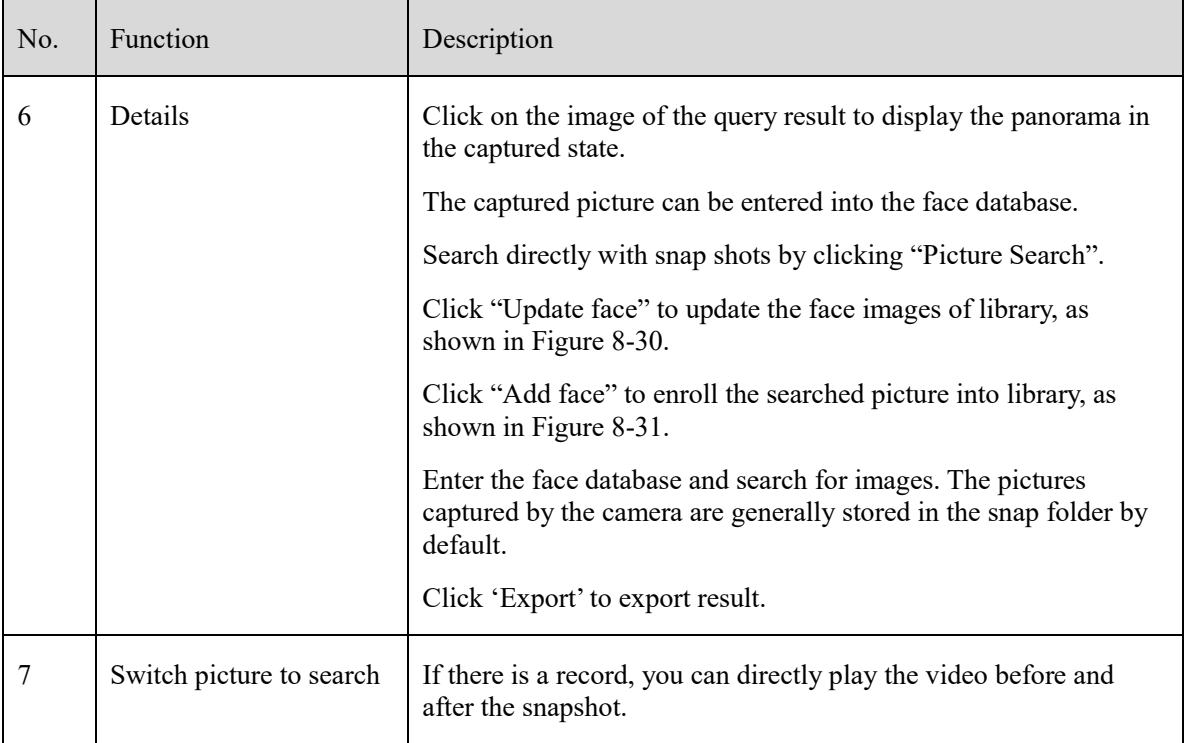

### Figure 8-29 Search mode

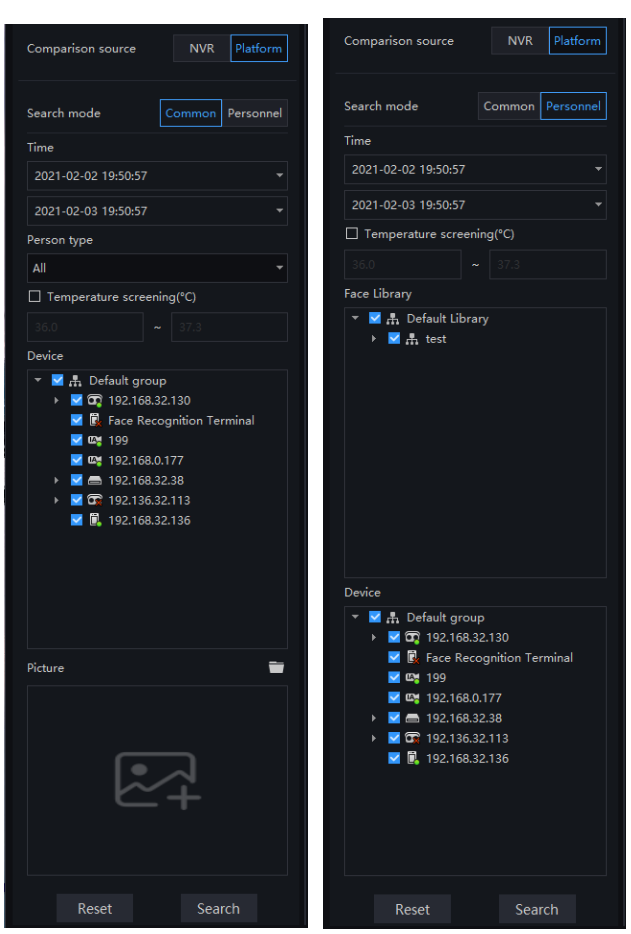

### Figure 8-30 Update face picture

<span id="page-118-0"></span>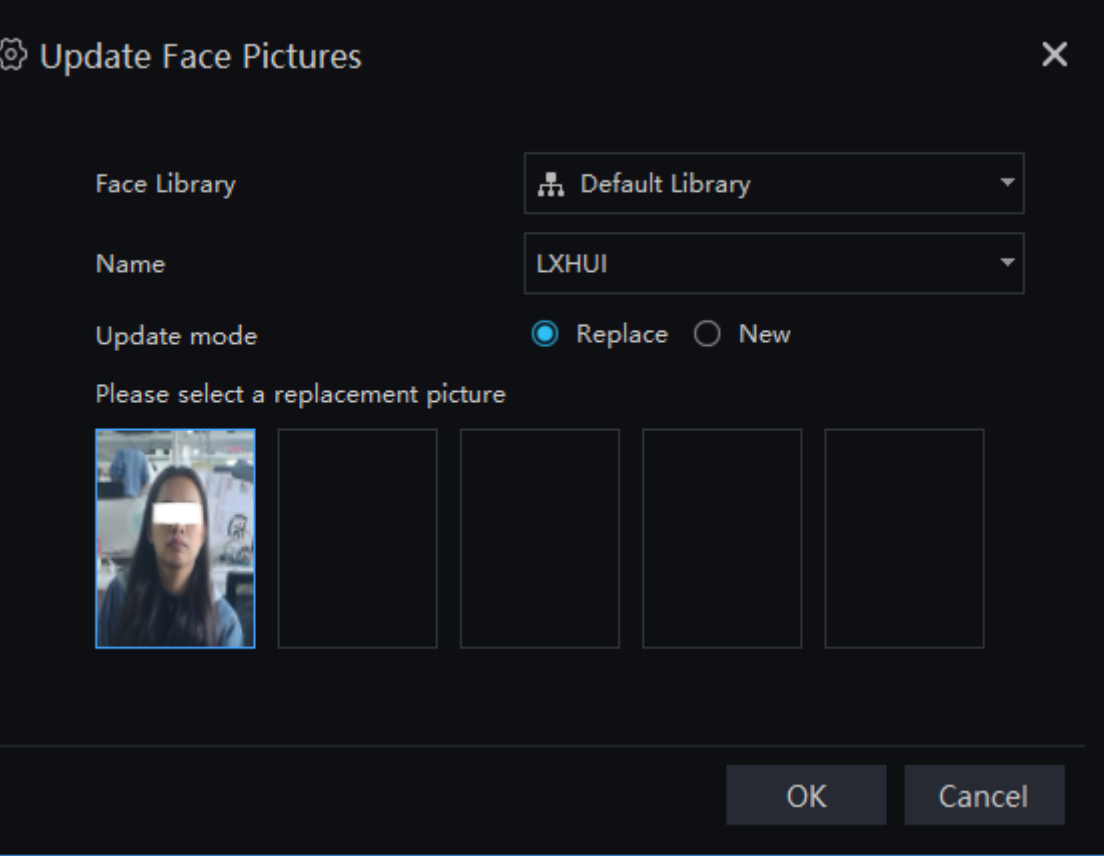

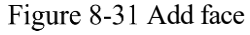

<span id="page-119-0"></span>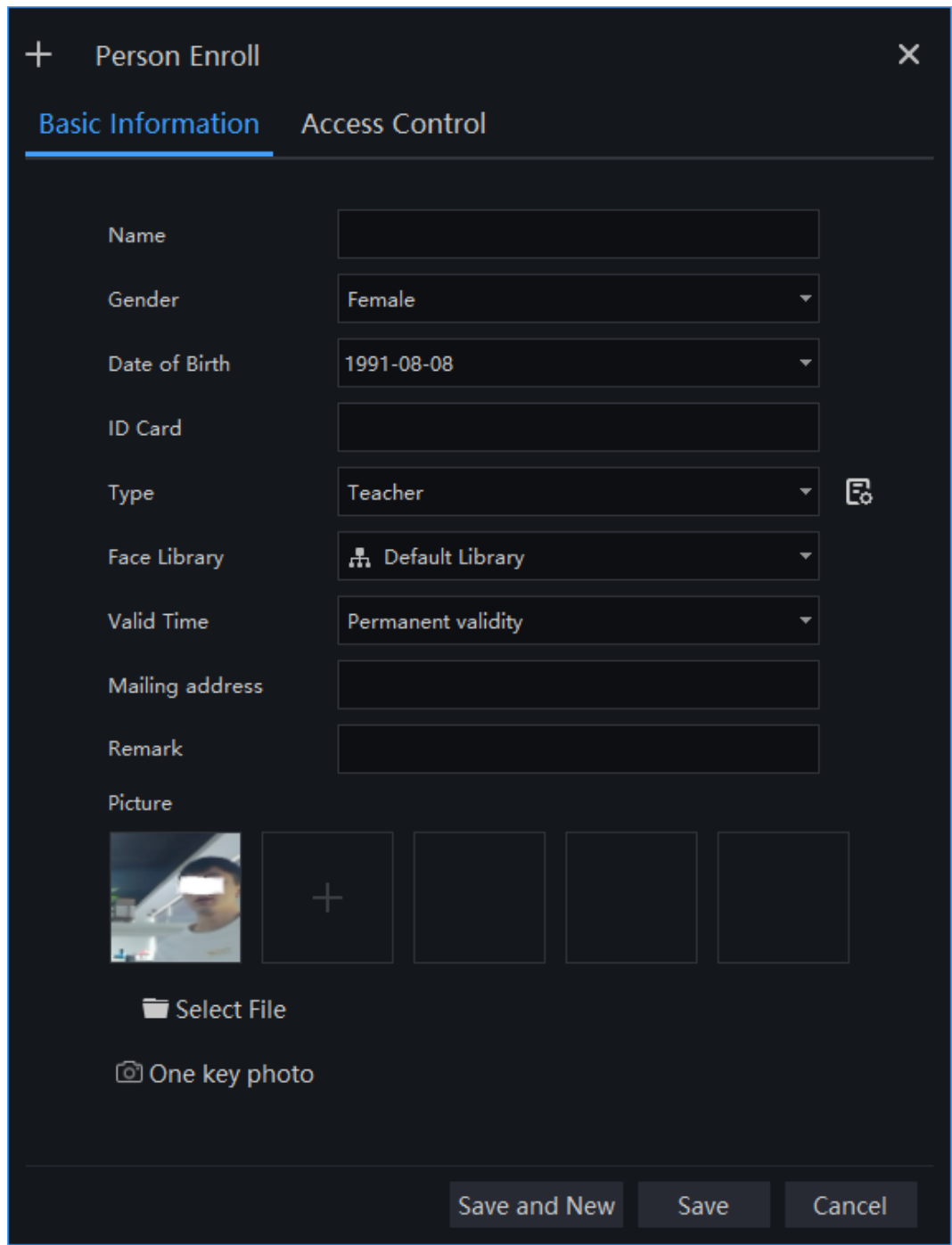

## **8.4.1 Image Searching**

#### **Procedure**:

Step 1 Click  $\begin{array}{|c|c|c|}\n\hline\n\end{array}$  to select image.

Step 2 Set Similarity; set time of searching picture and the capture devices.

Step 3 Click "Search", the searching results will display by Time and Similarity.

Step 4 Click the images in the result, displaying the details.

Step 5 Click " Enroll" and show the pop up "Person Enroll" interface. Input relative information and save.

Step 6 Click "Select" to choose picture of searching result.

<span id="page-120-0"></span>The detailed information shows the panorama of snapshot, click  $\Box$  to view the all person at the same screen, as shown in [Figure 8-32.](#page-120-0)

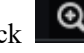

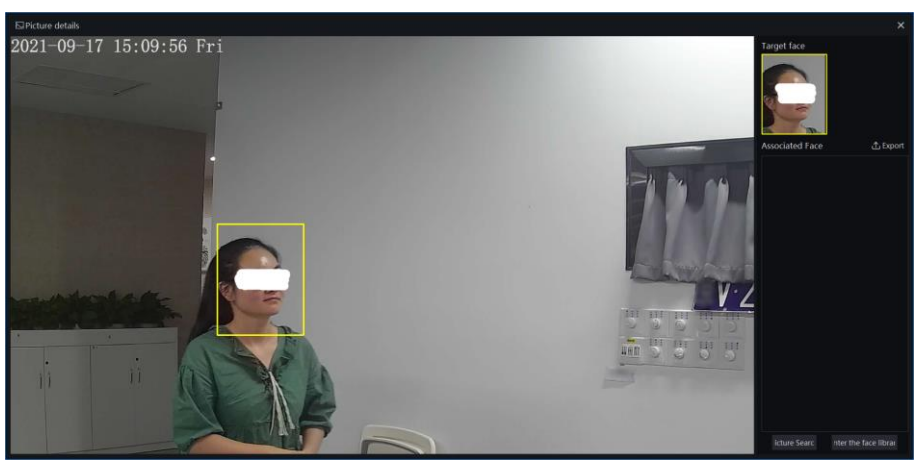

Figure 8-32 Picture details

The yellow wireframe is drawing the snapshot face.

The red wireframe is drawing the other face at the same scenes.

### **8.4.2 Track**

#### $\square$  NOTE

User need to set more than two the face detection cameras at the custom e-map at first.

#### **Procedure**:

Step 1 Click "select" to start select pictures.

Step 2 Tick the pictures from different cameras.

Step 3 Click "track", the pop-up track map will show, as shown in [Figure 8-33.](#page-121-0)

<span id="page-121-0"></span>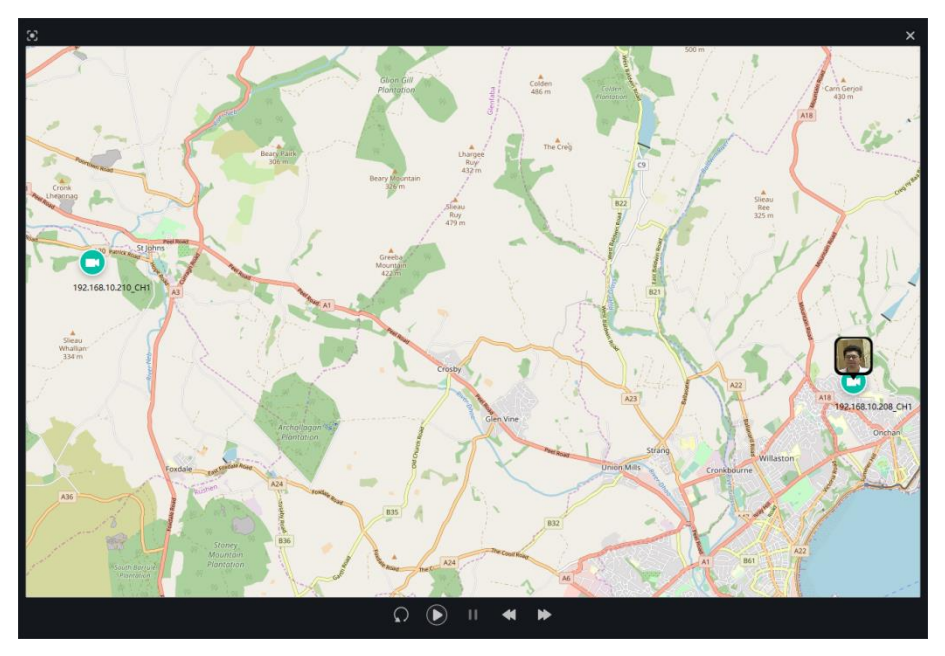

Figure 8-33 Track

Step 4 Replay or playback the track line.

## **Classification Query**

At the classification query page, you can set the query conditions to search the images.

### $\square$  Note

This function is only subject to Face Detection cameras.

On the main menu page, click to view the configuration interface, as shown in [Figure 8-34.](#page-122-0)

#### Figure 8-34 Classification query

<span id="page-122-0"></span>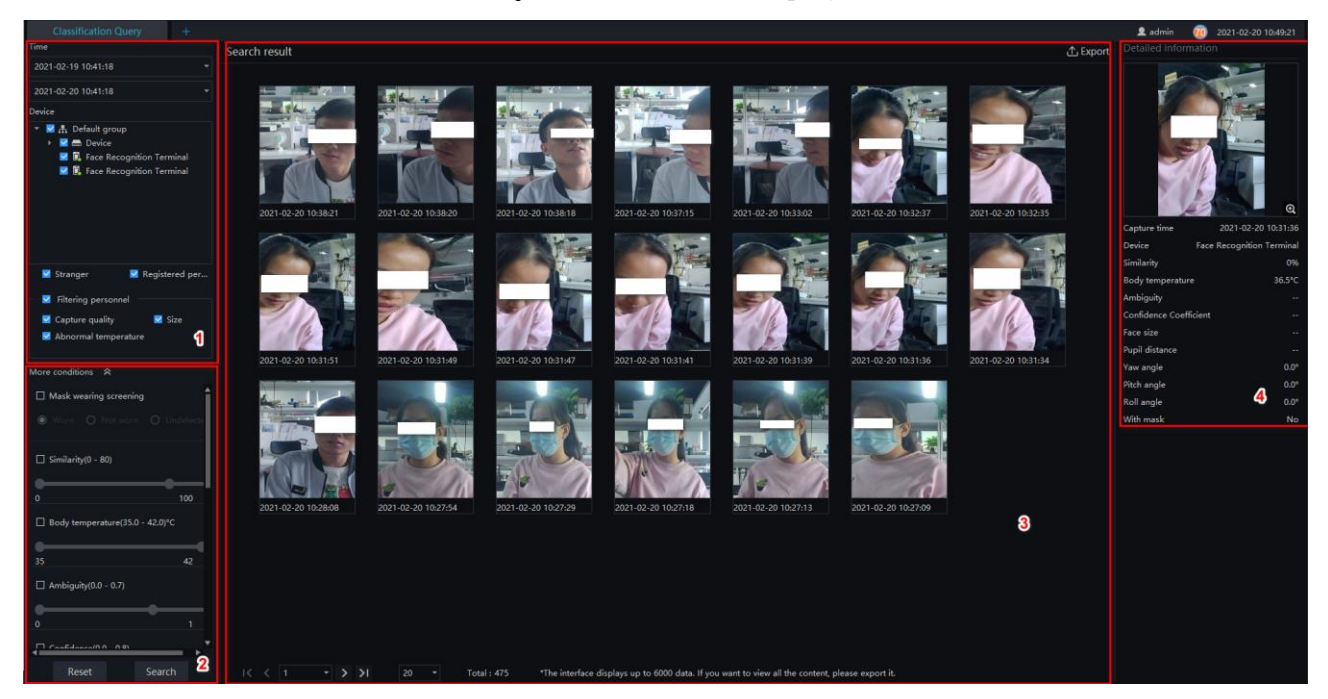

Table 8-5 Classification query

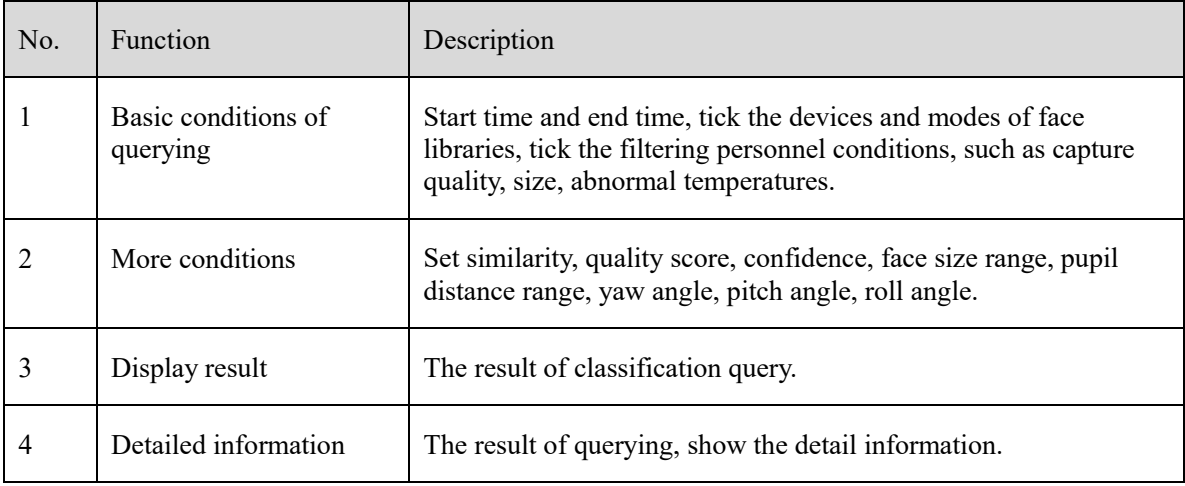

#### **Procedure**:

Step 1 Set the query start time and select the device.

Step 2 Tick the devices of the query. The default is to select all.

Step 3 Set the classification query conditions and search accurately.

Step 4 Click "Query" and the result of the query is now displayed.

Step 5 Click "Reset" to reset the query criteria.

### Figure 8-35 More conditions

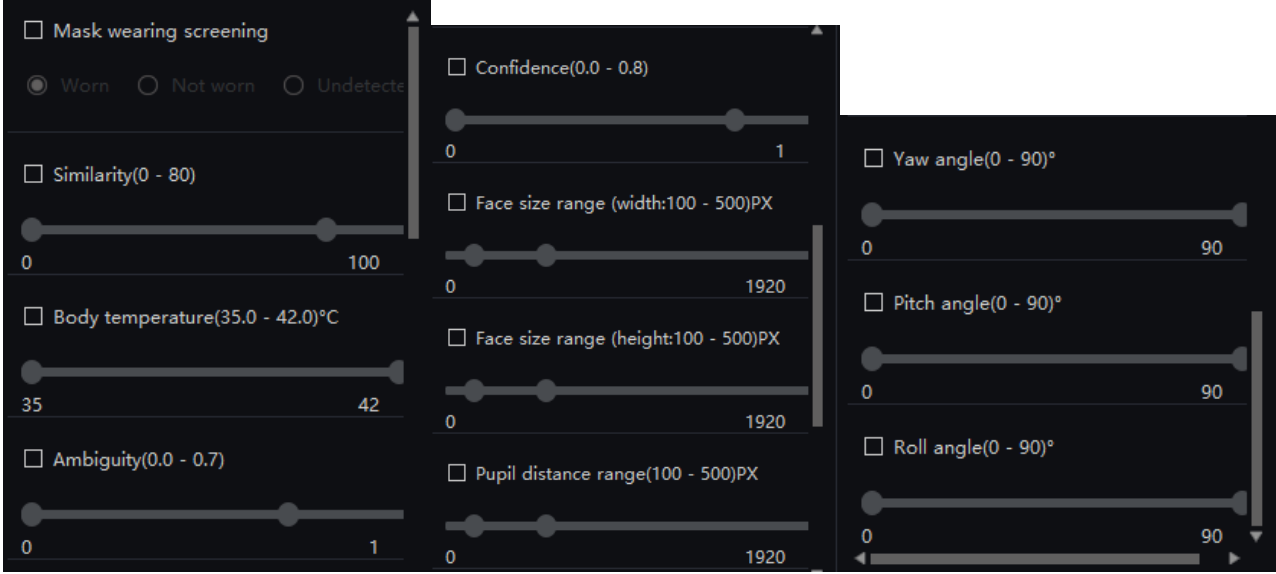

# **9 License Plate Recognition**

### $\square$  note

This function is only applicable to Windows system, not for Mac system.

## **License Plate Manage**

The license plate library can add license plate library to identify the matching license plates and manage the vehicle entry and exit. Different levels of license plate face libraries are established according to different needs.

#### $\square$  Note

This function only supports cameras with license plate recognition.

On the main menu page, click to view more detailed interface.

#### Figure 9-1 License plate manage interface

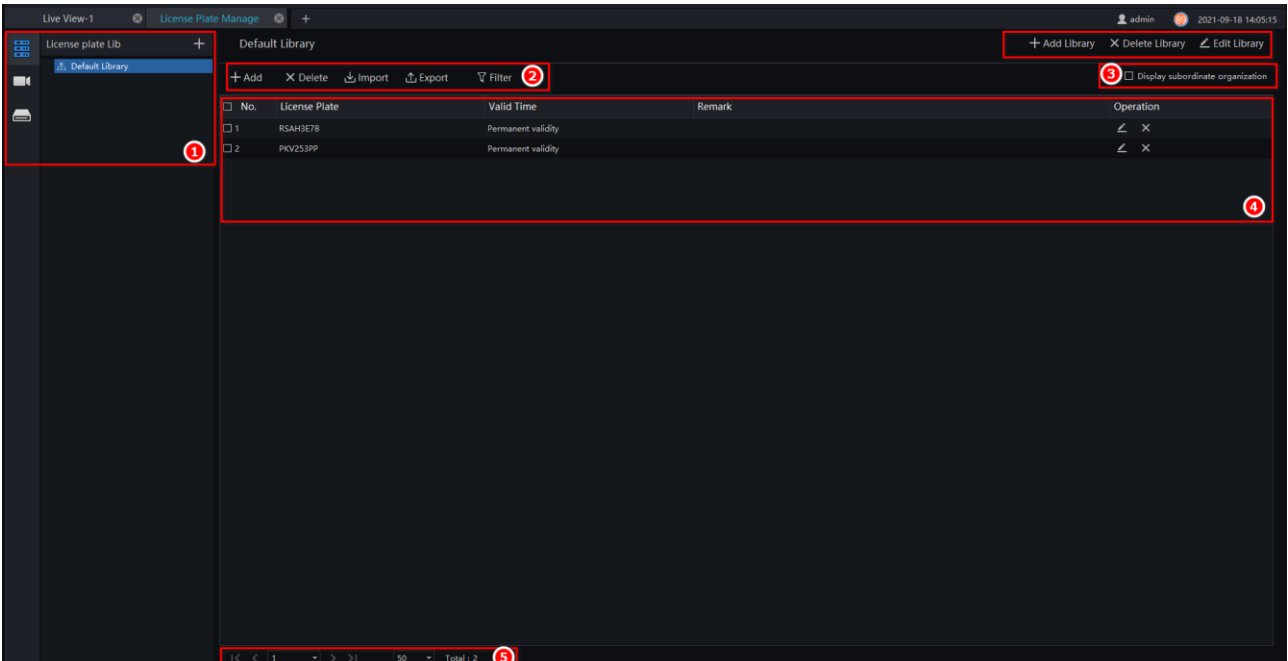

#### Table 9-1 License plate manage

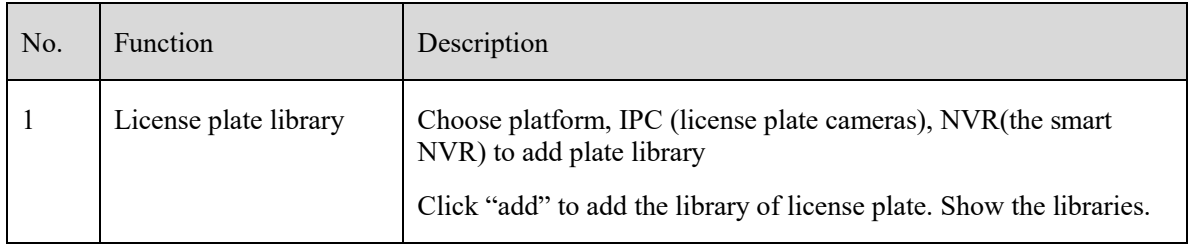

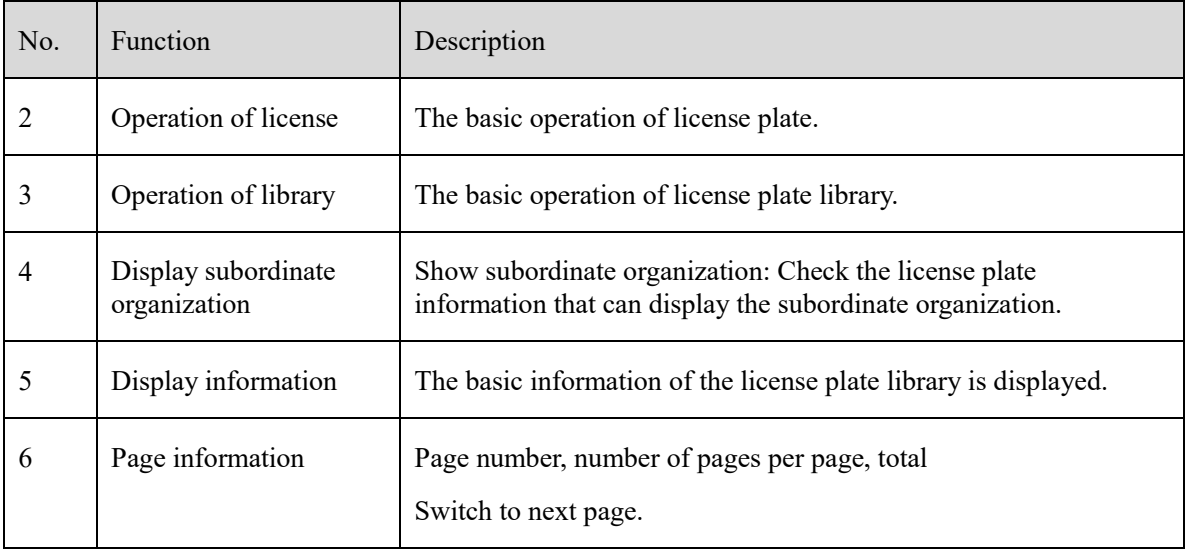

#### Figure 9-2 NVR license plate library

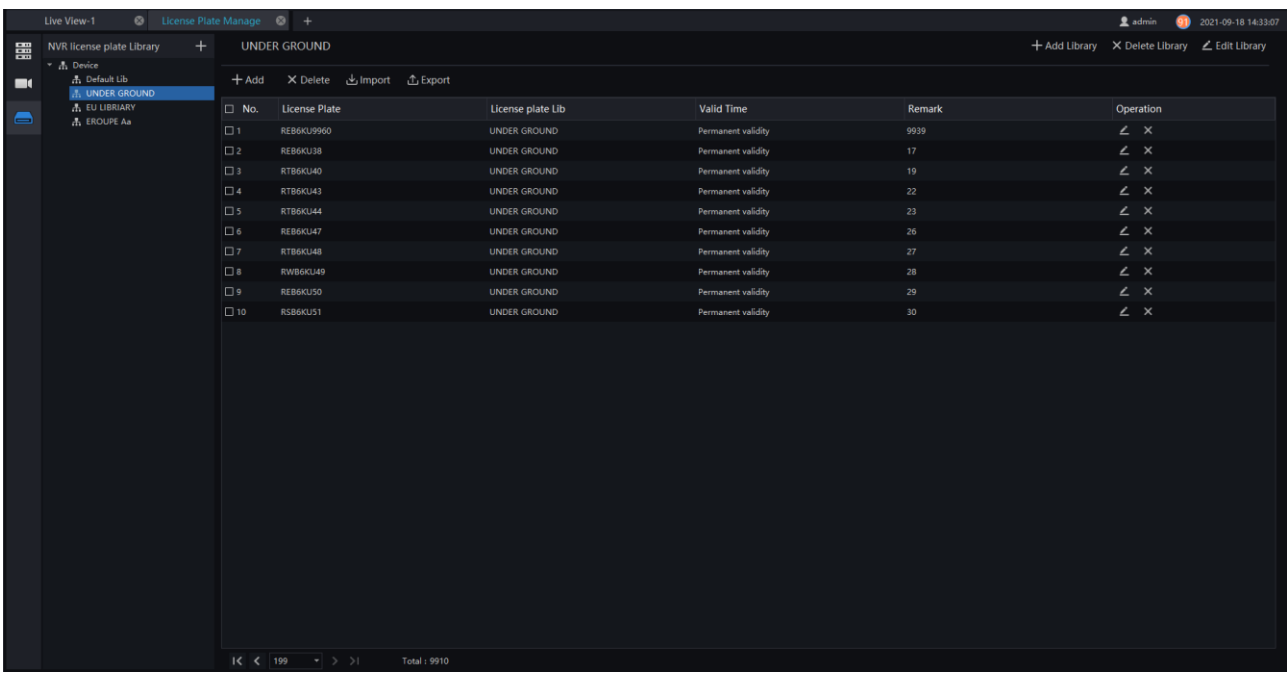

## **9.1.1 Add license Plate Library**

#### **Procedure**:

Step 1 Choose "license Plate Library" at archives library interface.

Step 2 Click  $\left| + \right|$  to add license plate library.

Step 3 Input library name, remark, choose library , as shown i[n Figure 9-3.](#page-126-0)

Figure 9-3 Add license plate library

<span id="page-126-0"></span>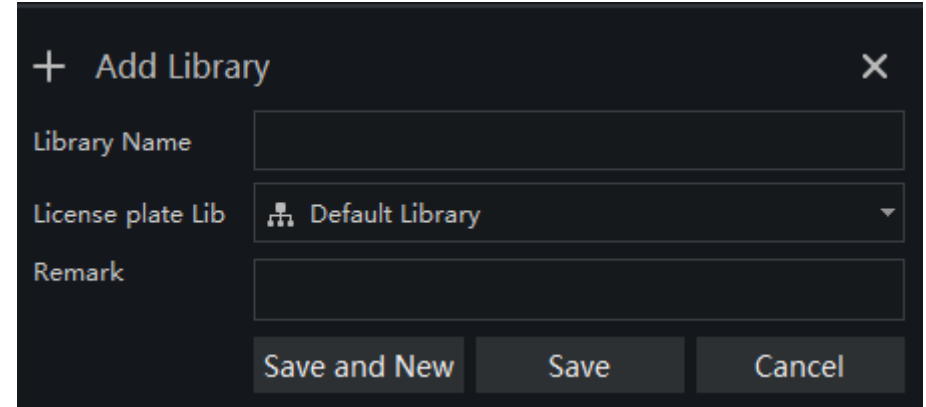

Step 4 Click "Save" to save the parameters.

## **9.1.2 Add License Plate Information**

#### **Procedure**:

Step 1 Select a license library.

Step 2 Click  $\mathbf{A}$  dd to add new license plate information.

<span id="page-126-1"></span>Step 3 Input the information as shown in [Figure 9-4,](#page-126-1) choose the picture from the local client.

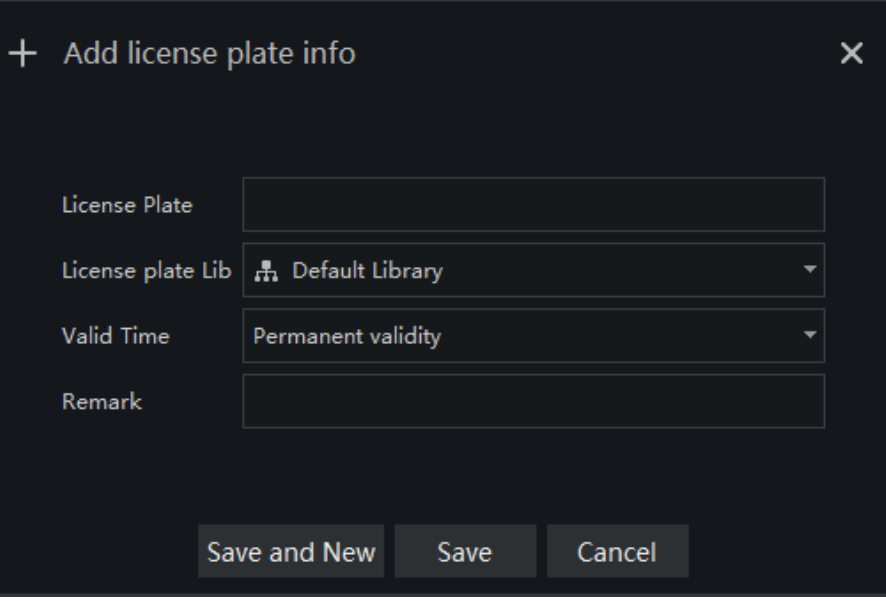

Figure 9-4 Add license plate

Step 4 Click " Save ", will show "Add license plate succeed".

The operations such as import, export, delete license plate library are same as face library, please refer to *chapter [8.2.](#page-98-0)*

## **License Match Config**

The license plate recognition function camera is selected in the license plate comparison configuration, so that the vehicle identify can call the configuration.

#### **Q** NOTE

This function only supports cameras with license plate recognition.

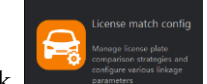

On the main menu page, click the view more detailed interface.

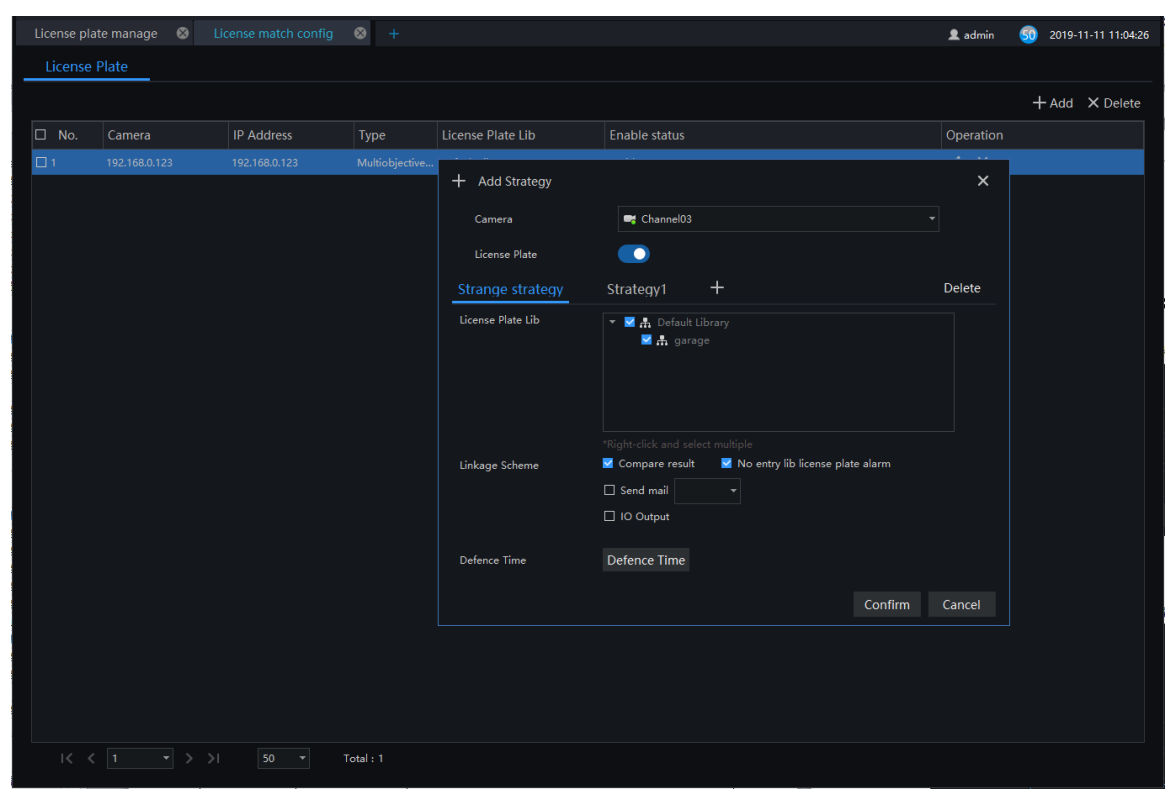

Figure 9-5 License plate configuration

#### **Procedure**:

Step 1 Choose "License Plate" at strategy configuration interface.

Step 2 Click "Add" to get into new add strategy, as shown i[n Figure 9-6.](#page-128-0)

<span id="page-128-0"></span>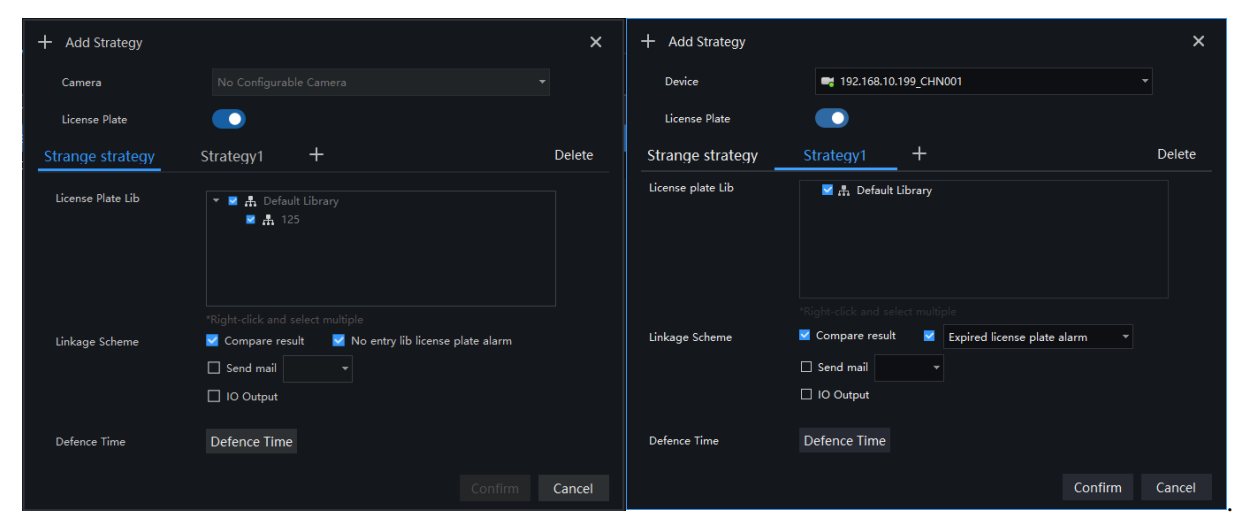

Figure 9-6 Add strategy

Step 3 Choose camera and license plate library

Step 4 Set up Similarity and activate Stranger mode.

Step 5 Click "Confirm" to save the settings.

# **9.3 License Plate Recognition**

At this page, you can view the snapshots of vehicle, the snapshot will compare with license plate library.

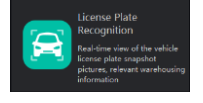

On the main menu page, click view the detailed interface, as shown in [Figure 9-7.](#page-129-0)

### $\square$  NOTE

This function only supports the cameras with license plate detection.

<span id="page-129-0"></span>Figure 9-7 License plate recognition interface

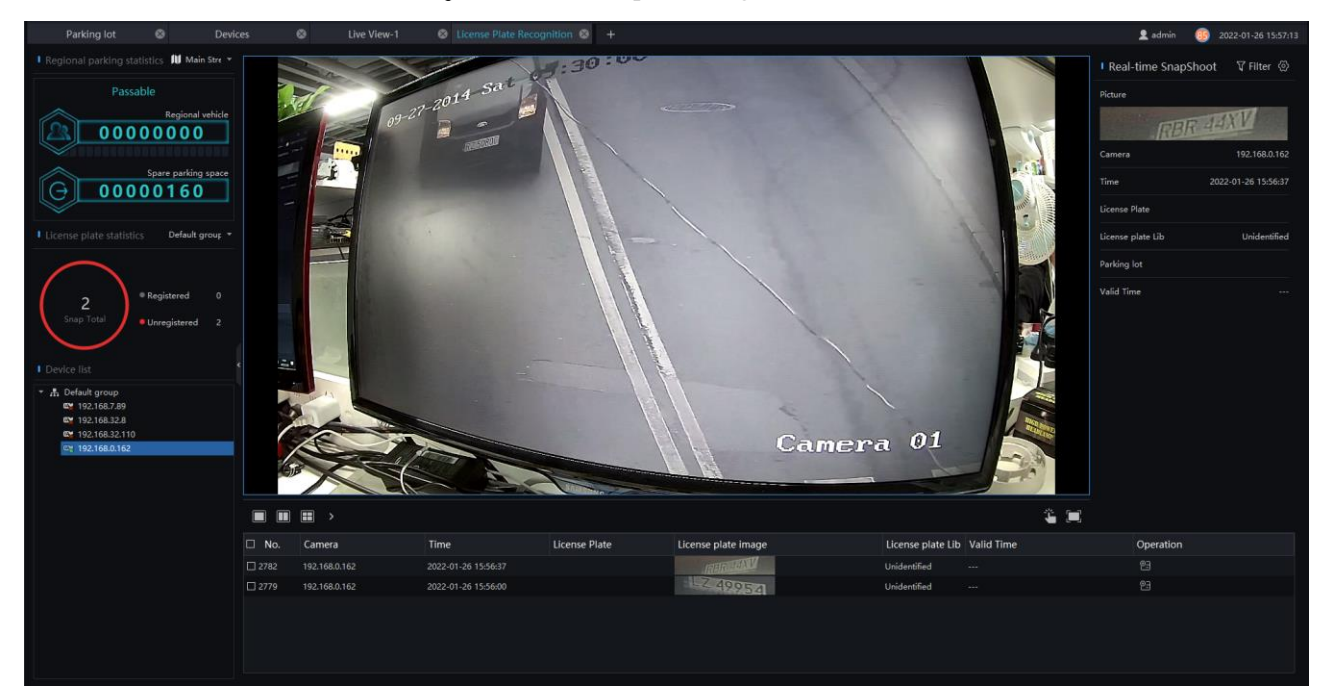

#### **Procedure**:

- Step 1 Choose the regional to show statistics.
- Step 2 The license plate recognition camera will be displayed directly in the list area.
- Step 3 Click on the working camera.
- Step 4 The captured license plate will be displayed in the area below the live video.
- Step 5 The associated license plate information is displayed on the right interface.
- Step 6 Click to open or close the  $I/O$  output manually.
- Step 7 The spare parking space will be shown in real time.

## **License Plate Search**

On the main menu page, click view  $\frac{1}{2}$  view the detailed interface, as shown i[n Figure 9-8.](#page-130-0)

#### **Procedure**:

Step 1 Set time of searching picture and the capture devices.

Step 2 Click "Search", the searching results will display .

Step 3 Click the images in the result, displaying the details.

<span id="page-130-0"></span>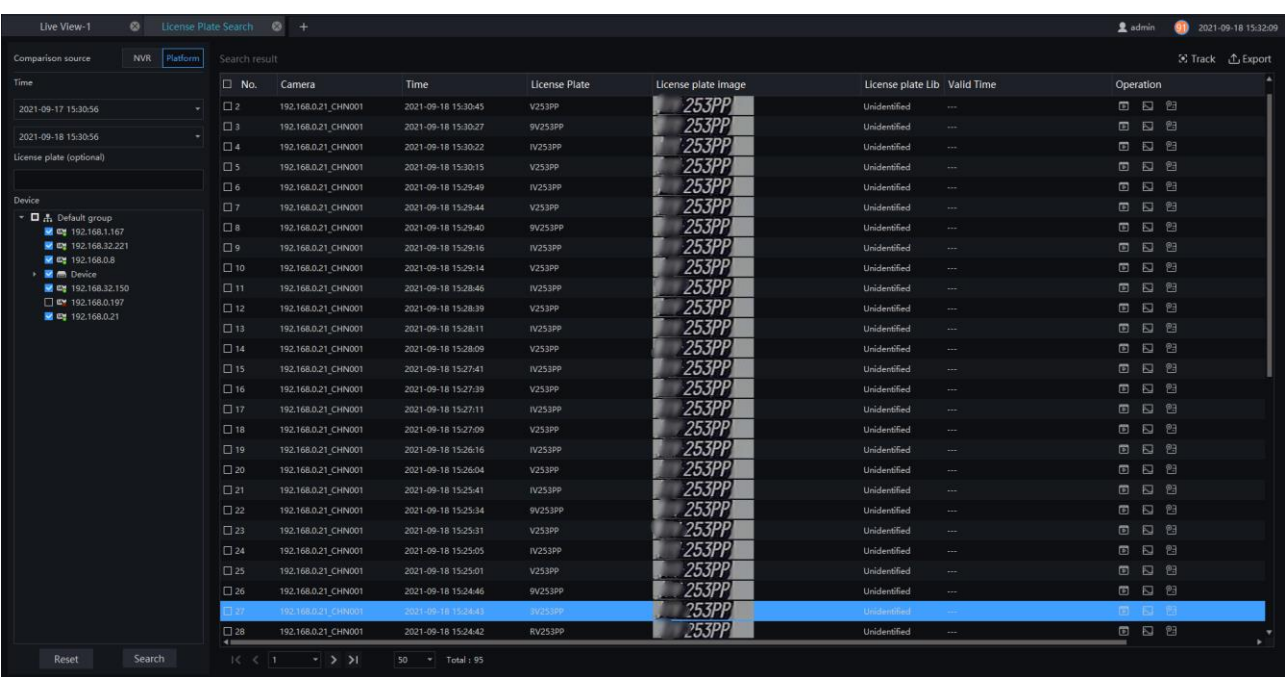

Figure 9-8 IPC license plate search

Step 4 Tick more than two pictures, and the pictures are from two or more cameras.

Step 5 Click "Track" to form the track of car.

- Step 6 Click the operations to play the record, image and add the license to library.
- Step 7 Click "Export" to export the result, user can choose the export mode (no graph mode and small graph mode).

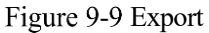

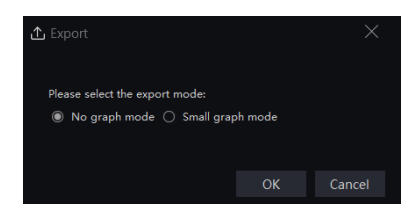

#### Figure 9-10 NVR license plate search

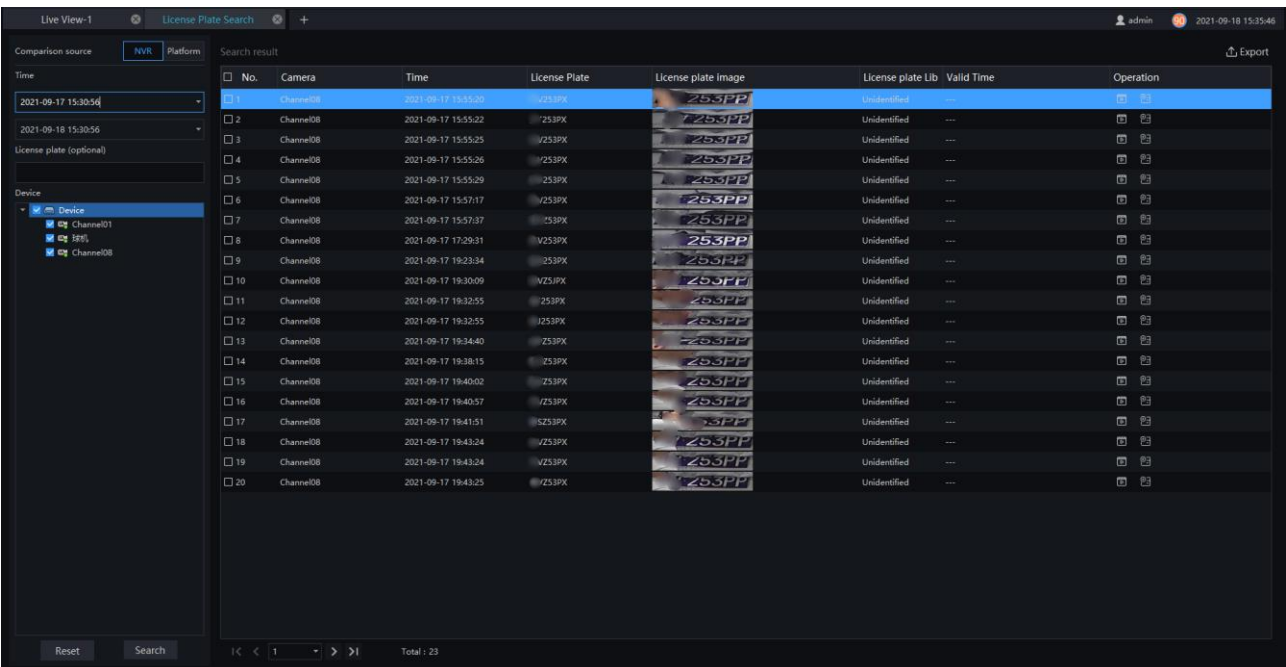

## 9.5 Parking lot

#### $\square$  NOTE

Before setting the parking lot, user needs to enter the Regional management interface to set the areas in advance.

At parking lot interface, user can manage the capturing license plate cameras and areas, as shown in [Figure](#page-132-0)  [9-11.](#page-132-0)

Figure 9-11 Parking lot

<span id="page-132-0"></span>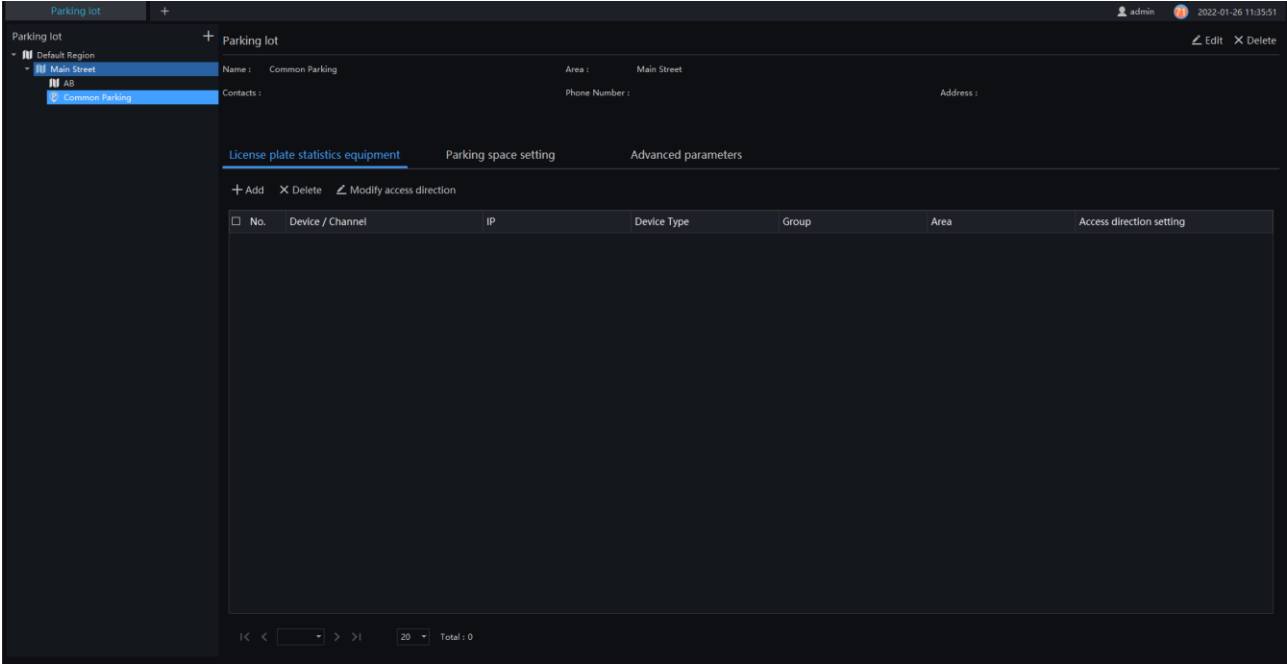

Click  $\blacksquare$  to add the parking, input the name, choose the parent region, input phone number/contacts/address. Click "Save" to save, add multiple parking, click "Save and New" to save the above and add a new one.

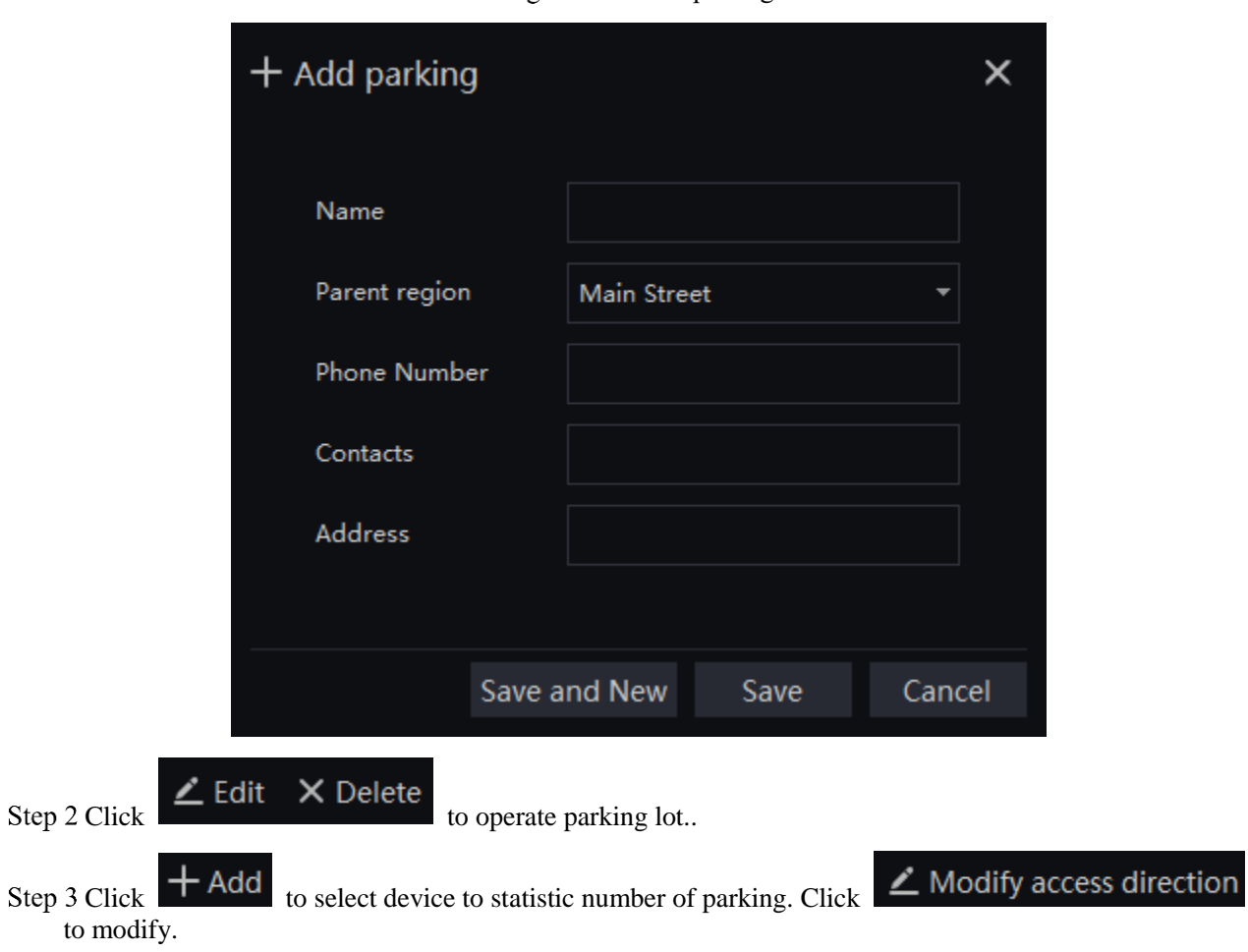

Figure 9-12 Add parking

<span id="page-133-0"></span>Step 4 Choose the parking space setting interface to set the parameters, as shown in [Figure 9-13.](#page-133-0)

Figure 9-13 Parking space setting

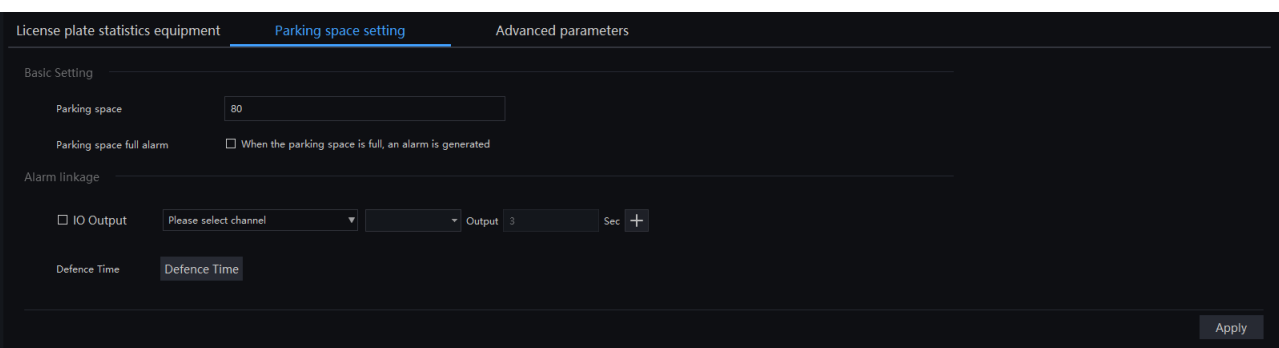

Step 5 Input the parking space, tick space full alarm and when the parking space is full, it will generated alarm.

Set the alarm linkage (tick IO output, set the defence time).

Step 6 Click "Apply" to save the settings.

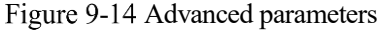

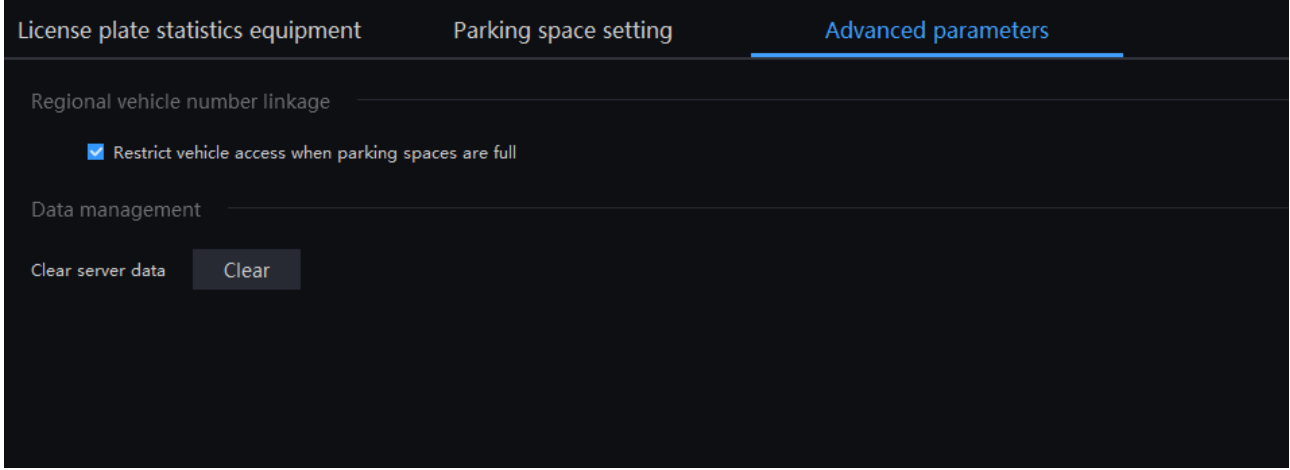

At advanced parameters, Click "Clear" to clear the server data (the data of real time capturing pictures).

# **10 Multi-target Recognition**

### $\square$  note

This function is only applicable to Windows system, not for Mac system.

## 10.1 AI Recognition

At AI recognition interface, user can snapshot the vehicle, car, human and non-motor vehicle by AI cameras.

### $\square$  NOTE

This function only supports AI cameras and vehicle cameras.

On the main menu page, click view the detailed interface, as shown in [Figure 10-1.](#page-134-0)

<span id="page-134-0"></span>Figure 10-1 AI recognition

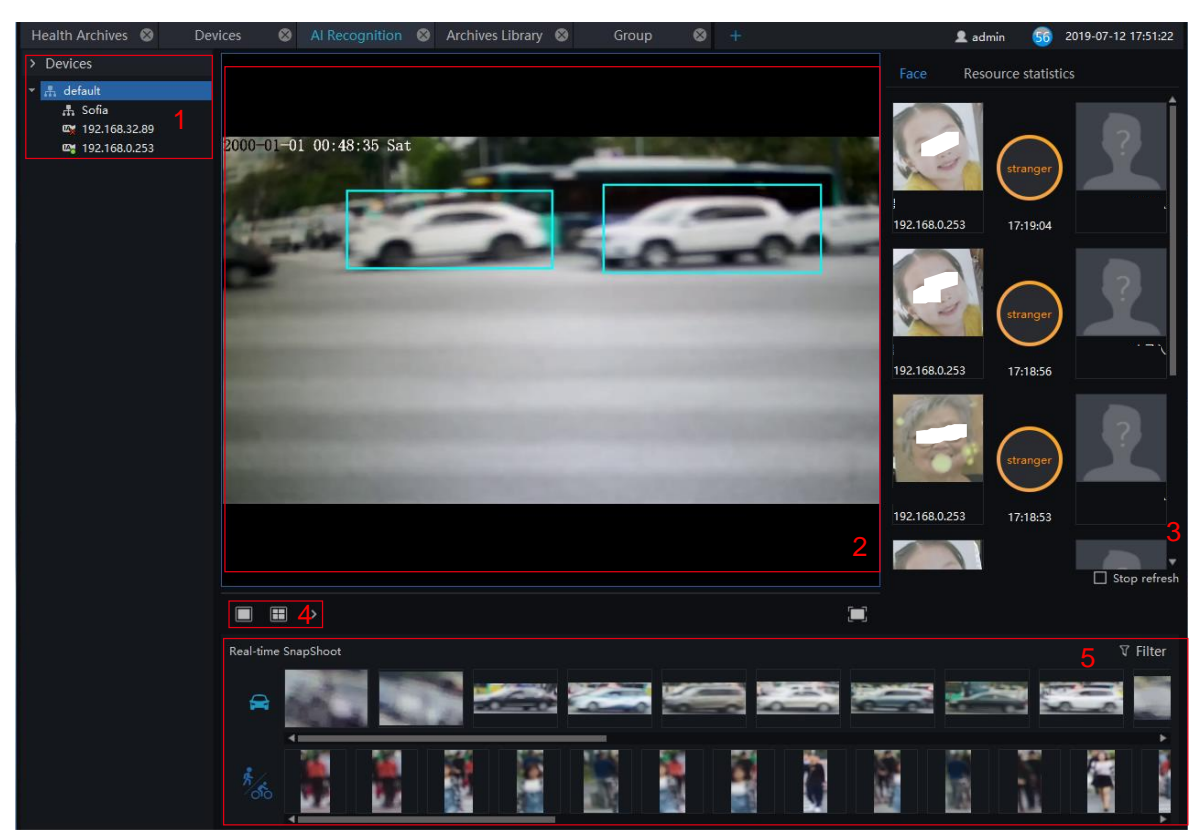

Table 10-1 AI recognition

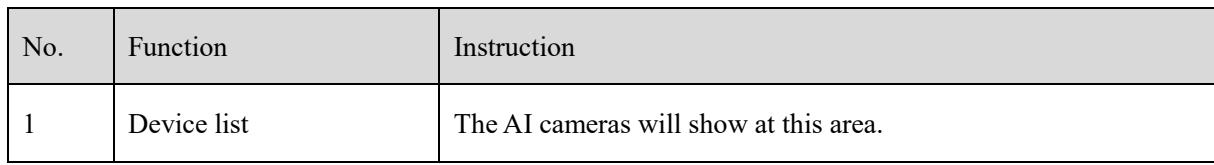

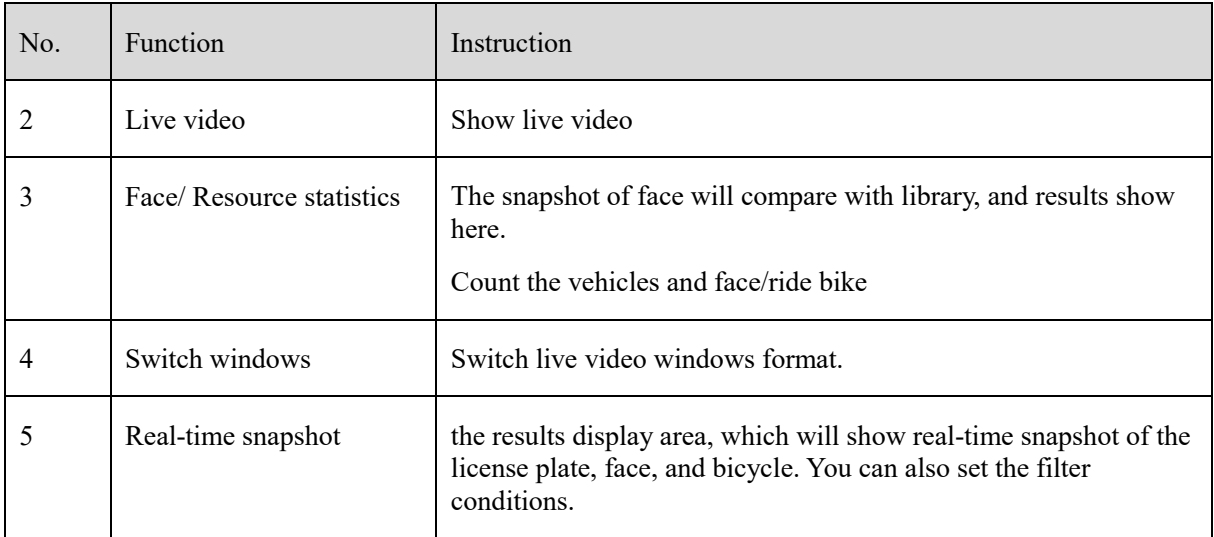

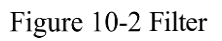

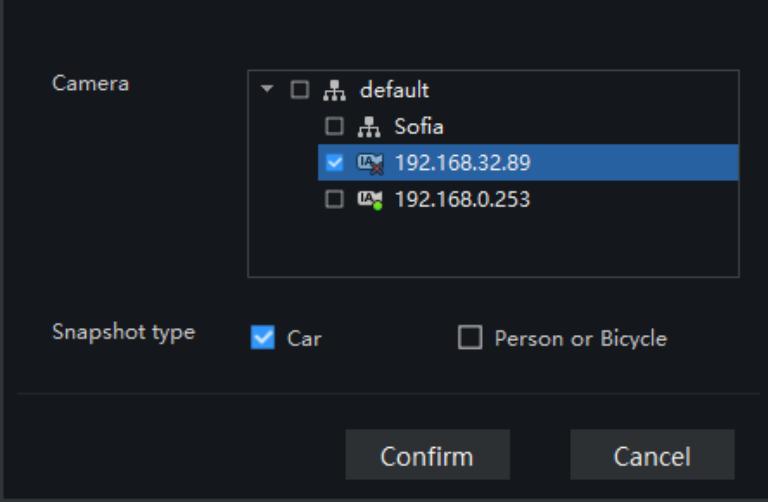

| Face                      | Resource statistics |       |
|---------------------------|---------------------|-------|
| Type                      | Today               | Count |
|                           | 55                  | 194   |
|                           | 119                 | 1260  |
| Resource statistics(Hour) |                     |       |
| l                         |                     | 14:00 |
| п                         |                     | 13:00 |
|                           |                     | 12:00 |
|                           |                     | 11:00 |
|                           |                     | 10:00 |
|                           |                     | 09:00 |
|                           |                     |       |
|                           |                     |       |
|                           |                     |       |

Figure 10-3 Resource statistics

# **Intelligent Search**

At intelligent search interface, user can search snapshot of vehicle or person by AI cameras.

#### $\square$  NOTE

This function only supports AI cameras.

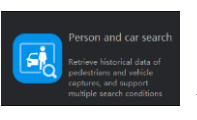

On the main menu page, click view the detailed interface, as shown in [Figure 10-4.](#page-137-0)

#### **Procedure**:

Step 1 Choose the type, car or person.

Step 2 Set time of searching picture and the capture devices.

Step 3 Set license plate, it is optional.

<span id="page-137-0"></span>Step 4 Click the images in the result, displaying the details.

#### Figure 10-4 AI search

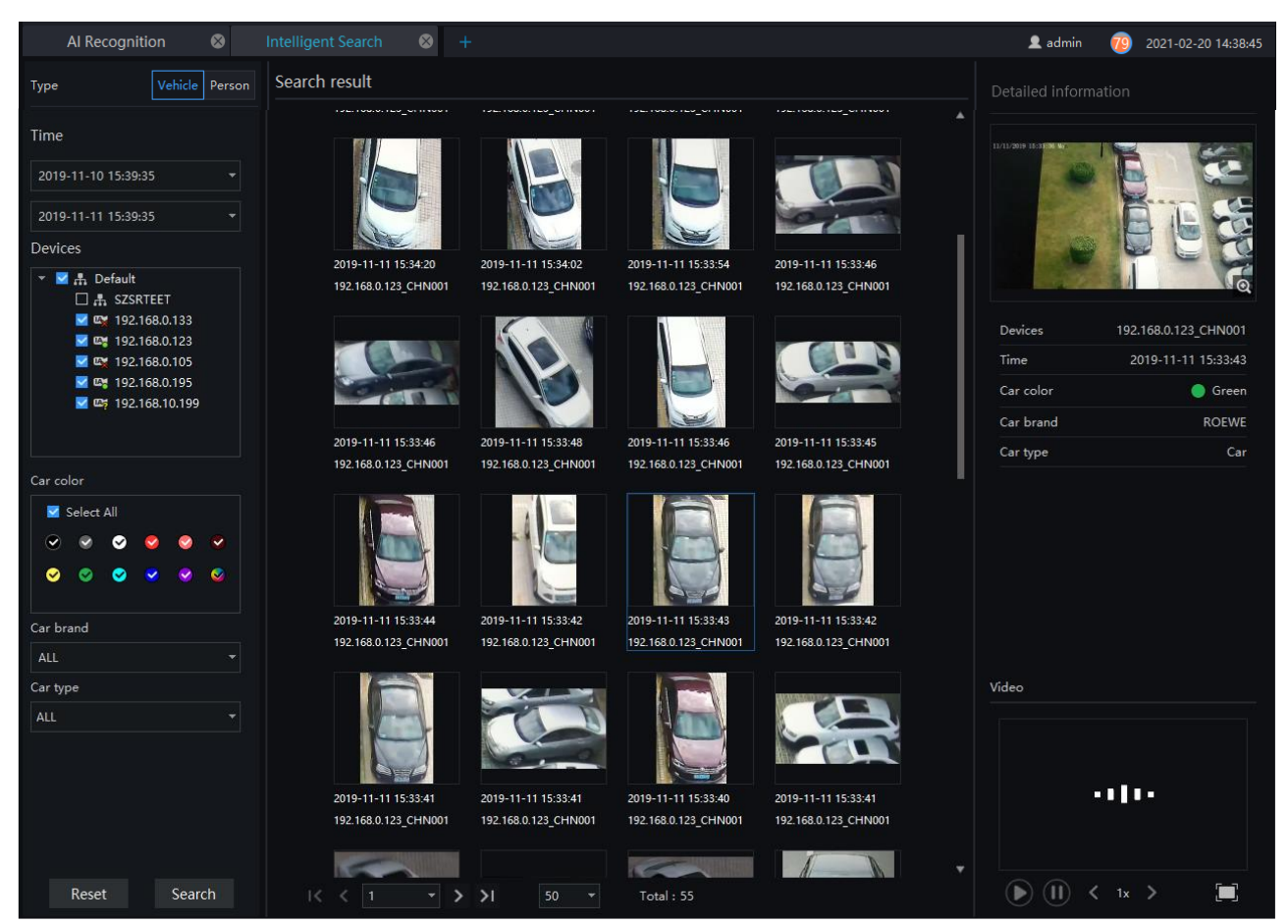

## **Traffic Statistics**

On the traffic statistics page, you can query the group's traffics flow (statistics of people and vehicles under an organizational structure) and devices traffic (the traffic of people on a certain day), and count the number of vehicles and pedestrians at a specific time.

### $\square$  NOTE

This function only supports AI cameras.

Choose month, day, or hour to count.

.<br>San Alba sa bandan kas

 $\widetilde{\mathbf{h}}$ 

<span id="page-138-0"></span>On the main menu page, click view the detailed interface, as shown in [Figure 10-5.](#page-138-0)

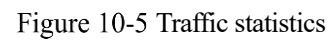

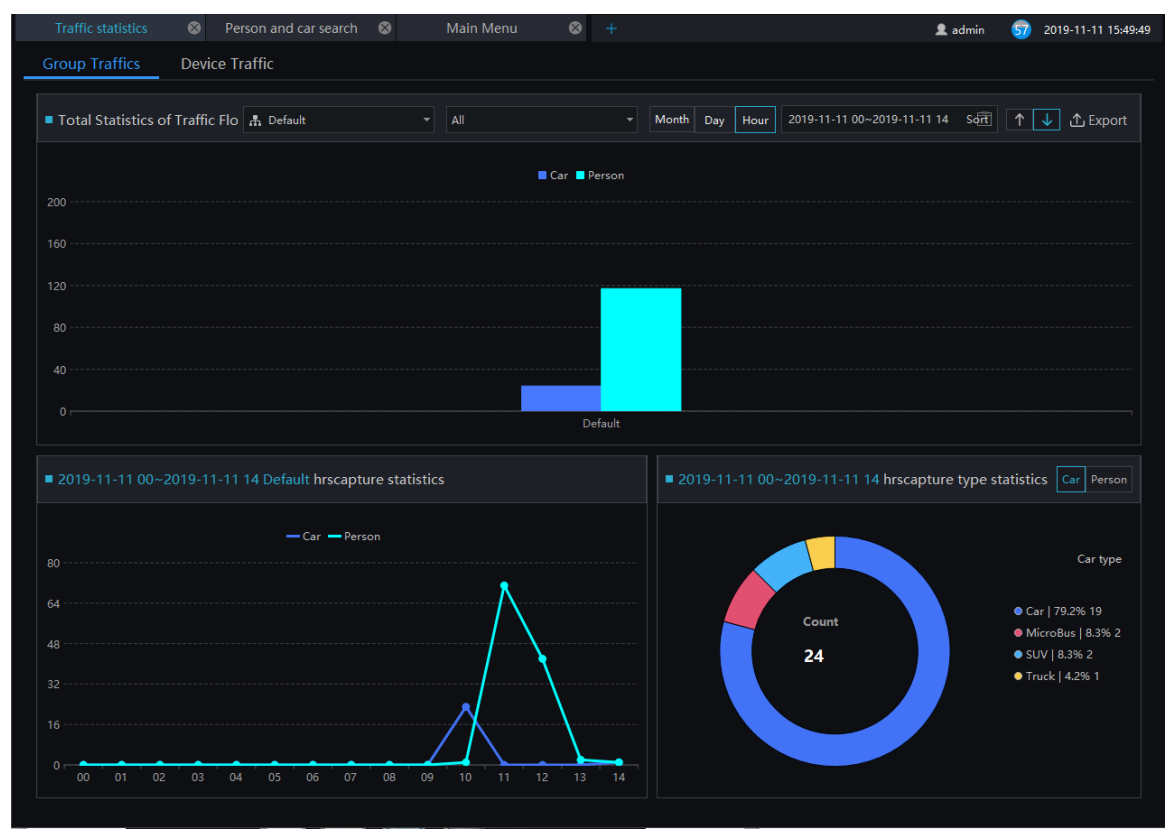

Figure 10-6 Device traffic

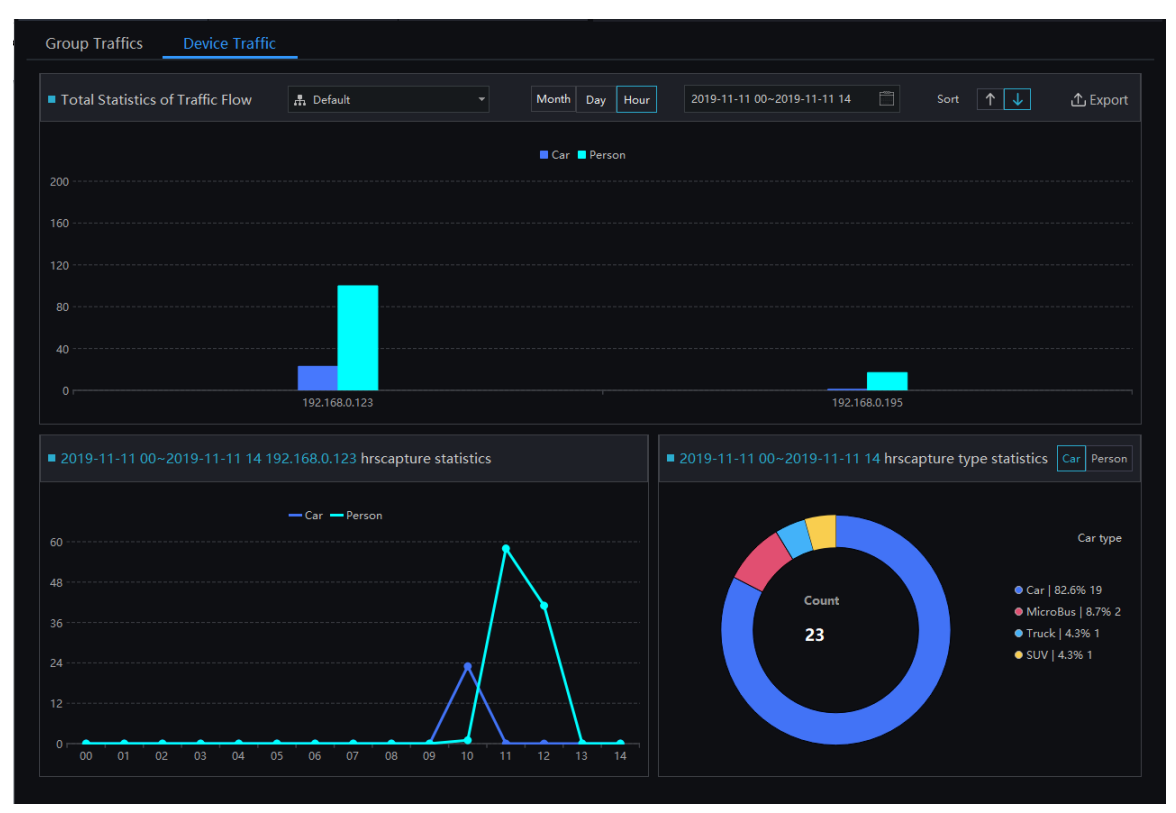

## 10.4 Traffic Area Config

#### $\square$  NOTE

Before setting the traffic area config, user should enter the Regional management interface to set the areas in advance.

On the main menu page, click view the detailed interface, as shown in [Figure 10-7.](#page-140-0)

Step 1 User install multiple AI cameras to manage the areas, set the difference area configurations, as shown in [Figure 10-7.](#page-140-0)

Figure 10-7 Traffic area configuration

<span id="page-140-0"></span>

| Parking lot | $\odot$ +<br>Traffic Area Config          |                                                                                                    |                                                                                                    |                                                       | $\triangleq$ admin   | 69 2022-01-27 14:40:22 |
|-------------|-------------------------------------------|----------------------------------------------------------------------------------------------------|----------------------------------------------------------------------------------------------------|-------------------------------------------------------|----------------------|------------------------|
|             |                                           |                                                                                                    |                                                                                                    |                                                       |                      |                        |
|             |                                           |                                                                                                    |                                                                                                    |                                                       |                      |                        |
|             |                                           |                                                                                                    |                                                                                                    |                                                       |                      |                        |
|             |                                           |                                                                                                    |                                                                                                    |                                                       |                      |                        |
|             |                                           |                                                                                                    |                                                                                                    |                                                       |                      |                        |
|             |                                           |                                                                                                    |                                                                                                    |                                                       |                      |                        |
|             | Camera                                    |                                                                                                    | Group                                                                                                    | Access direction setting                              |                      |                        |
|             |                                           |                                                                                                    |                                                                                                    |                                                       |                      |                        |
|             |                                           |                                                                                                    |                                                                                                    |                                                       |                      |                        |
|             |                                           |                                                                                                    |                                                                                                    |                                                       |                      |                        |
|             |                                           |                                                                                                    |                                                                                                    |                                                       |                      |                        |
|             |                                           |                                                                                                    |                                                                                                    |                                                       |                      |                        |
|             |                                           |                                                                                                    |                                                                                                    |                                                       |                      |                        |
|             |                                           |                                                                                                    |                                                                                                    |                                                       |                      |                        |
|             |                                           |                                                                                                    |                                                                                                    |                                                       |                      |                        |
|             |                                           |                                                                                                    |                                                                                                    |                                                       |                      |                        |
|             |                                           |                                                                                                    |                                                                                                    |                                                       |                      |                        |
|             |                                           |                                                                                                    |                                                                                                    |                                                       |                      |                        |
|             |                                           |                                                                                                    |                                                                                                    |                                                       |                      |                        |
|             |                                           |                                                                                                    |                                                                                                    |                                                       |                      |                        |
|             |                                           |                                                                                                    |                                                                                                    |                                                       |                      |                        |
|             |                                           |                                                                                                    |                                                                                                    |                                                       |                      |                        |
|             |                                           |                                                                                                    |                                                                                                    |                                                       |                      |                        |
|             |                                           |                                                                                                    |                                                                                                    |                                                       |                      |                        |
|             |                                           |                                                                                                    |                                                                                                    |                                                       |                      |                        |
|             |                                           |                                                                                                    |                                                                                                    |                                                       |                      |                        |
|             |                                           |                                                                                                    |                                                                                                    |                                                       |                      |                        |
|             | $+$ Add<br>$\Box$ No.<br><b>D</b> 1<br>12 | $\circ$<br>Regional information<br>Default Region<br>Regional equipment<br><b>同</b> Delete<br>Face Recognition Terminal_CHN001<br>192.168.32.8 CHN001<br>$K \leftarrow \left\{1, 2, 3, 5\right\}$ | Flow prevention and control<br>Modify access direction<br>∣ IP<br>192.168.0.102<br>192.168.32.8<br>$ 50 - \tau $ Total: 2 | Advanced parameters<br>Default group<br>Default group | Positive<br>Positive |                        |

<span id="page-140-1"></span>Step 2 Click "+" to add new area to deploy, as shown in [Figure 10-8](#page-140-1), choose the devices(the AI cameras should enable the personnel count function at first ). Add successfully and the list will show on interface.

Figure 10-8 Regional equipment

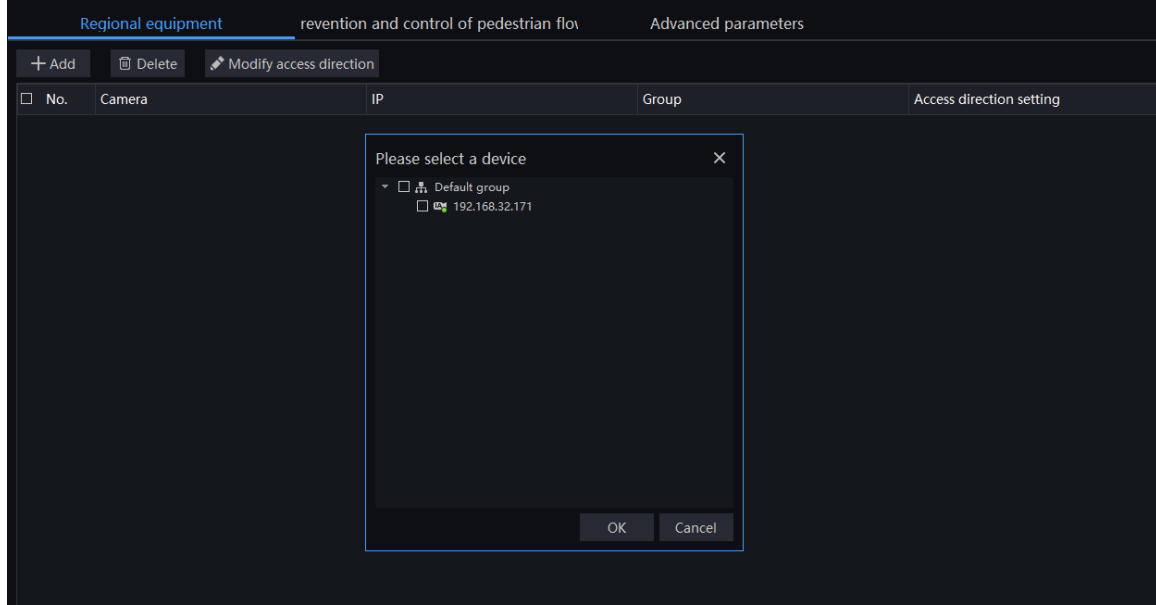

Step 3 Choose the camera, click "Modify access direction" to set the direction, as shown in figure.

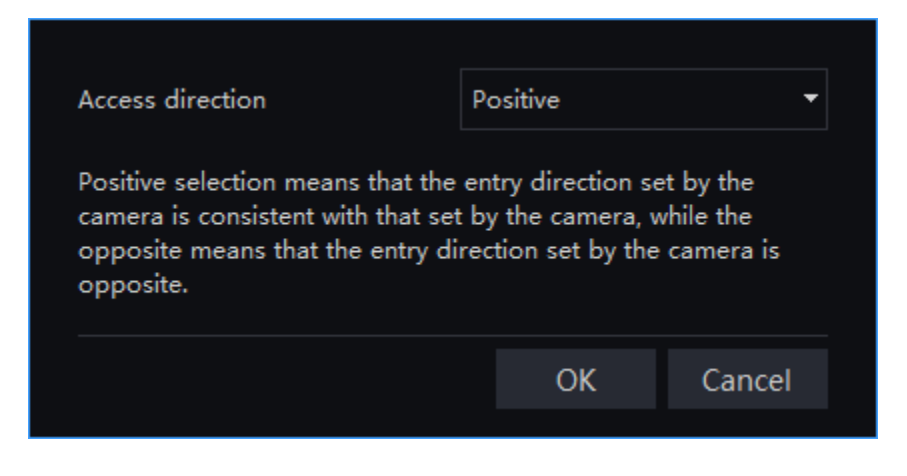

Step 4 Set the prevention and control of pedestrian flow, basic settings include maximum area capacity and flow alarm. User can set the alarm linkage to reminder the manager.

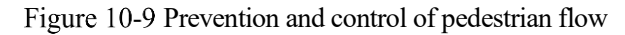

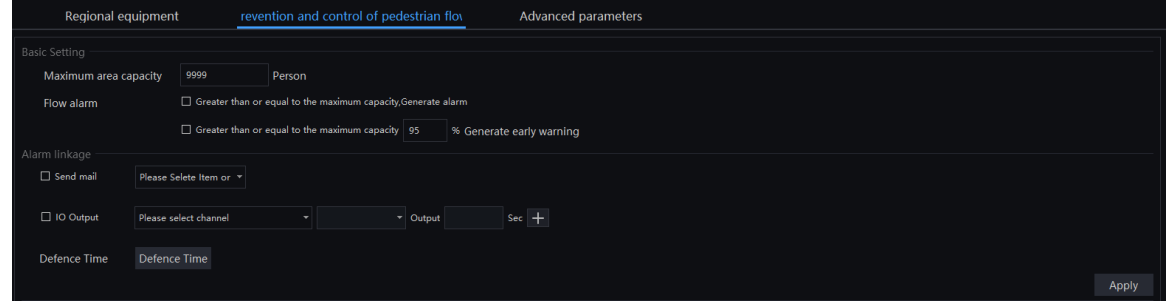

- Step 5 Set the advance setting(statistical calibration, clear regional population, regional population linkage), automatic reset every day or manual reset. Automatic reset everyday means the regional traffic data will be cleared at the set time.
- Step 6 Manual reset means the data will be cleared when user click the "Manual reset" icon. Clear server data means the data of personnel will be cleared up (User should be cautious about that operation to keep data safety).

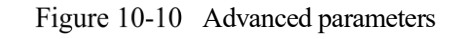

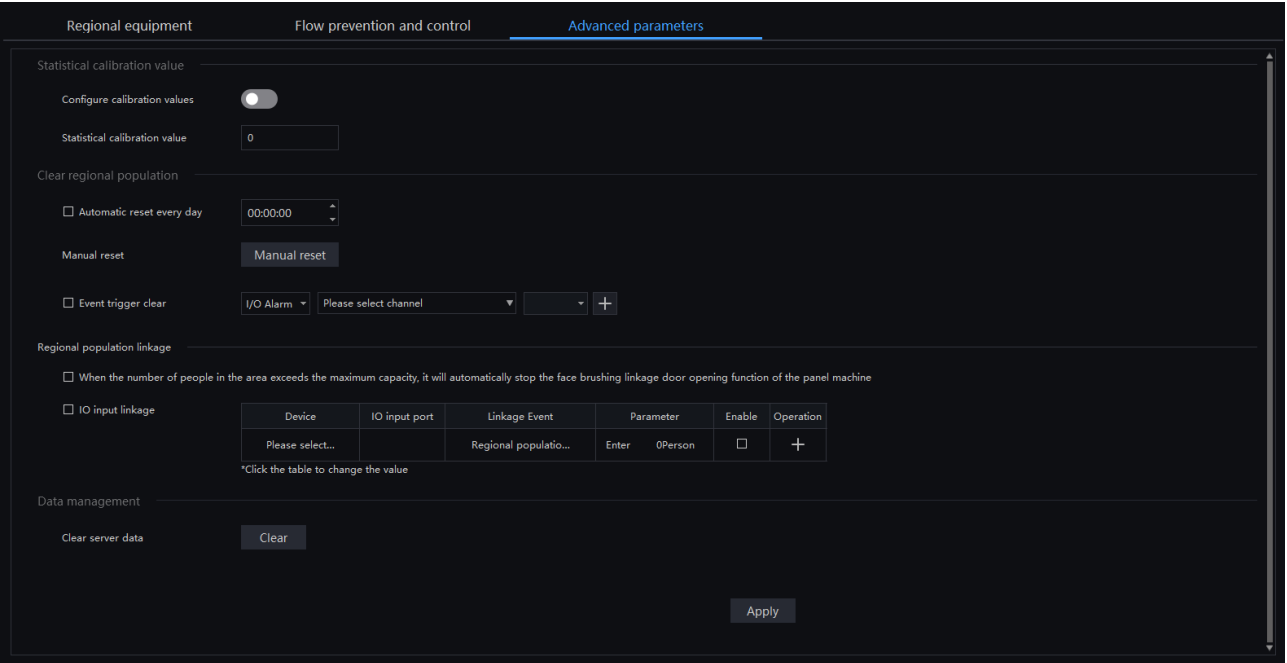

Step 7 Click "Apply" to save the settings.

## **People Flow Statistic**

On the main menu page, click  $\omega$  view the detailed interface, as shown in [Figure 10-11.](#page-143-0)

People flow statistics can be based on passenger flow statistics and regional statistics.

Passenger flow statistics are mainly to count the incoming and outgoing flow of people, and support singlepoint, multi-point, and regional statistics.

Passenger flow statistics: Select the statistical method, set the date, select the statistical type and equipment, and click "Search" to view the statistical results. The results can be displayed in three ways, as shown in [Figure 10-11](#page-143-0) .

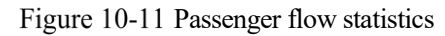

<span id="page-143-0"></span>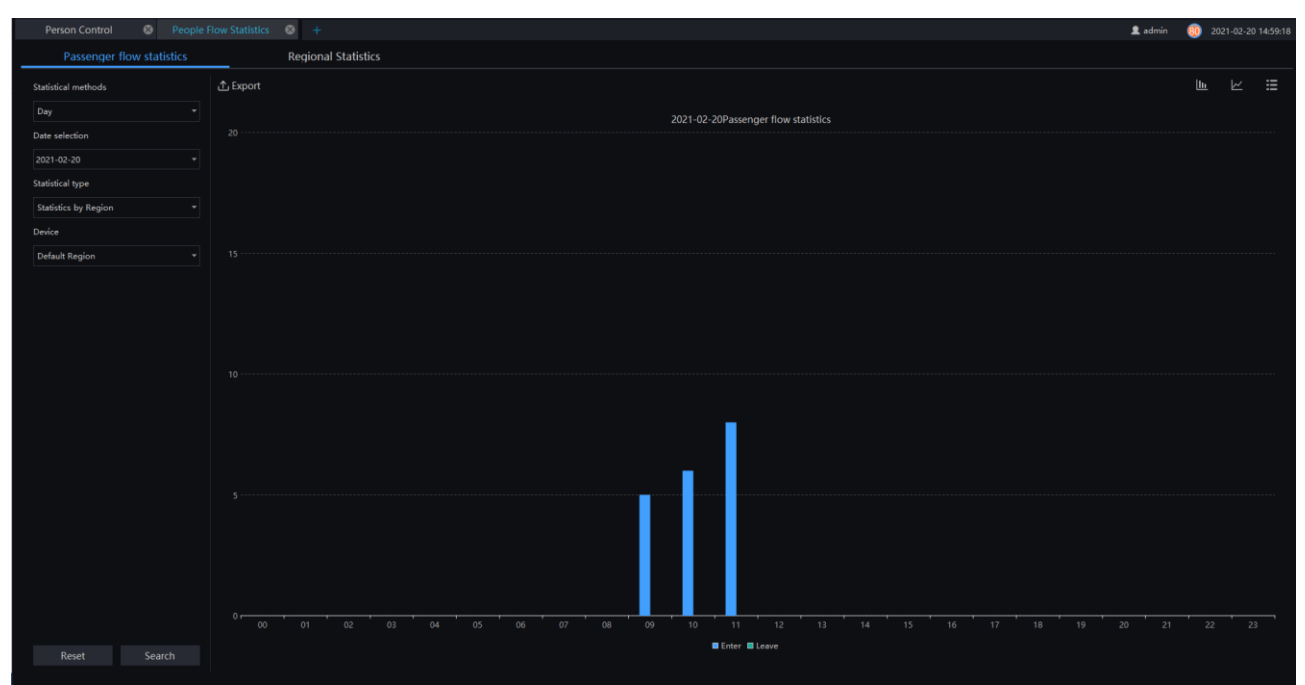

Regional statistics mainly take the area as a unit to count the number of people staying in the area. Set the statistical method (year, month, day) and select the area to accurately retrieve the relevant data, as shown in [Figure 10-12.](#page-143-1)

<span id="page-143-1"></span>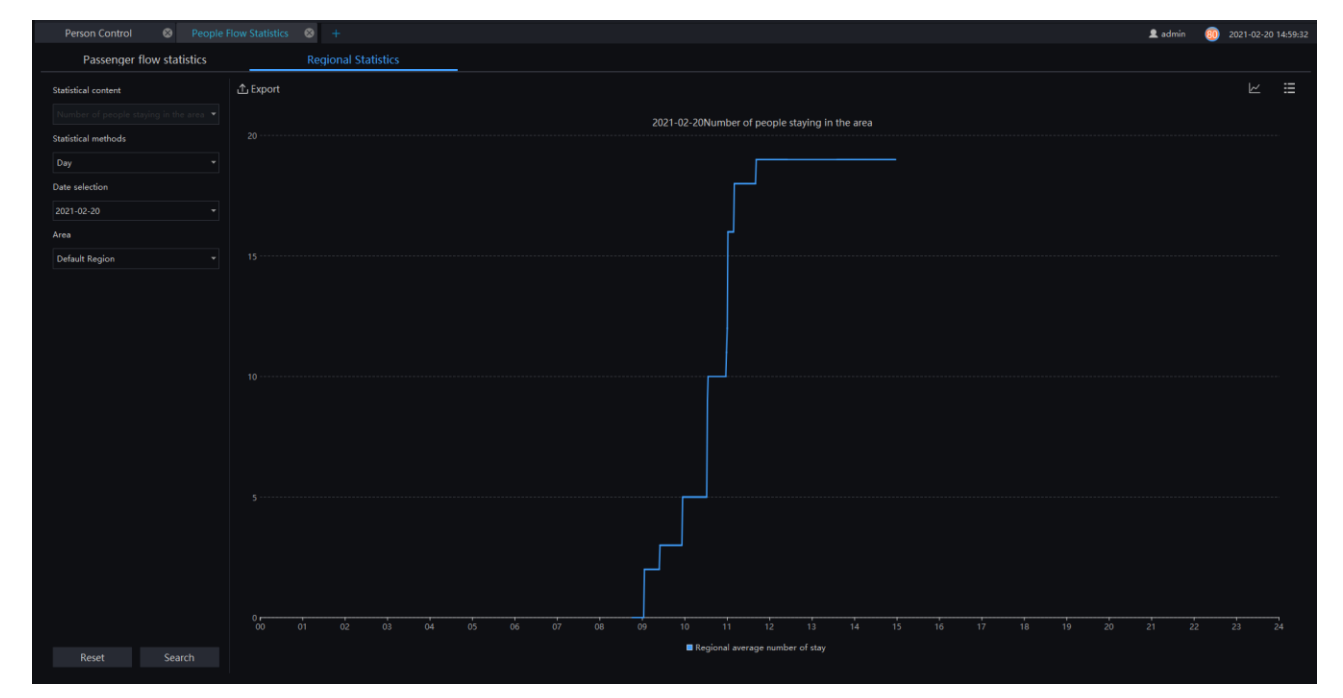

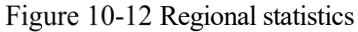

## 10.6 Person Control

On the main menu page, click view the detailed interface, as shown in [Figure 10-13.](#page-144-0)
Person control is to display human flow-related data in an intuitive way. There are three display modes: administrator mode, preview mode and traffic light, as shown in [Figure 10-13.](#page-144-0)

<span id="page-144-0"></span>**2** admin  $\frac{69}{2020-08}$ -13 15: 2020-08-13 14:58:50 Thur 00000479 479 00000950 0000047 438 ଥ 4 950 **BBB>**  $\bullet$ 道  $\overline{\phantom{a}}$  Enter œ. 5 8

Figure 10-13 Person control

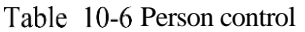

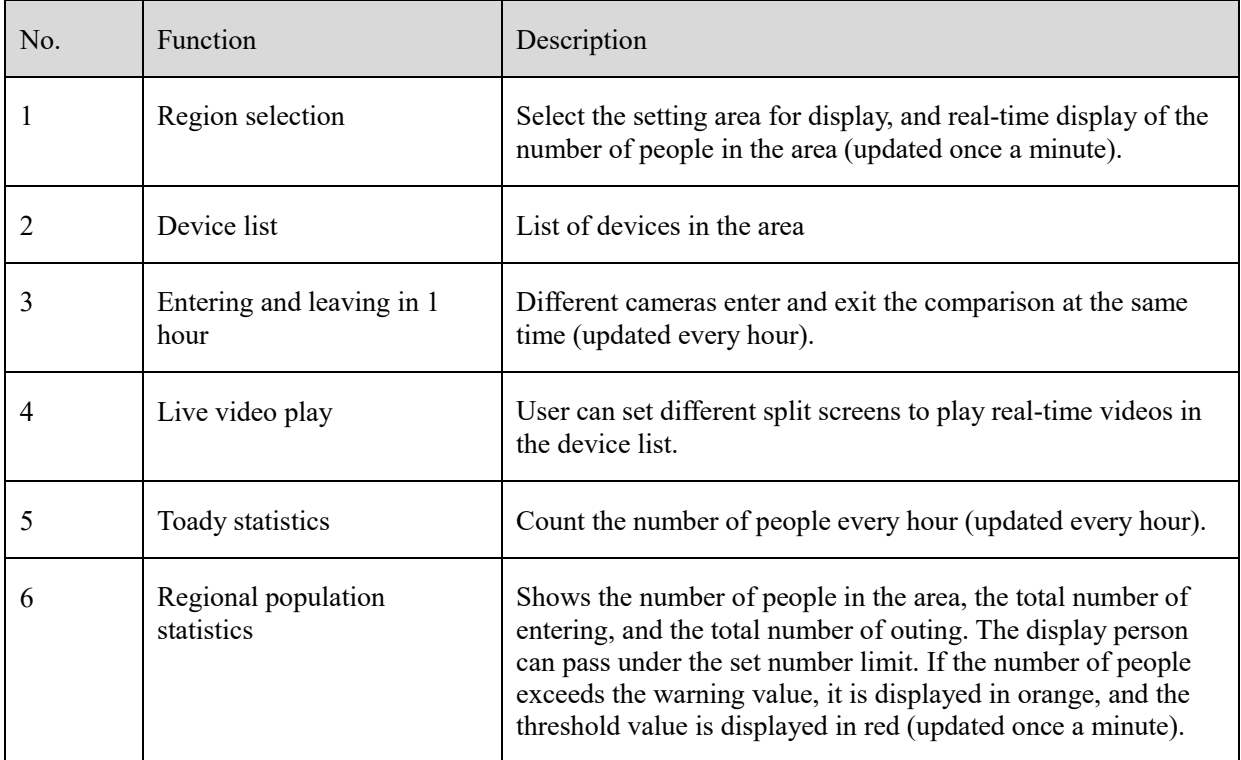

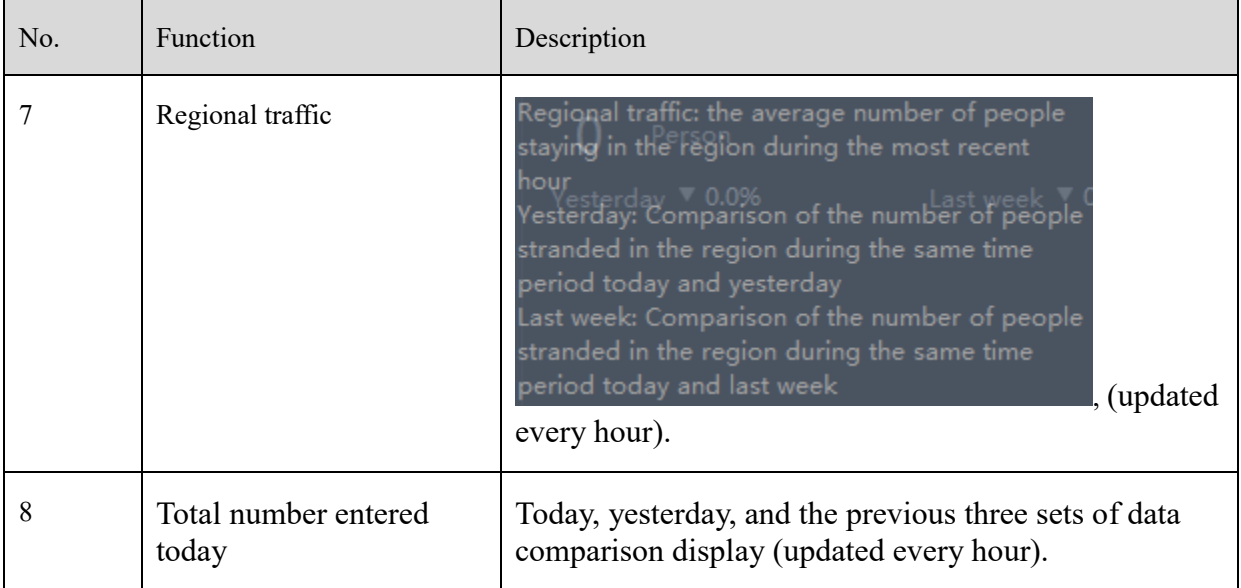

### Figure 10-14 Display setting

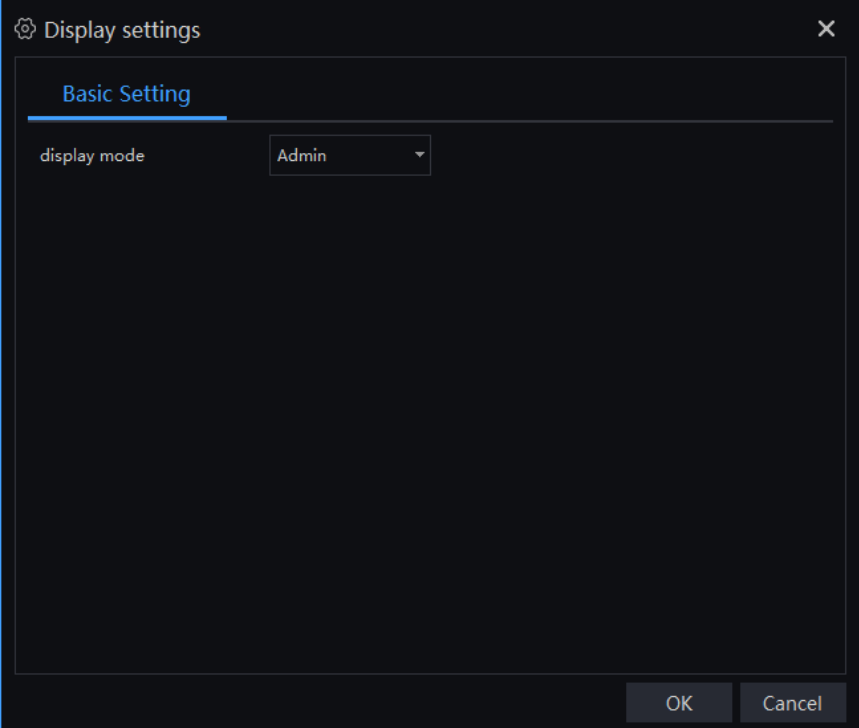

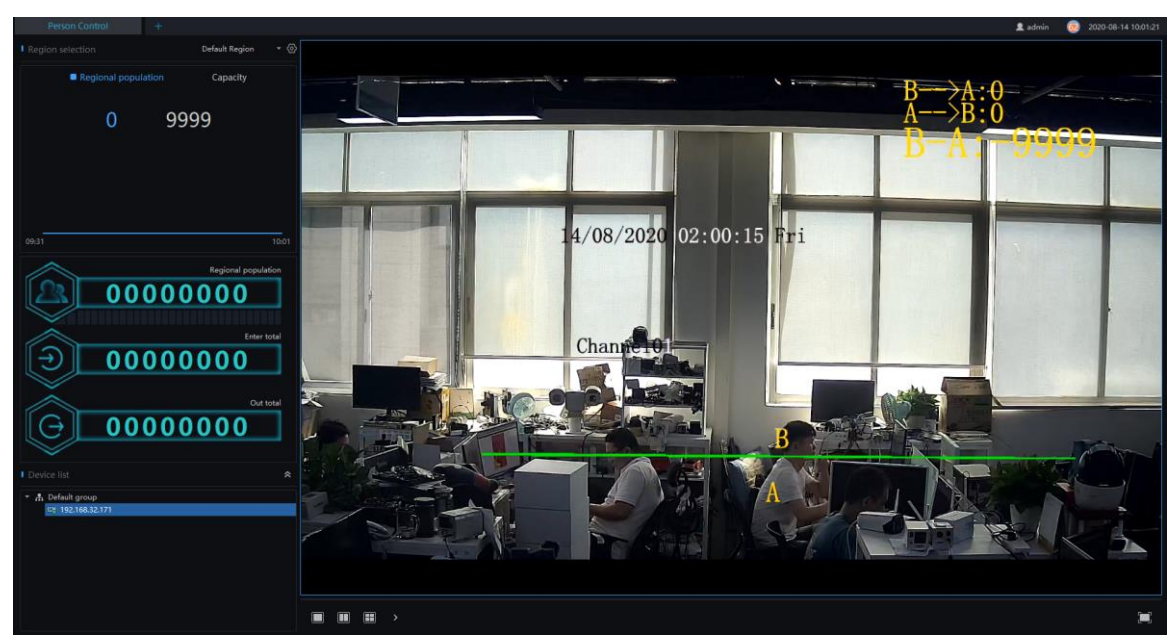

Figure 10-15 Preview mode

Figure 10-16 Traffic light display mode

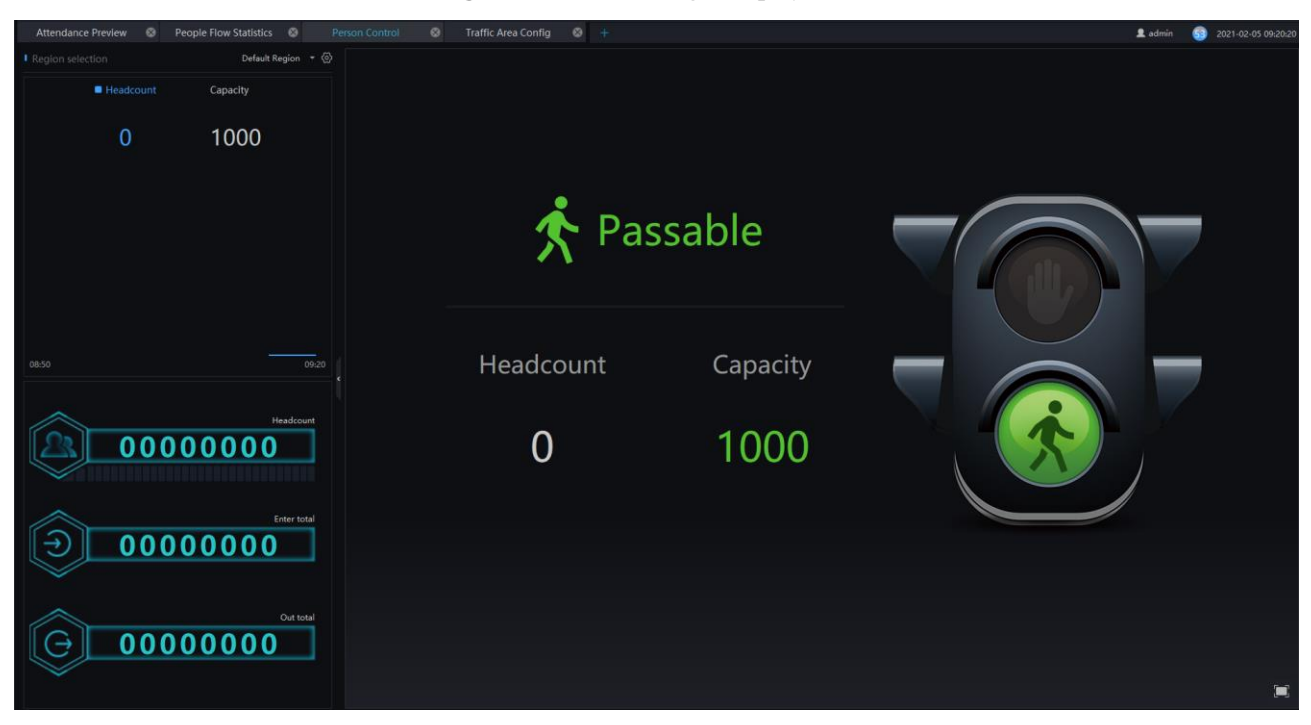

The display mode is set the traffic light, the personnel count is less than capacity, it will show the green light, and be allowed pass.

# **11 Attendance**

### $\square$  Note

This function is only applicable to Windows system, not for Mac system.

# **Attendance Config**

Attendance configuration has attendance group management, schedule management, attendance settings.

| $\bullet$<br>Attendance preview  |                | Attendance config           | $\bullet$<br>+                  |                            |                | 2 admin<br>2019-11-11 16:12:29<br>57               |
|----------------------------------|----------------|-----------------------------|---------------------------------|----------------------------|----------------|----------------------------------------------------|
| Attendance Group Schedule Manage |                |                             | Setting                         |                            |                |                                                    |
| Attendance Group                 | $\ddot{}$      | <b>RD</b>                   |                                 |                            |                | X Delete attendance group 3∠ Edit attendance group |
| Default                          |                | <b>I</b> Person list manage |                                 |                            |                |                                                    |
| RD                               |                | No.                         | Name                            | Gender                     | <b>ID Card</b> | <b>Face Library</b>                                |
| test                             |                |                             | HU                              | Female                     | 1001           | Default Library                                    |
|                                  | $\overline{2}$ |                             | <b>UNKOWN</b>                   | Female                     | 1002           | Default Library                                    |
|                                  |                | R                           | <b>LXJ</b>                      | Female                     | 1003           | Default Library                                    |
|                                  |                |                             | <b>TYC</b>                      | Female                     | 1004           | Default Library                                    |
|                                  |                |                             | <b>WB</b>                       | Male                       | 1005           | Default Library                                    |
|                                  |                |                             | <b>GBZ</b>                      | Male                       | 1006           | Default Library                                    |
|                                  |                |                             | LG                              | Male                       | 1007           | Default Library                                    |
|                                  |                | <b>B</b>                    | LW                              | Male                       | 1008           | Default Library                                    |
|                                  |                | ٥                           | <b>MZW</b>                      | Male                       | 1009           | Default Library                                    |
|                                  |                | 10 <sub>10</sub>            | <b>TZQ</b>                      | Male                       | 1010           | Default Library                                    |
|                                  |                | 11                          | LBY                             | Male                       | 1011           | Default Library                                    |
|                                  |                | 12                          | LHF                             | Male                       | 1012           | Default Library/RD                                 |
|                                  |                | 13                          | <b>TYM</b>                      | Female                     | 1013           | Default Library/RD                                 |
|                                  |                | 14                          | LBL                             | Male                       | 1014           | Default Library/RD                                 |
|                                  |                | 15                          | <b>OFX</b>                      | Male                       | 1015           | Default Library/RD                                 |
|                                  |                | 16                          | PZL                             | Male                       | 1016           | Default Library/RD                                 |
|                                  |                | 17                          | 123                             | Male                       | 1017           | Default Library/RD                                 |
|                                  |                | 18                          | <b>LFC</b>                      | Male                       | 1019           | Default Library                                    |
|                                  |                | 19                          | cartoon                         | Female                     | 10161          | Default Library                                    |
|                                  |                | 20                          | <b>LXH</b>                      | Female                     | 1021           | Default Library                                    |
|                                  |                | ₩                           | $\sim$                          | $AA = 1.$                  | <b>Anno</b>    | ويتلاف بملاويته والمترافق<br>$\overline{m}$ r<br>ь |
|                                  |                | $\mathsf{I}\leqslant$       | $\rightarrow$<br>$\overline{1}$ | 50<br>Total: 22<br>$\vert$ |                |                                                    |

Figure 11-1 Attendance configuration

#### Table 11-1 Attendance

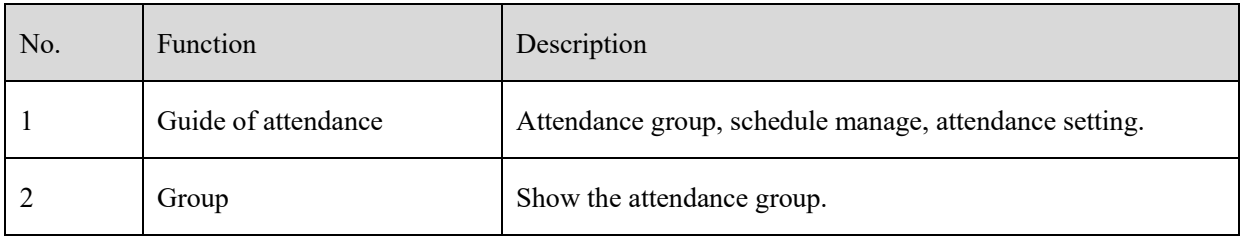

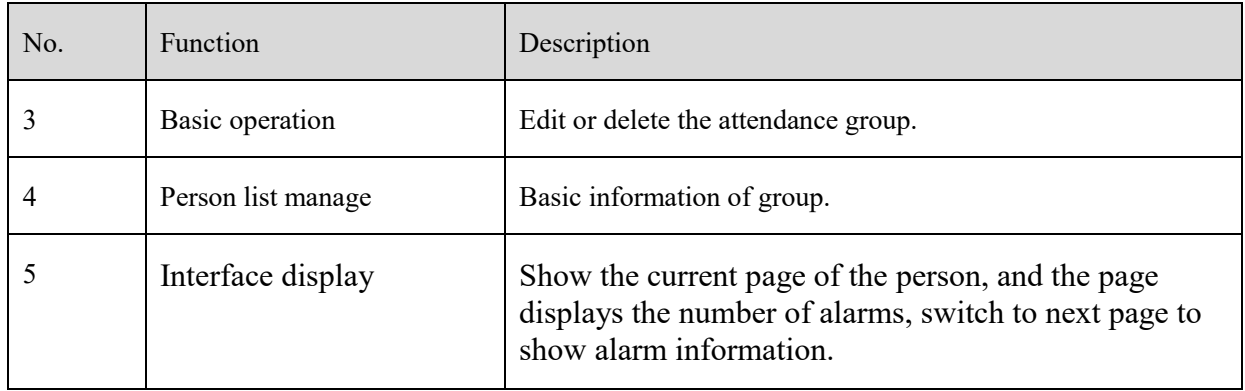

# **11.1.1 Attendance Group**

#### **Procedure**:

Step 1 Click "+ " to add attendance group, input the name of group.

Figure 11-2 Add attendance group

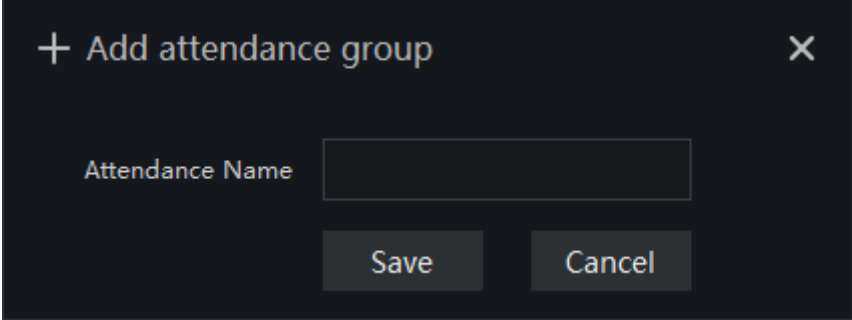

<span id="page-148-0"></span>Step 2 Click "Person list manage" to add person to new group, as shown in [Figure 11-3.](#page-148-0)

Figure 11-3 Person list manage

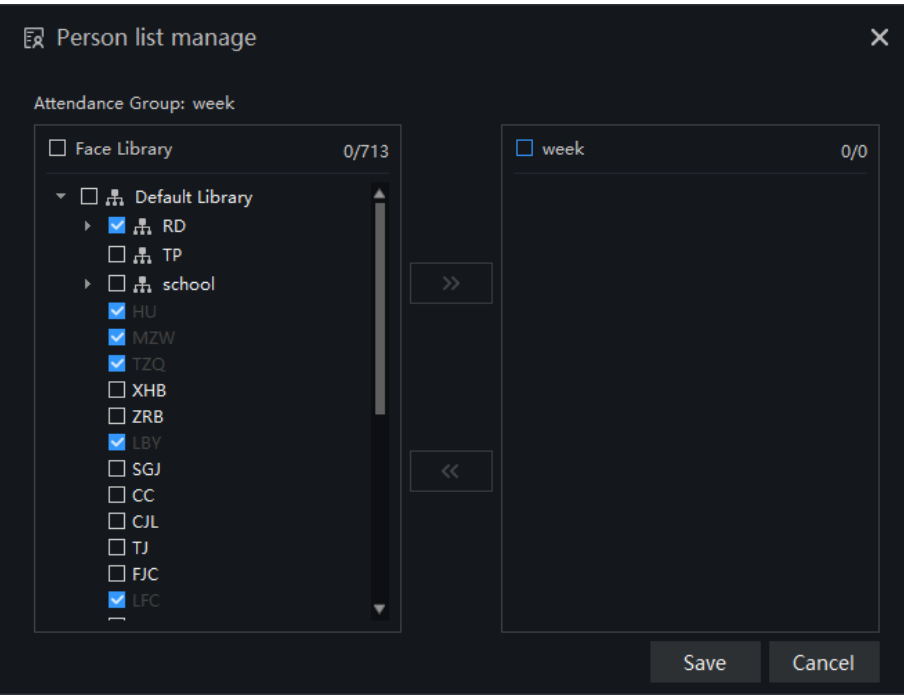

Step 3 Tick the staff of face library to attendance group.

Step 4 Click "Save" to save the settings.

Step 5 Click "Edit attendance group" to modify.

### **11.1.2 Schdule Manage**

Figure 11-4 Schedule manages

| Attendance Group Schedule Manage | Setting                                                      |                    |            |
|----------------------------------|--------------------------------------------------------------|--------------------|------------|
| Attendance Group                 | Default                                                      |                    |            |
| <b>Default</b>                   | ◎ Shift setting ■ ■ Group daily scheduling + Add temp shifts |                    |            |
| RD                               | No. Name Attendance Group   Face Library<br>Shift            | Current shift time | Scheduling |
| test                             |                                                              |                    |            |
| week                             |                                                              |                    |            |
|                                  |                                                              |                    |            |
|                                  |                                                              |                    |            |
|                                  |                                                              |                    |            |
|                                  |                                                              |                    |            |
|                                  |                                                              |                    |            |
|                                  |                                                              |                    |            |
|                                  |                                                              |                    |            |
|                                  |                                                              |                    |            |
|                                  |                                                              |                    |            |
|                                  |                                                              |                    |            |
|                                  |                                                              |                    |            |
|                                  |                                                              |                    |            |
|                                  | Total: 0                                                     |                    |            |

#### **Procedure**:

<span id="page-149-0"></span>Step 1 Click "Shift setting" to enter the interface, as shown in [Figure 11-5.](#page-149-0)

Figure 11-5 Shift setting

| Shift setting |                   |              |           |                           |                    |                |       |                 |    |                 |       |                                  |    | $\times$ |
|---------------|-------------------|--------------|-----------|---------------------------|--------------------|----------------|-------|-----------------|----|-----------------|-------|----------------------------------|----|----------|
| Shift setting | Shift maintenance |              |           |                           |                    |                |       |                 |    |                 |       |                                  |    |          |
| $+$ Add       | $\times$ Delete   | Shift name:  |           | Default shift             |                    |                |       |                 |    |                 |       |                                  |    |          |
| Default shift |                   | Cycle:       |           | v.<br>$\boldsymbol{\tau}$ | Week $\rightarrow$ |                |       |                 |    |                 |       |                                  |    |          |
|               |                   | Working Time |           |                           |                    |                |       |                 |    |                 |       | + Add time X Delete time m Clear |    |          |
|               |                   |              | $\bullet$ | $2 \qquad 4 \qquad 6$     |                    | $\mathbf{8}^+$ | $101$ | 12 <sup>°</sup> | 14 | 16 <sub>1</sub> | 18    | 20 <sub>2</sub>                  | 22 | 24       |
|               |                   | Mon.         |           |                           |                    |                | 08:30 |                 |    |                 | 18:00 |                                  |    |          |
|               |                   | Tues.        |           |                           |                    |                | 08:30 |                 |    |                 | 18:00 |                                  |    |          |
|               |                   | Wed.         |           |                           |                    |                | 08:30 |                 |    |                 | 18:00 |                                  |    |          |
|               |                   | Thur.        |           |                           |                    |                | 08:30 |                 |    |                 | 18:00 |                                  |    |          |
|               |                   | Fri.         |           |                           |                    |                | 08:30 |                 |    |                 | 18:00 |                                  |    |          |
|               |                   | Sat.         |           |                           |                    |                |       |                 |    |                 |       |                                  |    |          |
|               |                   | Sun.         |           |                           |                    |                |       |                 |    |                 |       |                                  |    |          |
|               |                   |              |           |                           |                    |                |       |                 |    |                 |       |                                  |    |          |
|               |                   |              |           |                           |                    |                |       |                 |    |                 |       |                                  |    |          |
|               |                   |              |           |                           |                    |                |       |                 |    |                 |       |                                  |    |          |
|               |                   |              |           |                           |                    |                |       |                 |    |                 |       |                                  |    |          |
|               |                   |              |           |                           |                    |                |       |                 |    |                 | OK    | Cancel                           |    | Apply    |

Figure 11-6 Shift maintenance

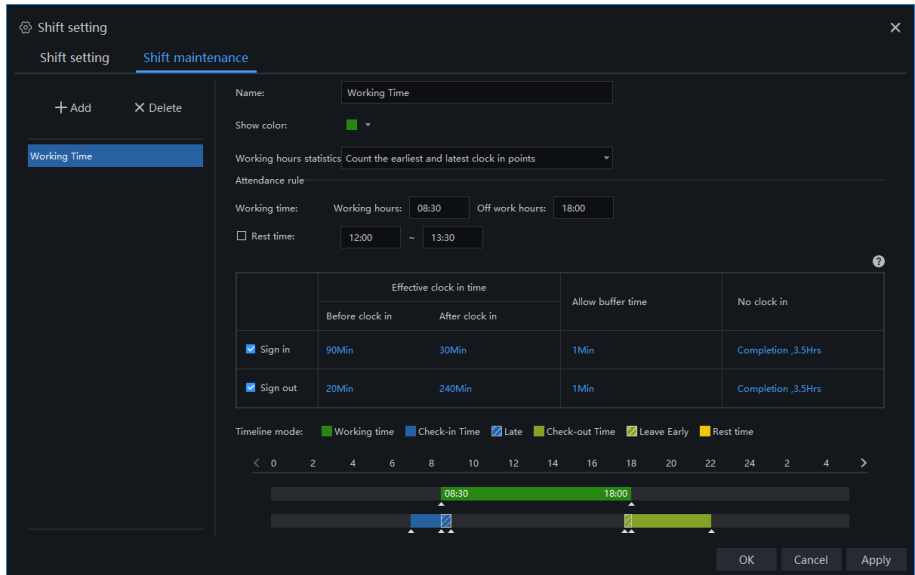

Step 2 Click "Add" to add new schedule, click "Delete" to delete the schedule.

Step 3 Set the name and cycle of shift schedule. Or tick the rest time to compute the working time.

<span id="page-150-0"></span>Step 4 Click " Add time" as shown in [Figure 11-7,](#page-150-0) or "Delete time" to modify the time.

#### Figure 11-7 Add time

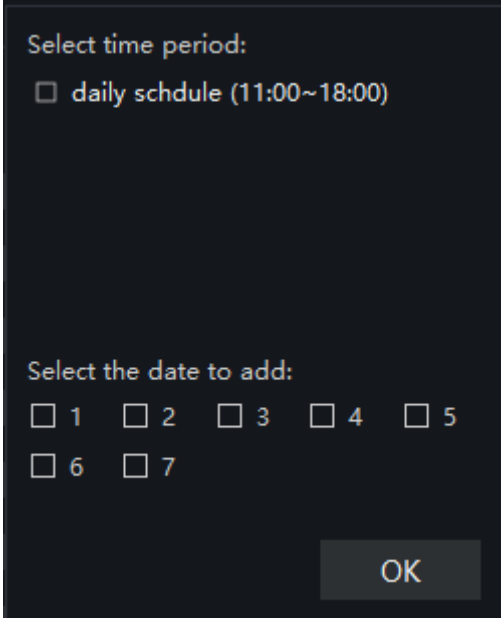

Step 5 Choose "Shift maintenance" to maintain the shift, as shown in [Figure 11-8](#page-151-0)

Figure 11-8 Shift maintenance

<span id="page-151-0"></span>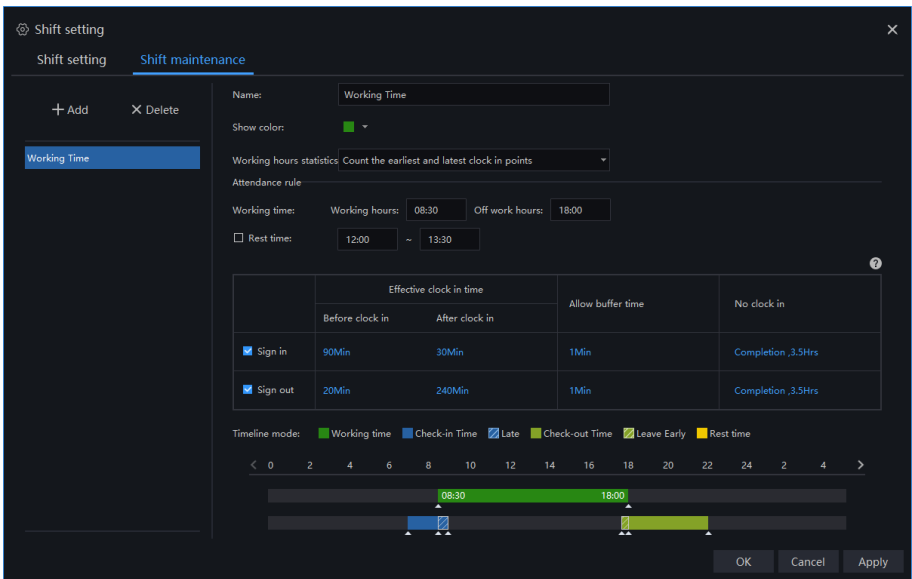

For example, the working hours is from 8:30 to 18:00. If the personnel are signing in at 7:00 to 9:00, it means valid. But it means late that sign in at 8:30 to 9:00. It the people do not sign in at valid time, it means absenteeism in the morning for 3.5 hours.

The valid time is 17:40 to 22:00 for signing out. It means leaving early for sign in at 17:40 to 18:00. It the people do not sign in at valid time, it means absenteeism at afternoon for 3.5 hours.

Work hours statistics: count the earliest and latest clock in points and multiple access (the working hours will be counting by adding all sign-in time).

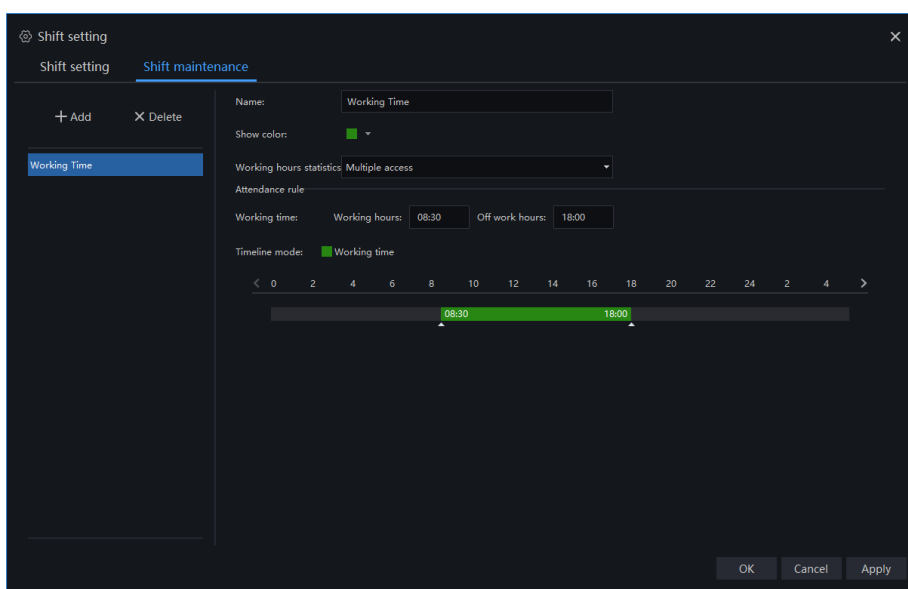

Figure 11-9 Multiple access

Sign in and out at working time is running through real time.

Step 6 Click "OK" to save the shift setting.

Step 7 Click "Group daily schedule" at schedule manage, as shown in [Figure 11-10.](#page-152-0)

<span id="page-152-0"></span>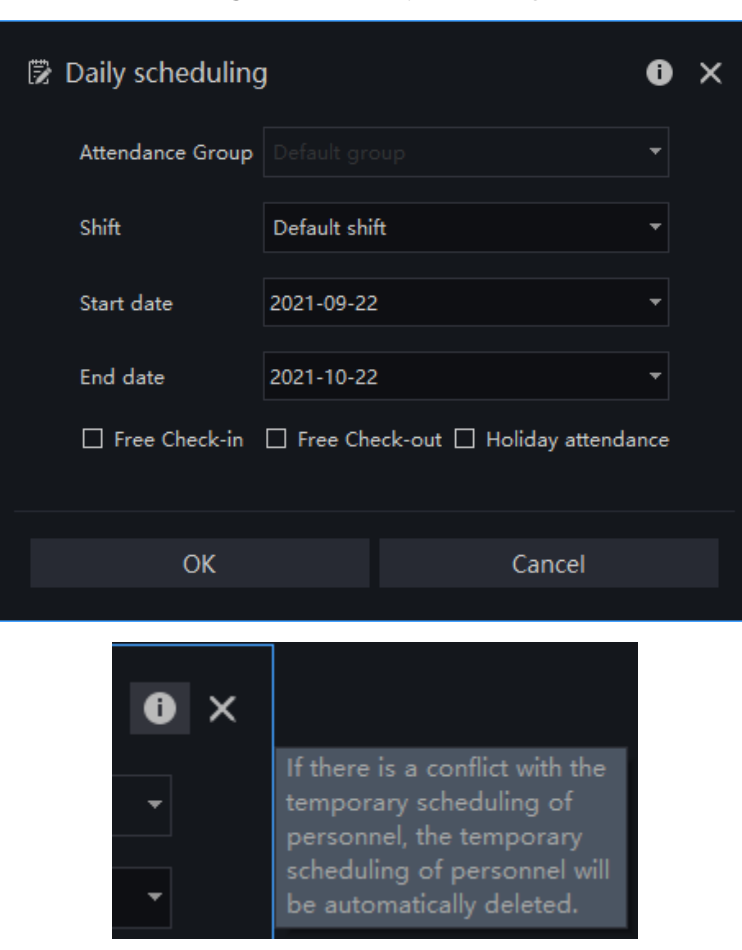

Figure 11-10 Daily scheduling

Step 8 Choose one staff and click "Add temp shifts " at schedule manage, as shown in [Figure 11-11.](#page-153-0)

<span id="page-153-0"></span>

| $\angle$ Staff scheduling                    |                            |                 |                                          |                      |                            |                 | $\times$                |
|----------------------------------------------|----------------------------|-----------------|------------------------------------------|----------------------|----------------------------|-----------------|-------------------------|
| $+$ Add temp shifts                          | Attendance staff: TYM      |                 | Attendance Library: RD                   |                      |                            |                 |                         |
| Daily scheduling                             | Period                     |                 | Please enter a time period $\rightarrow$ |                      |                            |                 |                         |
| default schdule(RD)<br>2019-10-30~2019-11-29 | Effective time             | 2019-11-11      |                                          | 2019-11-12<br>٠      | ▾                          |                 |                         |
| Temp scheduling                              | Free Check-in              |                 | Free Check-out                           | □ Holiday attendance |                            | Copy to         | Apply                   |
| daily schdule<br>2019-11-30~2019-12-06       | daily schdule              |                 |                                          |                      | All scheduling             | 2019            | 11                      |
| New temp shift1*                             | Mon                        | Tues            | Wed                                      | Thur                 | Fri                        | Sat             | Sun                     |
| $\times$<br>2019-11-11~2019-11-12            | 28                         | 29              | 30                                       | 31                   | $\mathbf{1}$               | $\overline{2}$  | $\overline{\mathbf{3}}$ |
|                                              |                            |                 | II 11:00~18:00                           | II 11:00~18:00       | ■ 11:00~18:00              |                 |                         |
|                                              | 4                          | 5               | $\boldsymbol{6}$                         | $\overline{7}$       | 8                          | $\overline{9}$  | 10 <sub>o</sub>         |
|                                              | $\blacksquare$ 11:00~18:00 | $11:00 - 18:00$ | $11:00 - 18:00$                          | $11:00 - 18:00$      | $\blacksquare$ 11:00~18:00 |                 |                         |
|                                              | 11                         | 12 <sup>2</sup> | 13                                       | 14                   | 15                         | 16              | 17                      |
|                                              | II 11:00~18:00             | ■ 11:00~18:00   | II 11:00~18:00                           | ■ 11:00~18:00        | ■ 11:00~18:00              |                 |                         |
|                                              | 18                         | 19              | 20                                       | 21                   | 22                         | 23              | 24                      |
|                                              | ■ 11:00~18:00              | II 11:00~18:00  | ■ 11:00~18:00                            | ■ 11:00~18:00        | ■ 11:00~18:00              |                 |                         |
|                                              | 25                         | 26              | 27                                       | 28                   | 29                         | 30 <sub>o</sub> | 1                       |
|                                              | ■ 11:00~18:00              | $11:00 - 18:00$ | ■ 11:00~18:00                            | ■ 11:00~18:00        | ■ 11:00~18:00              | ■ 11:00~18:00   | ■ 11:00~18:00           |
|                                              | $\overline{c}$             | $\overline{3}$  | $\overline{4}$                           | 5                    | 6                          | $\overline{7}$  | $^{\rm 8}$              |
|                                              | II 11:00~18:00             | II 11:00~18:00  | II 11:00~18:00                           | ■ 11:00~18:00        | ■ 11:00~18:00              |                 |                         |

Figure 11-11 Add temp shifts

Step 9 Set the time and click " Apply" to save the settings.

### **11.1.3 Attendance Setting**

### **11.1.3.1 Attendance Point**

#### **Procedure**:

Step 1 Choose "Attendance Point Setting" at setting interface, click "Add" to add a new point, as shown in [Figure](#page-154-0)  [11-12.](#page-154-0)

Figure 11-12 Attendance point

<span id="page-154-0"></span>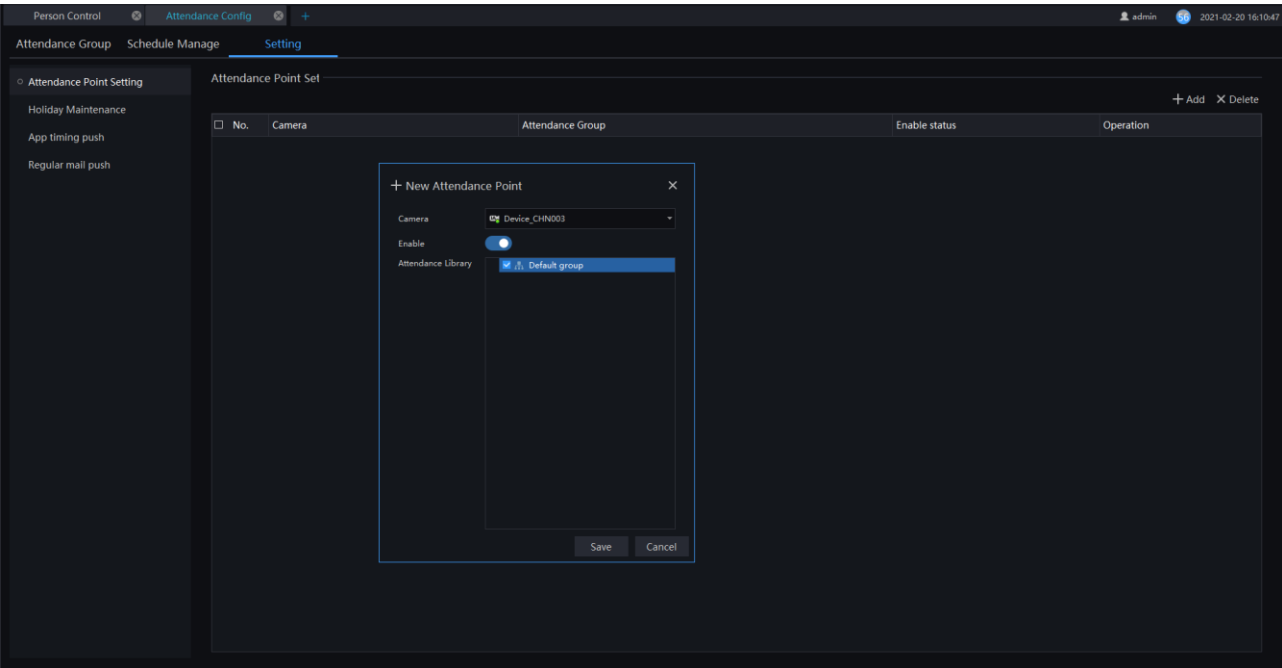

Step 2 Choose the camera, enable the function.

Step 3 Tick the attendance library.

Step 4 Click " Save" to save the settings.

#### **11.1.3.2 Holiday Maintenance**

#### **Procedure**:

<span id="page-154-1"></span>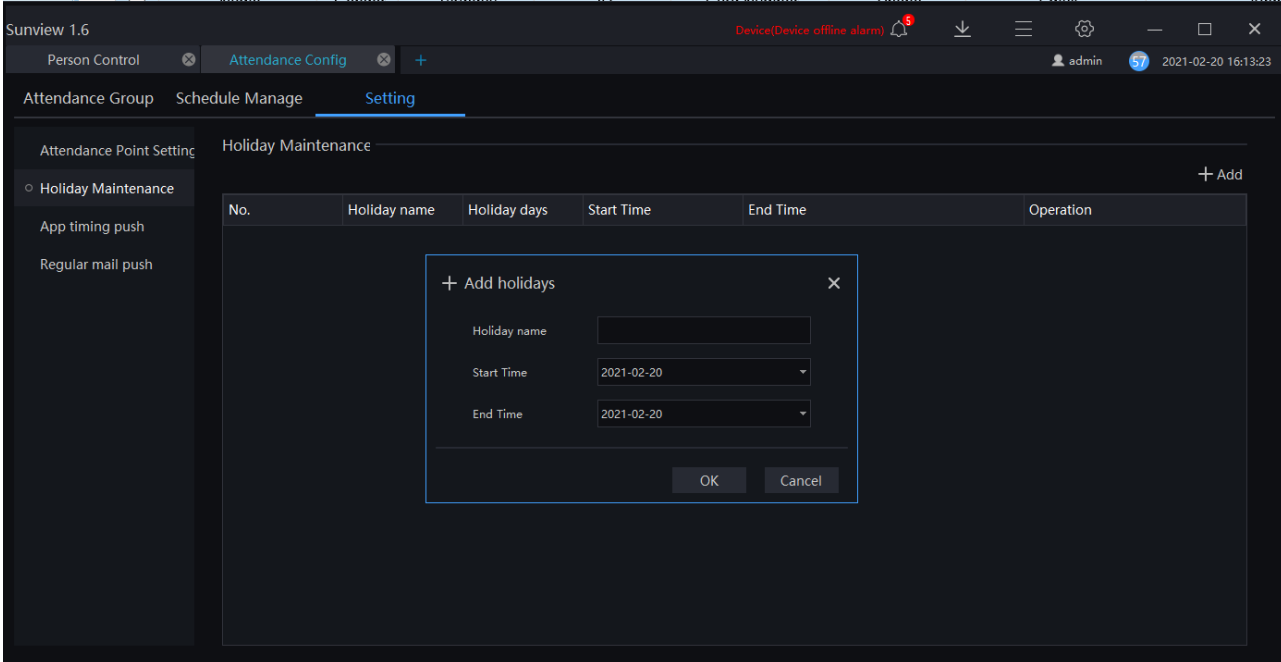

Figure 11-13 Holiday maintenance

Step 2 Input the holiday name.

Step 1 Choose "Holiday Maintenance" at setting interface, click "Add" to add a new one, as shown i[n Figure 11-](#page-154-1) [13.](#page-154-1)

Step 3 Set the start time and end time.

Step 4 Click " OK" to save the settings.

### **11.1.3.3 App Timing Push**

#### **Procedure**:

Step 1 Choose "App timing push" at setting interface, click "Add" to add a new one, as shown in [Figure](#page-155-0) 11-14.

<span id="page-155-0"></span>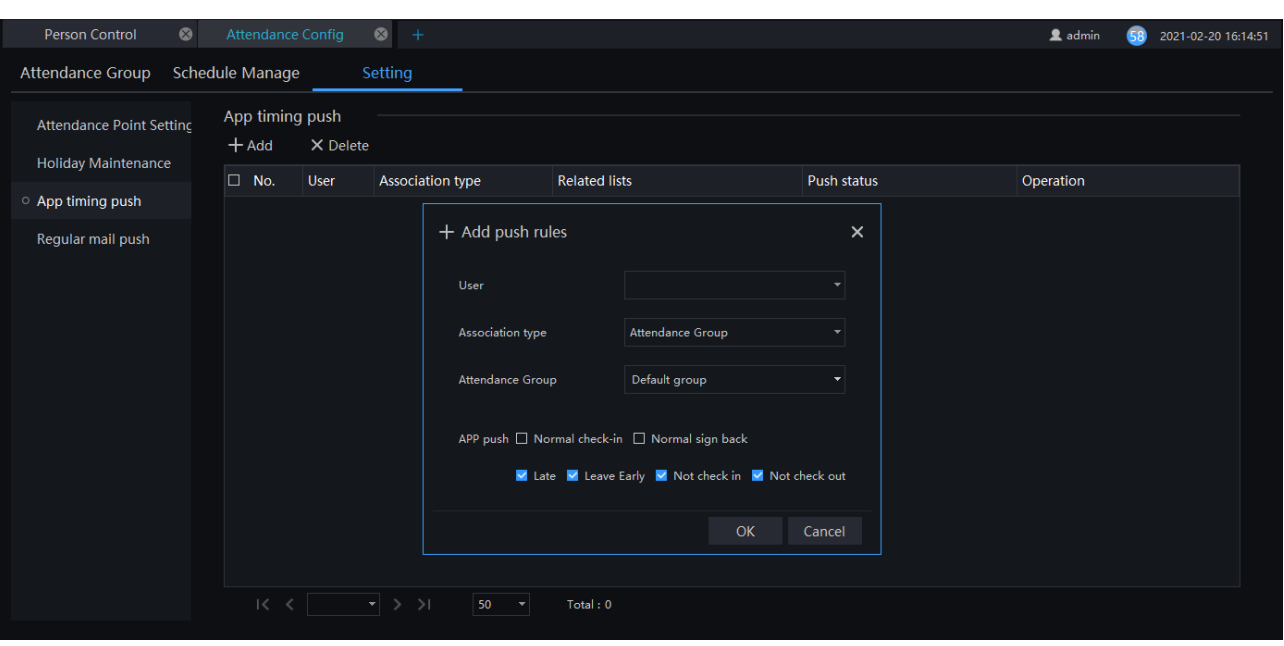

Figure 11-14 App timing push

Step 2 Choose the attendance type and group.

Step 3 Tick the push contents, and select notice to send.

Step 4 Click " OK" to save the settings.

### **11.1.3.4 Regular Mail Push**

#### **Procedure**:

Step 1 Choose "Regular mail push" at setting interface, click "Add" to add a new one, as shown in [Figure 11-15.](#page-156-0)

<span id="page-156-0"></span>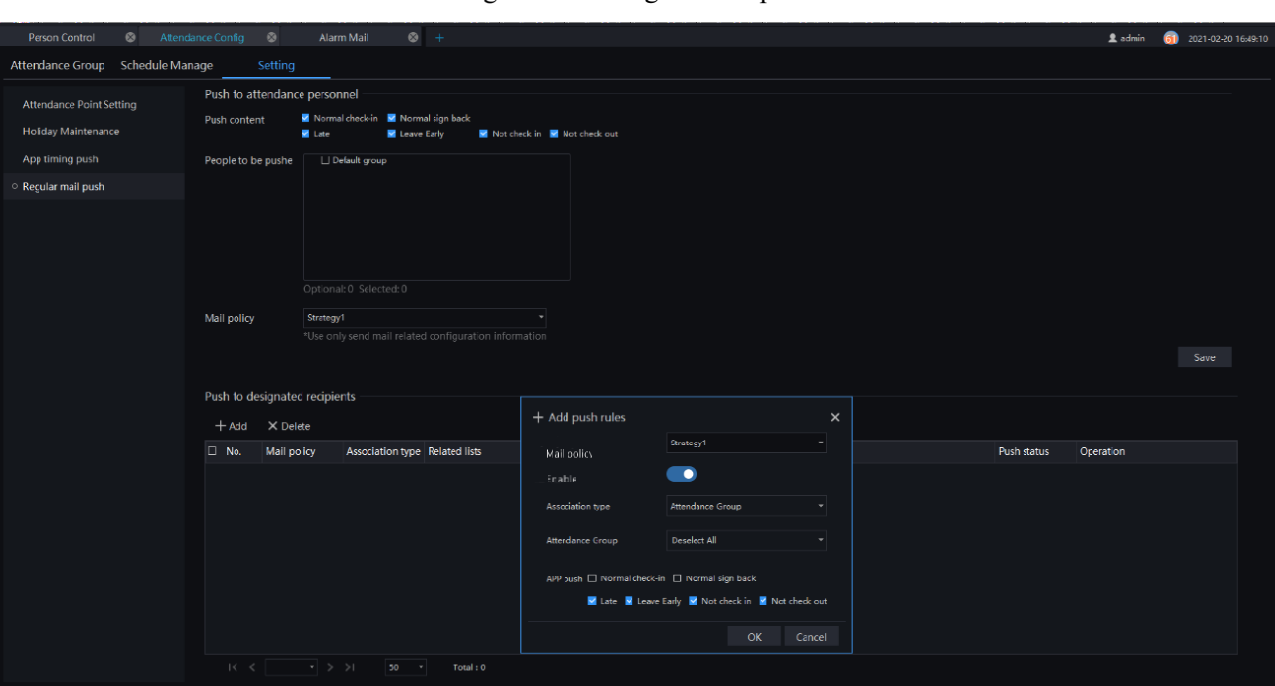

Figure 11-15 Regular mail push

- Step 2 Tick the push content, such as normal check-in, normal sign back, late, leave early, not check-in, not check-out.
- Step 3 Choose the people to be pushed and mail policy.
- Step 4 Set the push to designated recipients, add or delete the push rules.
- Step 5 Click "Save" to save the settings.

# **Attendance Preview**

At this page, you can manage employee attendance through the face detection cameras.

#### $\square$  NOTE

This function only supports face detection cameras.

On the main menu page, click to view the detailed interface, as shown in [Figure 11-16.](#page-157-0)

<span id="page-157-0"></span>Figure 11-16 Attendance interface

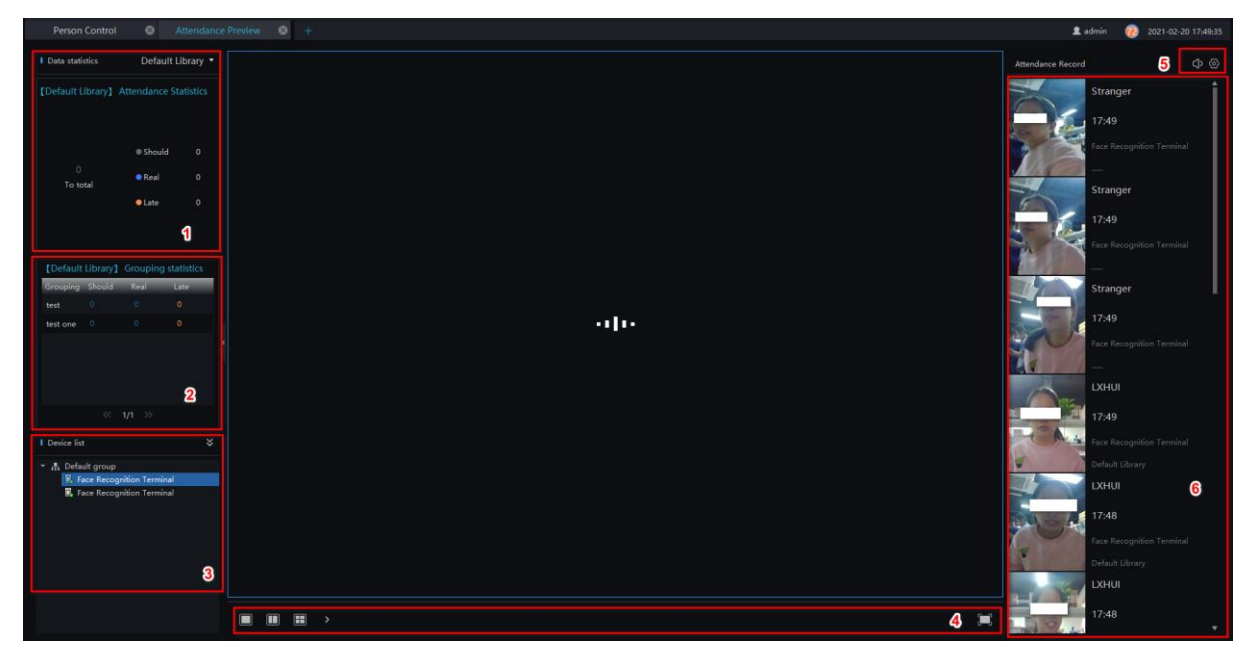

Table 11-2 Attendance

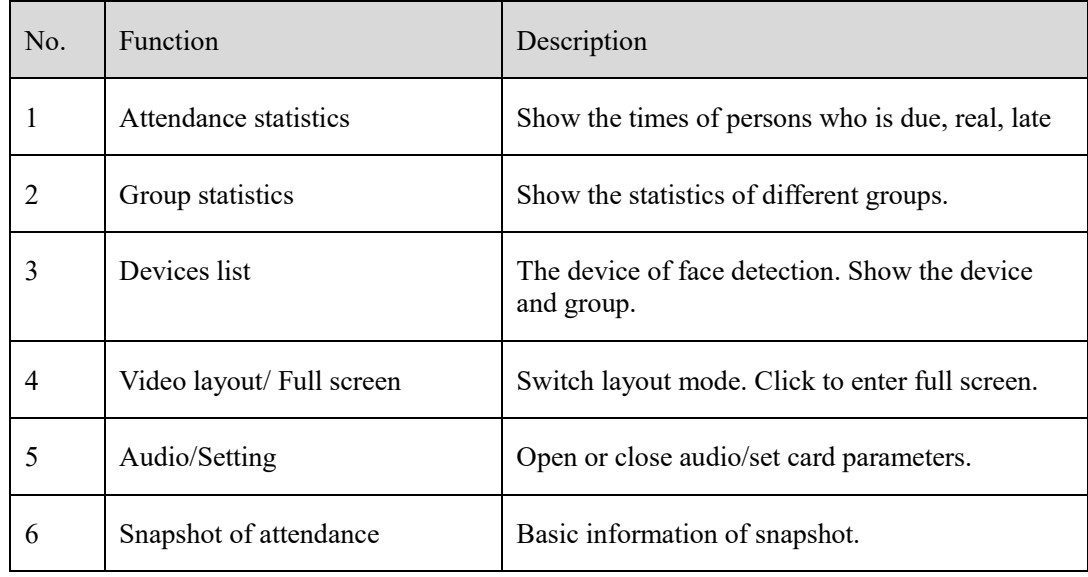

#### **Procedure**:

Step 1 Select a display device to play live video.

Step 2 The personnel information captured by the device when the staff pass the attendance point

Step 3 Click the Settings icon to set the attendance related parameters.

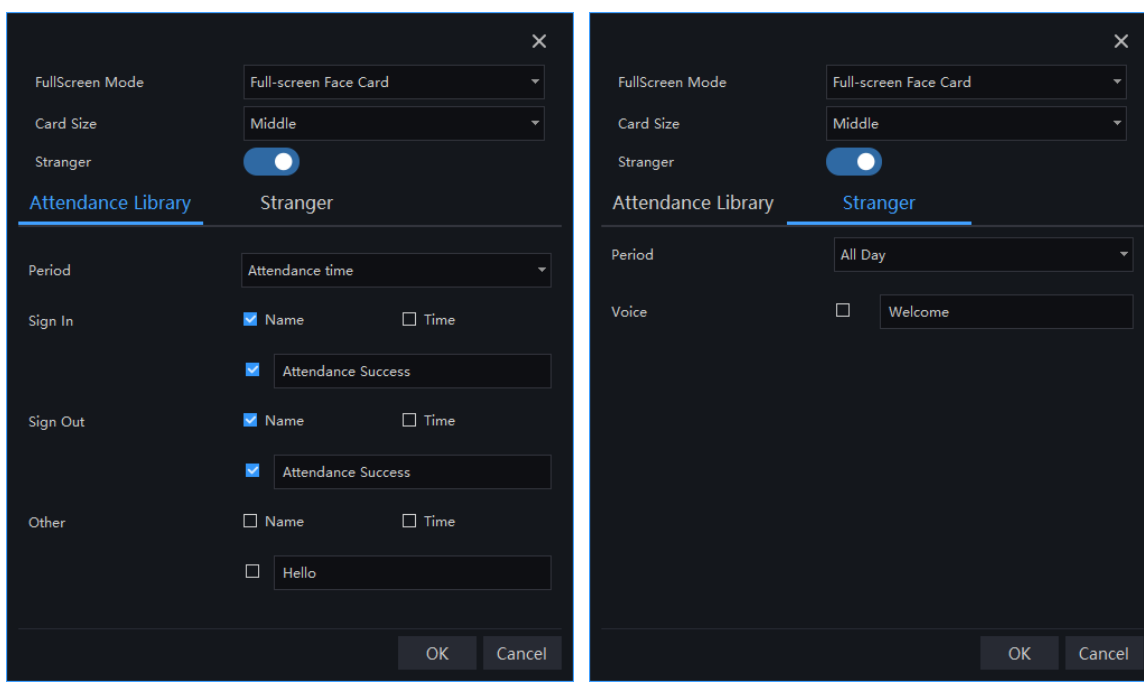

Figure 11-17 Card parameters of library

# **Attendance Statistics**

In the attendance statistics interface, users can set the query conditions to quickly find relevant statistics.

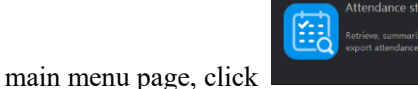

On the main menu page, click to view the detailed interface, as shown in [Figure 11-18.](#page-159-0)

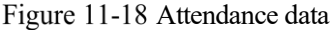

<span id="page-159-0"></span>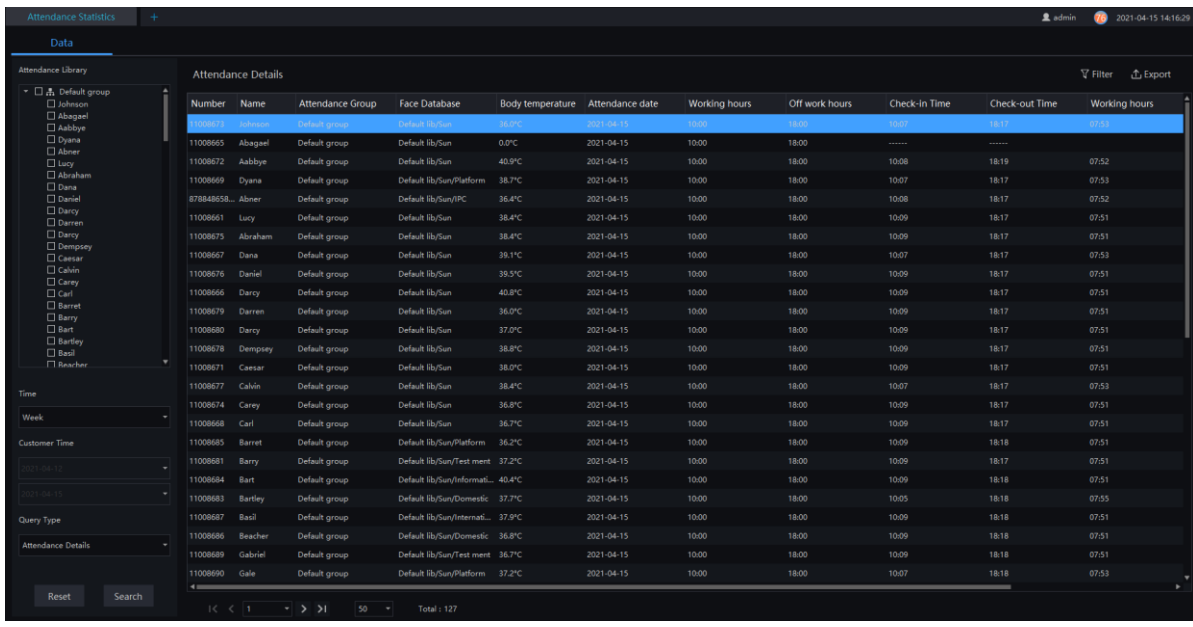

#### **Procedure**:

Step 1 Select personnel of library.

Step 2 Choose time or set customer time.

Step 3 Select query type; click "Search" to query.

Step 4 Result show in page.

Step 5 Click "Export" to export the result.

#### **LA** NOTE

The parameters of on-duty time, off-duty time, and rest time are set in the shift management, and the working hours is related to the absenteeism setting. If the check-in time is within the interval for calculating the absenteeism, the working hours need to subtract the length of the absenteeism. It cannot be calculated solely based on the actual clock-in time.

# **Time Tracking**

At time tracking interface, user can supplementary signature, leave delete the tracking, as shown in [Figure](#page-160-0)  [11-19.](#page-160-0)

Figure 11-19 Time tracking

<span id="page-160-0"></span>

| Attendance Preview ©                                                                   | Time tracking |             | $\circ$ +    |                                                                                  |            |      |                 |                     | $\frac{1}{2}$ admin (1) 2021-09-22 11:23:00 |
|----------------------------------------------------------------------------------------|---------------|-------------|--------------|----------------------------------------------------------------------------------|------------|------|-----------------|---------------------|---------------------------------------------|
| <b>Attendance staff</b>                                                                | $\alpha$      |             |              | C Supplementary signat ( B Leave X Delete                                        |            |      |                 |                     | $\nabla$ Filter                             |
| $\tau \in \mathbb{R}$ all<br>$\Box$ Default group<br>$\rightarrow$ $\Box$ Working Time |               | Number Name |              | <b>Attendance Group</b>                                                          | Date       | Time | Processing type | E-time              |                                             |
|                                                                                        |               | $\Box$      | <b>SMARK</b> | <b>RS</b>                                                                        | 2021-09-22 | 0:00 | Sign in         | 2021-09-22 11:06:53 |                                             |
| $\Box$ tonp<br>$\longmapsto$ 125                                                       |               | ∣⊟ 2        | $\sim$       | $\mathsf{RS}$                                                                    | 2021-09-22 | 0:00 | Sign in         | 2021-09-22 11:06:53 |                                             |
|                                                                                        |               |             |              |                                                                                  |            |      |                 |                     |                                             |
|                                                                                        |               |             |              |                                                                                  |            |      |                 |                     |                                             |
|                                                                                        |               |             |              |                                                                                  |            |      |                 |                     |                                             |
|                                                                                        |               |             |              |                                                                                  |            |      |                 |                     |                                             |
|                                                                                        |               |             |              |                                                                                  |            |      |                 |                     |                                             |
|                                                                                        |               |             |              |                                                                                  |            |      |                 |                     |                                             |
|                                                                                        |               |             |              |                                                                                  |            |      |                 |                     |                                             |
|                                                                                        |               |             |              |                                                                                  |            |      |                 |                     |                                             |
|                                                                                        |               |             |              |                                                                                  |            |      |                 |                     |                                             |
|                                                                                        |               |             |              |                                                                                  |            |      |                 |                     |                                             |
|                                                                                        |               |             |              |                                                                                  |            |      |                 |                     |                                             |
|                                                                                        |               |             |              |                                                                                  |            |      |                 |                     |                                             |
|                                                                                        |               |             |              |                                                                                  |            |      |                 |                     |                                             |
|                                                                                        |               |             |              |                                                                                  |            |      |                 |                     |                                             |
|                                                                                        |               |             |              |                                                                                  |            |      |                 |                     |                                             |
|                                                                                        |               |             |              |                                                                                  |            |      |                 |                     |                                             |
|                                                                                        |               |             |              |                                                                                  |            |      |                 |                     |                                             |
|                                                                                        |               |             |              |                                                                                  |            |      |                 |                     |                                             |
|                                                                                        |               |             |              |                                                                                  |            |      |                 |                     |                                             |
|                                                                                        |               |             |              |                                                                                  |            |      |                 |                     |                                             |
|                                                                                        |               |             |              |                                                                                  |            |      |                 |                     |                                             |
|                                                                                        |               |             |              |                                                                                  |            |      |                 |                     |                                             |
|                                                                                        |               |             |              |                                                                                  |            |      |                 |                     |                                             |
|                                                                                        |               |             |              | $ \langle \langle \langle 1 \rangle \rangle \rangle  $ 50 $\sqrt{\tau}$ Total: 2 |            |      |                 |                     |                                             |

# **11.4.1 Supplementary Signature**

Step 1 Click "Supplementary Signature" to choose staffs to set parameters as shown in [Figure 11-20.](#page-160-1)

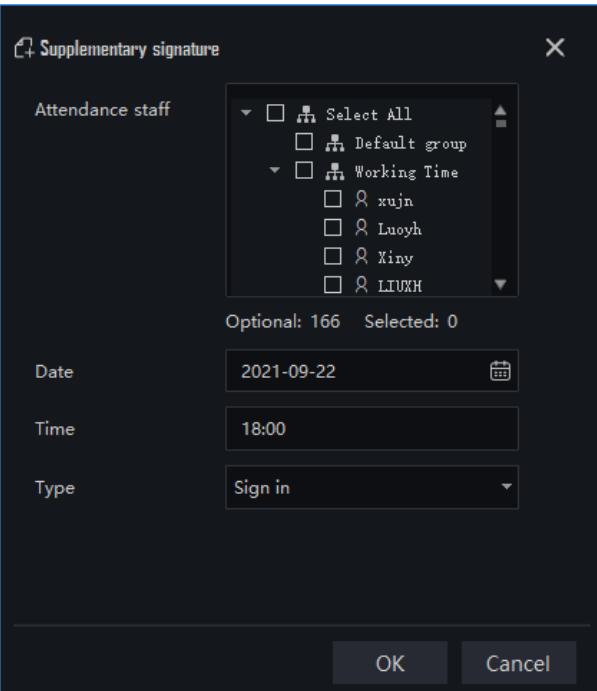

<span id="page-160-1"></span>Figure 11-20 Supplementary Signature

Step 2 Choose the staffs, set the date and time.

Step 3 Choose the type (sign in and sign out).

Step 4 Click " OK " to save the settings.

### **11.4.2 Leave**

Step 1 Click "Leave" to enter the leave setting pop-up window as shown in .

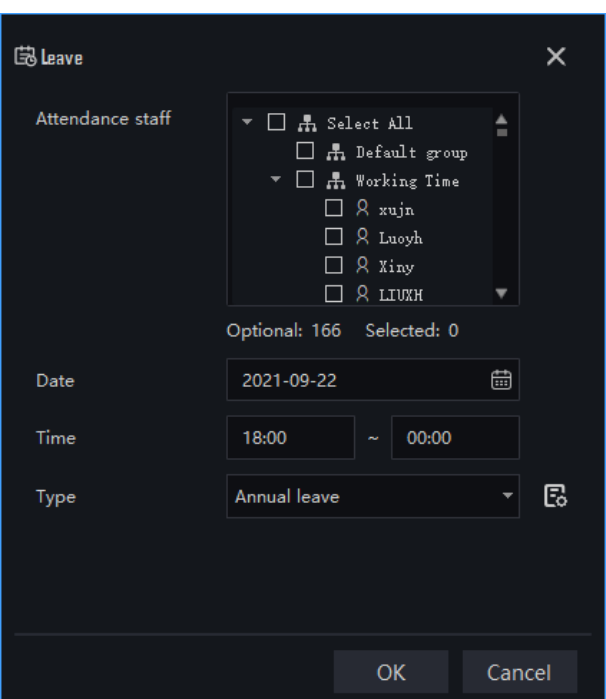

Figure 11-21 Leave

Step 2 Choose the staffs, set the date and time.

Step 3 Choose the type (annual leave, compensatory leave and go out). Click  $\Box$  to edit the new type.

Step 4 Click " OK " to save the settings.

### **11.4.3 Delete**

Choose the names to delete the statistics, the pop-up message " Delete success" , the statistics are deleted successfully.

# **12 Temperature Monitor**

#### $\square$  NOTE

This function is only applicable to Windows system, not for Mac system.

# **Temperature Screening**

On the main menu page, click to view more detailed interface, as shown in [Figure 12-1](#page-162-0)

Real-time temperature screening supports showing two interfaces simultaneously. The configurations of the two interfaces are independent of each other and can be configured separately, which facilitates channel management and is also suitable for multiple scenarios.

#### $\Box$  NOTE

This function is only subject to body temperature cameras.

<span id="page-162-0"></span>Figure 12-1 Temperature screening

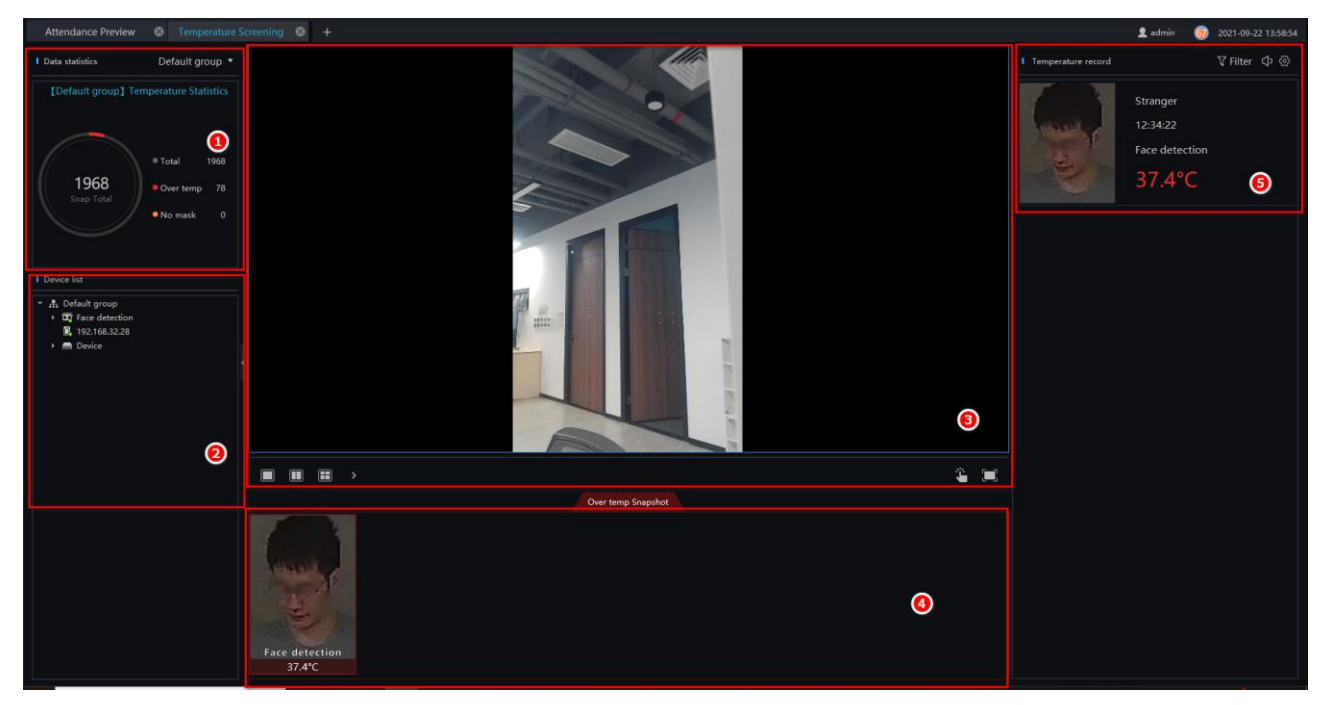

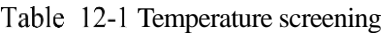

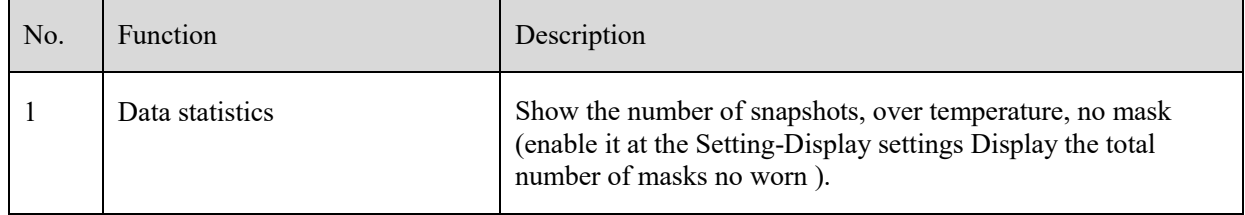

| No.            | Function                  | Description                                                                                                    |
|----------------|---------------------------|----------------------------------------------------------------------------------------------------|
| $\overline{2}$ | Devices list              | The device of body temperature. Show the status and group of<br>devices.                                                                                                    |
| 3              | Live video                | Show the live video, and choose split screens to show many<br>cameras' live video. There are many layouts can be chosen,<br>such as 1 screen, 2 screens, 4 screens, 6 screens, 8 screens, 9<br>screens, 16 screens, 25 screens, 32 screens, 64 screens, the<br>default is 2 screens. The piracy mode need not spilt screen.<br>Show the video at full screen, the snapshot will show by card,<br>as shown in Figure 12-2.<br>to open or close the $I/O$ output manually.<br>Click  <br>Click the bottom of full screen to exit the full screen. |
| 4              | Over temperature snapshot | ▥<br>The snapshots of over the normal temperature. Click<br>to delete all over temperature snapshot at the display area.                                                                                                    |
| 5              | Temperature record        | The information of snapshots, include temperature, device and<br>time of snapshot.<br>You can also set voice broadcast and full screen face card.<br>Filter: tick the devices to check human face temperature.                                                                                                    |
|                |                           |                                                                                                    |

Figure 12-2 Full screen face card

<span id="page-163-0"></span>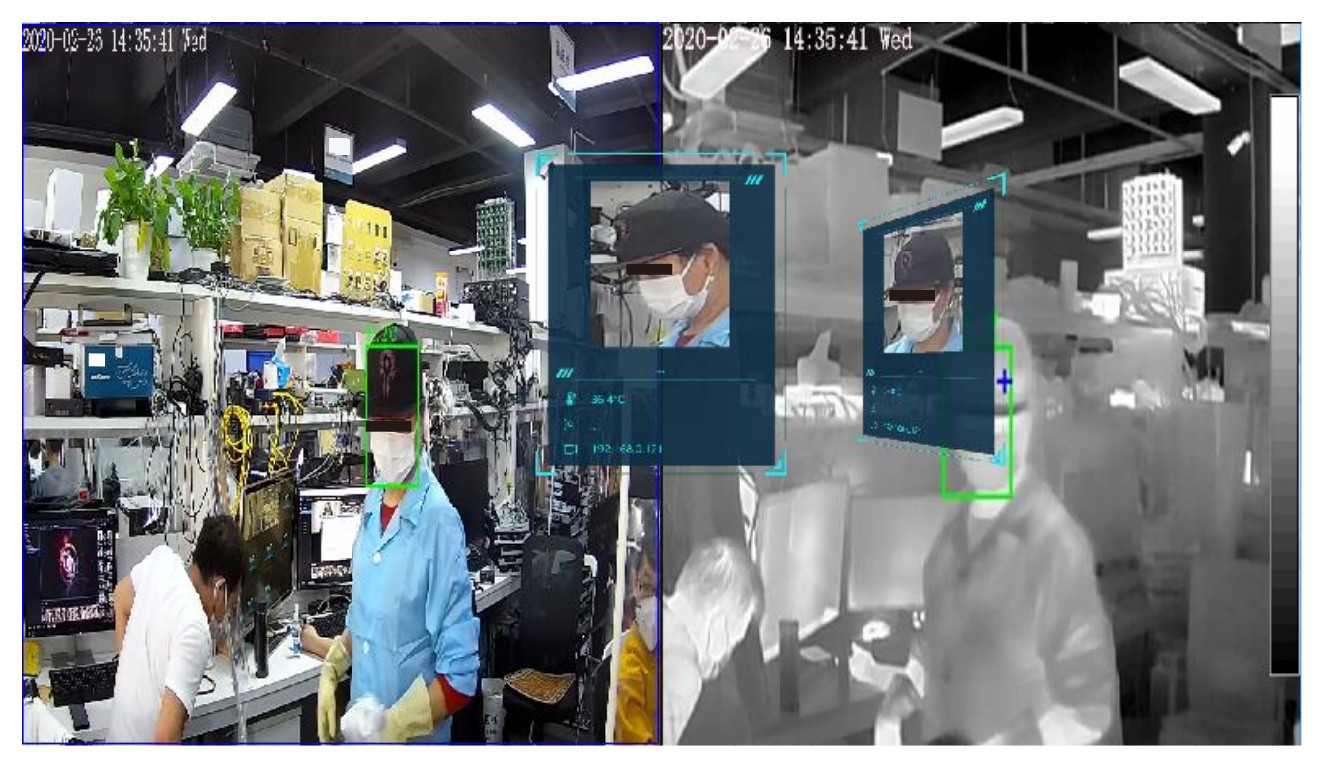

Figure 12-3 Display Setting

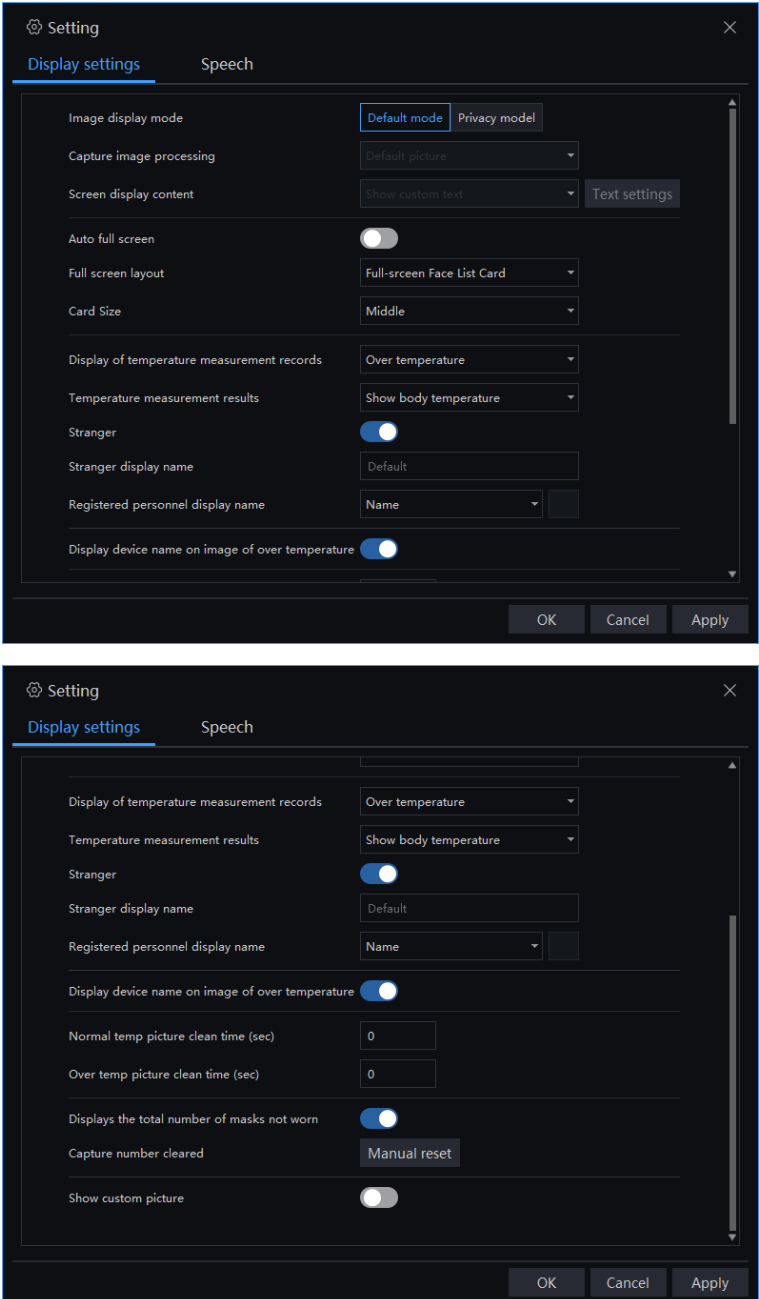

**Image display mode**: There are two modes, default and privacy mode.

**Screen display content:** Show custom text, display live video.

**Capture image processing** and **screen display content** can be set at privacy mode. **Capture Image processing**: default picture, mosaic treatment, don't deal with it.

#### Figure 12-4 Text settings

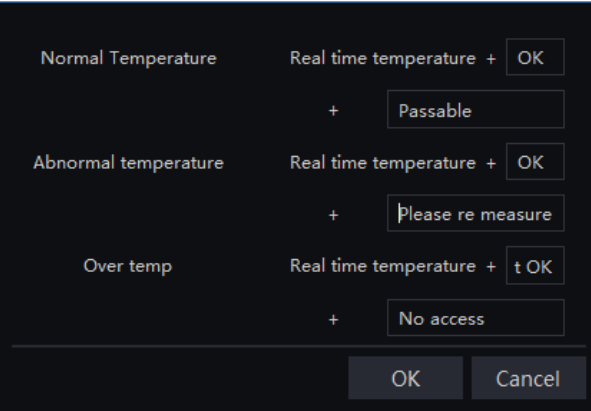

Enable or disable auto full screen. **Full screen layout:** Full-screen face card, full-screen face list card.

**Card size**: middle, big, small.

**Temperature measurement results**: Show body temperature, body temperature is not shown, display temperature measurement results.

Enable or disable stranger. **Stranger display name**: Custom the showing name of stranger.

**Registered personnel display name**: name, not show, customer time.

**Display device name on image of over temperature**: Enable, the capturing device's name will show on the images.

**Normal temp picture clean time**: Set time to clean the normal temperature picture.

**Over temp picture clean time:** Set time to clean the over temperature picture.

**Display the total number of masks not worn**: Enable, the page of temperature statistics will show number of no mask.

**Capture number cleared**: Click "Manual reset" to reset the statistics, so that the user can count the number directly.

**Show custom picture**: Enable to choose custom picture to show on screen.

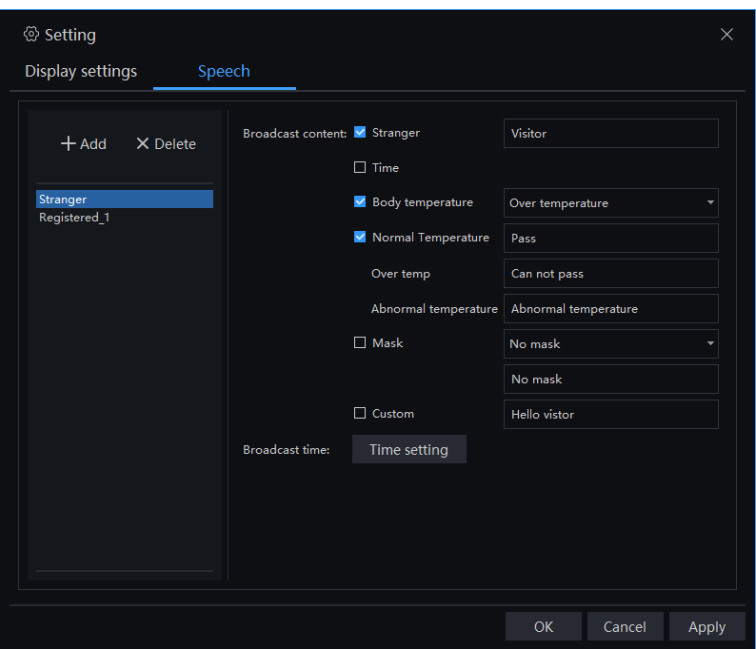

Figure 12-5 Speech setting of strangers

Figure 12-6 Speech Setting of registered

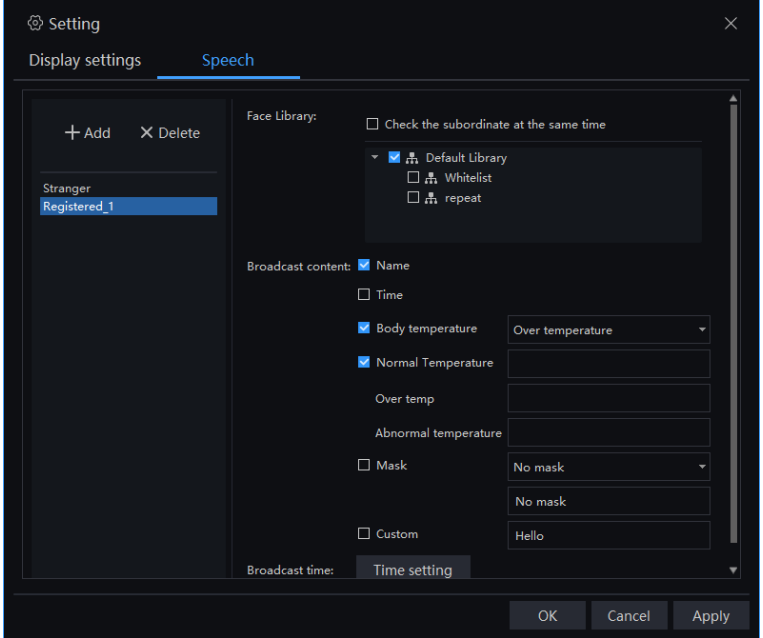

Tick the speech content, such as stranger, time.

The speech setting can tick temperature and no mask, as shown i[n Figure 12-7.](#page-167-0)

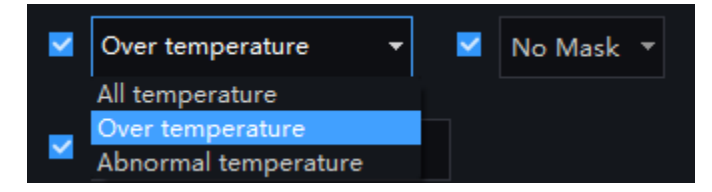

The display mode include default(user can view live video, snapshot human face, and show the temperatures.), face privacy mode, face privacy mode(video), body temperature mode.

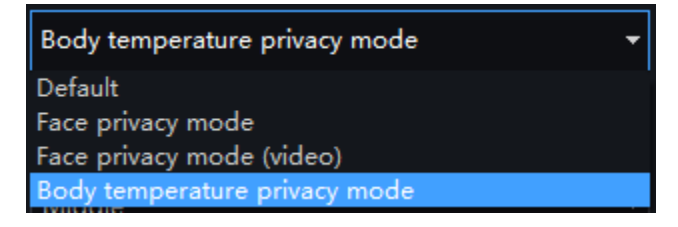

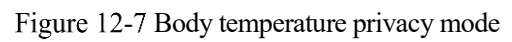

<span id="page-167-0"></span>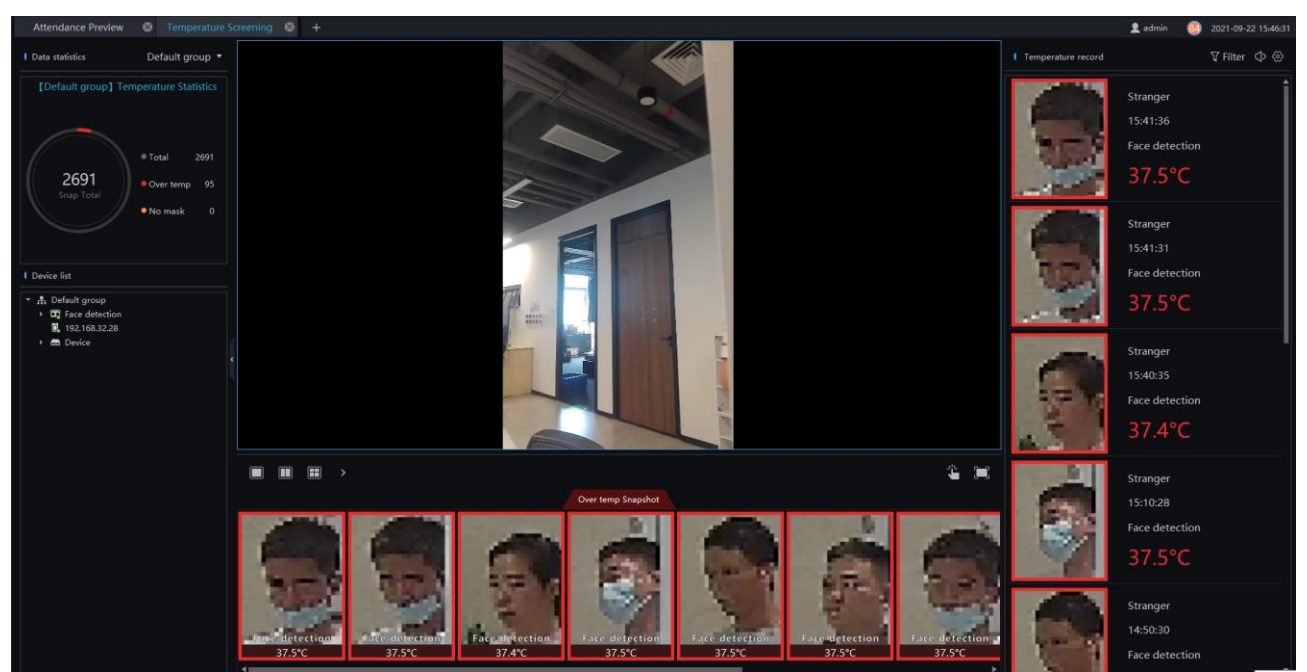

Figure 12-8 Face privacy mode

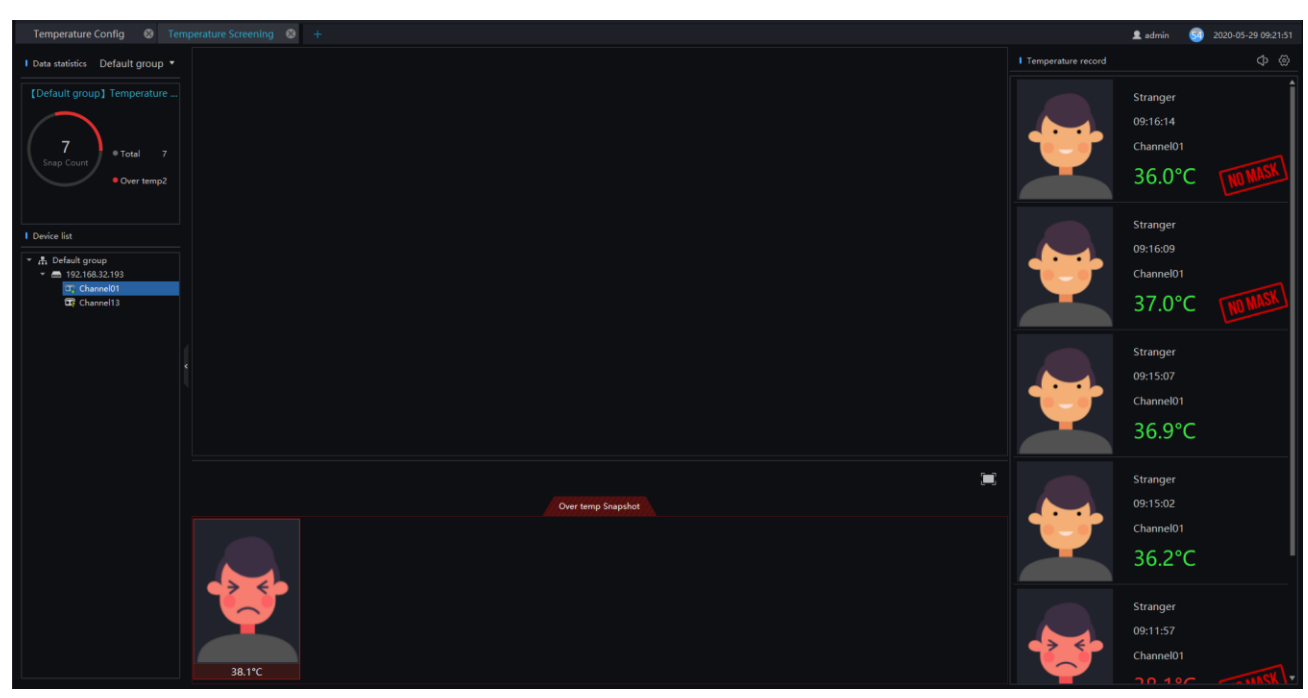

Figure 12-9 Face privacy mode (video)

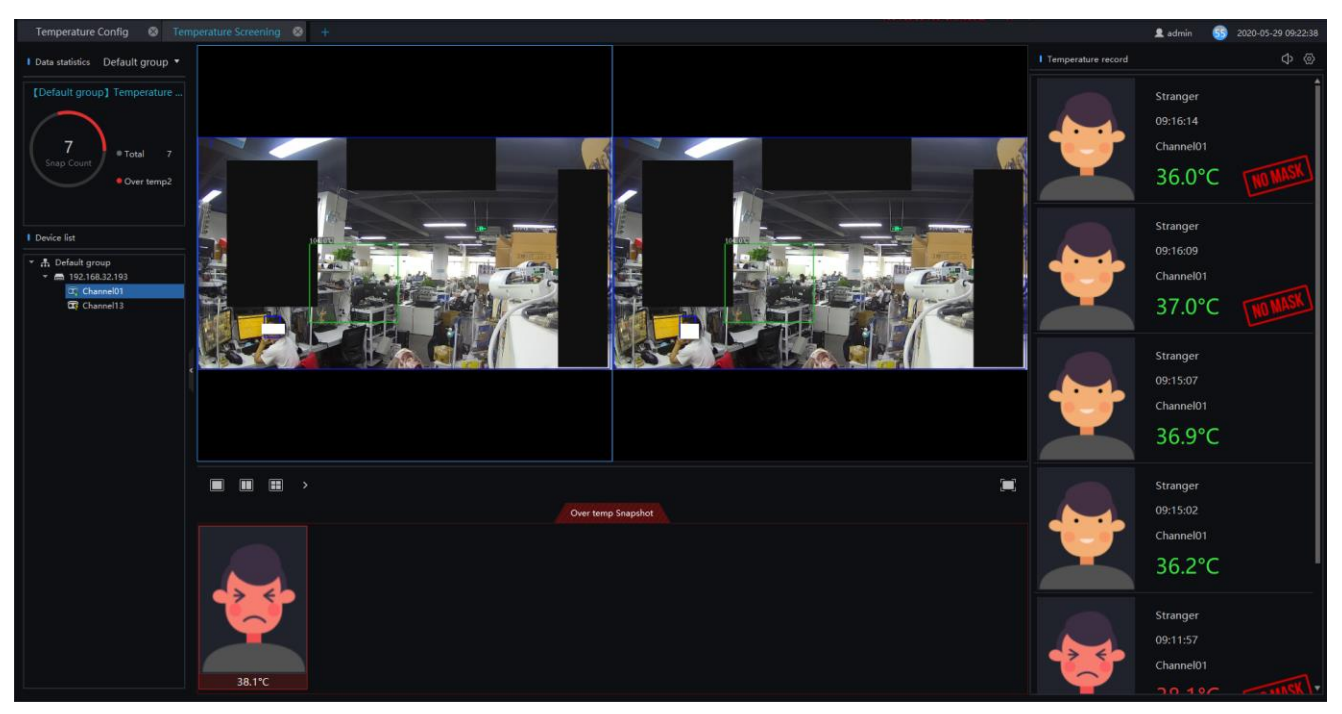

### $\square$  Note

The reminder of no mask is set at "**Server > CMU > Server Setting**"interface. Enable the

mask recognition. If the function is disable, the will not appear.

# **Temperature Config**

On the main menu page, click to view more detailed interface, as shown in [Figure 12-10.](#page-169-0)

 $\square$  Note

This function is only subject to thermal cameras.

#### **Procedure**:

Step 1 Click "Temperature" to modify temperature configurations.

Step 2 Input the information of threshold, as shown in [Figure 12-10.](#page-169-0)

<span id="page-169-0"></span>Step 3 Click "Save" to save the settings.

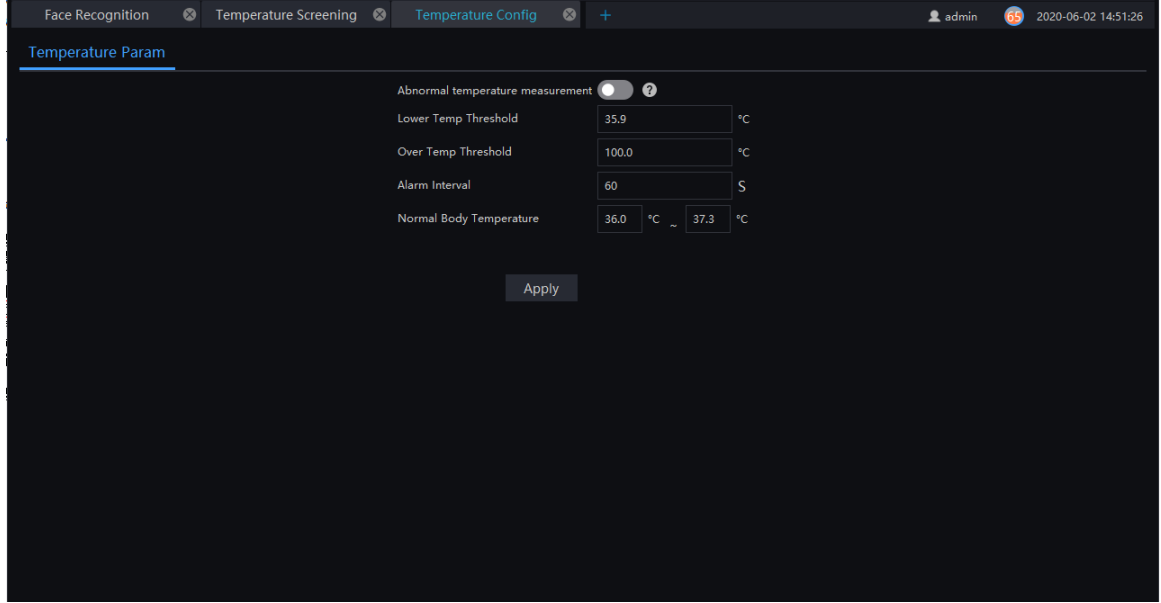

Figure 12-10 Temperature

### **Q** NOTE

The abnormal temperature is lower than lower temp threshold or higher than over temp threshold. Enable the abnormal temperature measurement, the measurement temperature will be alarmed when it is outside the threshold (below the low temperature threshold and above the high temperature threshold). When the abnormal temperature measurement alarm is disable, the measured temperature will not be

saved beyond the threshold

# **Temperature Search**

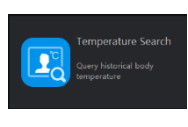

On the main menu page, click to view more detailed interface, as shown in [Figure 12-11.](#page-170-0)

This function is only subject to body temperature cameras.

<span id="page-170-0"></span>Figure 12-11 Temperature search

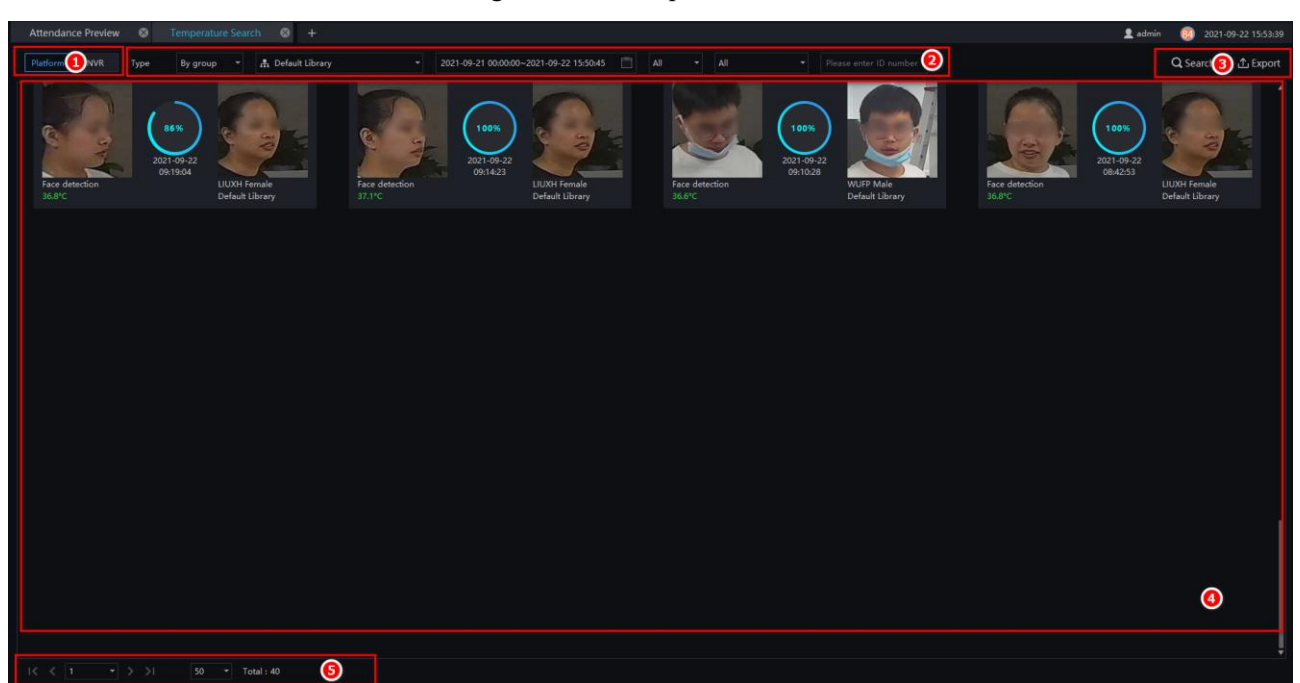

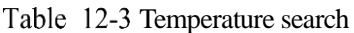

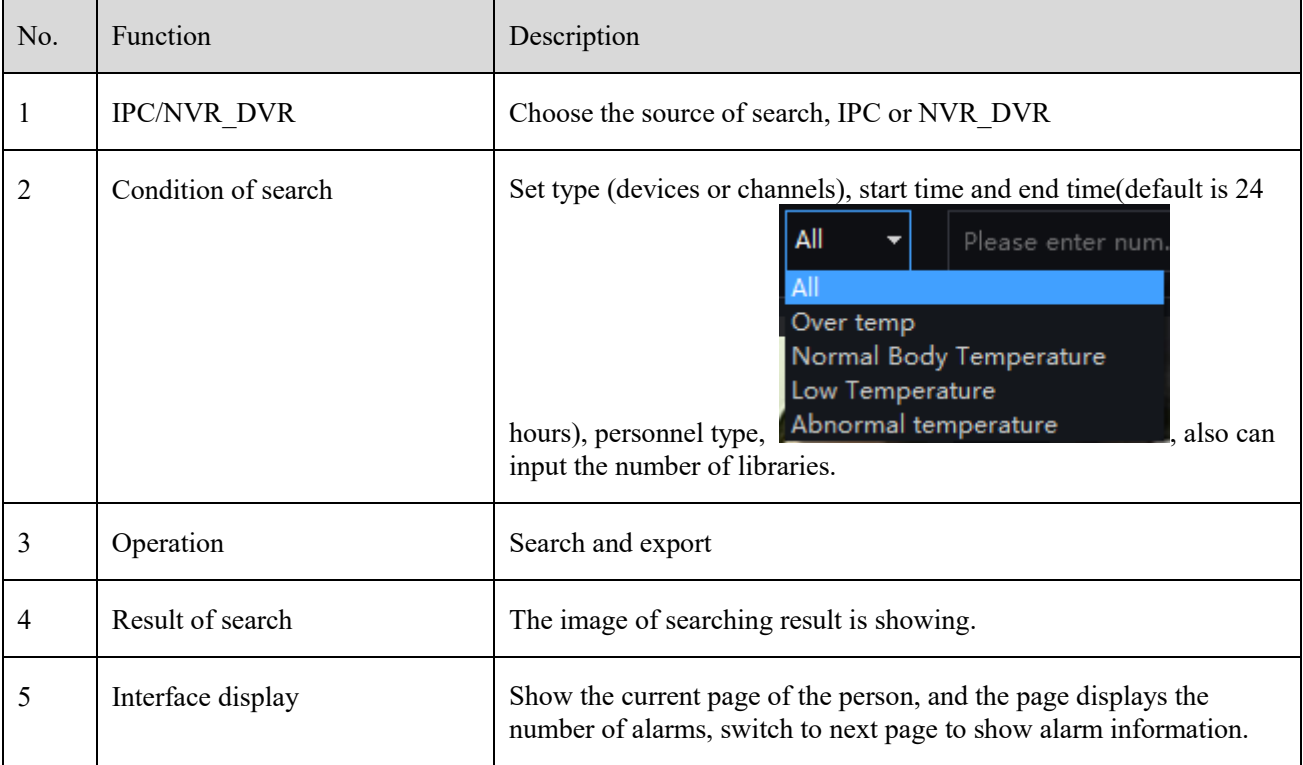

#### **Procedure**:

Step 1 Choose the type and library of searching.

Step 2 Set the start and end time.

Step 3 Choose the personnel and temperature type.

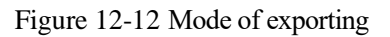

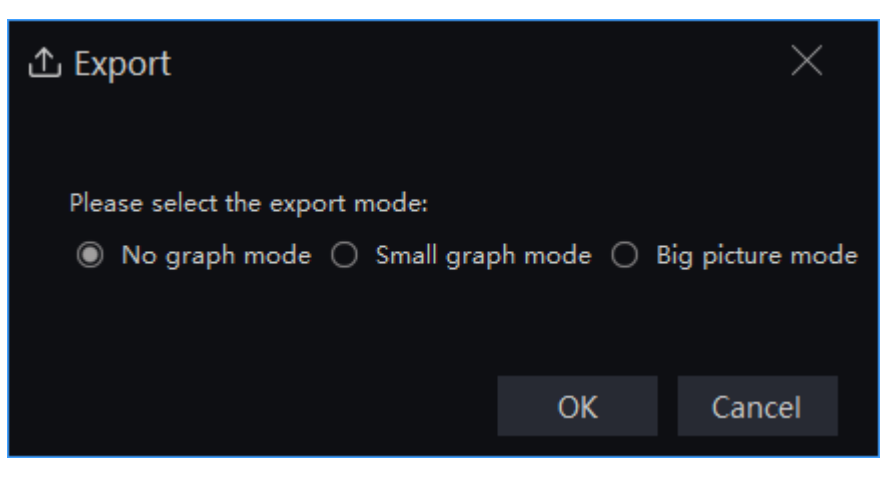

There are three modes to export the result of searching.

No graph mode: only basic information, no graph.

Small graph mode: it will show the snapshot of human face.

Big picture mode: it will provide the storage path of panorama.

Step 4 Click "Search" to view the result.

Step 5 Click "export" to export the result to local folder.

# 12.4 Health Archives

At health archives interface, user can track and observe the health status of the person, check the body temperature trend, and the recent over-temperature dynamics; you can also filter, retrieve, and export the person health file.

 $\square$  NOTE

This function only supports body temperature cameras.

### **12.4.1 Arrchives Manage**

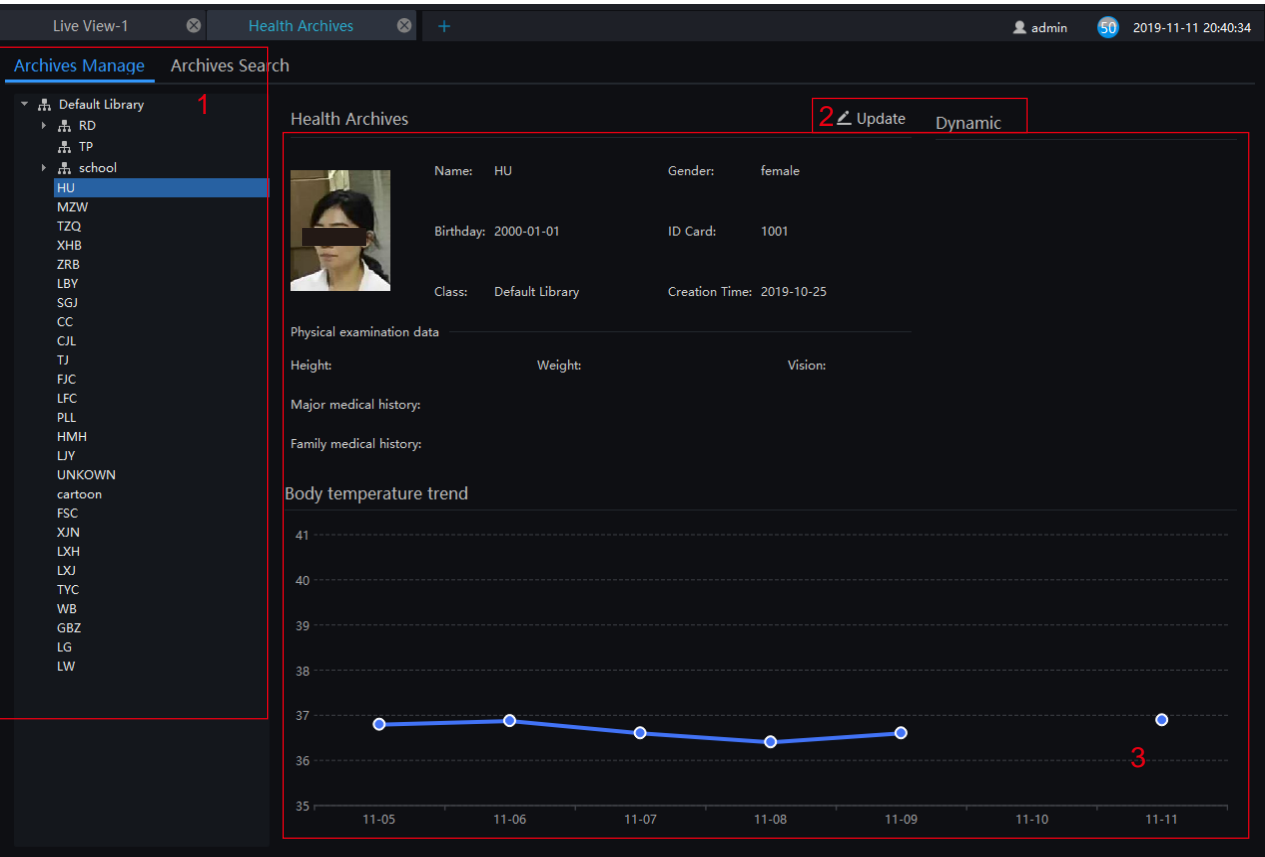

Figure 12-13 Health archives

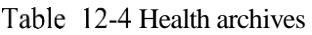

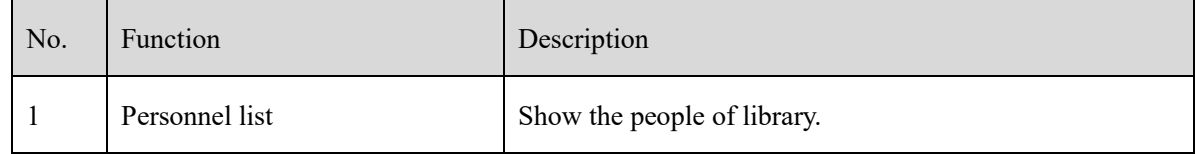

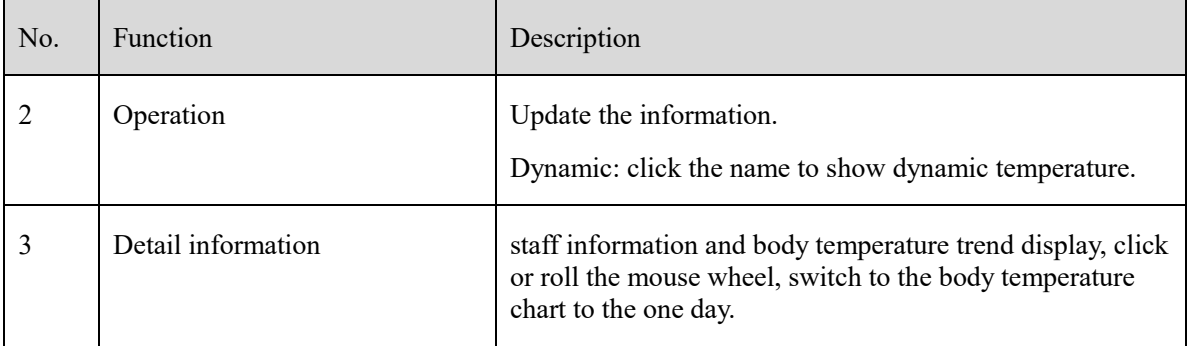

### **12.4.2 Archives Search**

#### **Procedure**:

Step 1 Input the name.

Step 2 Select the face library.

Step 3 Click "Search" to query the archives search.

Step 4 The result will show on interface.

Step 5 Click "Export" to export the result to local folder.

#### Figure 12-14 Archives search

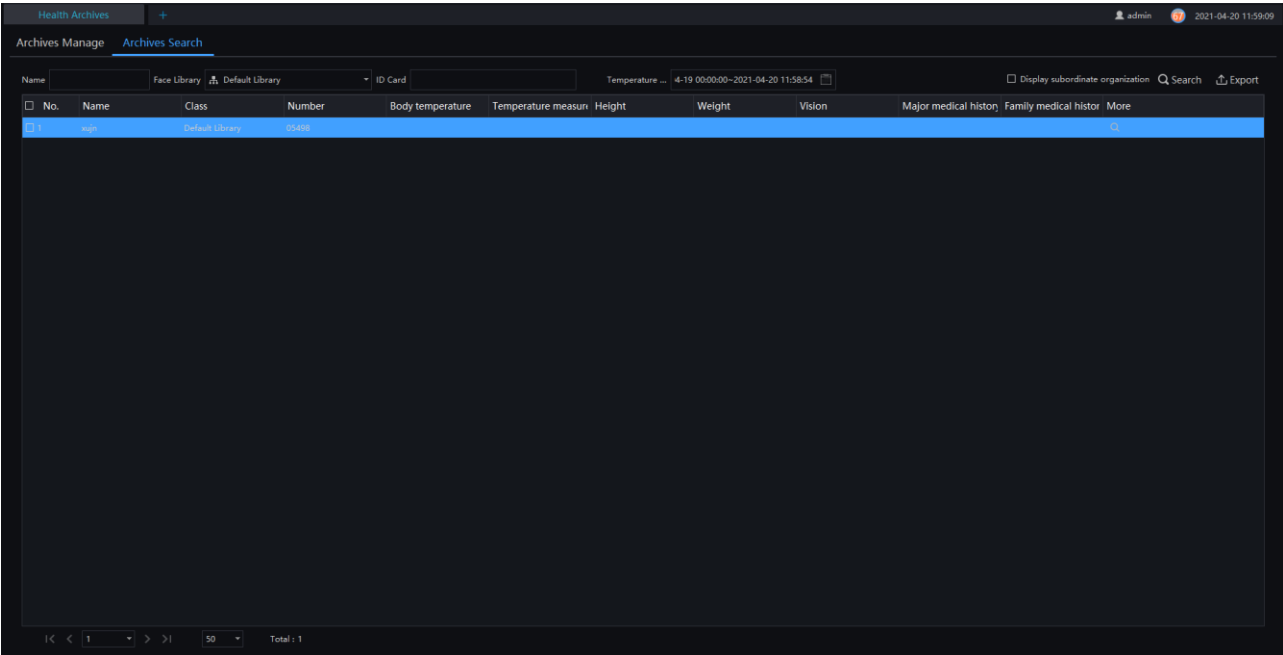

#### 12.5 **Temperature Statistics**

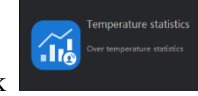

On the main menu page, click to view more detailed interface, as shown in [Figure 12-15.](#page-174-0)

#### $\square$  NOTE

This function only supports temperature detection cameras. Only processed over-temperature alarms are counted in the statistics.

The pie chart can be showed by temperature, or mask.

Figure 12-15 Temperature Statistics

<span id="page-174-0"></span>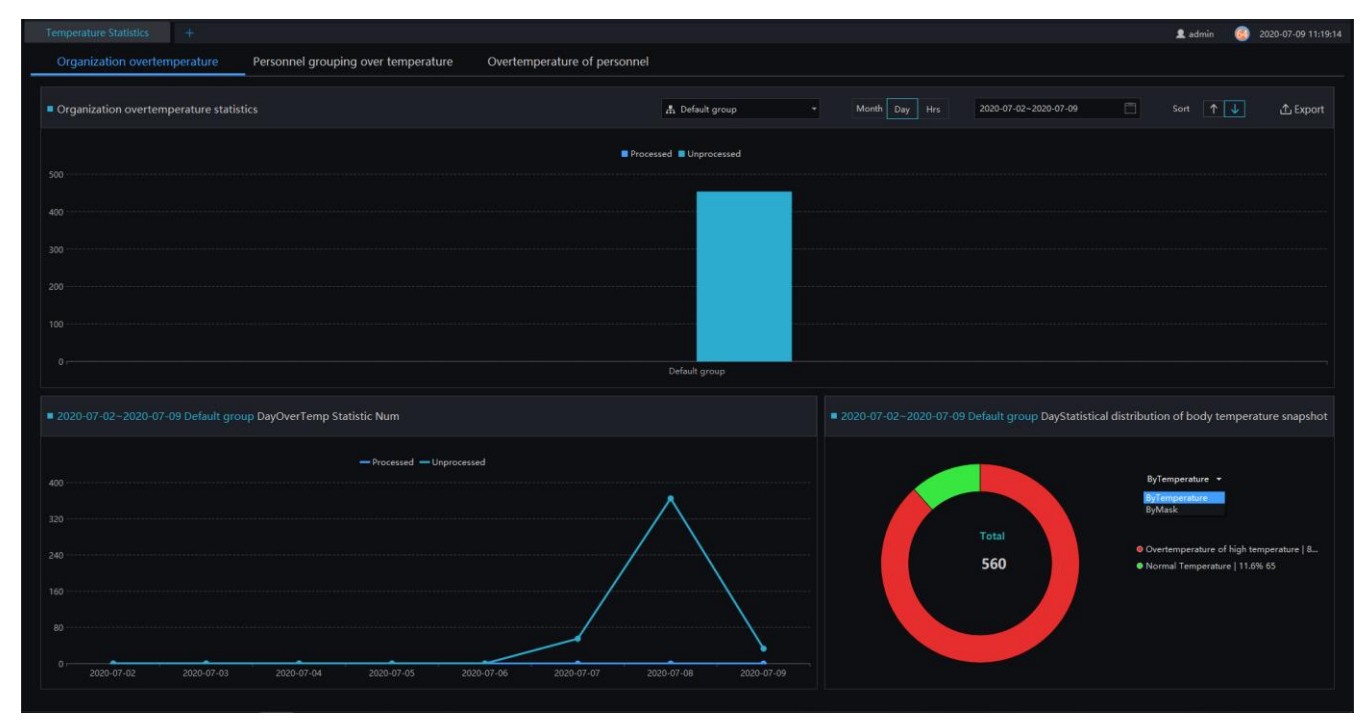

The pie chart can show by temperature or mask.

# **12.5.1 Organization Over Temperature**

#### **Procedure**:

Step 1 Select the face database and summarize the type. You can view a summary of the month or day.

Step 2 Set the display sort type.

Step 3 User can click " Export" to export the statistics.

# **12.5.2 Personnel Grouping Over Temperature**

Figure 12-16 Personnel Grouping Over Temperature

| Temperature Statistics +                                            |                                        |                          |                                                                                        | 66 2020-05-27 20:04:10<br>2 admin  |
|---------------------------------------------------------------------|----------------------------------------|--------------------------|----------------------------------------------------------------------------------------|------------------------------------|
| Organization overtemperature<br>Personnel grouping over temperature | Overtemperature of personnel           |                          |                                                                                        |                                    |
|                                                                     |                                        |                          |                                                                                        |                                    |
| OverTemp Statistic Num                                              | A Default Library                      | $\star$<br>$\sim$ All    | $\Box$<br>Month Day<br>2020-05-20~2020-05-27                                           | Sort $\uparrow$<br><b>① Export</b> |
| $70 - 11$                                                           |                                        |                          |                                                                                        |                                    |
|                                                                     |                                        |                          |                                                                                        |                                    |
| $56 -$                                                              |                                        |                          |                                                                                        |                                    |
| 42 - - - - - - -                                                    |                                        |                          |                                                                                        |                                    |
|                                                                     |                                        |                          |                                                                                        |                                    |
| $28 -$                                                              |                                        |                          |                                                                                        |                                    |
|                                                                     |                                        |                          |                                                                                        |                                    |
| $14 -$                                                              |                                        |                          |                                                                                        |                                    |
|                                                                     |                                        |                          |                                                                                        |                                    |
|                                                                     |                                        | Default Library          |                                                                                        |                                    |
| ■ 2020-05-20~2020-05-27 Default Library DayOverTemp Statistic Num   |                                        |                          | ■ 2020-05-20~2020-05-27 Default Library DayStatistical Distribution of Overtemperature |                                    |
|                                                                     |                                        |                          |                                                                                        |                                    |
|                                                                     | - Default Library                      |                          |                                                                                        | By Etiolo -                        |
| $70 -$                                                              |                                        |                          |                                                                                        |                                    |
| $56 -$                                                              |                                        |                          |                                                                                        |                                    |
| $42 - -$                                                            |                                        |                          | Total                                                                                  | · Influenza   79.4% 50             |
|                                                                     |                                        |                          | 63                                                                                     | ● Aftosa   20.6% 13                |
| $28 -$                                                              |                                        |                          |                                                                                        |                                    |
| $14 -$                                                              |                                        |                          |                                                                                        |                                    |
|                                                                     |                                        |                          |                                                                                        |                                    |
| 2020-05-20<br>2020-05-21<br>2020-05-22                              | 2020-05-23<br>2020-05-24<br>2020-05-25 | 2020-05-26<br>2020-05-27 |                                                                                        |                                    |

#### **Procedure**:

Step 1 Select the face database and summarize the type. You can view a summary of the month or day.

Step 2 Set the display sort type.

Step 3 Results can be exported to a local folder.

Step 4 Select to view the personnel over temperature.

### **12.5.3 Over Temperature of Personnel**

At over temperature of personnel interface, user can view the personnel's over temperature immediately, as shown in [Figure 12-17.](#page-176-0) 

Figure 12-17 Person Over Temperature

<span id="page-176-0"></span>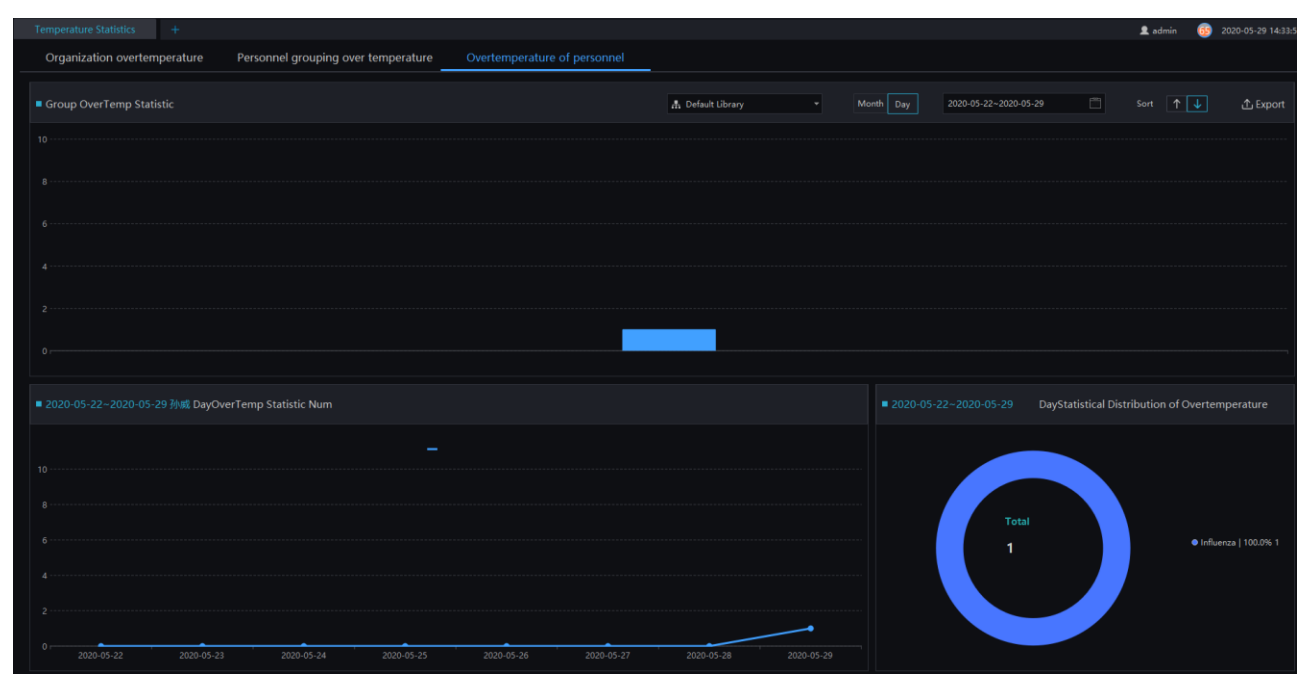

# **13 Thermal Imaging**

#### $\square$  NOTE

This function is only applicable to Windows system, not for Mac system.

# **Thermal Image Preview**

When the thermal cameras are connected to platform, user can view these cameras' live video, it also can view the alarm information of thermal imaging, display the temperature curve

On the main menu page, click the view more detailed interface, as shown in [Figure 13-1.](#page-177-0)

<span id="page-177-0"></span>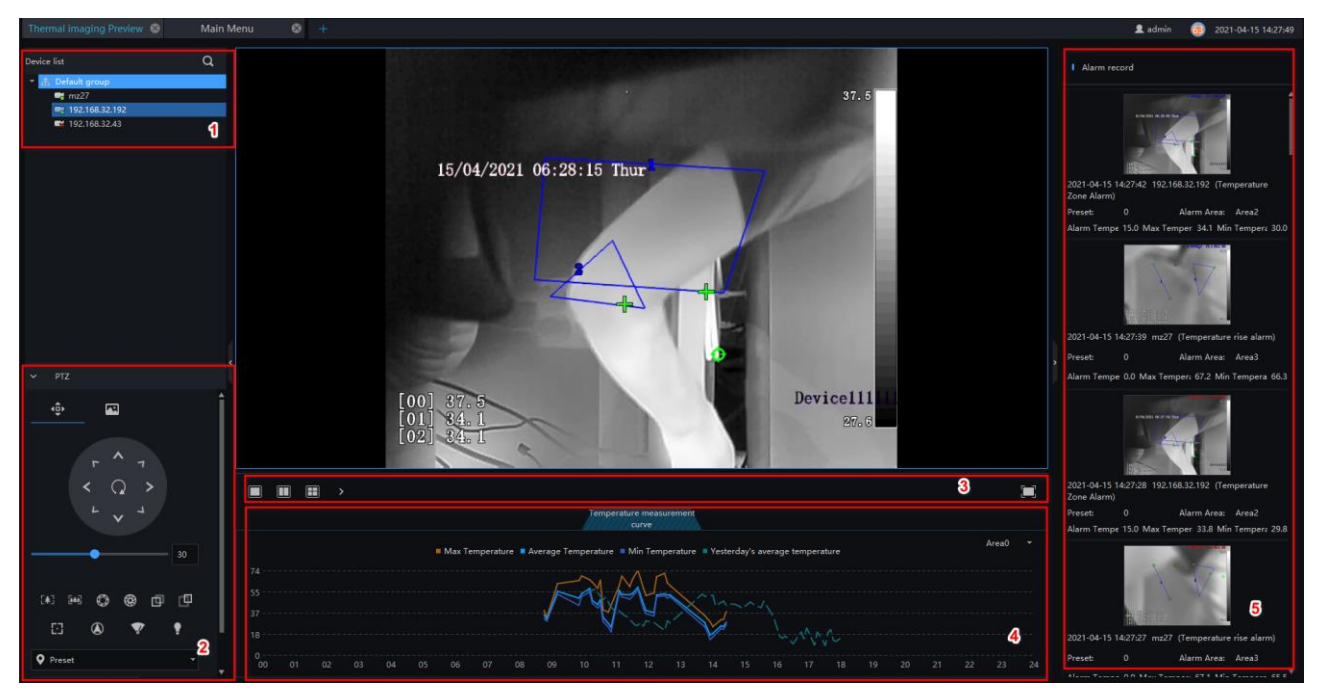

Figure 13-1 Thermal imaging preview

Table 13-1 Thermal imaging preview

| No. | Function    | Description                             |
|-----|-------------|-----------------------------------------|
|     | Device list | The thermal device will show this area. |

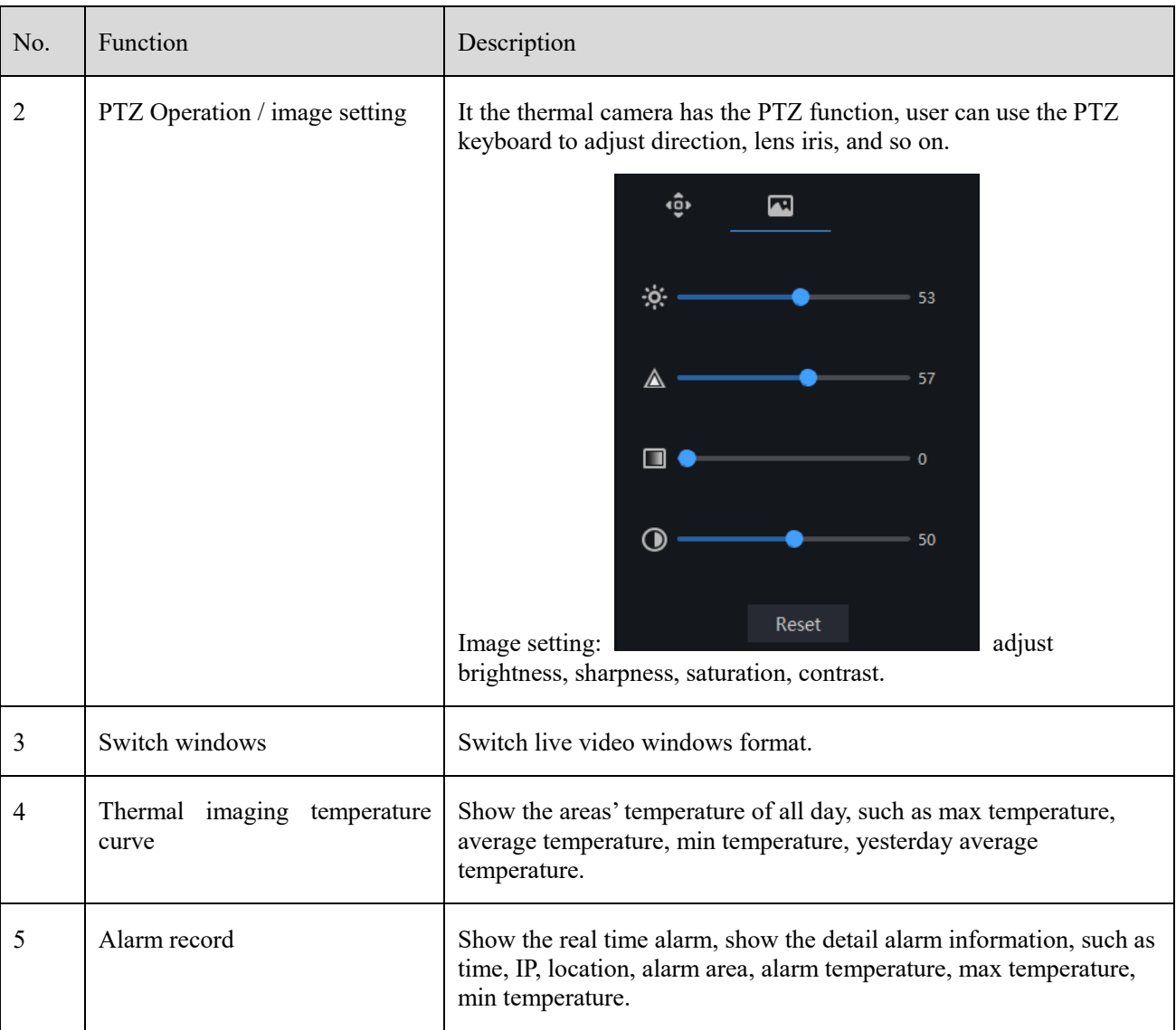

# **Thermal Image History**

At the thermal temperature interface, you can search the temperature recording of thermal temperature cameras

#### $\square$  NOTE

This function only supports temperature detection cameras.

On the main menu page, click to view more detailed interface, as shown in [Figure 13-2.](#page-179-0)

#### Figure 13-2 Thermal image interface

<span id="page-179-0"></span>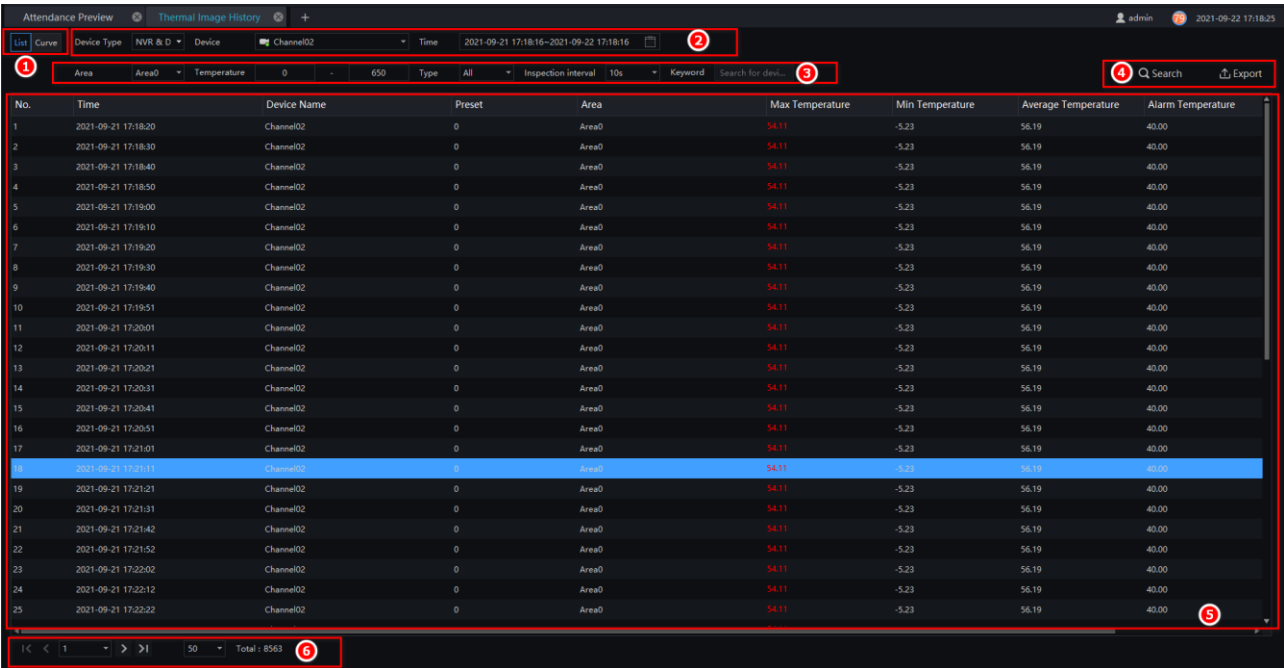

#### Table 13-2 Temperature alarm

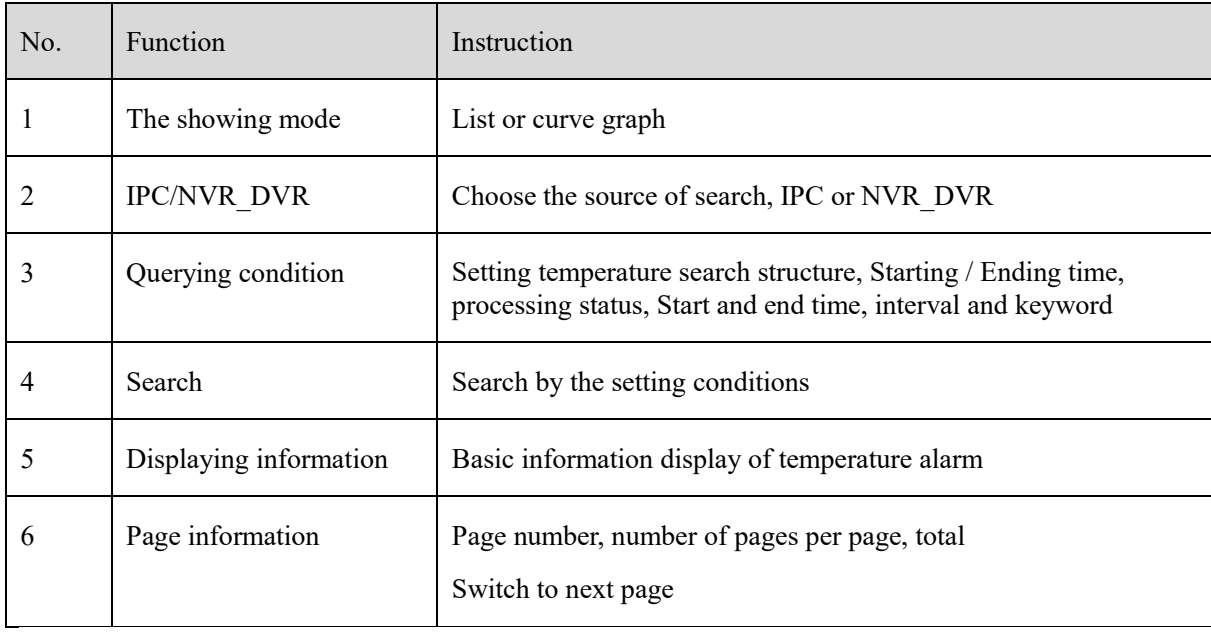

#### **Procedure**:

Step 1 Choose the group / Organization .

Step 2 Setting Searching starting / ending time, processing.

Step 3 Click " Search" the temperature alarm recording.

# **Thermal Image Config**

On the main menu page, Click  $\begin{bmatrix} \mathbb{R}^3 & \mathbb{R}^3 \end{bmatrix}$  to view more detailed interface, as shown in [Figure 13-3](#page-180-0).
#### $\square$  NOTE

This function is only subject to thermal cameras.

Figure 13-3 Thermal image configuration

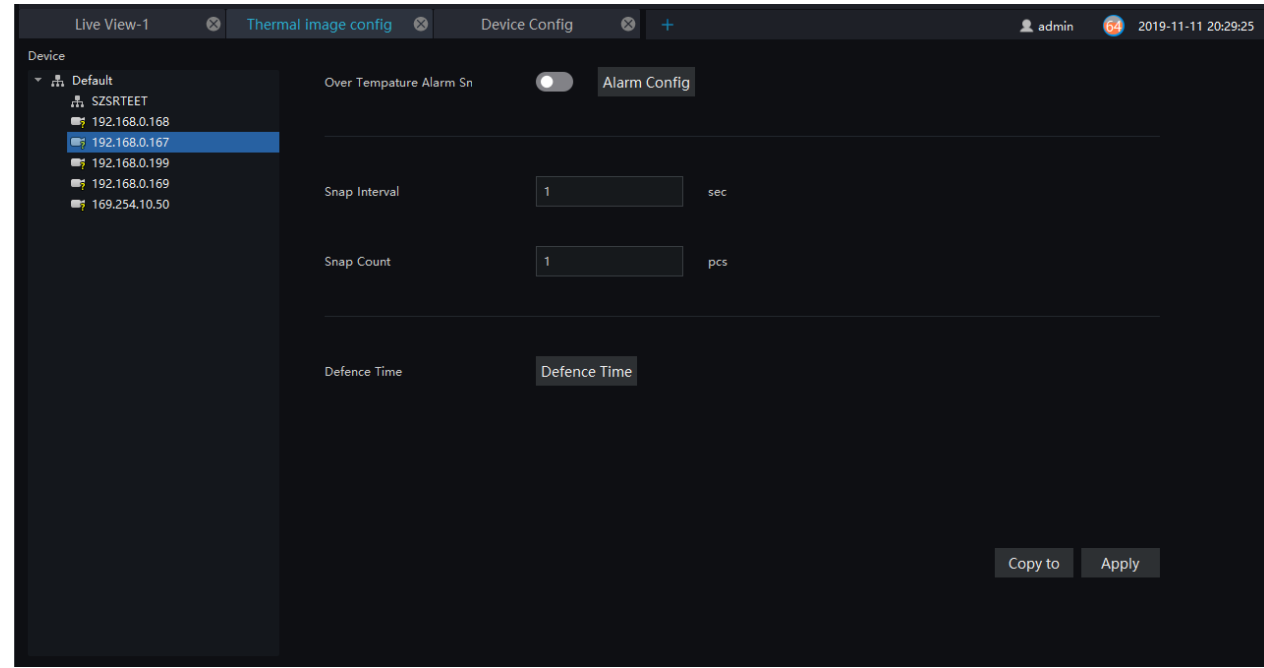

#### **Procedure**:

Step 1 Select the camera you want to set in the thermal imaging device list.

Step 2 Turn on the over-temperature alarm capture, set the capture interval and the count of captures.

Step 3 Set the arming time, you can pull the mouse, or select all.

Step 4 Click Copy to to copy the setup parameters to other cameras.

Step 5 Click "Apply " to save settings.

<span id="page-180-0"></span>Step 6 Click "Copy to", as shown in [Figure 13-4](#page-180-0)

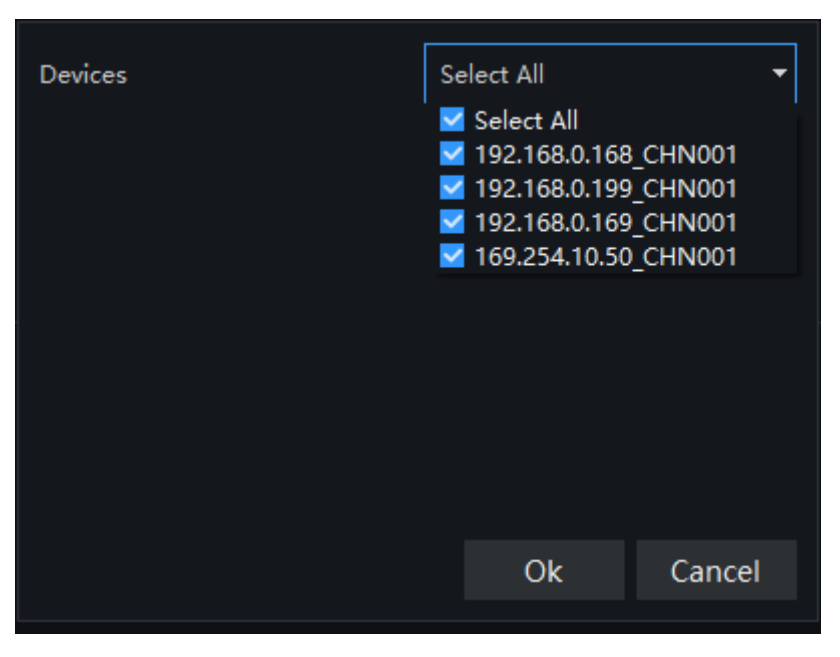

Figure 13-4 Copy to

## **Thermal Image Search**

At this page, you can search the body temperature from the recording.

#### $\square$  NOTE

This function only subject to the body temperature detection cameras.

On the main menu page, click to view more detailed interface, as shown i[n Figure 13-5.](#page-181-0)

<span id="page-181-0"></span>Figure 13-5 Thermal image interface

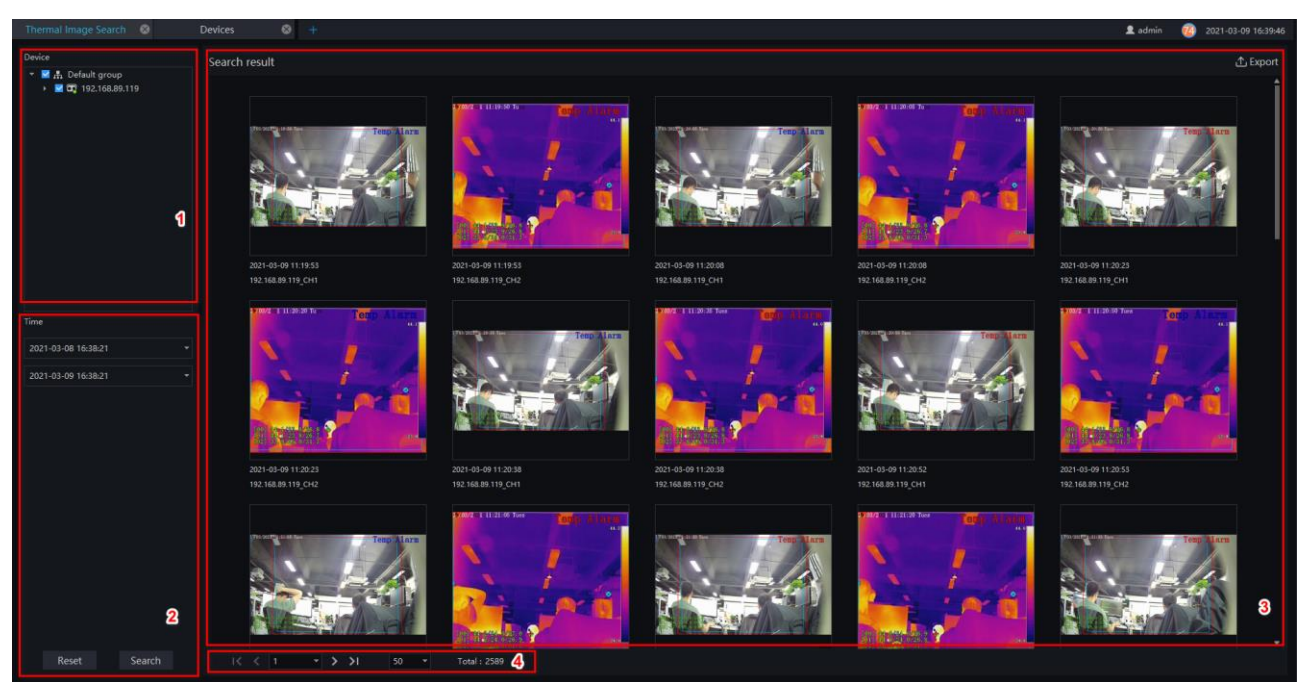

#### Table 13-4 Temperature search

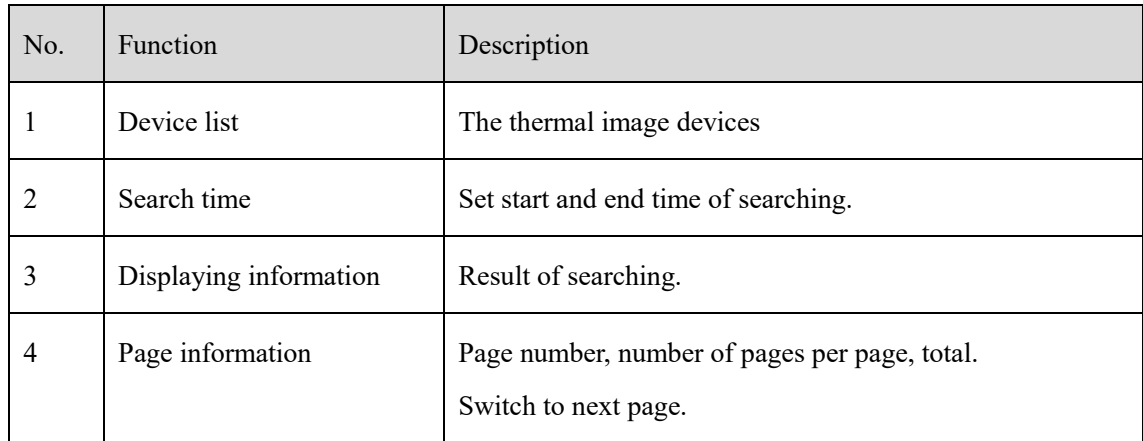

#### **Procedure**:

Step 1 Select the devices.

Step 2 Set start and end time of searching, the default is previous 24 hours.

Step 3 Click " Search" the temperature will show in the display area.

Step 4 Click "Export" to export the result to local folder.

**---End**

## **Thermal Imaging Inspection**

At thermal imaging inspection interface, user can set inspection plan and patrol calendar, view inspection. record.

 $\square$  Note

This function only subject to the thermal imaging cameras.

On the main menu page, click to view more detailed interface, as shown i[n Figure 13-6.](#page-182-0)

### **13.5.1 Inspection Plan**

<span id="page-182-0"></span>Figure 13-6 Thermal imaging inspector

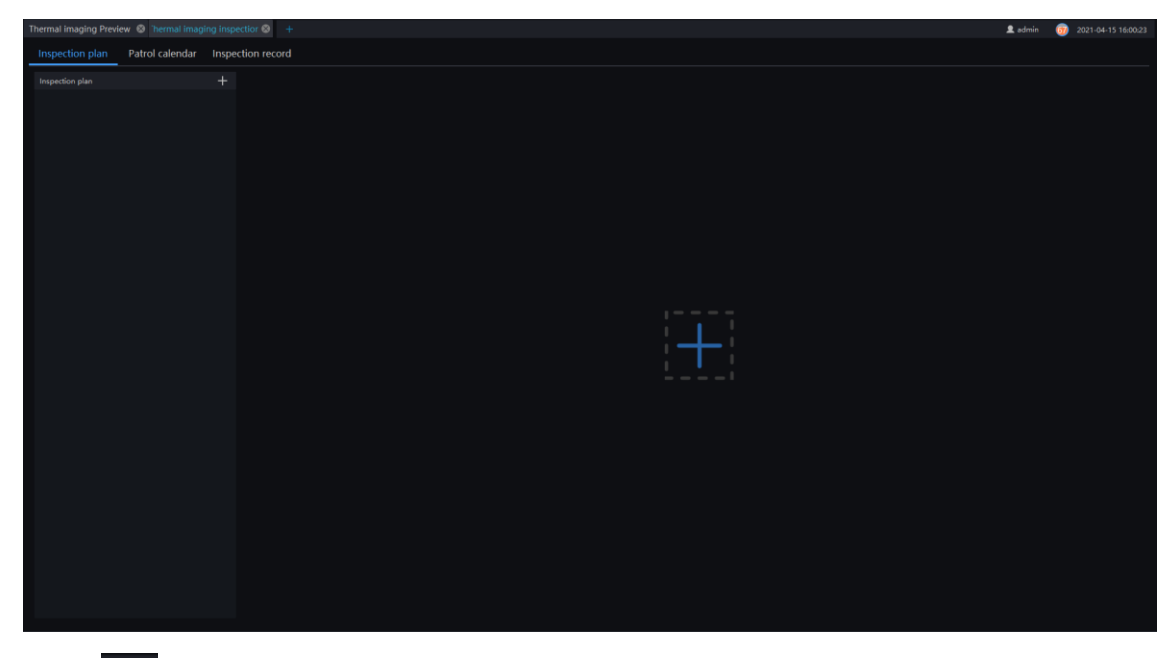

Step 1 Click  $\overline{+}$  to add a new inspection plan, as shown in [Figure 13-7](#page-183-0)

Figure 13-7 Add a new inspection plan

<span id="page-183-0"></span>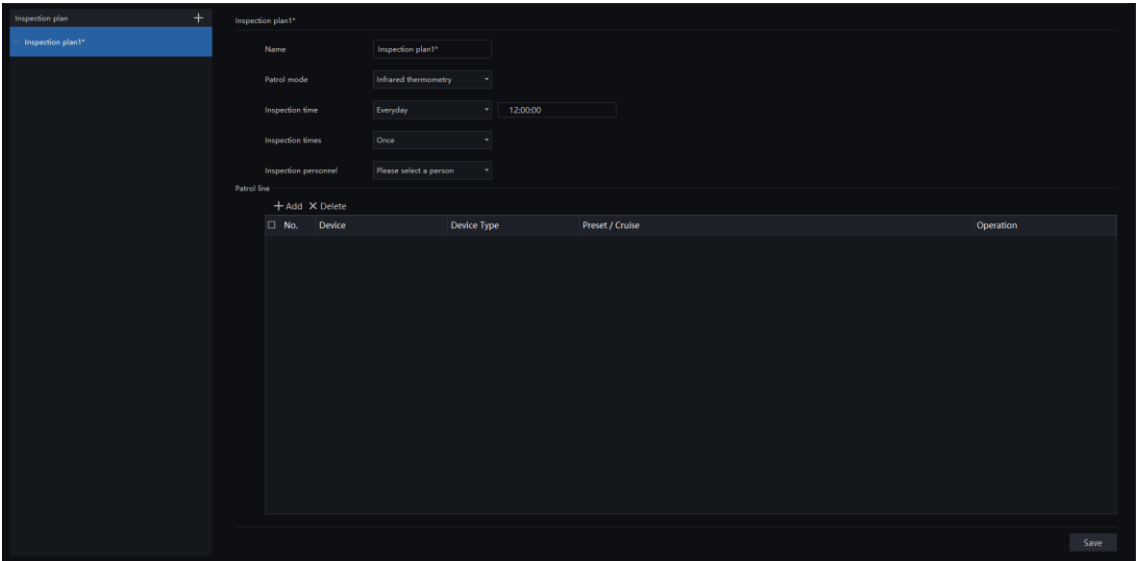

Step 2 Input name, choose patrol mode and inspection time(also need set detail time), inspection times (once, twice, 3 times), inspection personnel(who is in human face libraries).

<span id="page-183-1"></span>Step 3 Click  $\frac{d}{dx}$  + Add to add patrol line, as shown i[n Figure 13-8.](#page-183-1)

Figure 13-8 Add a new patrol line

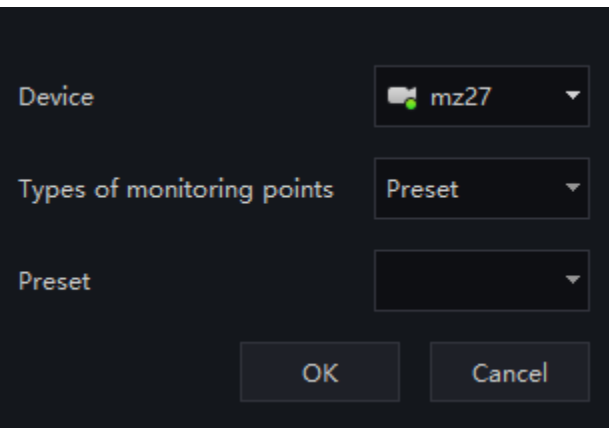

Step 4 Choose the thermal device from the drop-down list, types of monitoring points( preset or tour).

Step 5 Click "OK" to finish add patrol line. The plan can be add many patrol line, it depends on the actual need.

Step 6 Click "Save" to save the plan. There are up to 50 plans can be set.

**---End**

## **13.5.2 Patrol Calendar**

User can view the patrol plan at calendar as shown i[n Figure 13-9.](#page-184-0)

Figure 13-9 Patrol calendar

<span id="page-184-0"></span>

| Thermal imaging inspection +                      |                         |                  |                |                  |                         |                  |                         |                    |                          |                  |                        |                                           |                             | 2 admin                                                                                                    |  | 64 2021-04-20 11:29:11 |
|---------------------------------------------------|-------------------------|------------------|----------------|------------------|-------------------------|------------------|-------------------------|--------------------|--------------------------|------------------|------------------------|-------------------------------------------|-----------------------------|----------------------------------------------------------------------------------------------------|--|------------------------|
| Inspection plan Patrol calendar Inspection record |                         |                  |                |                  |                         |                  |                         |                    |                          |                  |                        |                                           |                             |                                                                                                    |  |                        |
| <b>I</b> Patrol calendar                          |                         |                  |                |                  |                         |                  |                         |                    |                          |                  | I Detailed information |                                           |                             |                                                                                                    |  |                        |
| ■ Completed ■ Hang in the air ■ In progress       | Mon.<br>26              |                  | Tues.<br>27    |                  | Wed.<br>28              |                  | Thur.<br>29             |                    | -Fri.<br>30 <sup>°</sup> | Inspection plant | Sat.<br>$\mathbf{1}$   | 2021<br>$  \cdot  $ 5<br>Inspection plan1 | ×<br>Sun.<br>$\overline{2}$ | Name of inspection plan:<br>Patrol status:<br>Inspection time:<br>Inspection times:<br>Patrol mode:<br>Inspection personnel:<br>Patrol line: |  |                        |
| Inspection plan1                                  | $\overline{\mathbf{3}}$ | Inspection plant | $\overline{4}$ | Inspection plant | $\overline{\mathbf{S}}$ | Inspection plant | 6 <sup>1</sup>          | · Inspection plant | $\mathbf{7}$             | Inspection plant | 8                      | <b>■ Inspection plan1</b>                 | $\overline{9}$              |                                                                                                    |  |                        |
| Il Inspection plan1                               | 10                      | Inspection plan1 | 11             | Inspection plan1 | 12 <sup>7</sup>         | Inspection plan1 | $-13$                   | Inspection plan1   | 14                       | Inspection plan1 | 15                     | Il Inspection plan1                       | 16                          |                                                                                                    |  |                        |
| Inspection plan1                                  | 17                      | Inspection plan1 | 18             | Inspection plan1 | 19                      | Inspection plan1 | 20                      | Inspection plan1   | 21                       | Inspection plan1 | 22                     | Inspection plan1                          | 23                          |                                                                                                    |  |                        |
| Inspection plan1                                  | 24                      | Inspection plan1 | 25             | Inspection plan1 | 26                      | Inspection plan1 | 27                      | Inspection plant   | 28                       | Inspection plant | 29                     | Inspection plant                          | 30 <sub>o</sub>             |                                                                                                    |  |                        |
| Inspection plan1                                  | 31                      |                  | $\mathbf{1}$   |                  | $\overline{2}$          |                  | $\overline{\mathbf{3}}$ |                    | $\overline{4}$           |                  | 5                      |                                           | 6 <sup>1</sup>              |                                                                                                    |  |                        |

Click the plan can view the detail information at right page.

### **13.5.3 Inspection Record**

Set the filter to search the inspection record, the detail record will be showing in as [Figure 13-10.](#page-185-0)

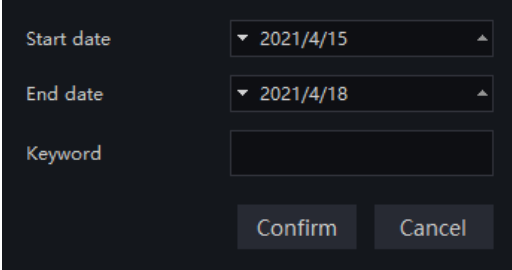

<span id="page-185-0"></span>Figure 13-10 Inspection Record

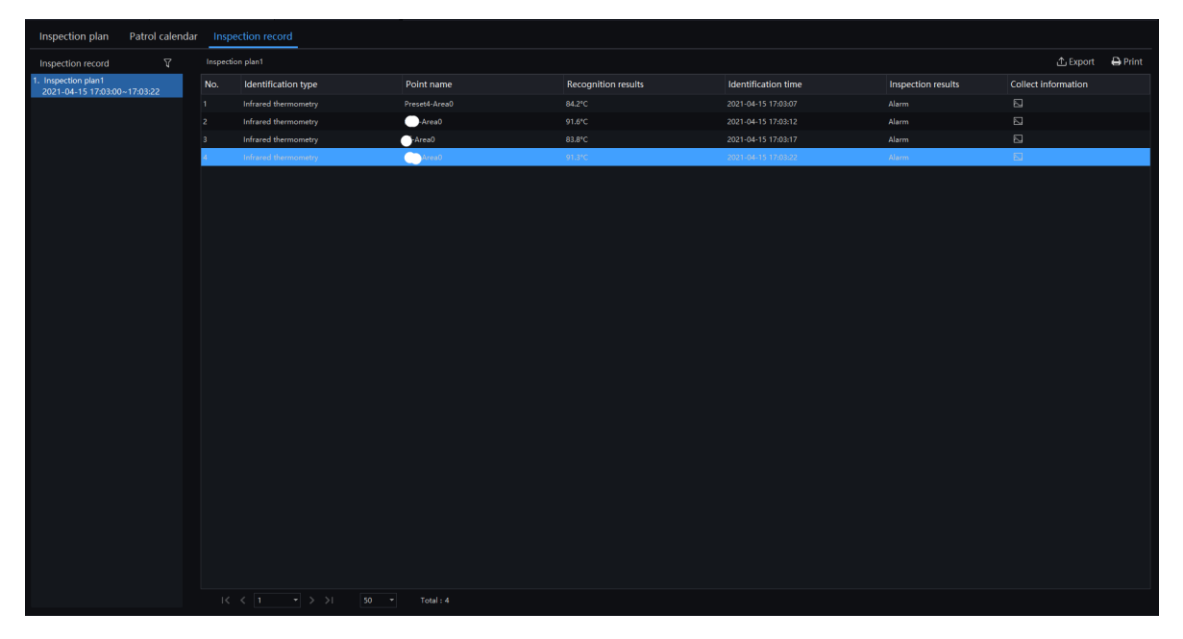

Choose one inspection record to view detail information, such as identification type, point name, recognition results, identification time, inspection results, collect information.

<span id="page-185-1"></span>Click the picture of collection information to view the snapshot of alarm, as shown i[n Figure 13-11.](#page-185-1)

Figure 13-11 Picture details

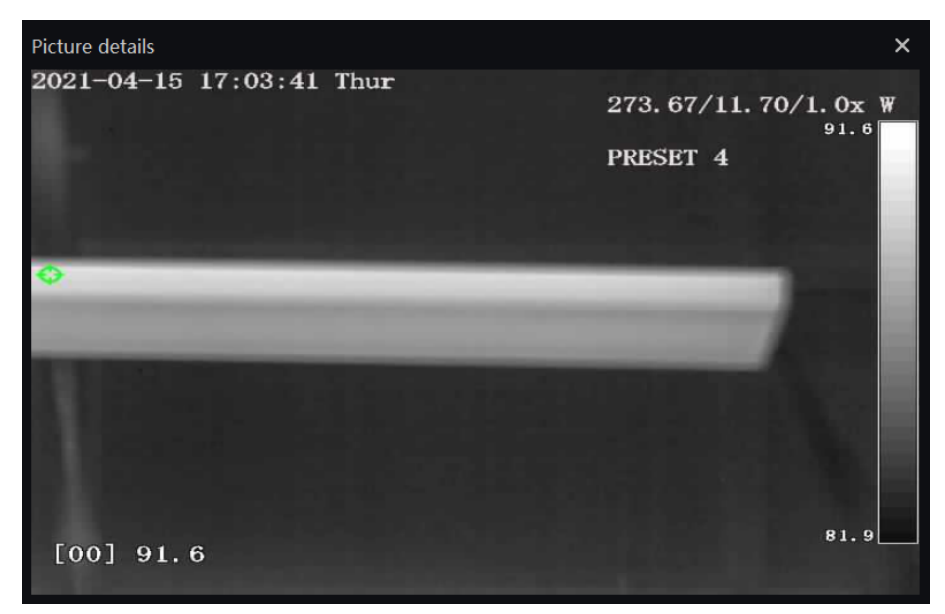

# **14 Access Control**

#### **Q** NOTE

This function only subject to the access control equipment of our company, such access control panel machines, face recognition terminal panel, etc.

This function is only applicable to Windows system, not for Mac system.

## **14.1 Access Control Configuration**

On the main menu page, click  $\begin{bmatrix} 1 & 1 \\ 0 & 1 \end{bmatrix}$  to view more detailed interface, as shown in [Figure 14-1.](#page-186-0)

All setting parameters must be uploaded to the device, the device will write these parameters.

### **14.1.1 Gate Parameters**

<span id="page-186-0"></span>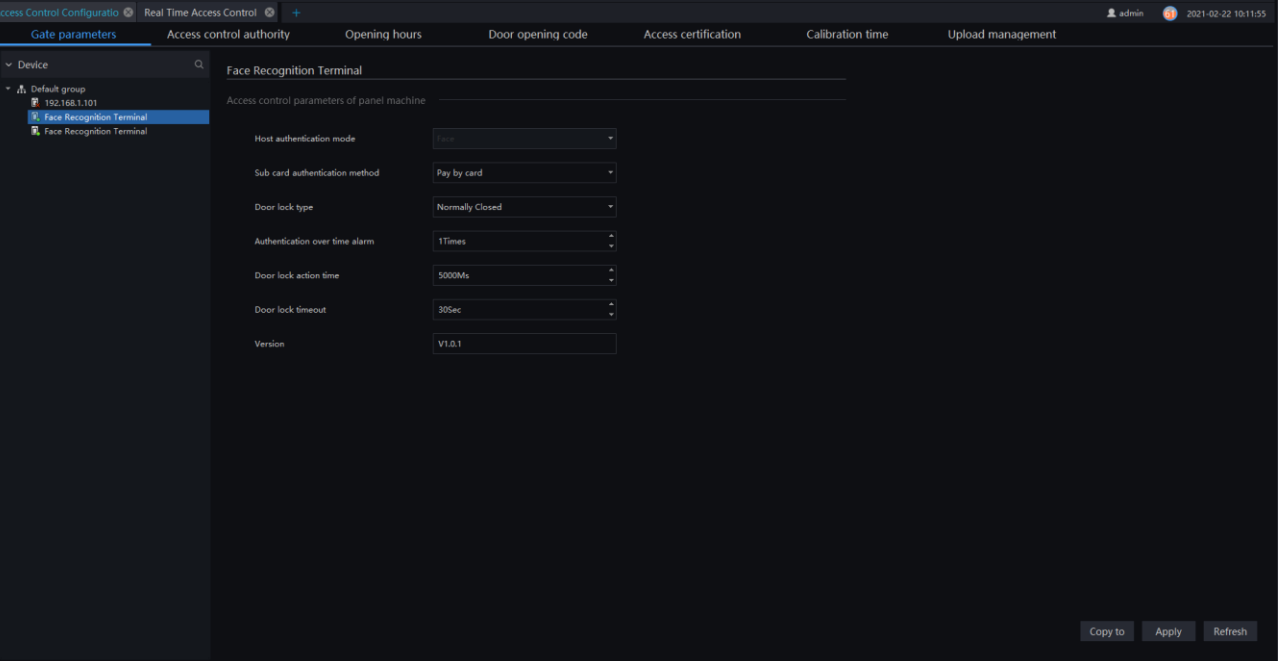

Figure 14-1 Gate parameters

Different access control can be connected to platform, user can set the gate parameters of the access control system. The common ones include basic access control information (door name, relay working mode), door opening (opening hold time, door open overtime reminder, overtime alarm output alarm bell, door open time upper limit), Exit switch (press and hold the exit switch for 5 seconds, the door is set to normally open, time period setting), card reader (open parameters, keyboard function management, entry code keyboard, exit code keyboard), etc. If it is the same type of access control equipment, you can copy the relevant settings to other.

## **14.1.2 Access Control Authority**

At access control configuration interface, choose "access control authority" to enter the page, as shown in [Figure 14-2.](#page-187-0)

There are two sections at access control authority, authority assignment and authority query (by person and by door).

### **14.1.2.1 Assign Permissions by access control group**

<span id="page-187-0"></span>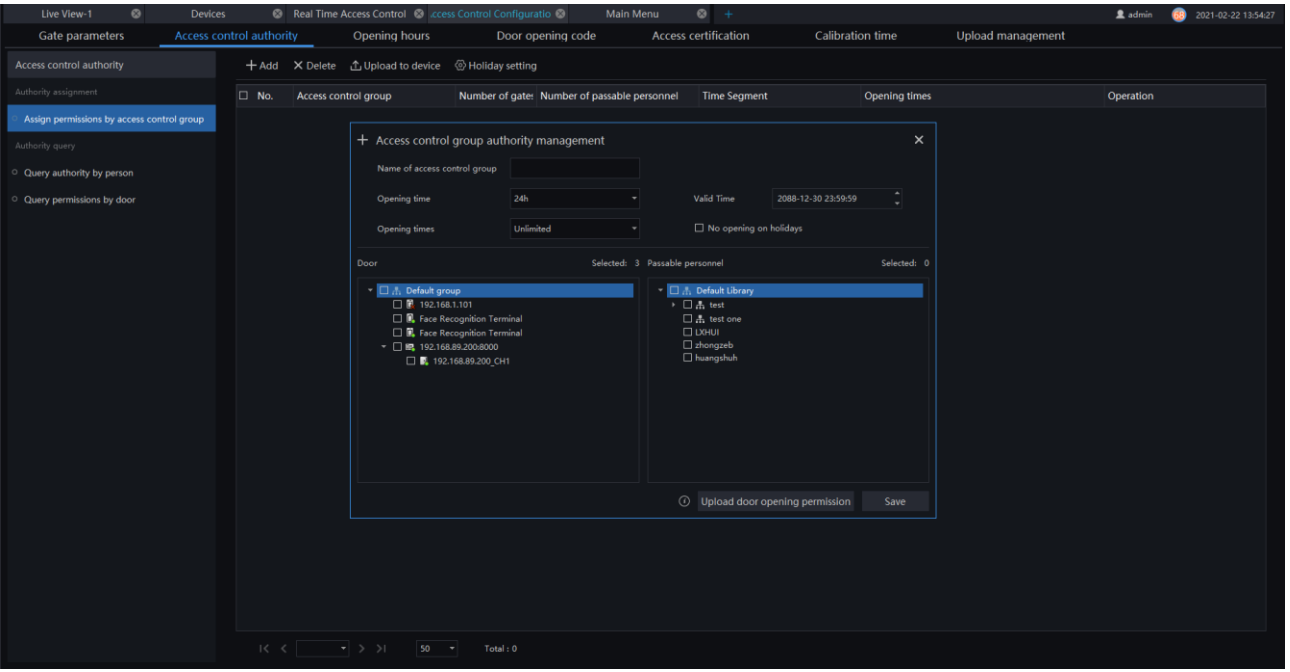

Figure 14-2 Access control group authority management

Click "Add" to add group the manage, set the name of control group, opening time, valid time, opening times and opening on holidays.

Choose the doors and tick the personnel who is allowed to open the doors.

### **14.1.2.2 Query Authority by Person**

Click "query authority by person" at access control authority page, as shown in [Figure 14-3.](#page-188-0)

<span id="page-188-0"></span>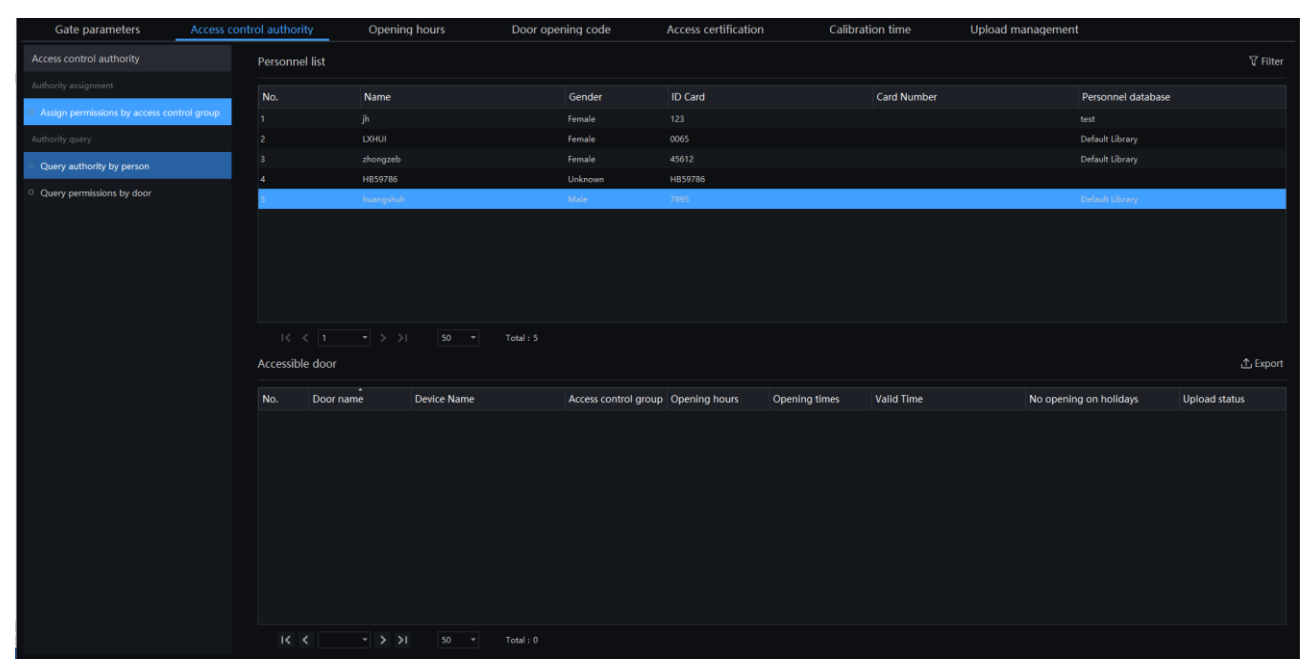

Figure 14-3 Query authority by person

<span id="page-188-1"></span>User can set the filter to query accurately, as shown i[n Figure 14-4.](#page-188-1)

Figure 14-4 Filter

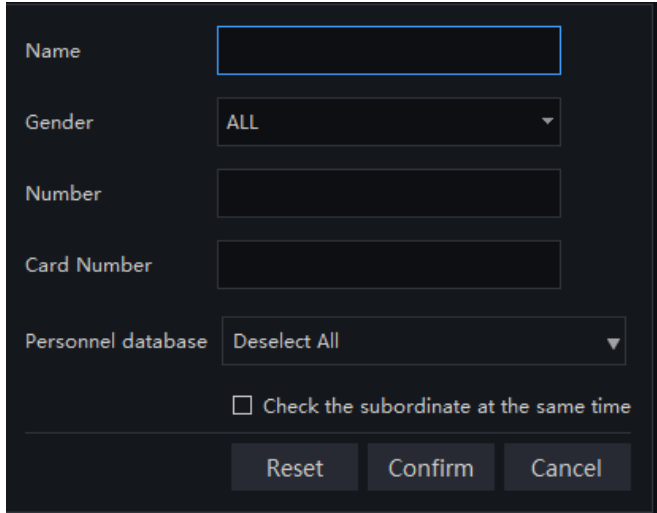

### **14.1.2.3 Query Authority by Door**

Click "query authority by door" at access control authority page, as shown i[n Figure 14-5](#page-189-0)

Figure 14-5 Query permissions by door

<span id="page-189-0"></span>

| Gate parameters                            | <b>Access control authority</b>                                                 | Opening hours | Door opening code  | <b>Access certification</b> |                     | <b>Calibration time</b> | Upload management |                      |                 |
|--------------------------------------------|---------------------------------------------------------------------------------|---------------|--------------------|-----------------------------|---------------------|-------------------------|-------------------|----------------------|-----------------|
| Access control authority                   | Door list                                                                       |               |                    |                             |                     |                         |                   |                      | $\nabla$ Filter |
| Authority assignment                       | No.                                                                             |               | Door name          |                             | Device Name         |                         |                   | Access control group |                 |
| Assign permissions by access control group |                                                                                 |               | 192.168.89.200 CH1 |                             | 192.168.89.200:8000 |                         |                   | Access control door  |                 |
| Authority query                            |                                                                                 |               |                    |                             |                     |                         |                   |                      |                 |
| O Query authority by person                |                                                                                 |               |                    |                             |                     |                         |                   |                      |                 |
| Query permissions by door                  |                                                                                 |               |                    |                             |                     |                         |                   |                      |                 |
|                                            |                                                                                 |               |                    |                             |                     |                         |                   |                      |                 |
|                                            |                                                                                 |               |                    |                             |                     |                         |                   |                      |                 |
|                                            |                                                                                 |               |                    |                             |                     |                         |                   |                      |                 |
|                                            |                                                                                 |               |                    |                             |                     |                         |                   |                      |                 |
|                                            |                                                                                 |               |                    |                             |                     |                         |                   |                      |                 |
|                                            |                                                                                 |               |                    |                             |                     |                         |                   |                      |                 |
|                                            | $\vert \langle \vert \langle \vert 1 \vert \vert \vert \vert 2 \rangle \rangle$ | $50 - -$      | Total: 1           |                             |                     |                         |                   |                      |                 |
|                                            | Passable personnel                                                              |               |                    |                             |                     |                         |                   |                      | <b>① Export</b> |
|                                            | No.                                                                             | Name          | Gender             | ID Card                     |                     | <b>Card Number</b>      |                   | Personnel database   |                 |
|                                            | п                                                                               | jh.           | Female             | 123                         |                     |                         |                   | test                 |                 |
|                                            |                                                                                 | <b>LXHUT</b>  | Female             | 0065                        |                     |                         |                   | Default Library      |                 |
|                                            | 3                                                                               | zhongzeb      | Female             | 45612                       |                     |                         |                   | Default Library      |                 |
|                                            | 4 <sup>1</sup>                                                                  | huangshuh     | Male               | 7895                        |                     |                         |                   | Default Library      |                 |
|                                            |                                                                                 |               |                    |                             |                     |                         |                   |                      |                 |
|                                            |                                                                                 |               |                    |                             |                     |                         |                   |                      |                 |
|                                            |                                                                                 |               |                    |                             |                     |                         |                   |                      |                 |
|                                            |                                                                                 |               |                    |                             |                     |                         |                   |                      |                 |
|                                            |                                                                                 |               |                    |                             |                     |                         |                   |                      |                 |
|                                            | $\vert \langle \vert \langle \vert 1 \vert \vert \vert \vert 2 \rangle \rangle$ | $50 - 7$      |                    |                             |                     |                         |                   |                      |                 |

Figure 14-6 Filter

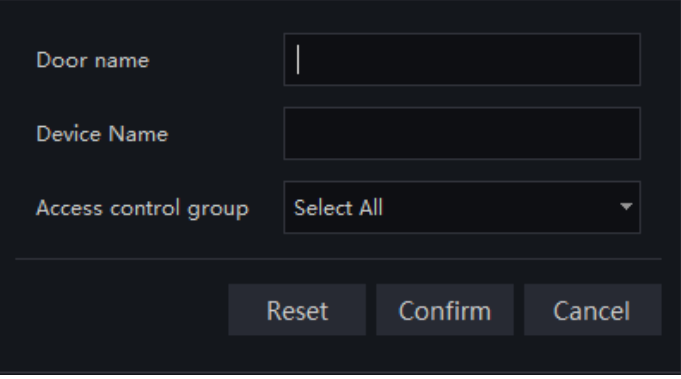

## **14.1.3 Opening Hours**

At access control configuration interface, choose "Opening hours" to enter the page, the default rule is 7\*24 hours, user can add new opening hours, as shown in [Figure 14-7.](#page-190-0)

#### Figure 14-7 Opening hours

<span id="page-190-0"></span>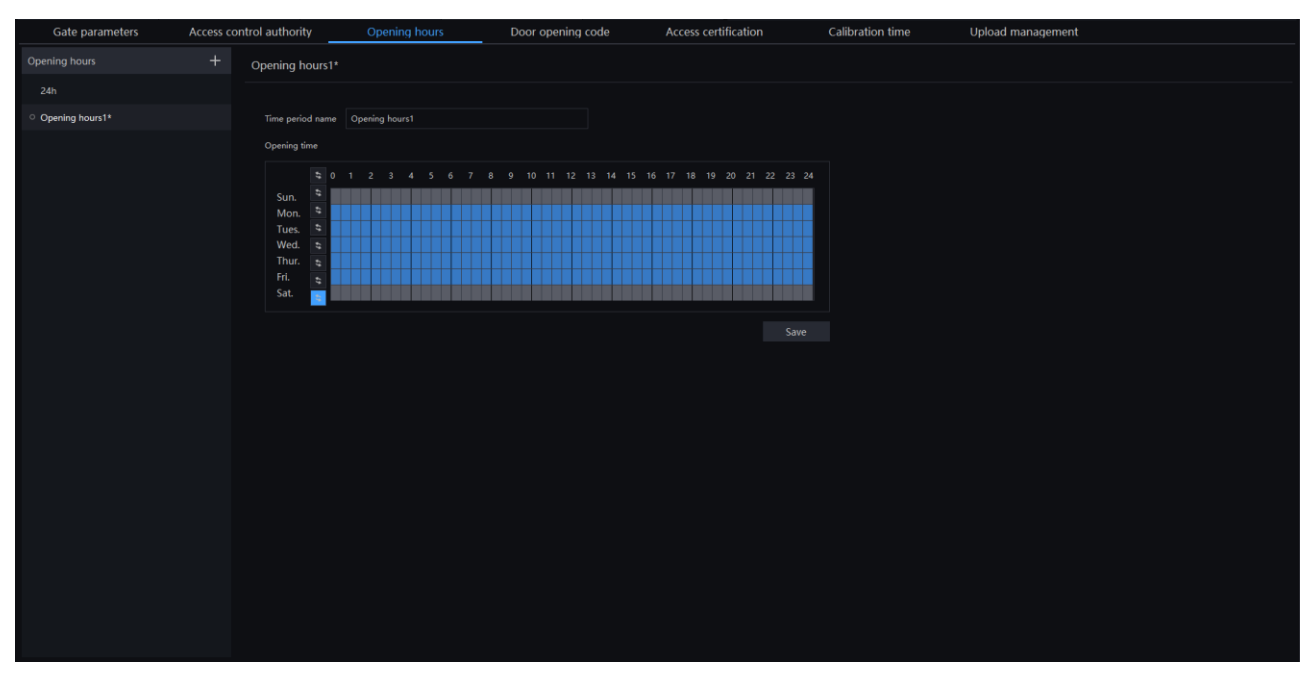

Set the time period name, and choose the opening time. Click "Save" to save the settings.

### **14.1.4 Door Opening Code**

At access control configuration interface, choose "Door opening code" to enter the page, as shown in [Figure 14-8.](#page-190-1)

<span id="page-190-1"></span>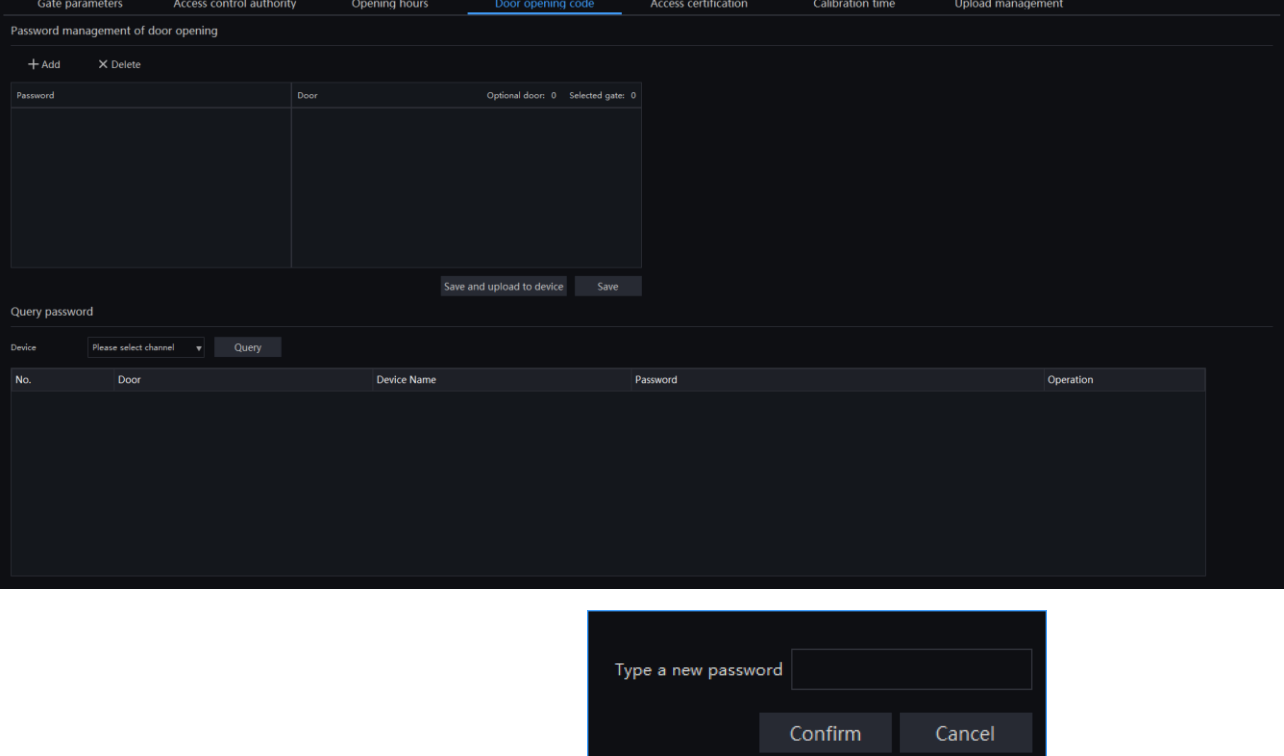

#### Figure 14-8 Door open code

Click "add" to add password to open the door,

Choose the device can query password.

## **14.1.5 Access Certification**

At access control configuration interface, choose "Access certification" to enter the page, as shown in [Figure 14-9.](#page-191-0)

<span id="page-191-0"></span>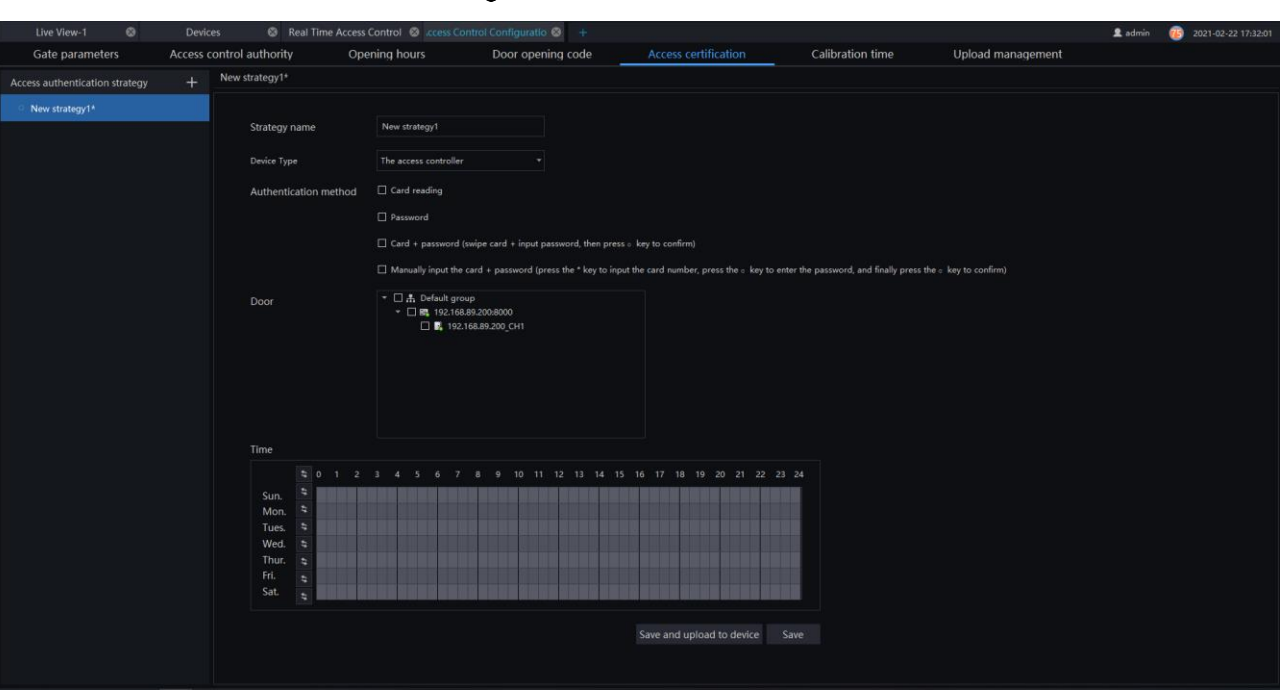

Figure 14-9 Access certification

Click "Add" to add new access authentication strategy, set the strategy name, device type, authentication method, choose door, and set the time.

### **14.1.6 Calibration Time**

At access control configuration interface, choose "Calibration Time" to enter the page, as shown in Figure [14-10.](#page-191-1)

<span id="page-191-1"></span>

|                 | Live View-1<br>$\circ$ | Devices                                                                                                    | <b>8</b> Real Time Access Control 8 ccess Control Configuratio 8 + |                     |                      |                       |                   | $(4)$ 2021-02-22 17:55:53<br>2 admin                                   |
|-----------------|------------------------|----------------------------------------------------------------------------------------------------|--------------------------------------------------------------------|---------------------|----------------------|-----------------------|-------------------|------------------------------------------------------------------------|
|                 | Gate parameters        | Access control authority                                                                                                    | Opening hours                                                      | Door opening code   | Access certification | Calibration time      | Upload management |                                                                        |
| $\nabla$ Filter |                        |                                                                                                    |                                                                    |                     |                      | Read time             |                   | Calibration time Calibrate the time and adjust the error automatically |
| $\Box$ No.      | Device Name            |                                                                                                    | Subordinate group                                                  | Controller time     | Computer time        | Last calibration time |                   | Daily error / sec                                                      |
|                 | 192.168.89.200.8000    |                                                                                                    | Default group                                                      | 2021-02-22 18:02:23 | 2021-02-22 17:55:45  |                       |                   | 398                                                                    |
|                 |                        |                                                                                                    |                                                                    |                     |                      |                       |                   |                                                                        |
|                 |                        |                                                                                                    |                                                                    |                     |                      |                       |                   |                                                                        |
|                 |                        |                                                                                                    |                                                                    |                     |                      |                       |                   |                                                                        |
|                 |                        |                                                                                                    |                                                                    |                     |                      |                       |                   |                                                                        |
|                 |                        |                                                                                                    |                                                                    |                     |                      |                       |                   |                                                                        |
|                 |                        |                                                                                                    |                                                                    |                     |                      |                       |                   |                                                                        |
|                 |                        |                                                                                                    |                                                                    |                     |                      |                       |                   |                                                                        |
|                 |                        |                                                                                                    |                                                                    |                     |                      |                       |                   |                                                                        |
|                 |                        |                                                                                                    |                                                                    |                     |                      |                       |                   |                                                                        |
|                 |                        |                                                                                                    |                                                                    |                     |                      |                       |                   |                                                                        |
|                 |                        |                                                                                                    |                                                                    |                     |                      |                       |                   |                                                                        |
|                 |                        |                                                                                                    |                                                                    |                     |                      |                       |                   |                                                                        |
|                 |                        |                                                                                                    |                                                                    |                     |                      |                       |                   |                                                                        |
|                 |                        |                                                                                                    |                                                                    |                     |                      |                       |                   |                                                                        |
|                 |                        |                                                                                                    |                                                                    |                     |                      |                       |                   |                                                                        |
|                 |                        |                                                                                                    |                                                                    |                     |                      |                       |                   |                                                                        |
|                 |                        |                                                                                                    |                                                                    |                     |                      |                       |                   |                                                                        |
|                 |                        |                                                                                                    |                                                                    |                     |                      |                       |                   |                                                                        |
|                 |                        |                                                                                                    |                                                                    |                     |                      |                       |                   |                                                                        |
|                 |                        |                                                                                                    |                                                                    |                     |                      |                       |                   |                                                                        |
|                 |                        |                                                                                                    |                                                                    |                     |                      |                       |                   |                                                                        |
|                 |                        | $\mathcal{A} \times \mathcal{A}$ and $\mathcal{A} \times \mathcal{A}$ and $\mathcal{A} \times \mathcal{A}$ and $\mathcal{A} \times \mathcal{A}$ |                                                                    |                     |                      |                       |                   |                                                                        |

Figure 14-10 Calibration Time

Calibration time means the devices of access control are set the same as the platform server, so that user control the access control devices conveniently.

Set the filter to show the detail information, such as device name, subordinate group, controller time, computer time, last calibration time, daily error/sec.

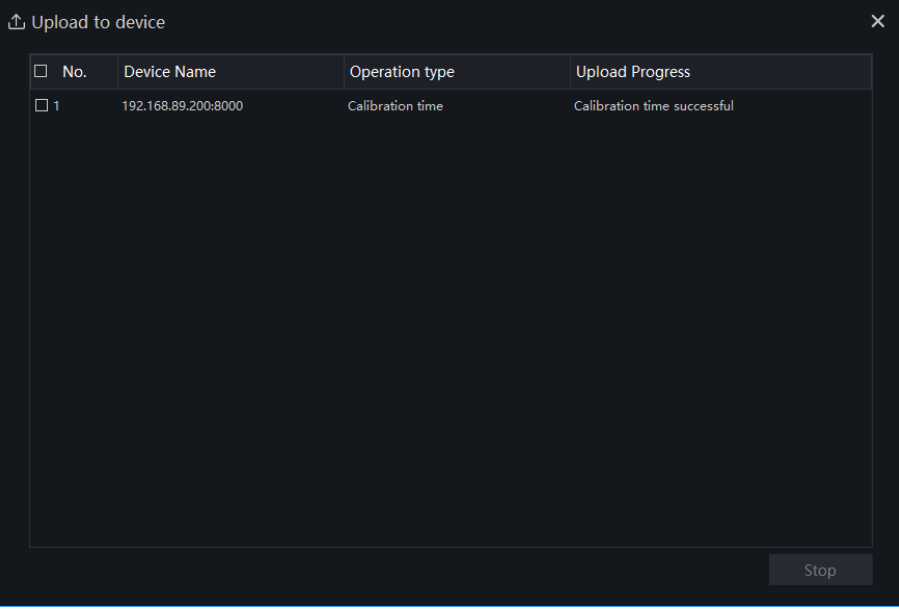

Figure 14-11 Calibration time – upload to device

<span id="page-192-0"></span>Click "Calibrate the time and adjust the error automatically" to adjust the time automatically. The progress window will show as [Figure 14-12.](#page-192-0)

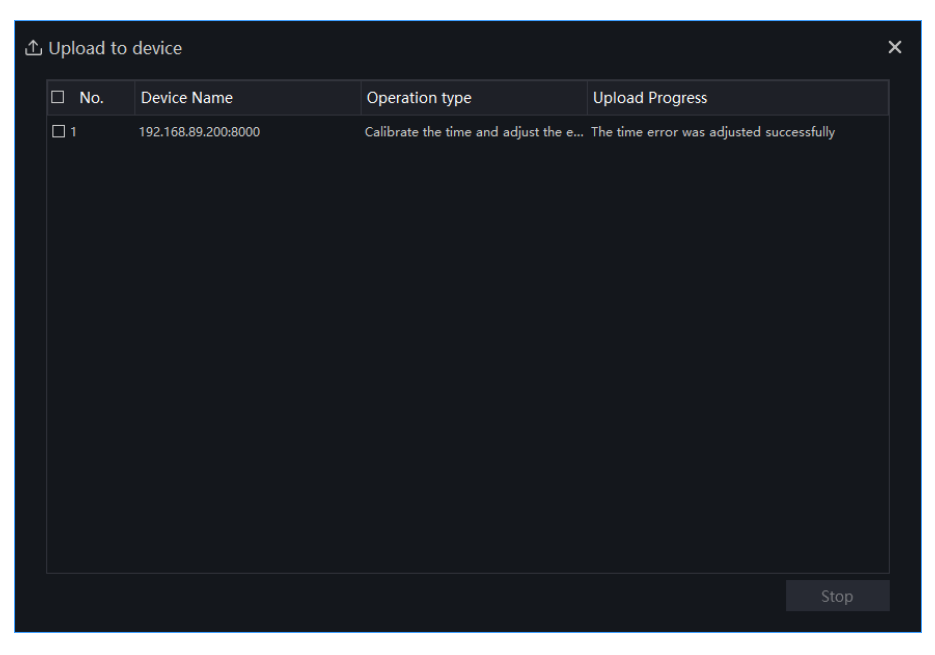

Figure 14-12 Status window

### **14.1.7 Upload Management**

Set the filter, tick the upload content, click "Start uploading", the settings will upload to device.

Figure 14-13 Upload management

|                 | Live View-1                      | $\circ$ | <b>Devices</b>                                                                                                 | <b>8</b> Real Time Access Control 8 ccess Control Configuratio 8 + |               |                   |                   |                             |                          |                   |                   | 2 admin              | 2021-02-22 17:59:51    |
|-----------------|----------------------------------|---------|----------------------------------------------------------------------------------------------------|--------------------------------------------------------------------|---------------|-------------------|-------------------|-----------------------------|--------------------------|-------------------|-------------------|----------------------|------------------------|
|                 | Gate parameters                  |         | Access control authority                                                                                       |                                                                    | Opening hours | Door opening code |                   | <b>Access certification</b> | <b>Calibration time</b>  |                   | Upload management |                      |                        |
| $\nabla$ Filter |                                  |         |                                                                                                    |                                                                    |               |                   |                   | Upload content:             | Access control authority | Door opening code | Opening hours     | Equipment parameters | <b>Start uploading</b> |
| $\Box$ No.      | Door name                        |         |                                                                                                    | <b>Device Name</b>                                                 |               |                   | Subordinate group |                             | <b>Upload status</b>     |                   |                   |                      |                        |
| $\Box$          | 192.168.1.101_CHN001             |         |                                                                                                    | 192.168.1.101                                                      |               |                   | Default group     |                             | No need to upload        |                   |                   |                      |                        |
| $\Box$          | Face Recognition Terminal CHN001 |         |                                                                                                    | Face Recognition Terminal                                          |               |                   | Default group     |                             | Data not uploaded        |                   |                   |                      |                        |
| $\Box$          | Face Recognition Terminal_CHN001 |         |                                                                                                    | Face Recognition Terminal                                          |               |                   | Default group     |                             | Data not uploaded        |                   |                   |                      |                        |
| $\Box$          | 192.168.89.200_CH1               |         |                                                                                                    | 192.168.89.200:8000                                                |               |                   | Default group     |                             | No need to upload        |                   |                   |                      |                        |
|                 |                                  |         |                                                                                                    |                                                                    |               |                   |                   |                             |                          |                   |                   |                      |                        |
|                 |                                  |         | a contract and some contract and contract and contract and contract and contract and contract and contract and |                                                                    |               |                   |                   |                             |                          |                   |                   |                      |                        |

<span id="page-193-0"></span>The status will show a[s Figure 14-14.](#page-193-0)

Figure 14-14 Upload to device

| No.<br>п     | <b>Device Name</b>                                    | Operation type           | <b>Upload Progress</b>                          |
|--------------|-------------------------------------------------------|--------------------------|-------------------------------------------------|
| $\square$ 11 | Face Recognition Terminal CHN001 Access certification |                          | No data upload                                  |
| $\Box$ 12    | Face Recognition Terminal CHN001                      | Upload holiday period    | No data upload                                  |
| $\Box$ 13    | Face Recognition Terminal CHN001                      | Access control authority | No personnel access control information need.   |
| $\Box$ 14    | Face Recognition Terminal CHN001                      | Door opening code        | No data upload                                  |
| $\Box$ 15    | Face Recognition Terminal CHN001                      | Opening hours            | No data upload                                  |
| $\Box$ 16    | Face Recognition Terminal CHN001                      | Calibration time         | No data upload                                  |
| $\square$ 17 | Face Recognition Terminal CHN001                      | Access certification     | No data upload                                  |
| $\Box$ 18    | Face Recognition Terminal CHN001                      | Upload holiday period    | No data upload                                  |
| $\Box$ 19    | 192.168.89.200 CH1                                    | Access control authority | Failed to clear device access authorization car |
| $\Box$ 20    | 192.168.89.200 CH1                                    | Door opening code        | Uploading                                       |
| $\Box$ 21    | 192.168.89.200 CH1                                    | Opening hours            | Uploading                                       |
| $\Box$ 22    | 192.168.89.200 CH1                                    | Calibration time         | Uploading                                       |
| $\Box$ 23    | 192.168.89.200 CH1                                    | Access certification     | Uploading                                       |
| $\Box$ 24    | 192.168.89.200 CH1                                    | Upload holiday period    | Uploading                                       |

## 14.2 Real Time Access Control

On the main menu page, click  $\begin{array}{|c|c|}\n\hline\n\end{array}$  to view more detailed interface, as shown in [Figure 14-15.](#page-194-0)

<span id="page-194-0"></span>

| Live View-1                                          |                 | C .ccess Control Configuratio C Real Time Access Control C                                          | Main Menu | $\odot$ + |                                                                                                    |                    |                     |          | 2 admin | 69 2021-02-23 10:52:50 |
|------------------------------------------------------|-----------------|----------------------------------------------------------------------------------------------------|-----------|-----------|----------------------------------------------------------------------------------------------------|--------------------|---------------------|----------|---------|------------------------|
| Device<br>→ M .il Default group                      |                 | Real time monitoring . Open the door 0 . Close 0 . Offline 0 2 . Alarm 0                            |           |           |                                                                                                    |                    |                     |          |         |                        |
| V M IR 192.168.89.200:8000<br>R R 192.168.89.200_CH1 | $\nabla$ Filter |                                                                                                    |           |           | Open all the doors Close all the doors Keep all doors open Keep all doors closed Trigger fire alarm Clear all alarms |                    |                     |          |         |                        |
| 1                                                    |                 | 192.168.89.200<br><b>D</b> OTimes                                                                   | 3         |           |                                                                                                    |                    |                     |          |         |                        |
|                                                      | Access records  |                                                                                                    |           |           |                                                                                                    |                    |                     | 5        |         | $\hat{z}$ Open         |
|                                                      |                 | ■ Card reading record ■ Record of door switch ■ Gate magnetic recording ■ Software operation record |           |           |                                                                                                    |                    |                     |          |         | <b>Clear list</b>      |
|                                                      | No.             | Name                                                                                                | Time      | ID Card   | <b>Card Number</b>                                                                                                   | Personnel grouping | Verification method | Describe |         |                        |
|                                                      |                 |                                                                                                    |           |           |                                                                                                    |                    |                     |          |         |                        |

Figure 14-15 Real time access control

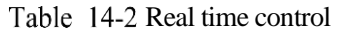

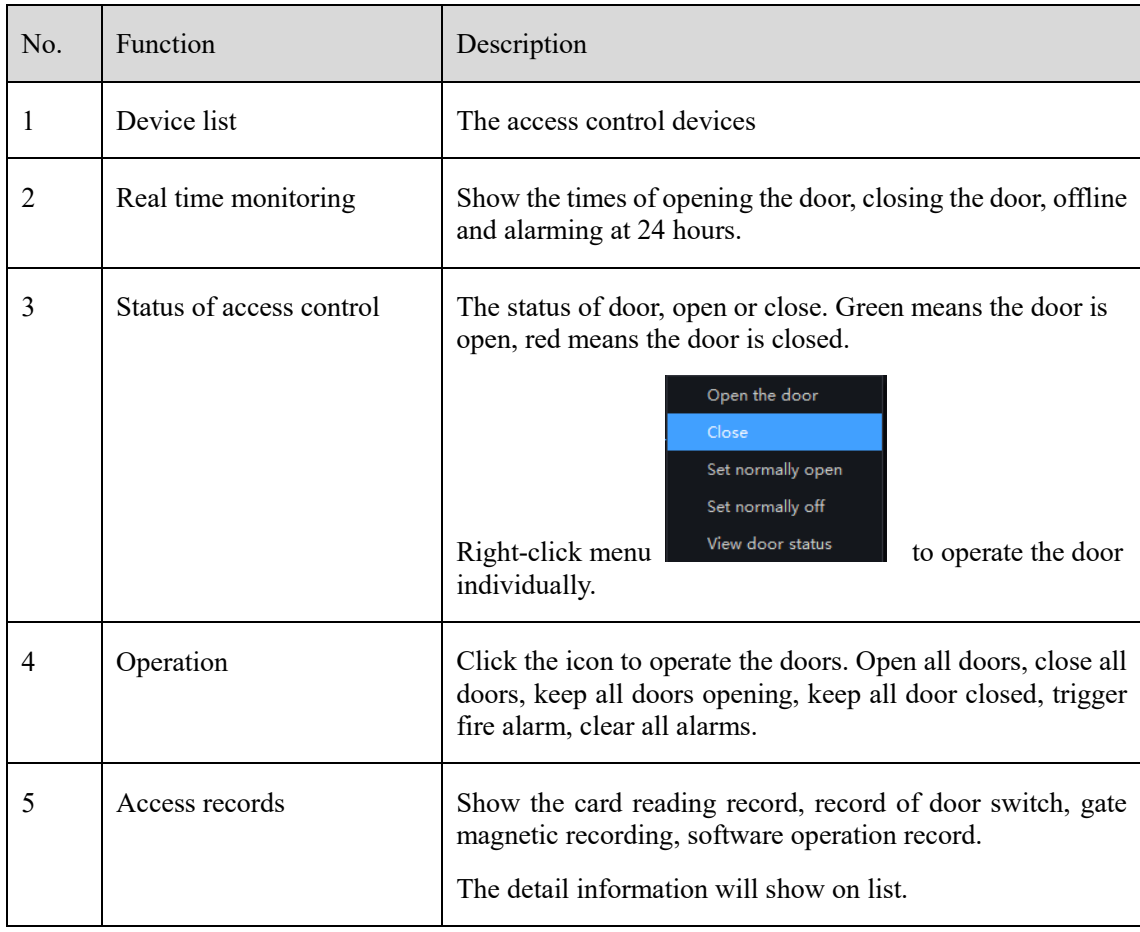

## 14.3 Access Control Inquiry

On the main menu page, click  $\begin{bmatrix} 1 & \cdots & \cdots & 1 \end{bmatrix}$  to view more detailed interface, as shown in [Figure 14-16.](#page-195-0)

<span id="page-195-0"></span>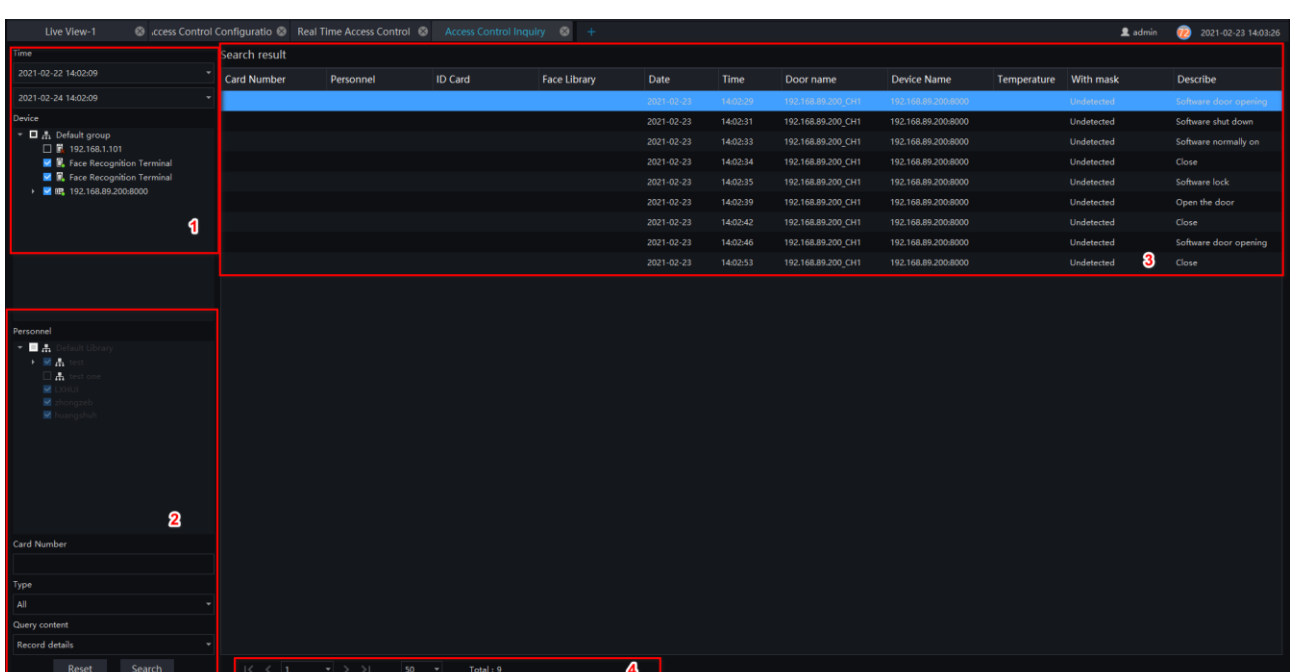

#### Figure 14-16 Access control inquiry

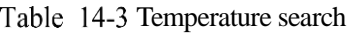

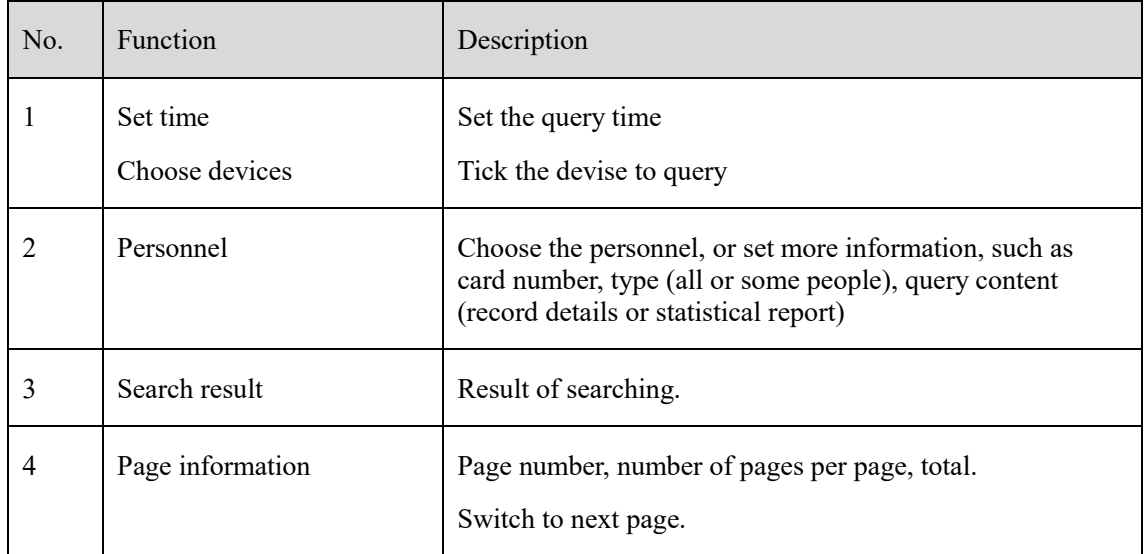